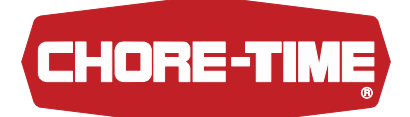

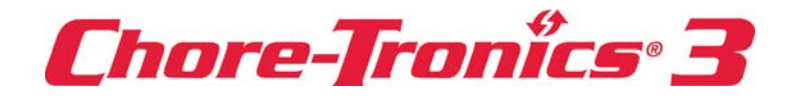

# **Control Chore-Tronics**® **3 Manual de instrucciones del operador e instalación**

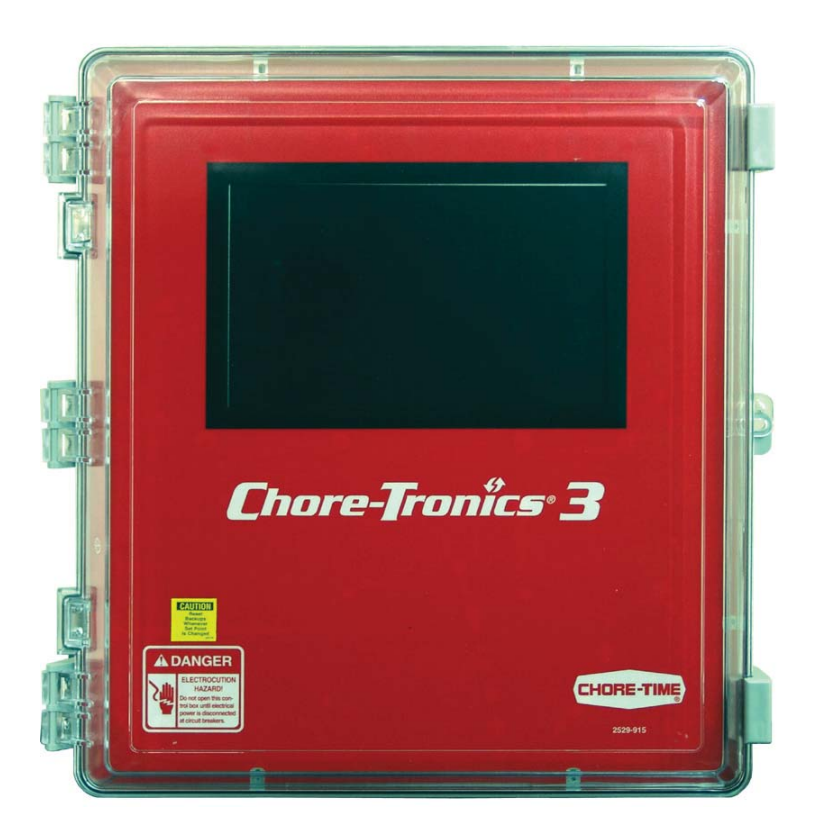

Instruments and Control Group. Una división de CTB, Inc. PO Box 2000 Milford, Indiana 46542-2000 EE. UU. Teléfono: (574) 658-4101 Fax: (877) 730-8825 E-mail: www.choretimepoultry.com Internet: poultry@choretime.com

# **Garantía limitada de Chore-Time**

Instruments and Controls Group, una división de CTB, Inc. ("Chore-Time") garantiza que los controles CHORE-TRONICS® nuevos fabricados por Chore-Time estarán libres de defectos en sus materiales y fabricación bajo el uso y condiciones normales por un (1) año a partir de la fecha de instalación por el comprador original ("Garantía"). Si en el transcurso del período aplicable Chore-Time determina que existe algún defecto, Chore-Time procederá, a su opción, (a) a reparar ese Producto o Componente gratuitamente, F.O.B. en la fábrica, o (b) a reemplazar el Producto o Componente gratuitamente, F.O.B. en la fábrica. Esta Garantía no puede transferirse y se aplica únicamente al comprador original del Producto.

**CONDICIONES Y LIMITACIONES.** ESTA GARANTÍA CONSTITUYE LA ÚNICA Y ABSOLUTA GARANTÍA DE CHORE-TIME Y CHORE-TIME RECHAZA EXPRESAMENTE CUALQUIER Y TODAS LAS DEMÁS GARANTÍAS, INCLUYENDO, PERO SIN ESTAR LIMITADO A LAS GARANTÍAS EXPRESAS E IMPLÍCITAS, INCLUYENDO, SIN LIMITACIONES, GARANTÍAS CON RESPECTO A LA UTILIDAD COMERCIAL O LA IDONEIDAD PARA UN PROPÓSITO PARTICULAR. CHORE-TIME no será responsable por ningún daño directo, indirecto, incidental, consiguiente o especial que cualquier comprador pueda sufrir o alegar haber sufrido como resultado de algún defecto en el producto. Los términos "daños consiguientes" o "especiales" usados en este documento incluyen, pero sin estar limitado a ello, los productos o mercancía perdidos o dañados, los costos de transporte, las ventas perdidas, los pedidos perdidos, el lucro cesante, el incremento de los gastos generales, la mano de obra, los gastos imprevistos y la incapacidad funcional. *Algunas jurisdicciones prohíben limitaciones en garantías implícitas y/o la exclusión o limitación de pocos daños, de modo que las limitaciones o exclusiones podrían no aplicarse a su caso. Esta garantía otorga derechos legales específicos al comprador original. Usted también podría tener otros derechos según su jurisdicción específica.*

El cumplimiento con las normas federales, estatales y locales que se aplican a la ubicación, instalación y uso del Producto son responsabilidad del comprador original, y CHORE-TIME no será responsable por los daños que resulten del incumplimiento con dichas normas.

Las circunstancias siguientes anularán esta Garantía:

- · Modificaciones hechas al Producto que no hayan sido específicamente delineadas en el manual del Producto.
- · Producto no instalado y/o utilizado según las instrucciones publicadas por CHORE-TIME.
- · Todos los componentes del sistema no son el equipo original suministrado por CHORE-TIME.
- · El Producto no fue comprado o no fue instalado por un distribuidor o representante certificado de CHORE-TIME.
- Las averías o daños resultantes de uso indebido, maltrato, descuido, negligencia, alteración, accidente o falta de mantenimiento adecuado, o de relámpagos, sobretensión eléctrica o interrupción de la electricidad.
- · El Producto ha experimentado corrosión, deterioro de sus materiales y/o averías del equipo causados por, o consistentes con el uso de productos químicos, minerales, sedimentos u otros elementos extraños.
- · El Producto ha sido usado por un propósito diferente del cuidado de aves o ganado.

La Garantía solo puede ser modificada por escrito por un oficial de CHORE-TIME. CHORE-TIME no tendrá obligación o responsabilidad alguna por las representaciones o garantías hechas por o en nombre de algún distribuidor, concesionario, agente o representante certificado.

#### Vigente: **abril de 2014**

Instruments and Controls Group. A division of CTB, Inc. PO Box 2000 Milford, Indiana 46542-2000 EE. UU. Teléfono: (574) 658-4101 Fax: (877) 730-8825 E-mail: www.choretimepoultry.com Internet: poultry@choretime.com

# **Contenido**

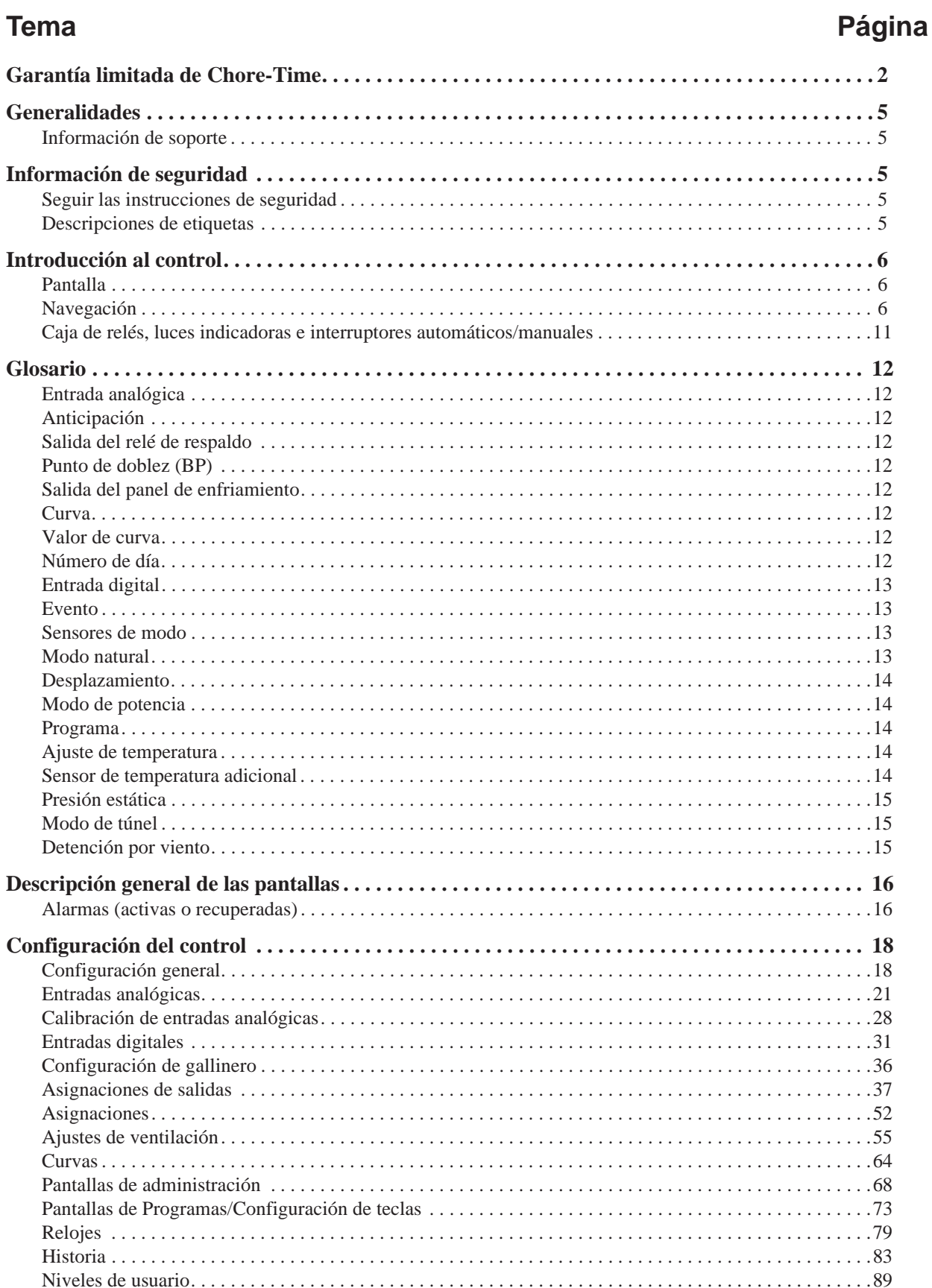

# **Contenido — continuación**

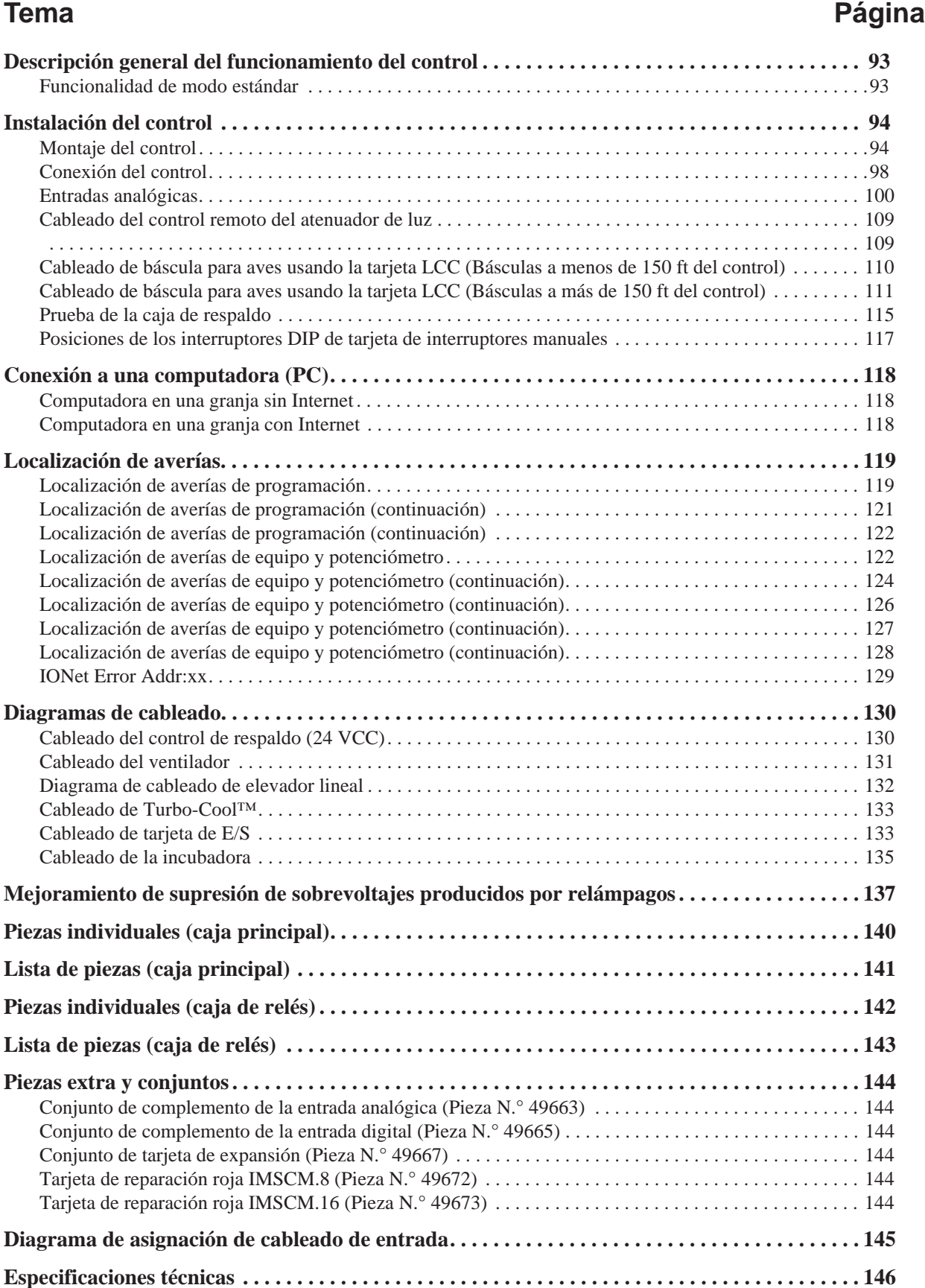

# **Expecificaciones técnicas**

## **Información de soporte**

Los controles Chore-Time<sup>®</sup> 3 se utilizan para control climático dentro de una estructura para garantizar el crecimiento eficiente de ganado. El uso de este equipo para otros fines o de una manera contraria a las recomendaciones de manejo especificadas en este manual anulará la garantía y puede conducir a lesiones personales.

El objetivo de este manual es proporcionar una información completa acerca de la planificación, la instalación, la seguridad, el funcionamiento y la lista de piezas de repuesto. El contenido es una reseña de toda la información presentada en este manual. También se especifican las páginas que contienen la información acerca del personal de ventas, instalador y consumidor (usuario final).

# **Información de seguridad**

Se han colocado etiquetas de **Cuidado, Advertencia y Peligro** para alertar sobre situaciones potencialmente peligrosas. Se debe tener cuidado de preservar esta información intacta y fácil de leer en todo momento. Reemplazar inmediatamente las etiquetas de seguridad que se hayan perdido o dañado.

El uso del equipo para otros propósitos ajenos a lo especificado en este manual puede causar lesiones personales y/o daño al equipo.

## **Seguir las instrucciones de seguridad**

Leer cuidadosamente todos los mensajes de seguridad incluidos en este manual y en las etiquetas de seguridad encontradas en el equipo. Seguir las prácticas seguras de manejo y tomar las medidas de precaución recomendadas.

Mantener las etiquetas de seguridad en buenas condiciones. Reemplazar los avisos de seguridad que se hayan perdido o dañado.

# **Descripciones de etiquetas**

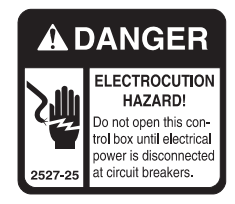

#### **PELIGRO: Peligro eléctrico**

Desconectar la energía eléctrica antes de inspeccionar o reparar el equipo a menos que las instrucciones de mantenimiento específicamente indiquen lo contrario.

Conectar todo equipo eléctrico a tierra por razones de seguridad.

Todo trabajo de alambrado eléctrico deberá ser hecho por un electricista calificado de acuerdo con los códigos de electricidad locales y nacionales.

Conectar todas las piezas metálicas que no conduzcan corriente a tierra para prevenir choques eléctricos.

Con la excepción de la protección de sobrecarga de motores, no se suministran con el equipo desconexiones eléctricas y protecciones contra sobrecarga de corriente.

# **Introducción al control**

#### **Pantalla**

La pantalla es una pantalla táctil de colores de 10.1 in. Esta pantalla muestra la información solicitada cuando se pulsa un icono de la pantalla táctil. La pantalla está siempre iluminada. Cuando el control se deje inactivo, se verá la pantalla de condiciones actuales.

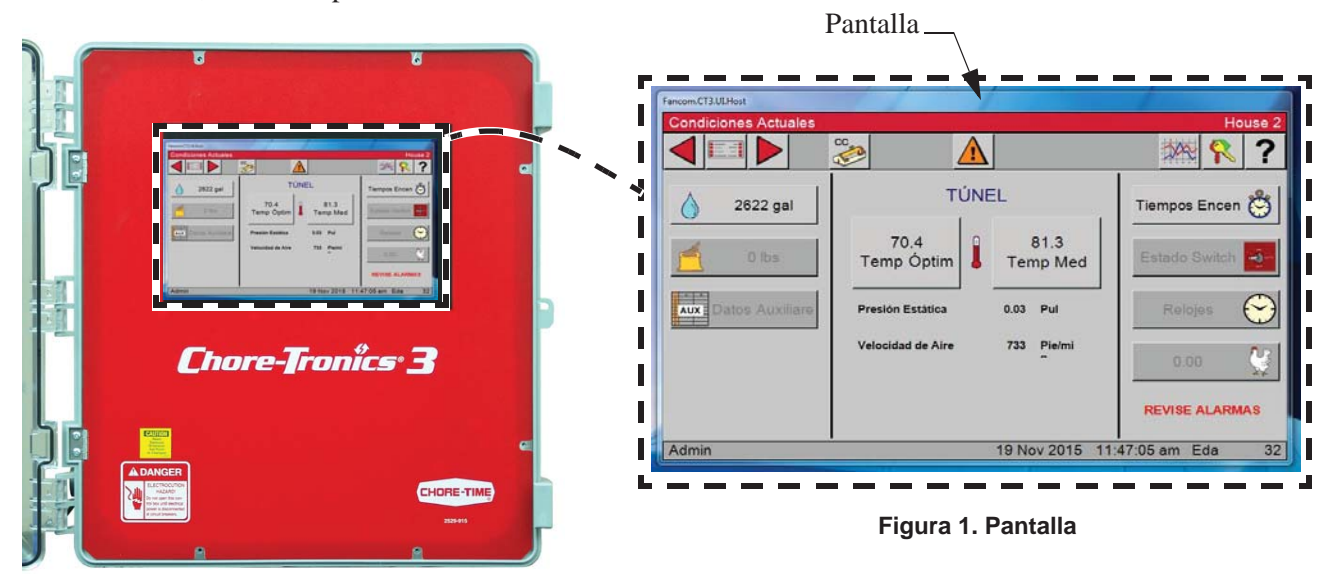

## **Navegación**

La navegación por el control se lleva a cabo en una de dos maneras.

**Alternativa de navegación 1. (Toque)** Toque el icono o botón simulado que aparece en la pantalla con el dedo o con el lápiz.

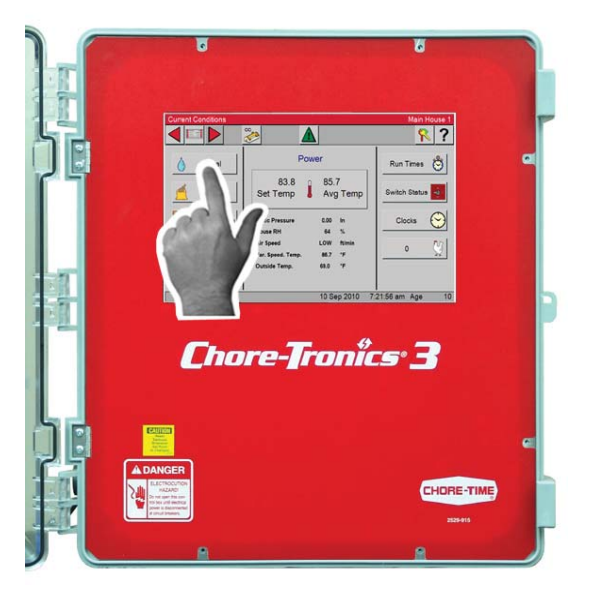

**Figura 2. Navegación por toque**

**Alternativa de navegación 2. (Mouse)** Se puede utilizar un Mouse USB al enchufarlo en el puerto USB ubicado en el lado izquierdo de la caja de control principal.

Para navegar con el Mouse, coloque el cursor sobre el icono o botón simulado que aparece en la pantalla y pulse el botón izquierdo del Mouse para seleccionarlo.

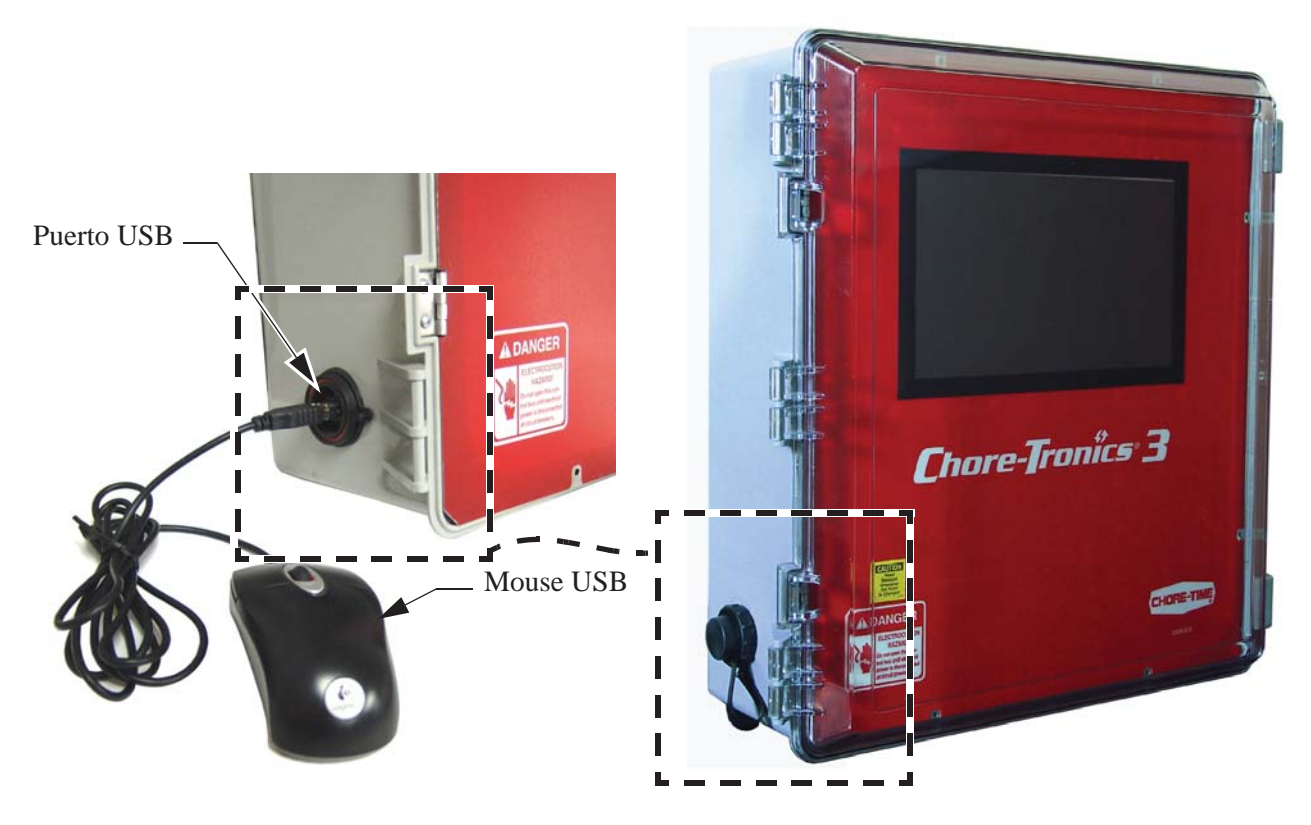

**Figura 3. Navegación con Mouse**

#### **Disposición de la pantalla**

En la esquina superior izquierda de todas las vistas se muestra la vía de acceso y el nombre de la vista. En este ejemplo se observa la vista de Condiciones actuales.

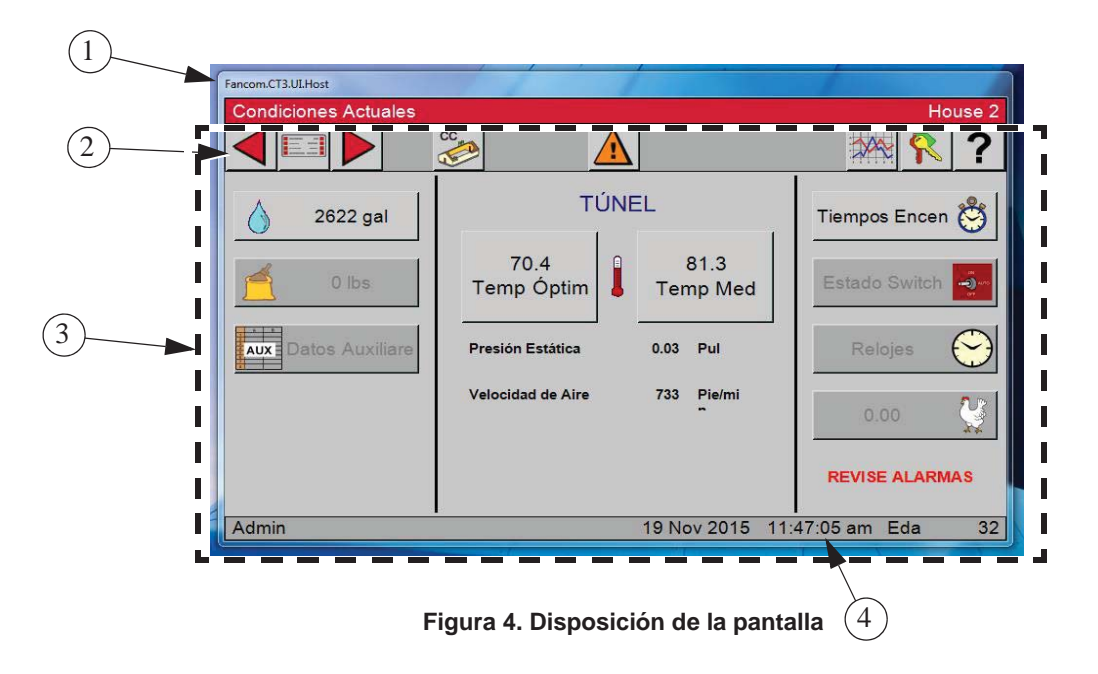

- 1.Muestra la vía de acceso y el nombre o número de galpón.
- 2.(Barra de tareas) Los botones de navegación, de izquierda a derecha son: Atrás, Menú principal,
- Adelante, Condiciones Actuales, Alarma, Contraseña y Ayuda.
- 3.Todos los menús, datos desplegables y campos editables.
- 4.Hora, fecha y edad.

#### **Navegación por las vistas del control**

En la vista de Condiciones actuales se observan los datos actuales y algunos ajustes. Cada botón tiene un icono que representa los datos que despliega.

Si se pulsa el botón con gotas de agua  $\Box$  muestra el consumo actual de agua desde las 12:00 a.m.

| <b>Current Conditions</b>              |                                                        |                                                  | Main House 1                         |
|----------------------------------------|--------------------------------------------------------|--------------------------------------------------|--------------------------------------|
|                                        | CC.                                                    |                                                  |                                      |
| 1 gal                                  | Power                                                  |                                                  | <b>Run Times</b>                     |
| <b>DS</b>                              | 83.8<br>Set Temp                                       | 85.7<br>Avg Temp                                 | <b>Switch Status</b><br>-0           |
| $\mathbf{F}$<br>ary Data<br><b>AUX</b> | <b>Static Pressure</b><br><b>House RH</b>              | 0.00<br>In<br>$\frac{9}{6}$<br>64                | Clocks                               |
|                                        | <b>Air Speed</b><br>Var. Speed. Temp.<br>Outside Temp. | LOW<br>ft/min<br>$\circ$ F<br>85.7<br>°F<br>69.0 | $\mathbf 0$                          |
| <b>CHECK SWITCHES</b>                  |                                                        |                                                  |                                      |
|                                        |                                                        | 10 Sep 2010                                      | 10 <sup>1</sup><br>7:21:56 am<br>Age |

**Figura 5. Navegación de vistas**

Observar la vía de acceso mostrada (Condiciones actuales/Agua hoy)

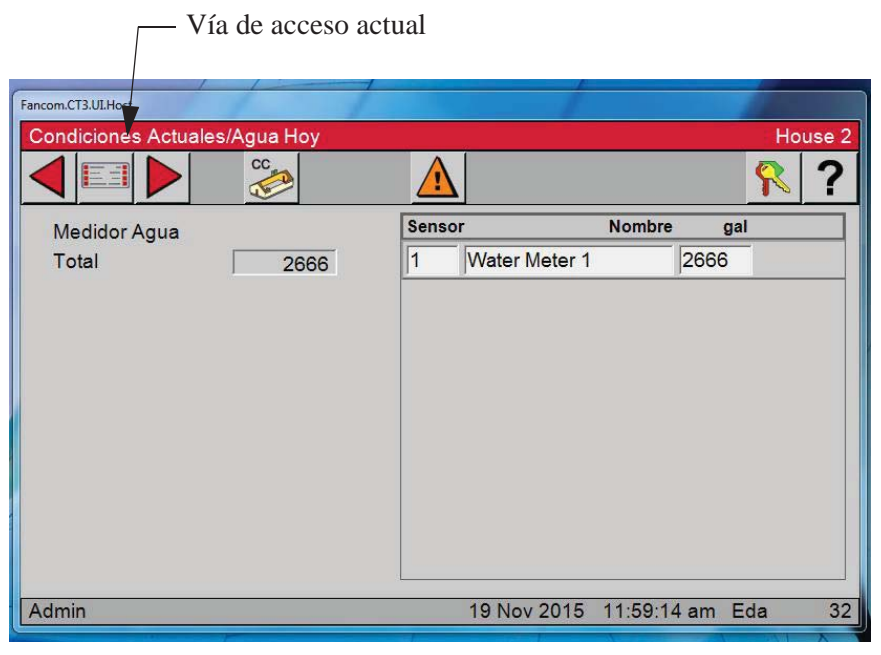

**Figura 6. Vía de acceso actual**

Para regresar a la vista de Condiciones actuales, pulsar el botón Atrás en la esquina superior izquierda de la pantalla, o pulsar el botón CC . Nota: Sin importar la vista que se esté desplegando, si se pulsa

el botón CC se retorna a la vista de Condiciones actuales.

| <b>Current Conditions</b> |                                                 |                                           | Main House 1                |
|---------------------------|-------------------------------------------------|-------------------------------------------|-----------------------------|
|                           | cc                                              |                                           |                             |
| 1 gal                     | Power                                           |                                           | <b>Run Times</b>            |
| O<br>58                   | 3.8<br>S<br>emp                                 | 85.7<br>Avg Temp                          | <b>Switch Status</b><br>÷ð- |
| Aux Auxiliary Data        | <b>Static Pressure</b><br><b>House RH</b>       | 0.00<br>$\ln$<br>%<br>64                  | <b>Clocks</b>               |
|                           | Air Speed<br>Var. Speed. Temp.<br>Outside Temp. | LOW<br>ft/min<br>°F<br>85.7<br>°F<br>69.0 | n                           |
| <b>CHECK SWITCHES</b>     |                                                 |                                           |                             |
|                           |                                                 | 10 Sep 2010                               | 10<br>7:21:56 am Age        |

**Figura 7. Retorno a pantalla de condiciones actuales**

#### **Teclado numérico**

En una vista con campos editables, seleccionar el valor que se desea modificar (En este ejemplo: Fijar temperatura). Aparece un teclado numérico. El nombre del campo aparece en la parte superior del teclado.

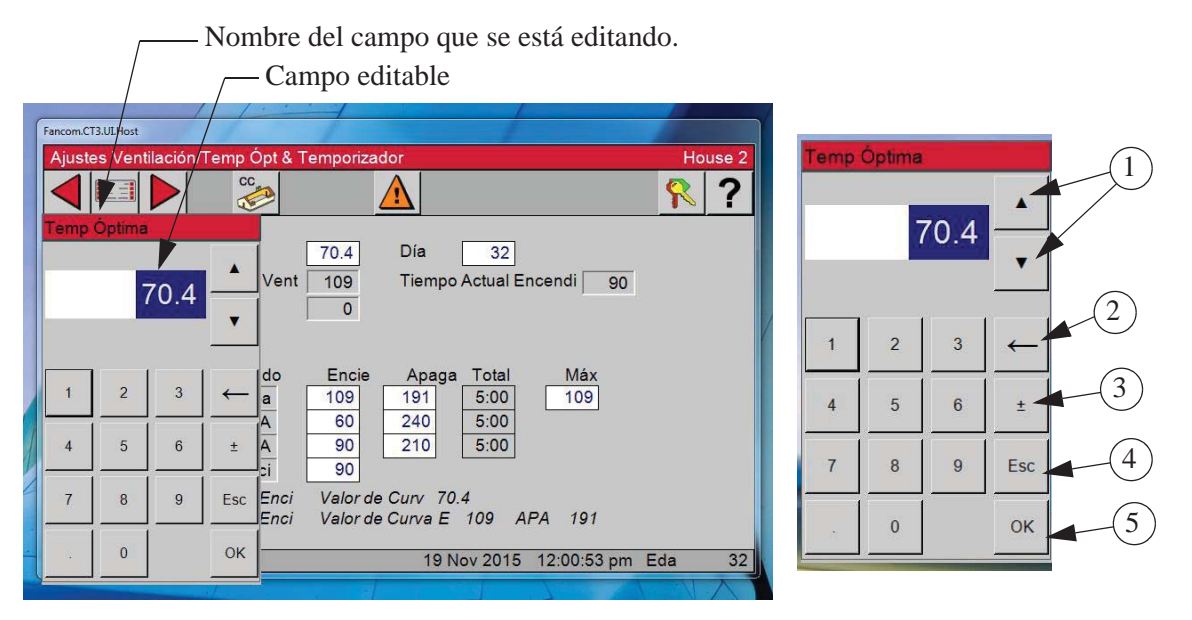

**Figura 8. Teclado numérico**

- 1.Aumenta o disminuye el valor numérico.
- 2.Elimina el último dígito de la derecha.
- 3.Cambia el valor de número positivo a negativo.
- 4.Quita el menú desplegable sin modificar el valor.
- 5.Después de haber hecho las modificaciones, pulsar "Aceptar" para confirmarlas.
	- El menú desplegable desaparece y el campo refleja las modificaciones hechas.

En algunos campos se puede ingresar texto; si se seleccionan estos campos, aparece un teclado alfabético. Si se necesita algún número junto con el texto, pulsar el botón rotulado "123" del teclado para mostrar un teclado numérico. Para retornar al teclado alfabético, pulsar el botón "AZ" en el teclado numérico. El botón Aceptar guarda la información ingresada.

Pulsar "Aceptar" para guardar la información ingresada.

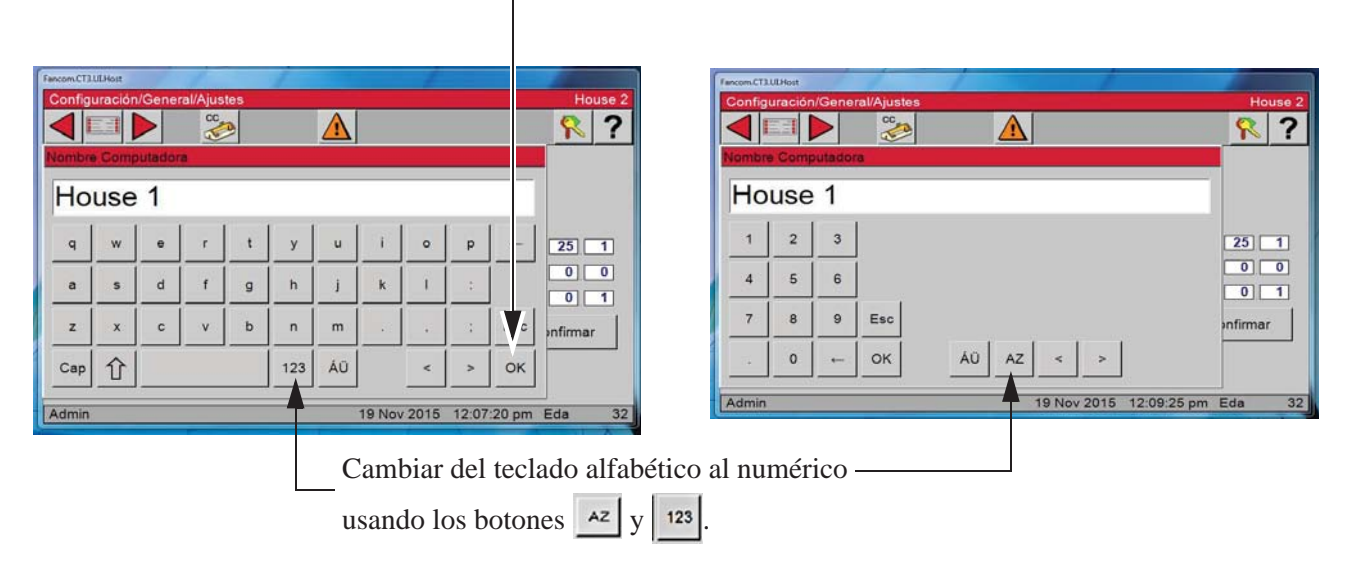

**Figura 9. Cambio de teclado alfabético a numérico**

#### **Gráficas**

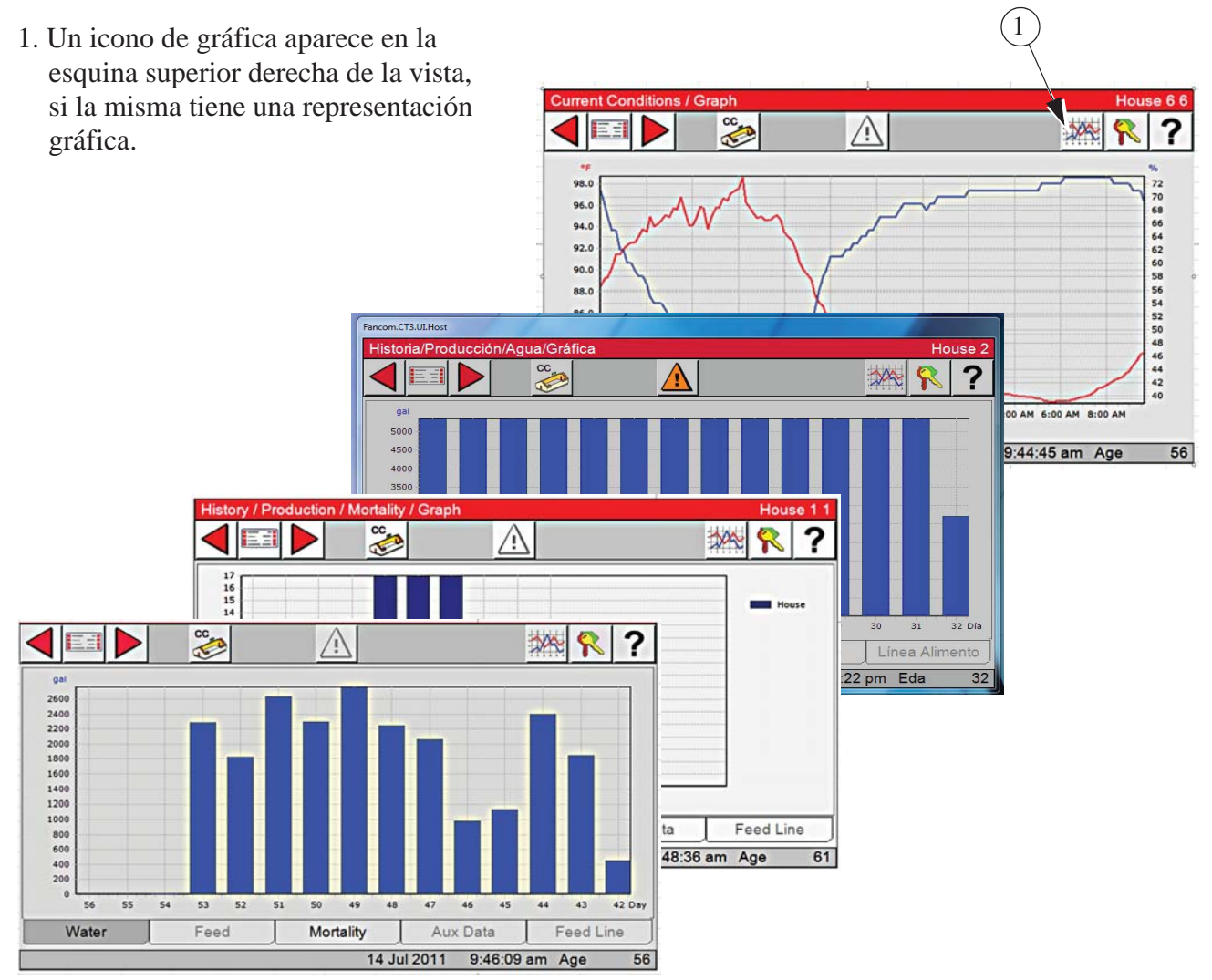

## **Caja de relés, luces indicadoras e interruptores automáticos/manuales**

Cada salida de relé tiene su propio interruptor de tres posiciones que permite al usuario seleccionar el control manual, desactivado o automático de cada relé. Los relés y los interruptores correspondientes se encuentran en una caja separada. Se proporcionan calcomanías para calcomanía cada interruptor para la función de salida asignada al mismo. Los interruptores se pueden colocar en tres posiciones: activado, desactivado o automático. La posición "automático" es para el funcionamiento automático normal. Al cambiar un interruptor a "activado" o "desactivado" se anulan las operaciones "automáticas". Cuando un interruptor que está asignado se coloca en una posición que no sea "automático", aparecerá un mensaje en la pantalla de Condiciones actuales que advierte que se revisen los interruptores. La luz encima de cada interruptor indica que el relé del interruptor está activado.

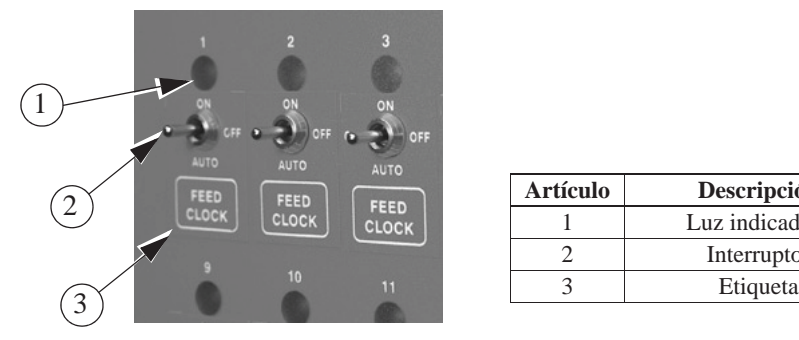

| <b>Artículo</b> | Descripción    |
|-----------------|----------------|
|                 | Luz indicadora |
|                 | Interruptor    |
|                 | Etiqueta       |
|                 |                |

**Figura 10. Luces indicadoras e interruptores**

# **Glosario**

## **Entrada analógica**

Las entradas analógicas pueden incluir lo siguiente:

Sensores de temperatura

Sensor de presión estática (4–20 mA)

Sensor de humedad relativa (0–10 V)

Potenciómetro (ventilación natural)

## **Anticipación**

Cuando el control esté encendiendo los ventiladores asignados al temporizador de ventilación mínima, el control abrirá las entradas en la posición correcta para el control de presión estática antes de encender los ventiladores. Si se utiliza la anticipación calculada (por defecto), el control determina cuánto ajuste se requirió durante el ciclo de encendido-apagado anterior y utiliza esa cantidad de "anticipación" para el siguiente ciclo. Si se utiliza la anticipación fija opcional, el control NO determinará por sí mismo cuál debería ser la anticipación correcta. Utiliza la cantidad de "anticipación" que se ingresa en la pantalla de presión estática (pantalla 11). La anticipación ocurrirá cuando los ventiladores asignados al temporizador de ventilación mínima se enciendan porque el temporizador alcanza un ciclo de ENCENDIDO o el sensor asignado a los ventiladores alcanza la temperatura de ENCENDIDO.

# **Salida del relé de respaldo**

La salida del relé de respaldo es un relé que se encenderá tan pronto la salida de respaldo se asigne a un relé. Este relé se mantendrá encendido siempre que el control se esté comunicando con la tarjeta de interruptores manual donde se asigna la salida. La señal de 24 V que viene del control a la caja de respaldo debe pasar a través de este relé. Si se pierde la comunicación entre la caja principal y la tarjeta del interruptor manual, el relé saldrá permitiendo que la primera etapa del ventilador en la caja de respaldo se encienda. Ver la sección Diagramas de cableado de este manual para obtener más información del cableado.

# **Punto de doblez (BP)**

Los puntos de doblez (BP) son simplemente los puntos en la curva que definen la curva. En el caso de las curvas de ajuste de temperatura y de temporizador de ventilación mínima, los valores de curva se cambian gradualmente entre los puntos de doblez. Los valores de puntos de doblez son los valores exactos a medianoche al comienza del número de día de cada punto de doblez. La curva toma el control cuando se activa la curva y el número de día es igual o mayor que el número de día asignado al BP N ° 1.

## **Salida del panel de enfriamiento**

La salida del PANEL DE ENFRIAMIENTO es una función especial para controlar el enfriamiento por evaporación que permite modular la adición de agua al panel de enfriamiento de tal modo que las oscilaciones de temperatura grandes asociadas con un panel de enfriamiento se eviten.

## **Curva**

Una "curva" es una lista de hasta 10 puntos en el tiempo (puntos de doblez) que define cómo se desea que varíe automáticamente un parámetro a medida que los animales envejecen.

## **Valor de curva**

El control enumerará los valores actuales de la curva, si el número de día actual es mayor que el número de día del punto de doblez N ° 1, la curva está activada y no hay desplazamiento en la curva.

## **Número de día**

La intención es que el número de día sea la edad de los animales cuyo entorno se está controlando. El día  $N^{\circ}$  0 no existe. Se permiten días negativos (hasta -7).

Al cambiar el número de día en cualquier pantalla que muestra el número de día, se cambiará el número de día en las otras pantallas que muestran el número de día.

## **Entrada digital**

Las entradas digitales pueden incluir lo siguiente:

Medidor de agua

Báscula de alimento

Sensor de velocidad de aire

Interruptor de presión baja de agua

Entrada del tiempo máx. de funcionamiento del alimento

Retorno de alimento con enjuague PDS

#### **Evento**

Este término se aplica a las salidas del reloj de control. Un "evento" es una hora de encendido combinada con una hora de apagado.

#### **Sensores de modo**

El concepto de sensores de modo es esencial para comprender qué es lo que hace que el control cambie de un modo a otro. Los sensores de modo, de un modo de funcionamiento actual, determinan cuándo saldrá el control de ese modo. Como ejemplo, mientras se está en el modo de potencia, los sensores de modo de potencia determinan cuándo está demasiado caliente para permanecer en el modo de potencia (es decir, por encima de la temperatura de encendido del túnel). Debido a esto, se cambia al modo de túnel (suponiendo que no hay modo natural) a la temperatura de encendido del túnel. Vuelve al modo de potencia desde el modo de túnel cuando los sensores de modo de túnel indican que está demasiado frío para permanecer en el modo de túnel (es decir, debajo de la temperatura de apagado del túnel).

#### **Modo natural**

El modo natural requiere que la nave esté equipada con cortinas en las paredes laterales que están impulsadas por unidades de potencia (máquinas de cortina). El control se cambia a este modo de funcionamiento cuando las temperaturas dentro del galpón se elevan a un nivel en el que los ventiladores del modo de potencia no pueden controlar las temperaturas. En el modo de funcionamiento natural, las cortinas se abren o se cierran, según sea necesario, para controlar las temperaturas. Este modo de funcionamiento por lo general ocurre durante el clima moderado.

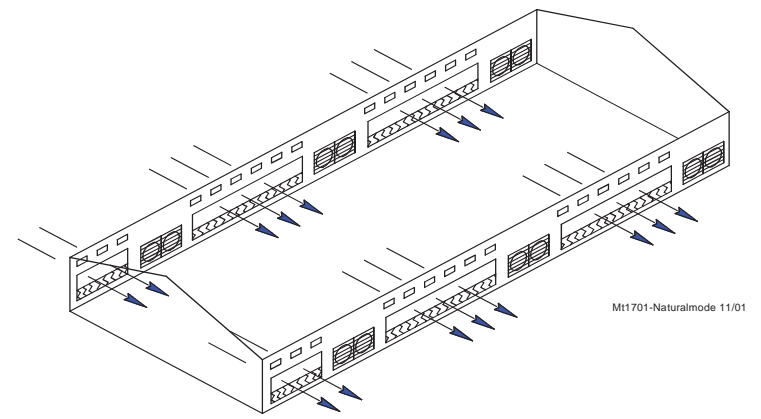

## **Reconocimiento de una alarma**

El reconocimiento de una alarma es una parte muy importante de la utilización del sistema de alarma. Ver cómo observar una Alarma (Activa o Recuperada) en la sección "Alarma" del presente manual.

# **Desplazamiento**

El término "desplazamiento" se aplica solamente a las curvas de temperatura óptima y del temporizador de ventilación mínima. Si se ajusta manualmente la configuración de ajuste de temperatura o del temporizador de ventilación mínima, mientras la curva está activada, se crea un desplazamiento en esa curva relativo al valor de la curva. El valor de la curva no se cambia. (Ver la definición de "valor de la curva" más arriba.) El valor de la curva se muestra para conveniencia para saber lo que se tiene que volver a cambiar para regresar a la lista de tabla de curva real. Mientras un desplazamiento permanece vigente, el parámetro de la curva aún se modifica con respecto al tiempo. Sin embargo, el valor del parámetro real es el valor de la curva modificado por el desplazamiento.

## **Modo de potencia**

El edificio se cierra con la excepción de las entradas (por lo general puertas de deflector), las que se abren y cierran para controlar el nivel de presión estática. En algunos casos, se usan entradas de gravedad donde la presión estática no se controla directamente. La única ventilación proporcionada se debe a los ventiladores montados en las paredes de extremo o laterales. Este modo de funcionamiento por lo general ocurre cuando las temperaturas exteriores son inferiores al ajuste de temperatura.

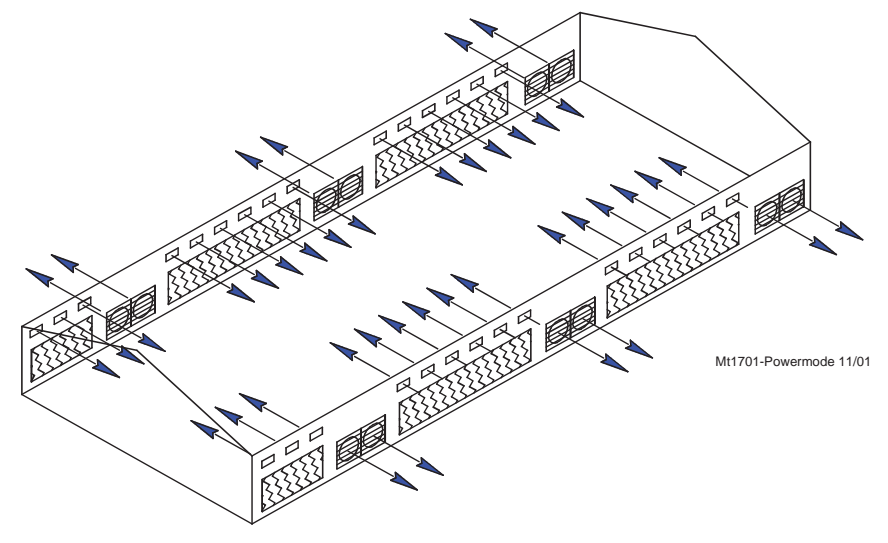

# **Programa**

Un "programa" es una configuración completa de todas pantallas de un control. En la pestaña Programa del menú principal, se pueden guardar seis "programas" diferentes y activar más tarde. Esto puede ser muy conveniente cuando se desea cambiar la configuración en distintos puntos durante el ciclo de engorde, granero o períodos del año.

## **Ajuste de temperatura**

La temperatura óptima es otro concepto básico muy importante. Todas las temperaturas se comparan al ajuste de temperatura. Cuando el ajuste de temperatura se ajusta manualmente, o porque la curva del ajuste de temperatura está activada, todas las demás configuraciones de temperatura aumentan o disminuyen por la misma cantidad. Por ejemplo, aún si se programa una temperatura real para encender y apagar cada ventilador, cuando se cambia la temperatura óptima, esas temperaturas de encendido y apagado del ventilador se ajustan por la misma cantidad que se cambió la temperatura óptima.

## **Sensor de temperatura adicional**

El sensor de temperatura adicional es un sensor de temperatura que está separado de uno de los 12 sensores de control. Este sensor se puede utilizar para controlar la temperatura en un área separada de la casa. El sensor tiene sus parámetros máximos y mínimos propios de alarma que se pueden ajustar en la pantalla Alarma. El sensor también puede encender y apagar la salida del sensor de temperatura adicional. Esta salida funciona como una salida de ventilador. La salida tiene una temperatura de apagado inferior que

su temperatura de encendido. Las temperaturas de encendido y apagado de la salida del sensor de temperatura adicional se definen en la pantalla de salidas y temperaturas. El sensor de temperatura adicional no se puede utilizar para controlar ninguna otra salida.

## **Presión estática**

Presión estática se refiere a la diferencia de presión que existe entre el interior de la nave y el exterior de la nave. Esta diferencia de presión es el resultado del funcionamiento de los ventiladores en las paredes El aire que emiten ingresa a la nave a través de varios tipos de aberturas de entrada de aire. En el modo de potencia, la mayor parte del aire ingresa por las entradas de deflector motorizadas típicas. En el modo de túnel, el aire ingresa por la entrada de túnel en el extremo de la nave. La disminución de presión, debido a la resistencia al flujo de aire a través de las entradas, es la razón por la cual existe una diferencia de presión estática. Si las entradas son todas del mismo tamaño, ingresará la misma cantidad de aire a través de cada entrada. En el modo de funcionamiento natural, el viento exterior es la fuente de aire, sin ningún ventilador de aspiración en funcionamiento. En general hay poca o no hay presión estática durante el modo natural debido al área enorme de cortinas de pared lateral abiertas. Cuando el aire que ingresa es más frío que el aire del interior, tenderá a bajar sobre las aves antes de calentarse. La presión estática adecuada hace que el aire ingrese rápidamente al galpón por un punto alto para que se caliente antes de bajar.

#### **Modo de túnel**

Este modo de funcionamiento requiere un grupo de ventiladores grande en un extremo de la nave con un área de entrada de aire grande en el extremo opuesto de la nave. El control cambia a este modo de funcionamiento desde el modo de potencia o natural (si se utiliza) cuando las temperaturas durante esos modos se elevan demasiado. La brisa típica de 5 o 6 mph, que se puede crear mediante los ventiladores de túnel en funcionamiento, produce un efecto de enfriamiento por viento que es significativo. Este modo de funcionamiento ocurre durante un tiempo templado a caliente.

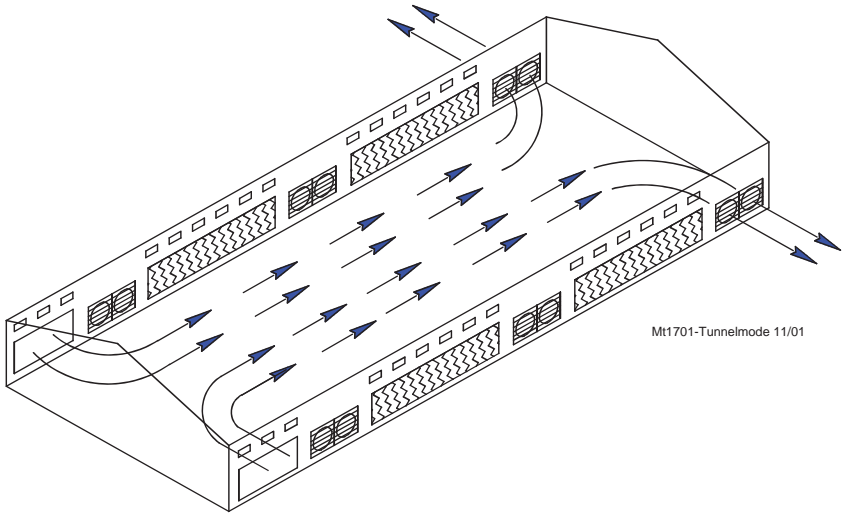

## **Detención por viento**

La presión estática tiene que estar fuera de los límites de control continuamente durante el tiempo de "detención de viento" fijado antes de que se ajusten las entradas. Si uno o más ventiladores se encendieron o apagaron dentro de los últimos 10 segundos, la detención de viento no ocurre y las entradas responden cuando la presión estática sale de los límites del control.

# **Descripción general de las pantallas**

## **Alarmas (activas o recuperadas)**

#### **Alarmas activas**

Para ver las alarmas "Activas" actuales, pulsar el botón Alarmas. Si hay Alarmas activas, aparecerán aquí **(Ver la Figura siguiente)**.

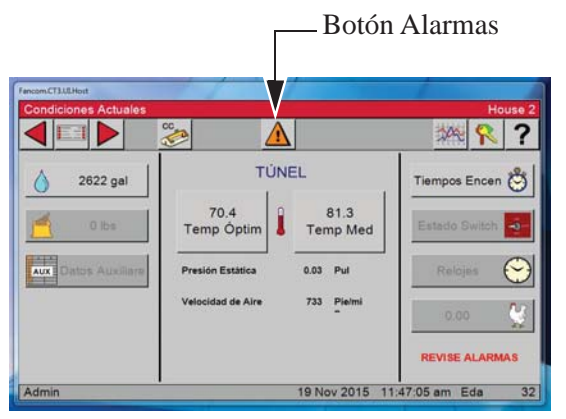

El botón Alarma puede pulsarse desde cualquier vista. Le lleva a la vista general de alarmas.

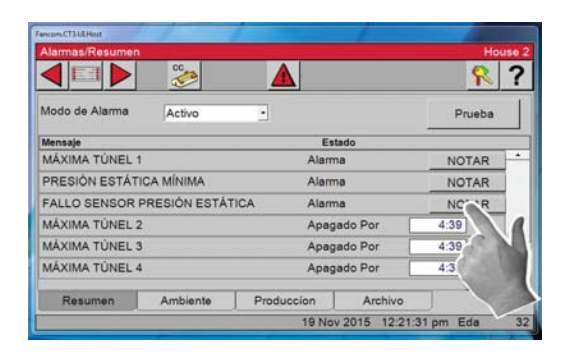

**Alarma activa** — Pulsar el botón **Notar** para ver la Alarma. Si la alarma todavía tiene condición activa, se

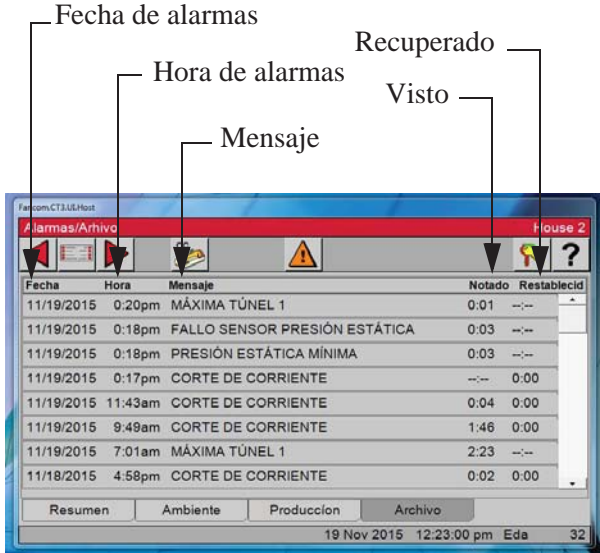

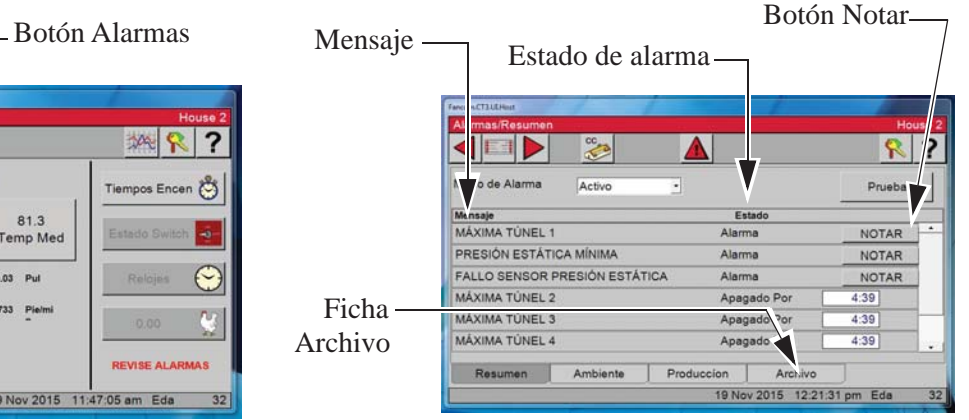

**Vista general de alarmas** — En la vista general de alarmas, cada Alarma se muestra en tres columnas. Mensaje (tipo de alarma), Estado (alarma, recuperada y desactivar por) y un botón Notar.

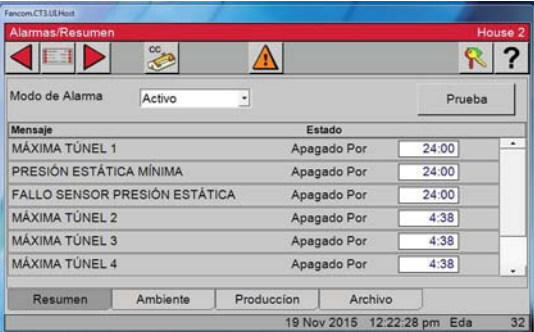

muestra Desactivar por xx en la columna de estado. La alarma específica quedará inactiva hasta que se haya recuperado a su intervalo normal; en este punto la alarma se envía al Archivo **(Ver abajo a la izquierda)**.

#### **Alarmas recuperadas**

Para ver las alarmas "Recuperadas", pulsar el botón Alarmas. Si hay Alarmas recuperadas, aparecerán aquí **(Ver la Figura siguiente)**.

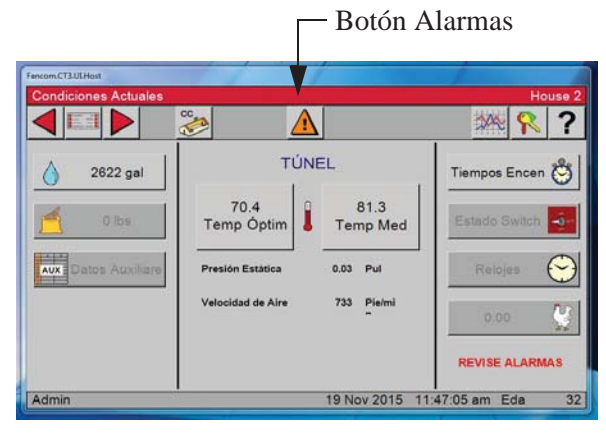

El botón Alarma puede pulsarse desde cualquier vista. Le lleva a la vista general de alarmas.

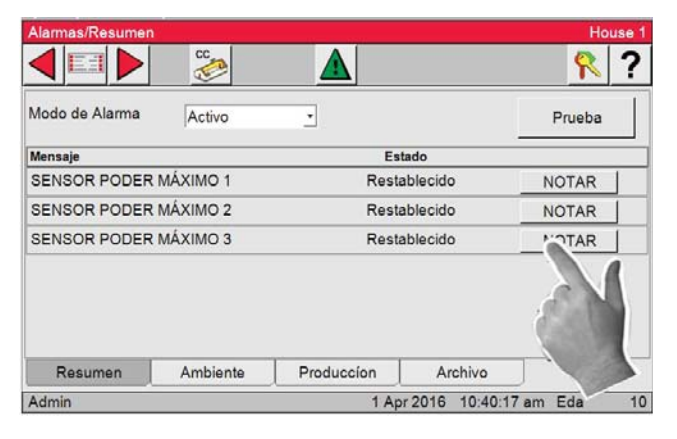

**Botón Notar** — Pulsar el botón Notar para ver la alarma; la misma será enviada a la vista Archivo de alarmas.

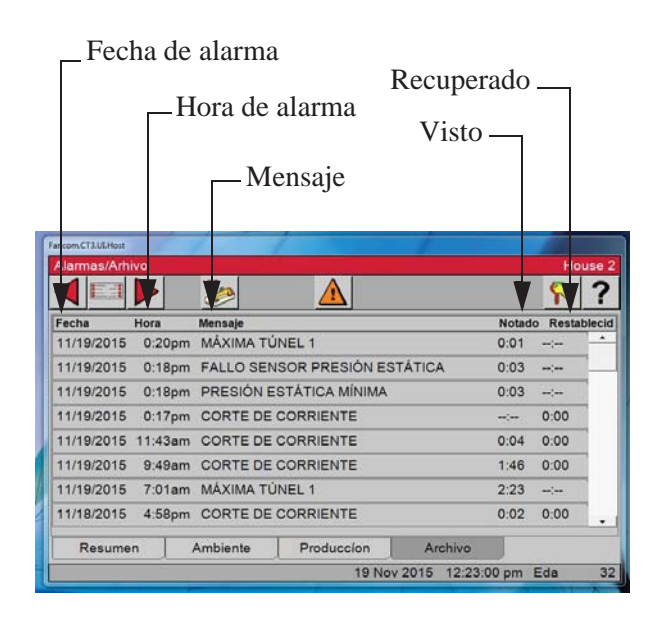

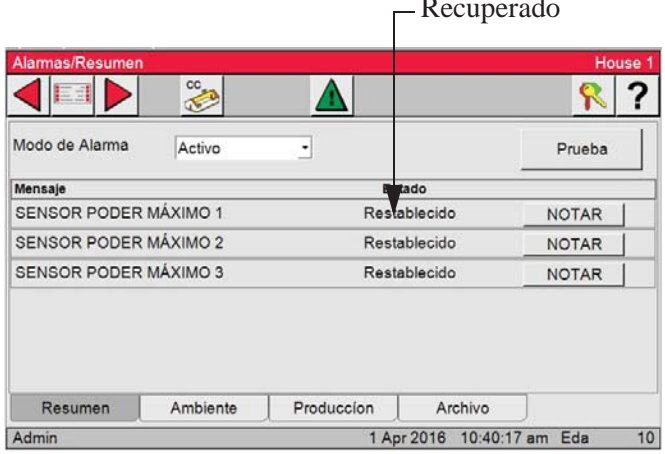

**Vista general de alarmas** — Si hay alguna alarma recuperada, aparecerá aquí **(Ver arriba)**.

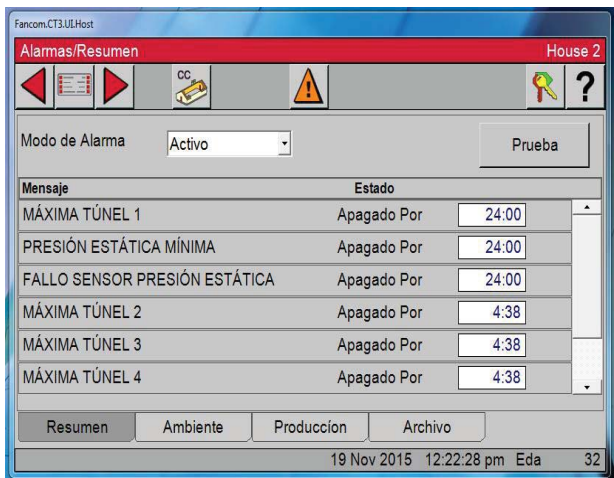

**Archivo de alarmas** — Para ver el archivo de alarmas, pulsar la ficha Archivo en la parte inferior de la vista de Alarmas. La fecha de alarma, hora, mensaje, visto y recuperado se muestran para cada una de las alarmas relacionadas **(Ver abajo)**. Hora de alarma

# **Configuración del control**

# **Configuración general**

Desde cualquier pantalla, pulsar el botón Menú principal en la parte superior izquierda de la pantalla.

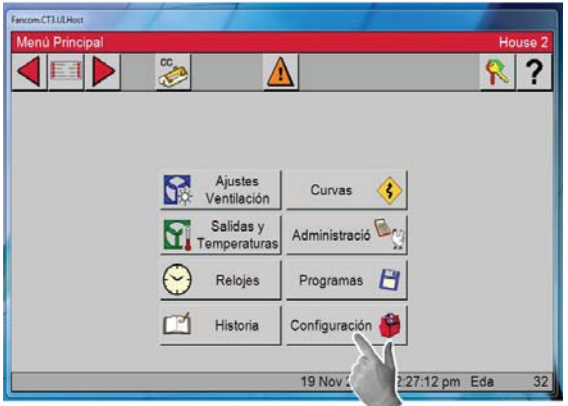

1. Pulsar el botón Configuración.

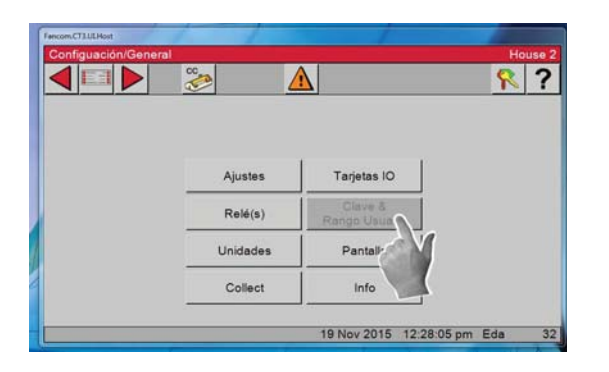

3. En la pantalla Configuración/General, seleccionar Ajustes, pantalla Configuración/General/Ajustes.

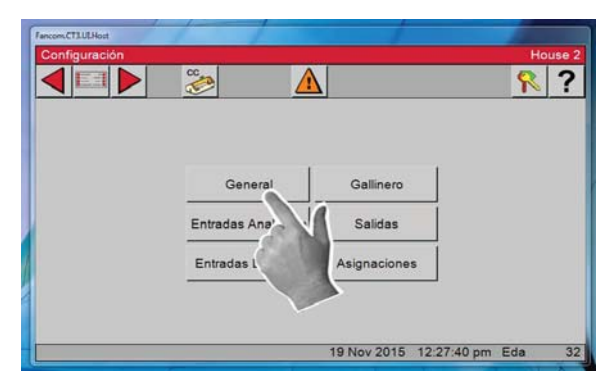

2. Pulsar el botón General para acceder a la pantalla Configuración/General.

Nota: Vía de acceso a la pantalla que se está

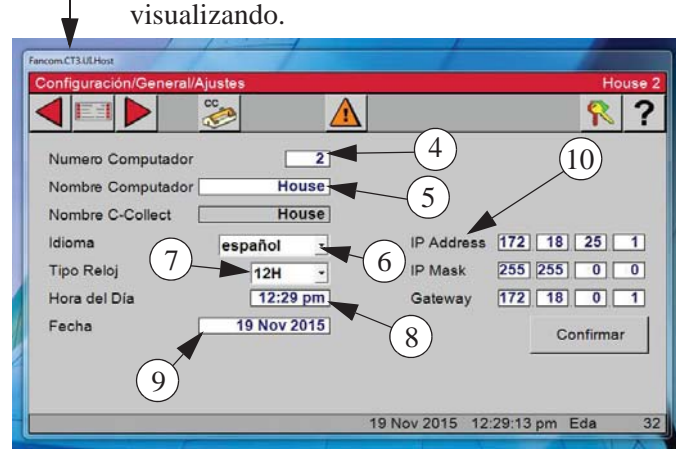

4. Escribir el número del computador. Este será el número del gallinero.

5. Escribir el número del gallinero. El nombre del gallinero puede ser lo que guste, pero aparecerá en la parte superior derecha de todas las pantallas. 14 dígitos como máximo.

6. Escoger el idioma por medio de pulsar el menú desplegable y elegir inglés o español.

7. Escoger el Tipo de reloj por medio de pulsar el menú desplegable y seleccionar reloj de 12 o de 24 horas.

8. Fijar la hora del día por medio de pulsar el cuadro de hora; un teclado numérico aparece que le permitirá ingresar la hora del día. **(Ver la página siguiente.)**

9. Fijar la fecha por medio de pulsar el cuadro de fecha; un teclado numérico aparece que le permitirá ingresar la fecha. Seguir el mismo procedimiento empleado para fijar la hora **(Ver la página siguiente).** 10. La dirección IP (IP Address), máscara de IP (IP Mask) y Puerta de enlace (Gateway) se utilizan únicamente si C-Central, WebLink y/o C-Collect se encuentran en uso. Estos ajustes se determinan según los ajustes de la red local.

Ī

Π

П

Δ

**Esc** 

OK

pm

3

 $6\phantom{.}6$ 

 $\overline{9}$ 

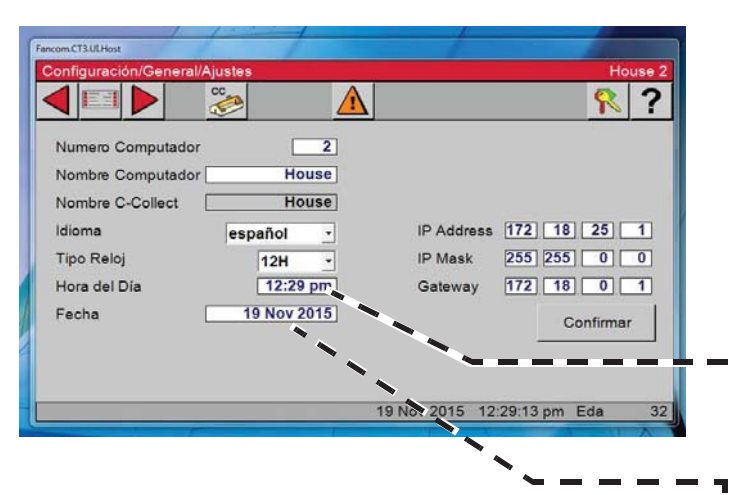

Ŀ I

Ľ

L

Ľ

Ī

L

ı

L

I Ï

L

Ī I

ľ

Π

 $\mathbf{1}$ 

 $\overline{4}$ 

 $\overline{7}$ 

**Hora del Día** 

 $12:29$ 

 $\overline{c}$ 

5

8

 $\bf{0}$ 

## **Hora del día**

1. Resaltar las horas por medio de seleccionarlas. Cambiar la hora por medio de las flechas arriba/abajo o el teclado.

2. Resaltar los minutos por medio de seleccionarlos. Cambiar los minutos por medio de las flechas arriba/abajo o el teclado.

3. Resaltar la indicación am/pm por medio de seleccionarla. Usar las flechas arriba/abajo para cambiar.

4. Seleccionar OK para salir.

#### **Fecha**

Es necesario ingresar la fecha en un formato específico (Día.Mes.Año) El ejemplo muestra 05.10.2010, lo que corresponde al 5 de octubre de 2010

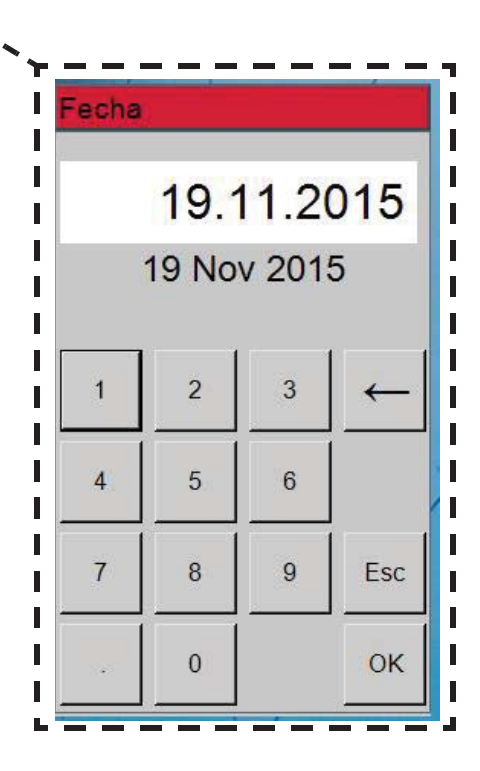

 $\overline{\mathbf{?}}$  $\mathbb{R}$ 

#### Unidades

En esta pantalla se escoge la unidad de medida que desea mostrarse en pantalla.

1. Pulsar el botón General en la pantalla Configuración.

2. Pulsar el botón Unidades

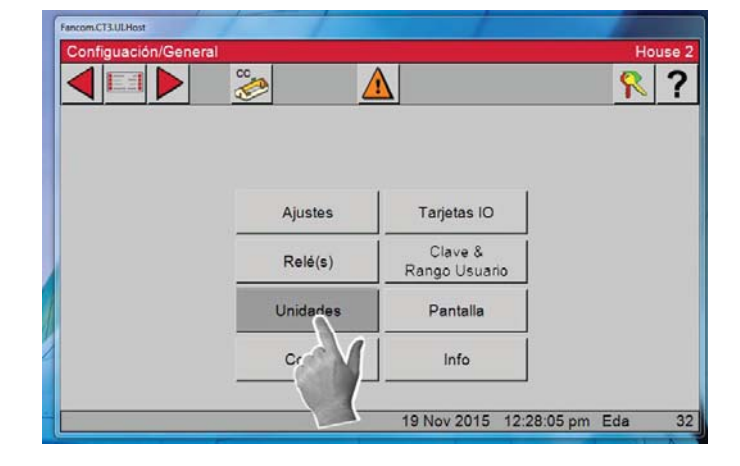

 $\Delta$ 

Gallinero

Salidas

Asignaciones

19 Nov 2015 12:27:40 pm Eda

E

 $\overline{G}$ 

Entradas A Entradas

 $\left|\mathbf{C}\right|$ 

3. Escoger la unidad de medida que desea mostrarse en pantalla.

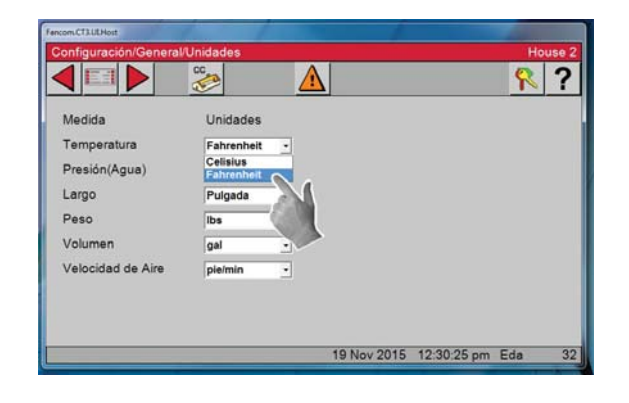

# **Entradas analógicas**

Para acceder a la pantalla de Configuración de entradas analógicas, empezar accediendo a la pantalla de

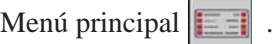

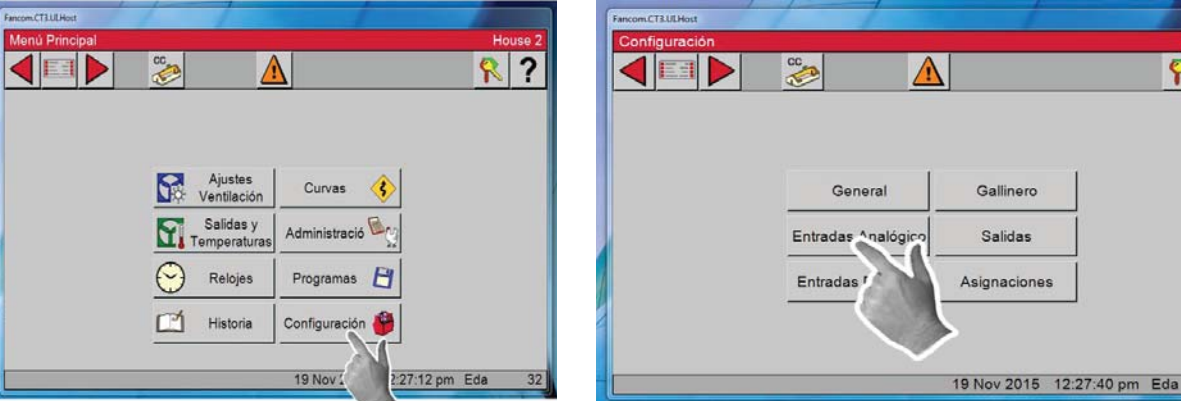

1. Pulsar el botón Configuración. 2. Seleccionar las Entradas analógicas.

# **Entradas analógicas — Tipo de sensor**

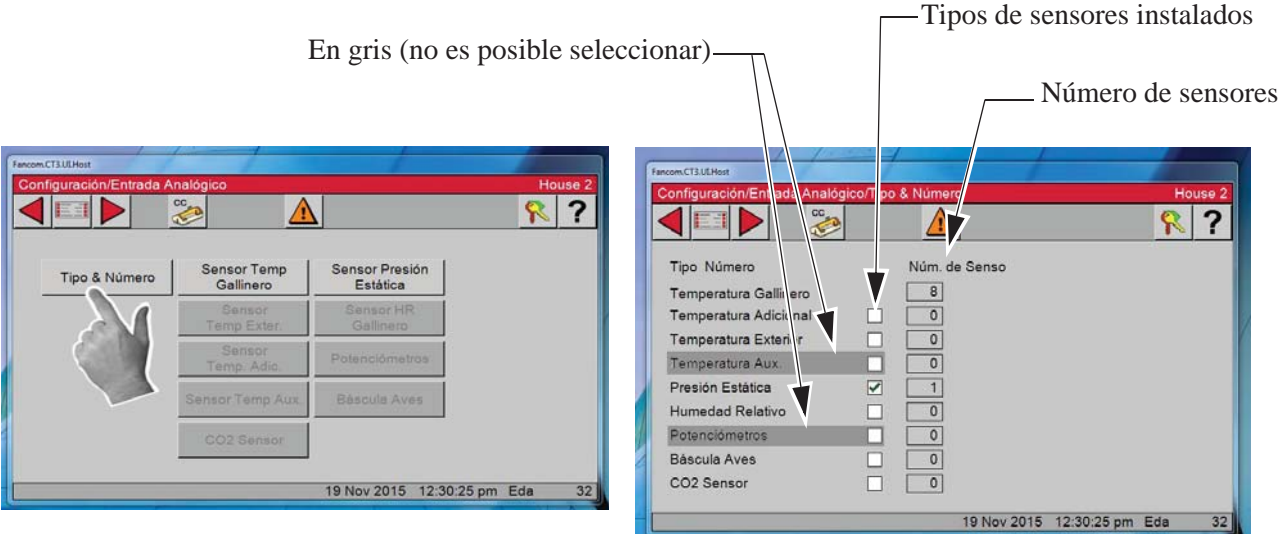

1. Pulsar el botón Tipo de sensor

En esta pantalla se escogen los tipos de Entradas analógicas (sensores de temperatura, sensor de humedad relativa y potenciómetros) que están conectados al control. El sensor de presión estática y los sensores de temperatura del gallinero 1–3 vienen asignados de fábrica. 2. Introducir los tipos de sensores instalados

Seleccionar el cuadro a la izquierda de los tipos de sensor instalados. Cuando un tipo de sensor aparece en gris, no es posible seleccionar ese elemento específico. El número de sensores específicos (N° sensores) se añade según se continúa con la configuración.

**Entradas analógicas — Sensores de temperatura del gallinero.**

## **1. Seleccionar el botón Sensores Temp. Gallinero.**

En la pantalla de Configuración/Entradas analógicas, pulsar el botón Sensor Temp. de Gallinero. La pantalla de Configuración/Entradas analógicas/Temperatura del gallinero deberá aparecer en este momento.

#### **2. Números de sensor asignados en fábrica** Los sensores de temperatura 1–3 vienen asignados de fábrica. Para asignar el sensor siguiente, pulsar el botón Añadir y el sensor siguiente apa-

#### **3. Adición de asignaciones de sensores**

rece **(Ver abajo a la derecha)**.

Llenar los campos Tarjeta, Entrada y Respaldo por medio de seleccionar elementos de los menús desplegables. Continuar hasta haber asignado todos los sensores de temperatura. Si desea omitir un sensor y moverse al siguiente sensor en la lista, seleccionar "-" (no asignado) en el sensor que debe saltarse y luego pulsar el botón Añadir; el siguiente sensor aparecerá en la lista.

#### **4. Tarjeta**

Es el número de la tarjeta donde se conecta el sensor. La tarjeta 0 es la tarjeta IOM16. Si el sensor se conecta a una tarjeta de entrada analógica adicional, entonces el número de la tarjeta coincide con la dirección de la tarjeta adicional (Ver la sección de instalación de este manual).

## **5. Entrada**

Es el número de entrada al que el sensor está conectado en la tarjeta. En la tarjeta E/S, los números de entrada son 1–16. Si el sensor se conecta con una Tarjeta de entradas analógicas adicional, entonces el número de entrada será 1–4.

## **6. Número**

Esta es la indicación de temperatura actual.

## **7. Corr.**

Esta es la cantidad de corrección que se hizo cuando se calibró el sensor. La calibración se describe más adelante en este manual.

#### **8. Respaldo**

Este es el sensor que se desea que sirva de respaldo en caso de la falla del sensor.

2

#### **Pulsar el botón Atrás después de haber asignado todos los sensores de temperatura del gallinero.**

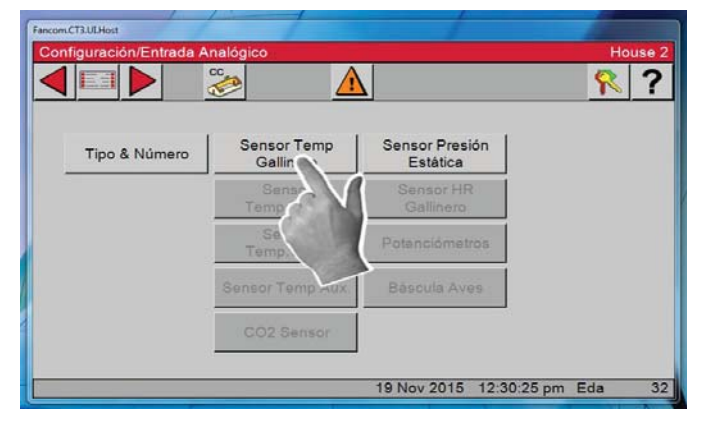

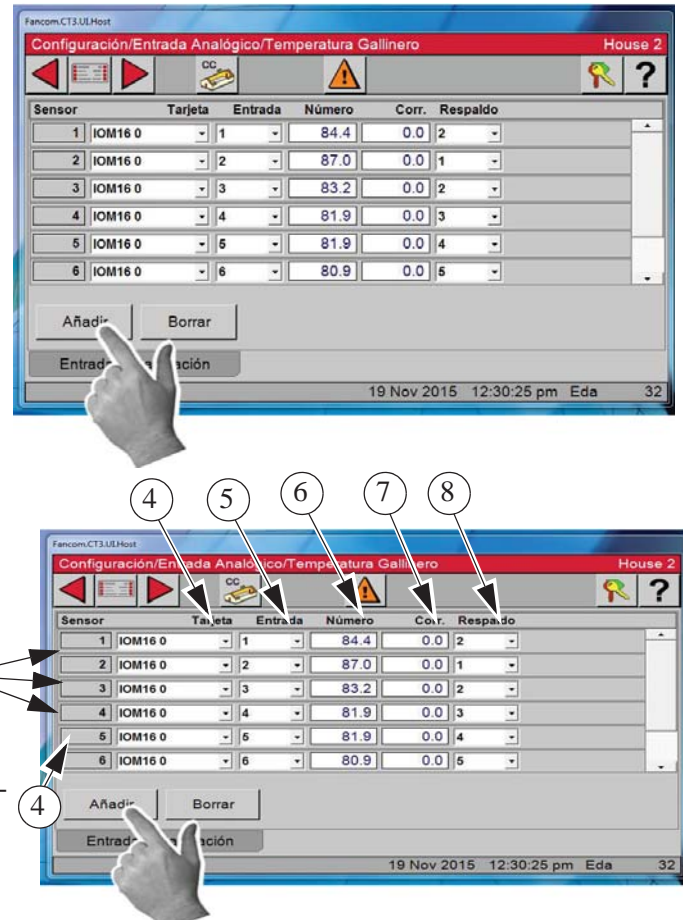

#### **Entradas analógicas — Sensores de temperatura exterior**

**1. Seleccionar el botón Sensor Temp. exter.** En esta pantalla se asigna el sensor de temperatura exterior. La calibración también se efectúa desde esta pantalla. Pasar por alto esta pantalla si no se tienen instalados sensores exteriores.

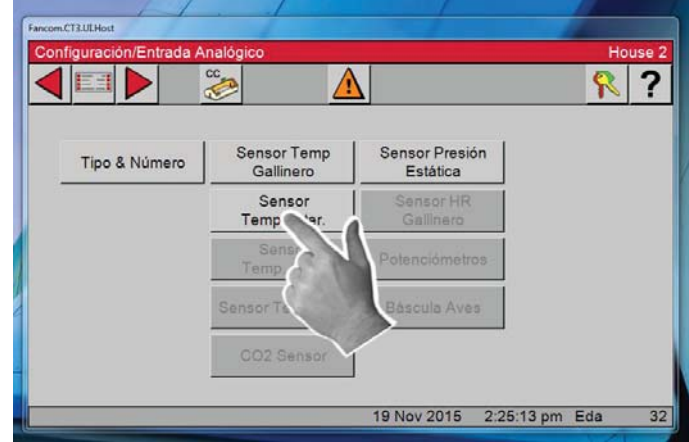

#### **2. Adición de asignaciones de sensores**

Llenar los campos Tarjeta y Entrada por medio de seleccionar elementos de los menús desplegables.

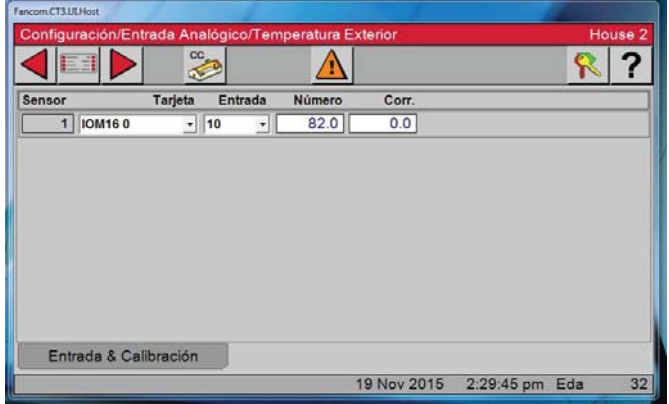

**Pulsar el botón Atrás después de haber asignado todos los sensores de temperatura exterior.**

## **Entradas analógicas — Sensores de presión estática**

**1. Seleccionar el botón Sensor de presión estática**

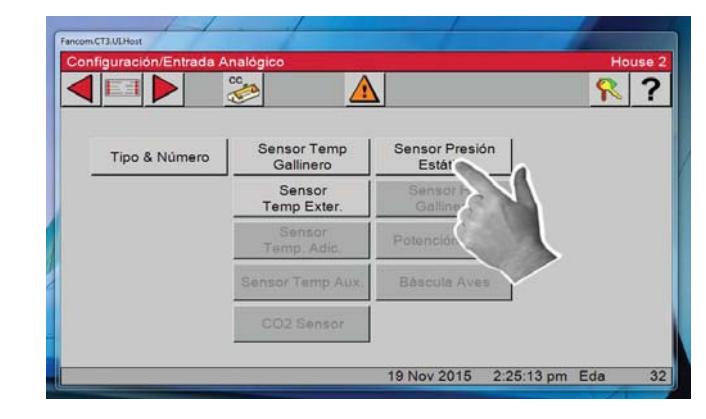

**2.** Asignar la entrada de Presión estática de la misma manera que se hizo con los sensores de temperatura del gallinero. La calibración también se efectúa desde esta pantalla.

4

#### **3. Seleccionar la ficha Control**

En esta pantalla se configuran las especificaciones de los sensores de presión estática

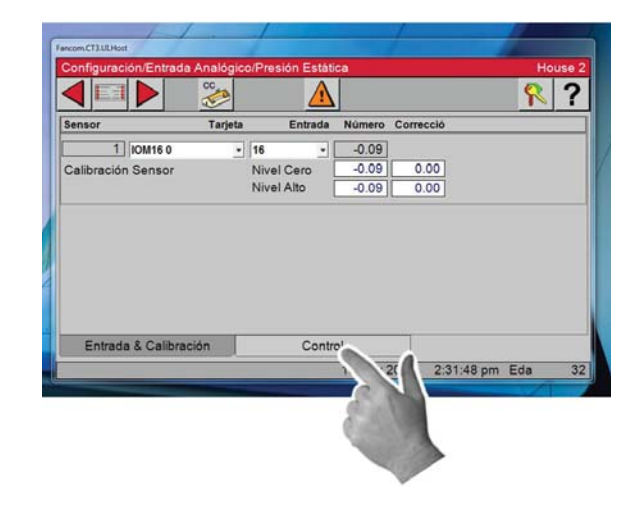

#### **4. Límite de seguridad actual**

Límites de seguridad de presión estática — Ejemplo: Cuando la presión estática permanece por encima de 0,20 durante un minuto seguido, la cortina de túnel (si se está en modo de potencia) y las entradas (si se está en modo de túnel) se abrirán hasta que la presión estática se reduzca por debajo de 0,20. Una vez que se soluciona el problema y la presión estática se reduce por debajo de 0,18, el control vuelve al funcionamiento normal. El límite de seguridad puede ajustarse de 0,18 a 0,27. Esta situación siempre dará como resultado una alarma de presión alta.

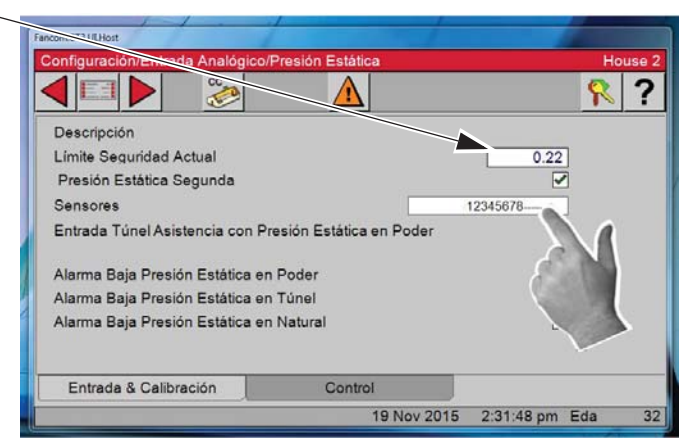

#### **5. Presión estática segunda**

Si se selecciona esta función, se puede elegir un segundo nivel de presión estática en Modo de potencia. Los Sensores de temperatura (interior solamente), que miden la temperatura, se definen en esta pantalla. Seleccionar el campo de editar sensor y se muestra un cuadro de asignación de sensor.

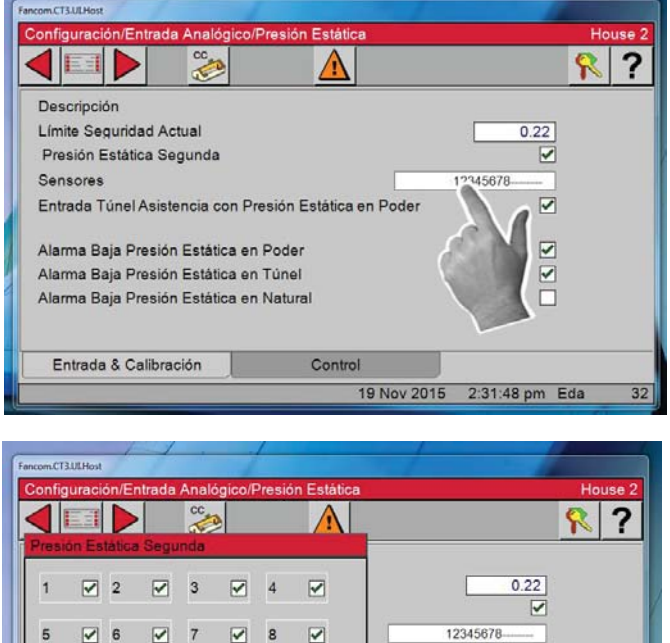

#### **6. Marcar/desmarcar la casilla del sensor**

Marcar o desmarcar la casilla de los sensores que se desea usar para seleccionarlos. Seleccionar OK para salir. La temperatura en la cual el segundo sensor de presión estática cobra vigencia se introduce en la pantalla Salida y temperatura.

#### **8. Entrada de túnel de asistencia con presión estática en Modo de potencia**

Si en el modo de potencia hay un área de entrada inadecuada para mantener la presión estática dentro de los límites de control alto, la cortina de túnel se abrirá para proporcionar un área de entrada de aire adicional. Las entradas reciben señales de abrir continuas a medida que la cortina de túnel asume la responsabilidad de controlar la presión estática. La presión estática tiene que ser continuamente superior al límite de control de presión estática alta durante un minuto con 3 o más ventiladores funcionando para que esto suceda. La responsabilidad del control de presión estática vuelve a pasar a las

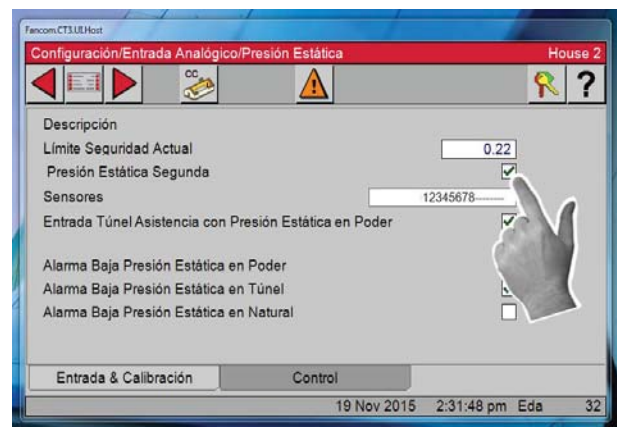

entradas apenas haya menos de 3 ventiladores funcionando o si la cortina de túnel no puede restablecer la presión estática en el intervalo del control (mientras se cierra) desde el lado bajo. La presión estática tiene que ser continuamente inferior al límite de control de presión estática baja durante un minuto para que esto suceda.

Pulsar el botón Atrás dos veces luego de haber asignado el sensor de Presión estática y de haber llenado la pantalla del control.

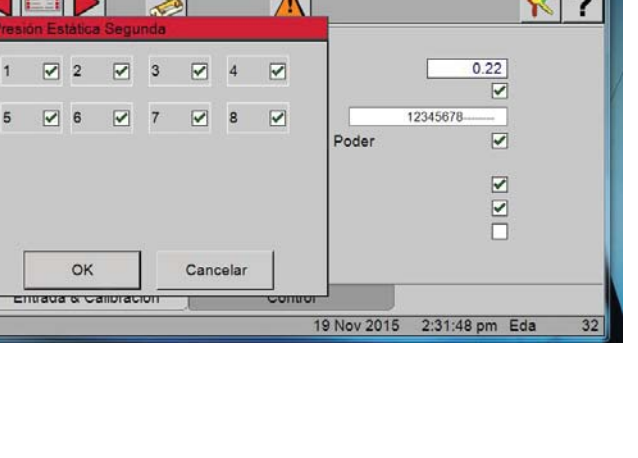

#### **Configuración del control Control Chore-Tronics® 3**

## **Entradas analógicas — Sensor de humedad relativa**

**1. Sensor de humedad relativa del gallinero** En la pantalla de Configuración/Entradas analógicas, pulsar el botón Sensor de HR de gallinero.

**2.** Asignar la entrada del sensor de HR del gallinero de la misma manera en la que se asignaron los sensores del gallinero. La calibración también se efectúa desde esta pantalla. Consultar la sección siguiente del manual, "Calibración de entradas analógicas".

## **3.** Pulsar la ficha Control.

**4. Marcar** la casilla Influencia de HR en ventilación mínima si desea que el temporizador mín/ventilación sea influido por la HR. 6

**5**. El temporizador de ventilación mínima se ajusta según la humedad relativa del gallinero cuando la temperatura se encuentra entre la temperatura fijada y la temperatura de encendido del ventilador mín./ventilación. El control ajusta el tiempo de funcionamiento entre el valor de ventilación mínima y el de máxima. El tiempo de APAGADO se ajustará por la misma cantidad de tiempo que se ajusta el ENCENDIDO, manteniendo de este modo la constante del

tiempo del ciclo total. La temperatura se revisa 30 segundos antes del comienzo del ciclo de tiempo de ENCENDIDO del temporizador de ventilación mínima.

Esto es adicional al tiempo añadido por la rampa de temporizador de ventilación.

**6. Cantidad de influencia (s)** — es la cantidad de disminución o aumento del tiempo previo al movimiento.

7

**7. Influencia máxima (s)** — es la cantidad máxima de influencia del temporizador de HR que necesita. Una vez que el sensor de temperatura de los ventiladores alcanza la temperatura de ENCENDIDO de los ventiladores, el ventilador se encenderá y funcionará continuamente hasta que se alcance la temperatura de APAGADO de los ventiladores.

Una vez que el sensor de temperatura de los ventiladores alcanza la temperatura de ENCENDIDO de los ventiladores, el ventilador se encenderá y funcionará continuamente hasta que se alcance la temperatura de APAGADO de los ventiladores.

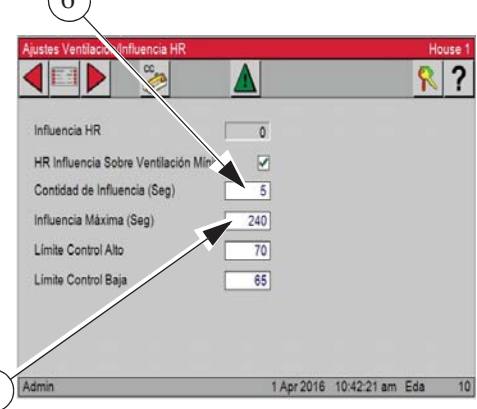

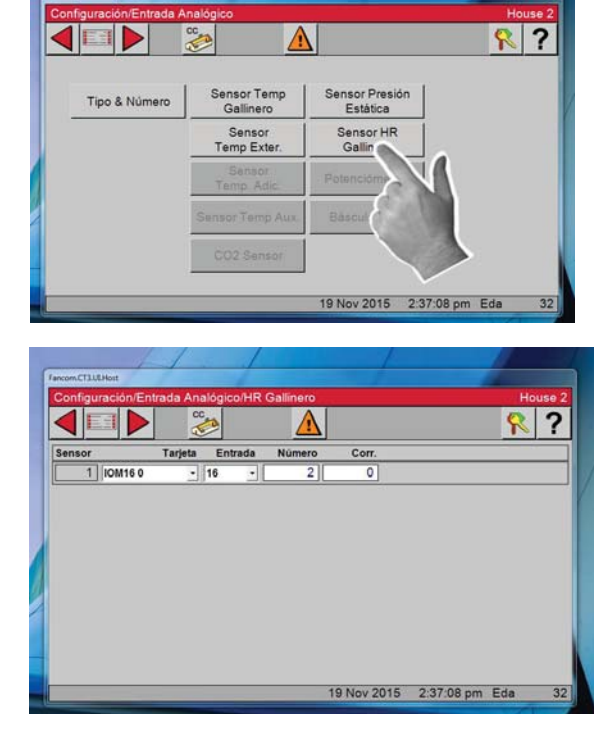

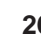

#### **Entradas analógicas — Báscula para aves**

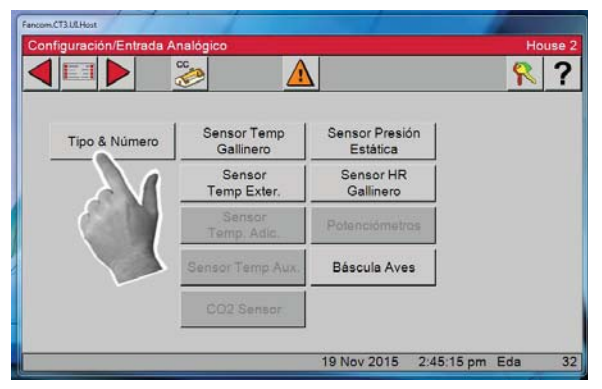

**1.** En la pantalla de Configuración/Entradas analógicas, seleccionar Tipo y número.

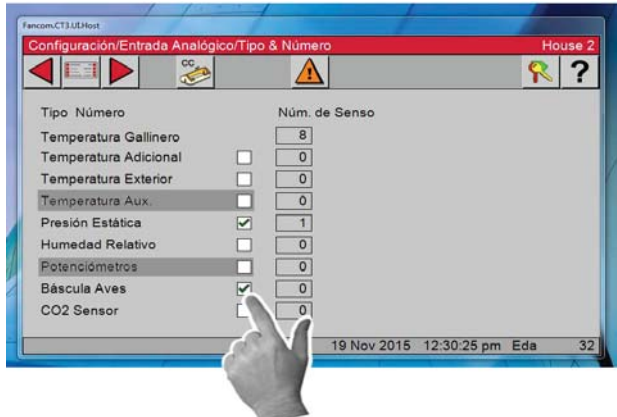

**2.** Marcar la casilla de Báscula para aves.

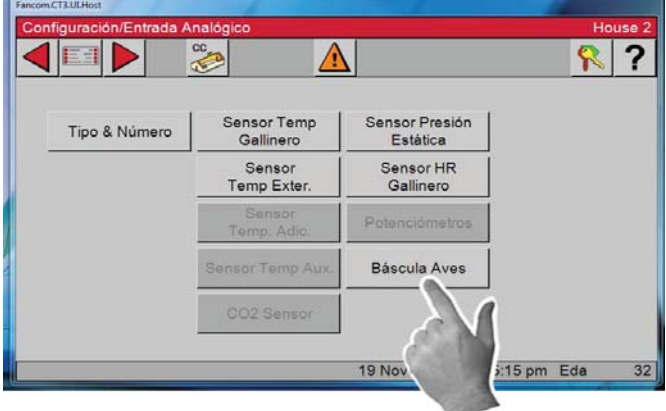

**3.** Pulsar el botón Atrás y luego pulsar el botón Báscula aves.

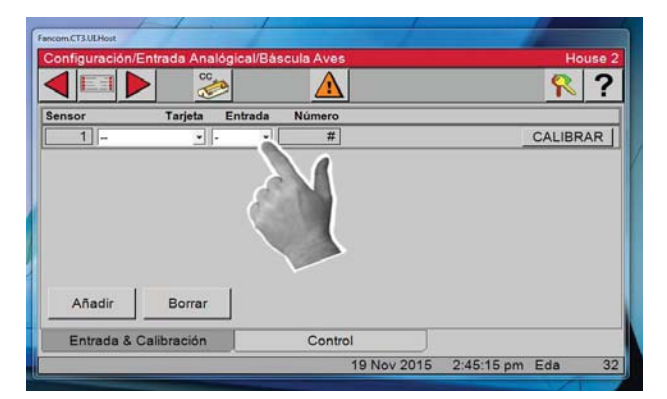

**5.** Seleccionar la entrada del menú desplegable. Seleccionar 1.

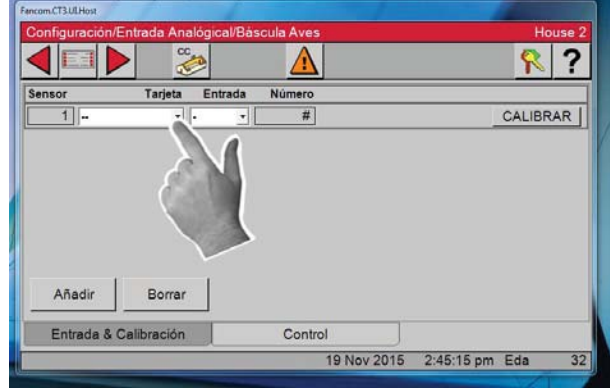

**4.** Seleccionar el número de tarjeta del menú desplegable.

# **Calibración de entradas analógicas**

La sección para volver a calibrar de esta pantalla no se debería utilizar en la instalación y funcionamiento inicial del control a menos que se utilice ventilación natural. Si se utiliza ventilación natural, los potenciómetros se deberán calibrar en este momento. Si se cree que una de las entradas se debe volver a calibrar, realizar los siguientes pasos...

## **Calibración de sensores de temperatura**

**1.** Para volver a calibrar los sensores de temperatura, primero obtener un termómetro digital que tenga una indicación de al menos ±1°. No utilizar una pistola de temperatura. Una pistola de temperatura indica la temperatura de objetos, no la

temperatura del aire.

**2.** Colocar el termómetro digital junto al sensor de temperatura que se volverá a calibrar. Observar la indicación del termómetro digital e introducir ese número en la columna de Número del sensor que se está calibrando.

**3.** La columna de Corrección, se utiliza solamente para información de servicio y para devolver el control a la configuración de fábrica. La configuración se

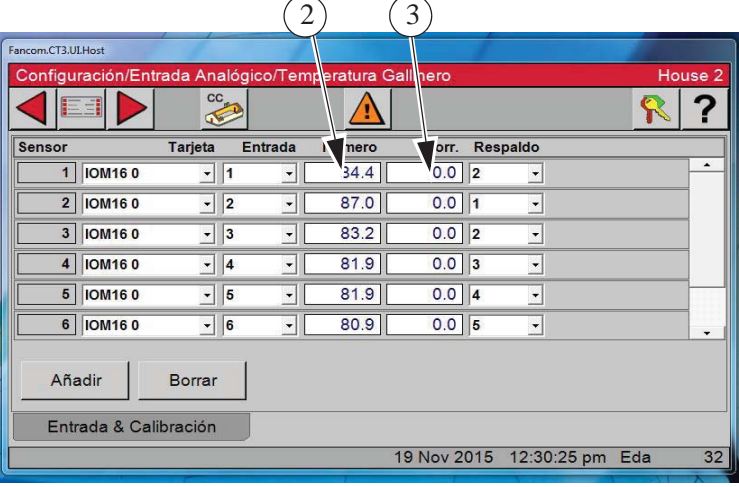

debe restablecer a la configuración de fábrica cada vez que se reemplace un sensor de temperatura recalibrado. Para volver a la configuración de fábrica, cambie un dígito en el número de la columna de corrección. Esto hará que la corrección automáticamente se ponga en cero y regrese a la configuración de fábrica.

Todos los sensores de temperatura se calibran de la misma manera. (Sensores de temperatura exteriores, adicional y auxiliares)

#### **Calibración del sensor de humedad relativa**

**1.** Para volver a calibrar el sensor de humedad relativa, primero obtener un higrómetro u otro dispositivo para medir la humedad.

**2.** Utilizar el higrómetro en la misma área en que está instalado el sensor de humedad relativa. Tomar la lectura del higrómetro y compararla con la lectura de la pantalla Configuración/Entradas analógicas/HR gallinero. Si las indicaciones no coinciden, cambiar la indicación de la columna de Número para que coincida con la indicación del higrómetro.

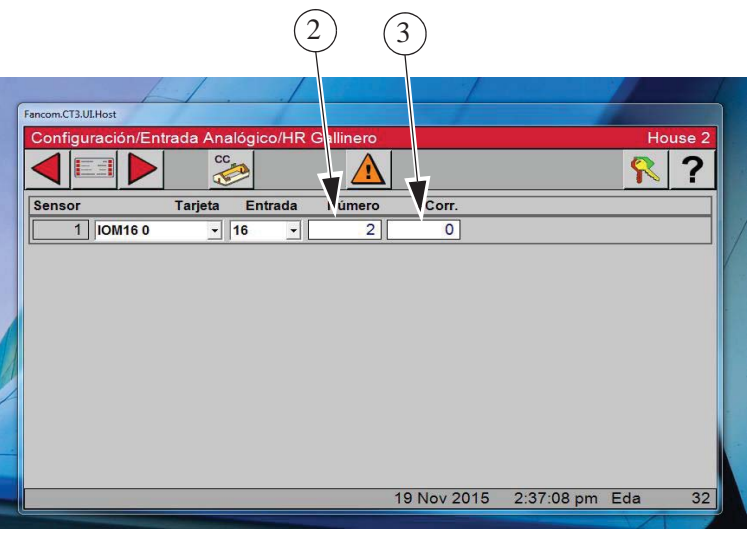

**3.** La columna de corrección se utiliza para información de servicio y para volver a la configuración de fábrica solamente.

#### **Calibración de sensor de presión estática**

1. Para volver a calibrar el sensor de presión estática, primero conseguir un manómetro u otro dispositivo para medir la presión estática. A continuación, desconectar las dos mangueras del sensor de presión estática.

2. Acceder a la pantalla Configuración/ Entradas analógicas/Presión estática y observar la indicación de presión en el cuadro de Nivel cero. Si la indicación no es cero, cambiar la presión del nivel cero para que indique cero. El nivel cero ahora se ha calibrado.

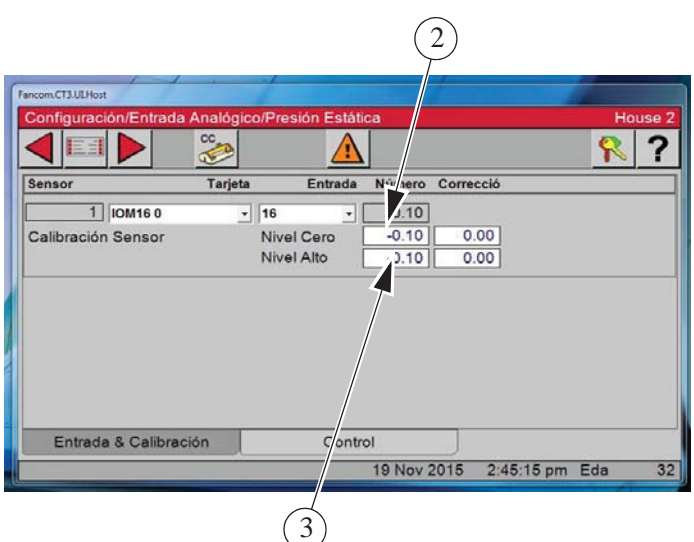

3. Para calibrar el nivel alto, primero asegurarse de que el manómetro se haya instalado en el gallinero y volver a conectar las mangueras al sensor de presión estática. Abrir ligeramente las entradas y encender suficientes ventiladores para crear una presión estática de al menos 0.15 in. en columna de agua en el manómetro. Comparar la lectura del manómetro con la lectura de la línea de Nivel Alto en el control. Si las indicaciones no coinciden, modificar la indicación de presión en la línea de Nivel Alto para que coincida con la indicación del manómetro. Al igual que con los sensores de temperatura, la columna de corrección de la calibración de presión estática se utiliza para servicio y para devolver el control a la configuración de fábrica solamente. Esto completa la recalibración del sensor de presión estática.

III

?

R CALIBRAR

#### **Calibración de la báscula para aves**

**1.** Acceder a la pantalla Configuración/Entradas analógicas/Báscula para aves y seleccionar Calibrar. (La plataforma deberá estar colgada de la celda de carga)

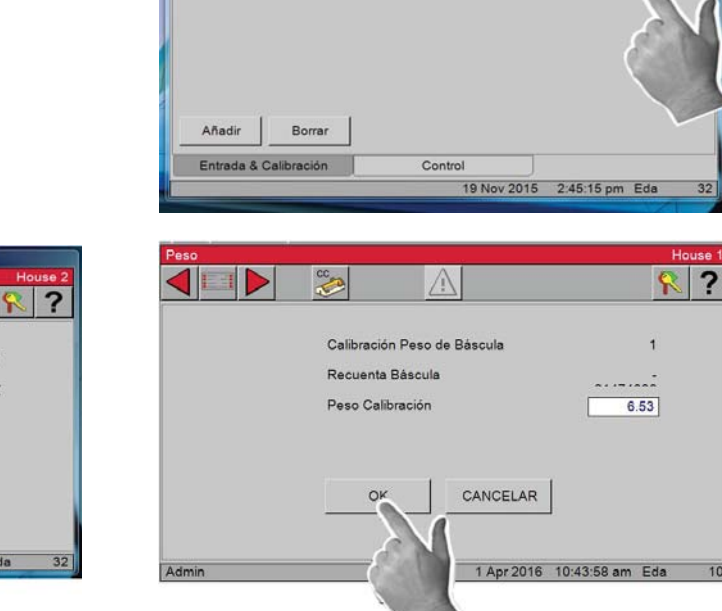

**CETT** 

 $\frac{1}{\sqrt{2}}$ 

A

**2.** Sin tener peso en la plataforma, pulsar el

 $\Delta$ 

CANCELAR

19 Nov 2015 2:45:15 pm Eda

ł.

. . . . . . . <del>.</del>

Calibración Cero de Báscula

Recuenta Báscula

botón OK. Si no se produce error, continuar. **3.** Colocar un peso de 5.00 lb en la plataforma. En el cuadro "Peso de calibración", ingresar 5.00. Pulsar el botón OK. Si no se produce error, la calibración ha finalizado.

## **Entradas digitales**

Las pantallas de Entradas digitales son muy similares a las de Entradas analógicas y se configuran de la misma manera. En esta pantalla, se indica al control qué entradas digitales (medidores de agua, básculas de tolva, sensor de velocidad de aire, interruptor de presión baja de agua, retroalimentación de purga, alarma de tiempo de encendido del sinfín, etc.) están conectadas al control y dónde están conectadas estas entradas al control. Todas las entradas digitales o pulsadas que están conectadas al control deben tener un número de tarjeta y un número de entrada asignados. Se recomienda en gran medida llenar los datos en la calcomanía de entrada ubicada dentro de la caja principal del control antes de ingresar información en esta pantalla.

Tarjeta — Es el número de la tarjeta donde se conecta el medidor de agua u otro dispositivo de la entrada digital. El número de tarjeta 0 corresponde a la tarjeta de E/S. Si el sensor se conecta a una tarjeta de entradas digitales adicional, entonces el número de la tarjeta coincide con la dirección de la tarjeta adicional (Ver la sección de instalación de este manual).

- Entrada Es el número de la entrada donde se conecta el medidor de agua u otro dispositivo de la entrada digital a la tarjeta. En la tarjeta E/S, los números de entrada son 1 al 8. Si el sensor se conecta con una Tarjeta de entradas analógicas adicional, entonces el número de entrada será 1–4.
- Nombre Se puede ingresar un nombre para el medidor de agua, la báscula de alimento y las entradas digitales auxiliares con el teclado alfanumérico. El nombre ingresado aquí aparecerá en las pantallas Otros datos y Archivo.

Pulsar Añadir y el sensor siguiente aparecerá en la lista.

Seleccionar Retirar y el último sensor de la lista se retira.

1. Pulsar el botón Menú principal.  $\|\cdot\|$  Pulsar el botón

Configurar configuración **C** en la pantalla del Menú princi-

pal. Finalmente, pulsar el botón Entradas digitales.

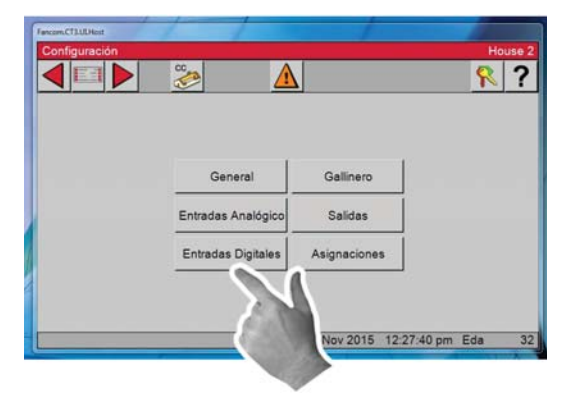

#### **Tipo y número**

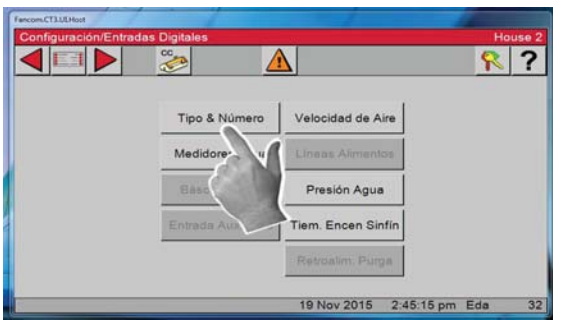

Entradas digitales

2. Pulsar el botón Tipo y número. 3. Seleccionar las entradas digitales que se tienen conectadas al control Chore-Tronic 3.

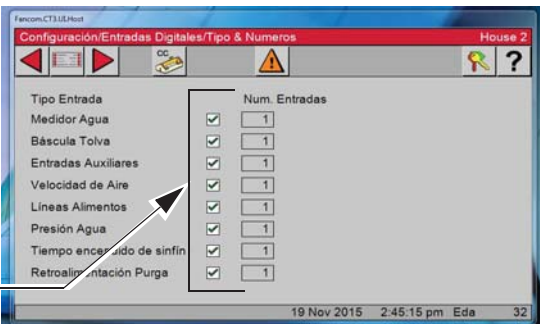

#### **Medidor de agua**

- **1.** Pulsar el botón Menú principal. **El Pulsar el botón**
- Configurar <sub>Configuración</sub>  $\bullet$  en la pantalla del Menú princi-

pal. Finalmente, pulsar el botón Entradas digitales.

**2.** Pulsar el botón **Medidores de agua**.

**3.** Ingresar todos los medidores de bebederos/agua que están conectados al CT3 aquí. Un medidor de agua del bebedero es un medidor que monitorea el agua que usan las tuberías de agua del bebedero o todo el gallinero (1 medidor para las tuberías del bebedero y los paneles de enfriamiento). Si se asigna una entrada a un medidor de agua aquí, se agregará el uso diario a la cantidad total de agua consumida en la pantalla de administración. Cuando se asigna un medidor de agua u otra entrada digital a una tarjeta y una entrada de esa tarjeta, para añadir el medidor de agua siguiente o el número de entrada digital siguiente pulsar el botón Añadir y el medidor N° 2 aparecerá en la lista. Si se desea pasar por alto un medidor u otra entrada digital y avanzar a la entrada digital siguiente de la lista, ingresar el valor "(no asignado)" para la entrada que se desea pasar por alto.

#### **4.** Pulsar la **ficha Control**

**Alarma de velocidad de flujo de agua** — Marcar la casilla si se desea que se genere una alarma cuando el caudal es muy alto. Los parámetros se configuran en la pantalla Alarma, bajo la ficha Producción.

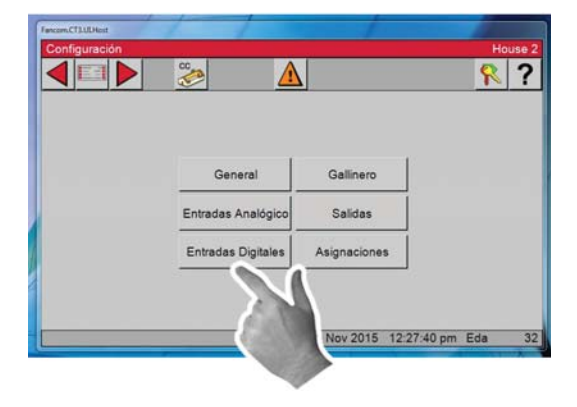

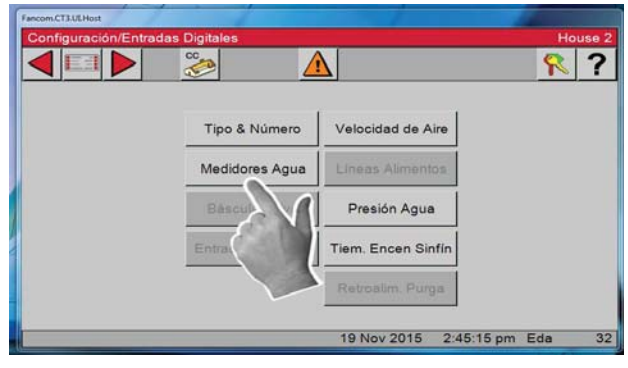

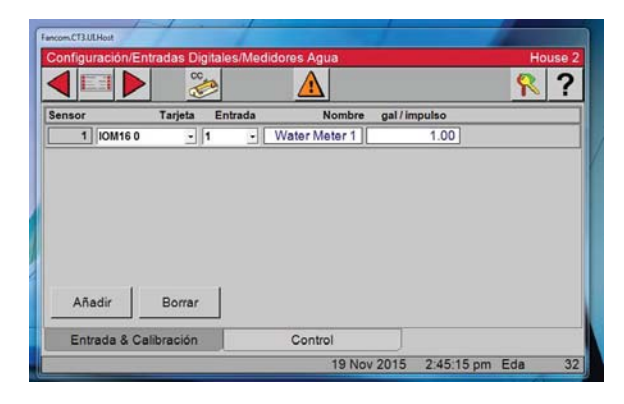

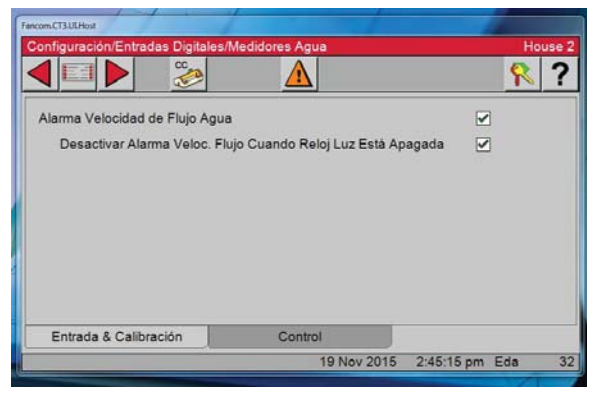

#### **Báscula de tolva**

#### 1. Pulsar el botón **Báscula Tolva**.

Todas las básculas de alimento que están conectadas al control requieren que se asignen las entradas a la que están conectadas aquí. Todas las básculas de alimento que tengan entradas asignadas aquí tendrán el uso diario agregado a la cantidad total de alimento consumido en la pantalla de administración.

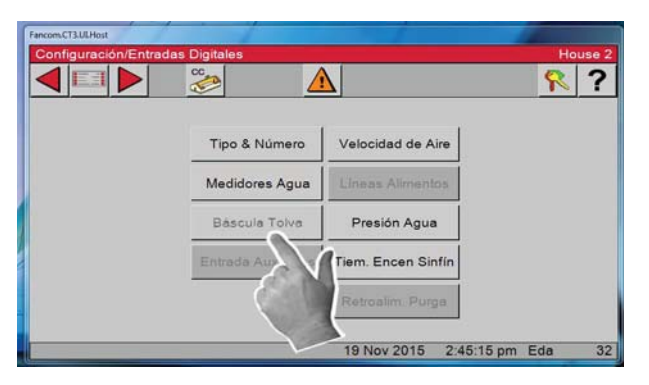

2. Asignar una entrada a cada una de las básculas de alimentos conectadas al control aquí. Cada una de las entradas asignadas aquí tendrá el uso diario agregado a la cantidad total de alimento consumido en la pantalla de administración.

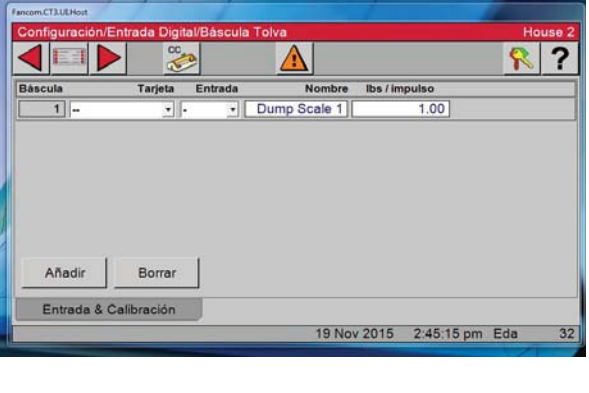

#### **Entradas auxiliares**

1. Pulsar el botón Entrada auxiliar Hay muchos tipos diferentes de entradas digitales auxiliares que pueden usarse con el CT3.

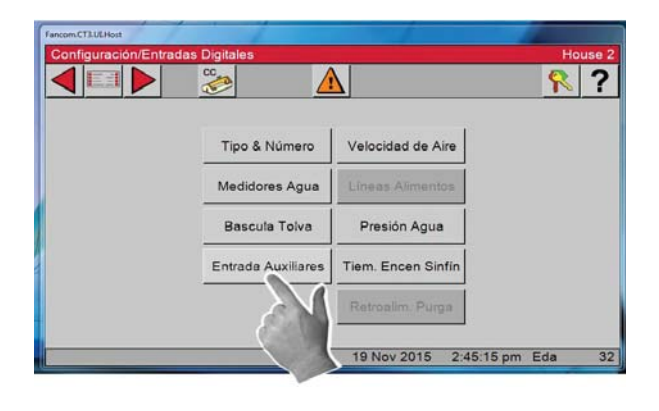

2. Los tipos de entradas auxiliares incluyen medidores de agua que no son del bebedero (medidores de agua sujetos a paneles de enfriamiento por evaporación, etc.), medidores eléctricos de salidas pulsados, medidores de gas de salida pulsados, etc. Cada uso de las entradas será monitoreado por separado y no se agregará ningún uso total.

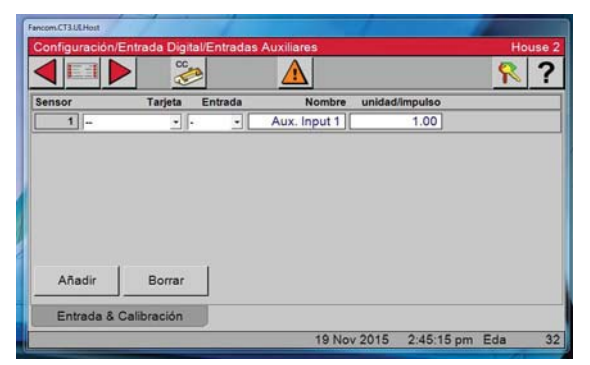

#### **Sensor de velocidad del aire**

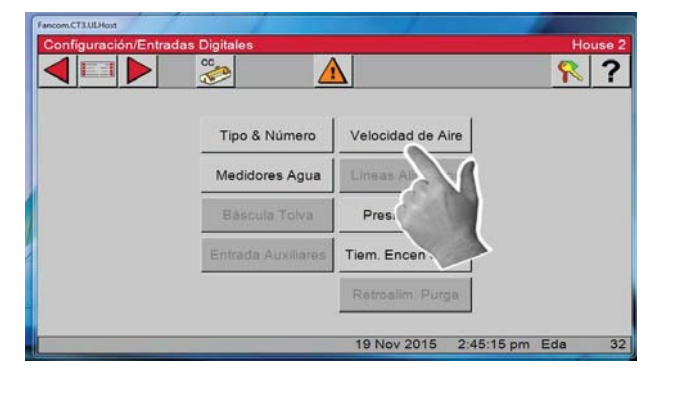

1. Pulsar el botón Velocidad del aire. 2. Introducir los números de tarjeta y de entrada del medidor de velocidad del aire. Los parámetros se configuran en la pantalla Alarma, bajo la ficha Entorno.

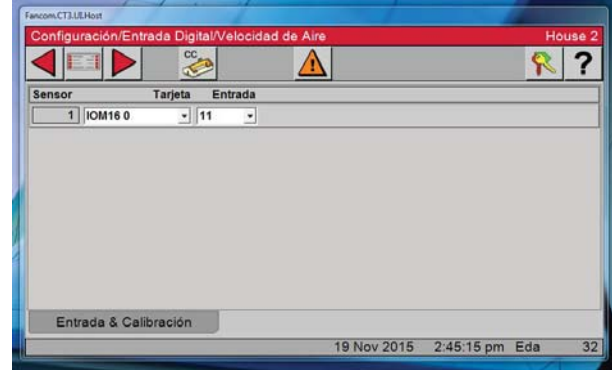

#### **Líneas de alimentos**

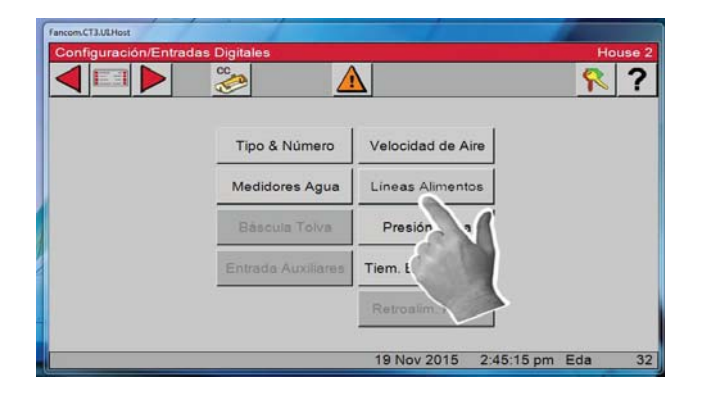

1. Pulsar el botón Líneas Alimentos. 2. Introducir los números de tarjeta y de entrada de cada Línea de alimentación conectada al control. Los tiempos de marcha de líneas de alimentos se generan a partir de estos valores ingresados.

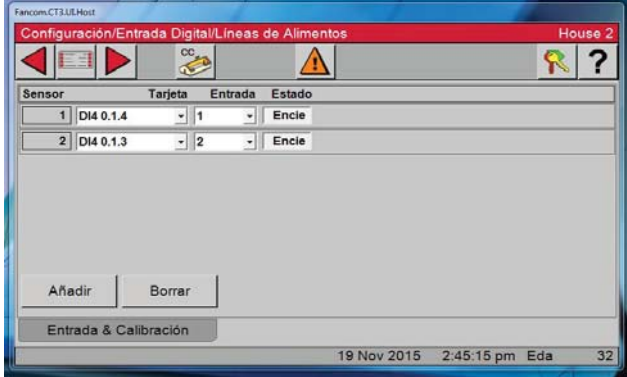

## **Presión de agua**

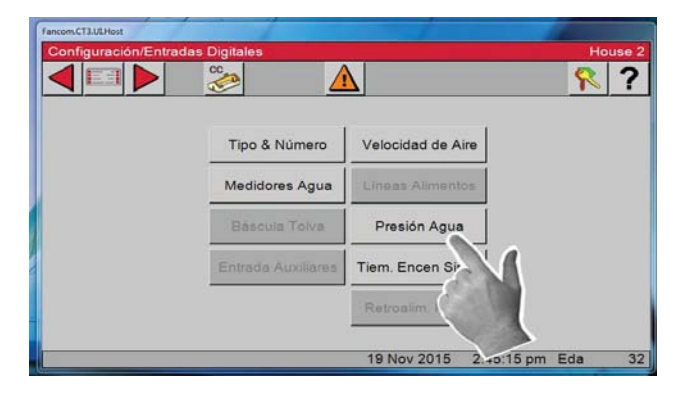

1. Pulsar el botón Presión de agua. 2. Introducir los números de tarjeta y de entrada del interruptor de presión de agua. El interruptor deberá abrirse cuando la presión es baja. Los parámetros se configuran en la pantalla Alarma, bajo la ficha Producción.

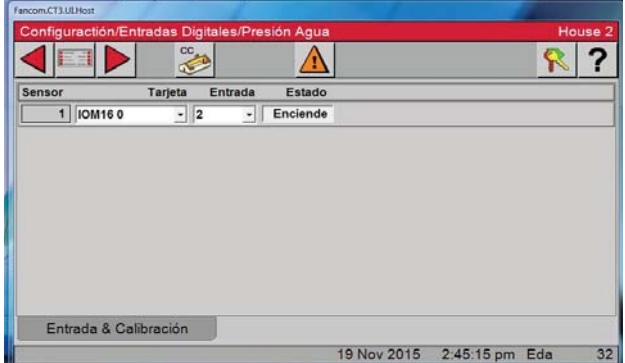

## **Tiempo de encendido del sinfín**

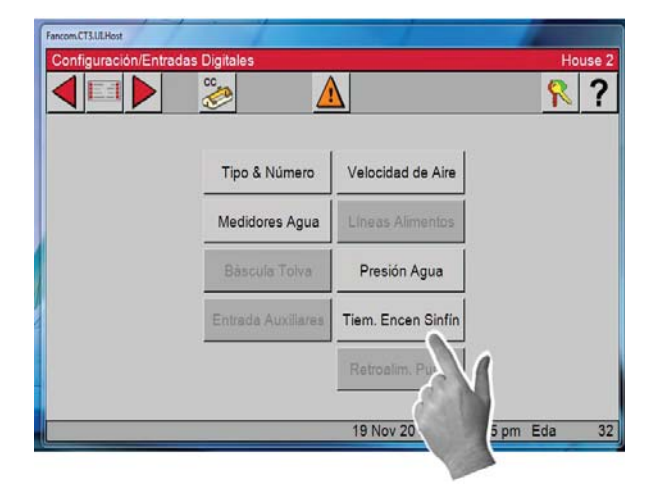

## **Retroalimentación de purga**

 $R$ ? **KEID**  $rac{1}{\sqrt{2}}$  $\Lambda$ Tipo & Número Velocidad de Aire Medidores Agua Báscula Tolva Presión Agua Tiem. Encen Sinfin Retroalim. Purga 19 Nov 27  $5:15 \text{ pm}$  Eda  $32$ 

1. Pulsar el botón de tiempo de encendido de sinfín. 2. Introducir los números de tarjeta y de entrada del relé de tiempo de encendido del sinfín. Los parámetros se configuran en la pantalla Alarma, bajo la ficha Producción.

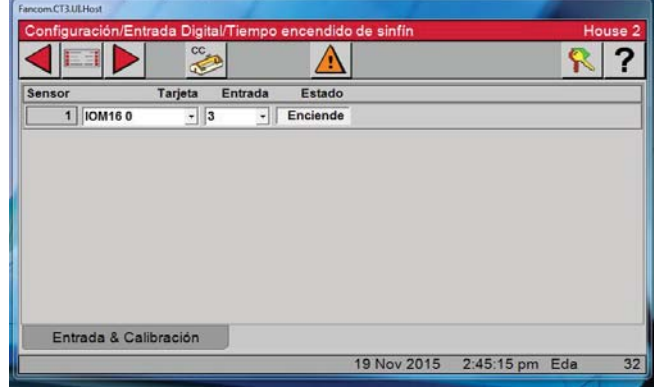

1. Pulsar el botón Retroalimentación Purga. 2. Introducir los números de tarjeta y de entrada de retroalimentación de purga de PDS. Los parámetros se configuran en la pantalla Alarma, bajo la ficha

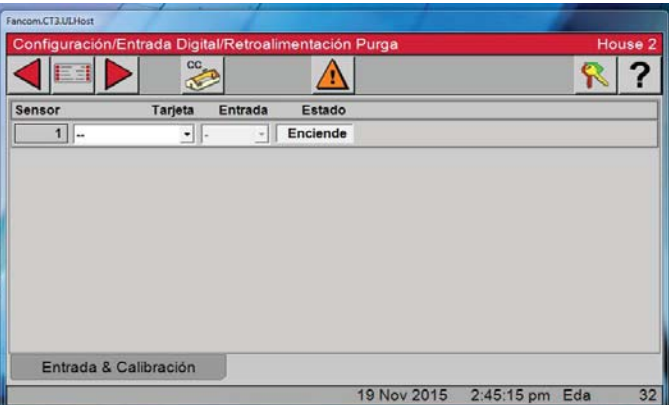

# **Configuración de gallinero**

- 1. Pulsar el botón Menú principal.
- Pulsar el botón Configurar configuración **Configuración** en la pantalla
- del Menú principal. Finalmente, pulsar el botón **Galli-**

## **nero**.

2. En esta pantalla se configura el tipo de ventilación que se usa en el gallinero.

#### 3. **Temperatura Influencia Sobre Ventilación Mínima.**

Marcar esta casilla si se desea que el temporizador de ventilación mínima aumente y disminuya progresivamente según la temperatura. **Consultar la explicación y el ejemplo dados a continuación.**

## 4. **Mortalidad**

Marcar esta casilla si desea llevar un registro de la mortalidad. Para separar los casos macho y hembra, marcar Separe Gallo y Gallina.

**Rampa del temporizador de ventilación** — Si los sensores que están asignados a la temperatura del ventilador de ventilación mínima están en o por debajo de la temperatura fijada, entonces los ventiladores utilizarán las horas de ENCENDIDO y APAGADO que se incluyen en el temporizador de ventilación mínima. Si los sensores asignados a la temperatura de la rampa del tiempo de ventilación están entre la temperatura fijada y la temperatura de ENCENDIDO de los ventiladores, el control ajustará la cantidad de tiempo de ENCENDIDO entre el valor de ventilación mínima y el valor máximo. El tiempo de APAGADO se ajustará por la misma cantidad de tiempo que se ajusta el ENCENDIDO, manteniendo de este modo la constante del tiempo del ciclo total. La temperatura se revisa 30 segundos antes del comienzo del ciclo de tiempo de ENCENDIDO del temporizador de ventilación mínima. Una vez que el sensor de temperatura de los ventiladores alcanza la temperatura de ENCENDIDO de los ventiladores, el ventilador se encenderá y funcionará continuamente hasta que se alcance la temperatura de APAGADO de los ventiladores.

## **Ejemplo:**

La temperatura fijada es 70.0 °F y los ventiladores asignados a la temperatura de ENCENDIDO del temporizador de ventilación mínimo es 72.0 °F. Los valores del temporizador de ventilación mínima son 30 segundos de tiempo de ENCENDIDO y 270 segundos de tiempo de APAGADO. El tiempo de ENCENDIDO máximo es 210 segundos. Si los sensores asignados a la temperatura de la rampa del tiempo de ventilación es 71.0 °F al comienzo del ciclo de anticipación, luego los ventiladores tendrán un tiempo de ENCENDIDO de 125 segundos y tiempo de APAGADO de 175 segundos.

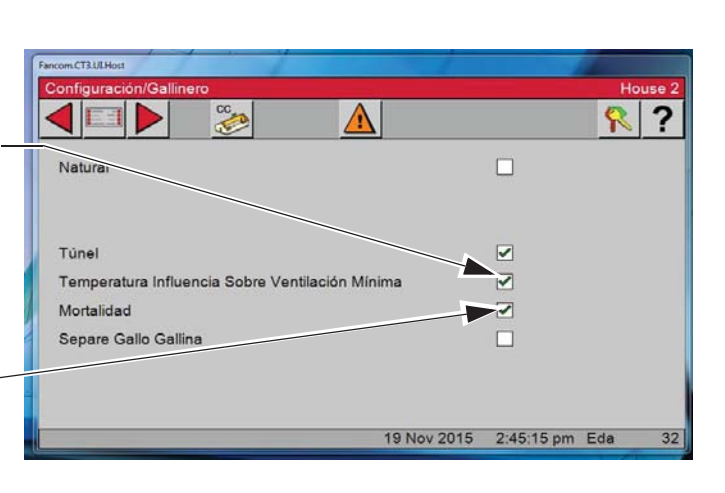

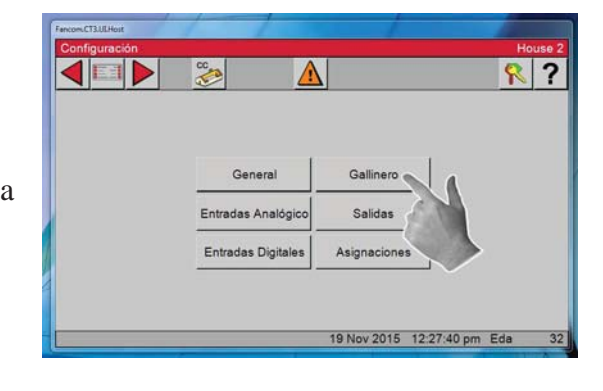
### **Asignaciones de salidas**

1. Pulsar el botón Menú principal.  $E =$  Pulsar el botón Configurar configuración  $\bullet$  en la pantalla del Menú principal.

2. Presionar el botón Salidas.

Algunos de los botones de esta pantalla pueden aparecer en gris en este punto de la configuración.

#### **Salidas — Equipado/números**

1. Presionar el botón Salidas.

Algunos de los botones de esta pantalla pueden aparecer en gris en este punto de la configuración.

2. Pulsar el botón Equipado/Números. Algunos de los botones de esta pantalla pueden aparecer en gris en este punto de la configuración.

3. En esta pantalla se identifican los equipos que están conectados al control: Ventiladores, cortinas, entradas, tipo de reloj y relés de respaldo. La columna N° de salidas es de tipo solo lectura y se llena según se continúe con la configuración.

4. Pulsar el botón Atrás **para retornar a la** pantalla Configuración/General.

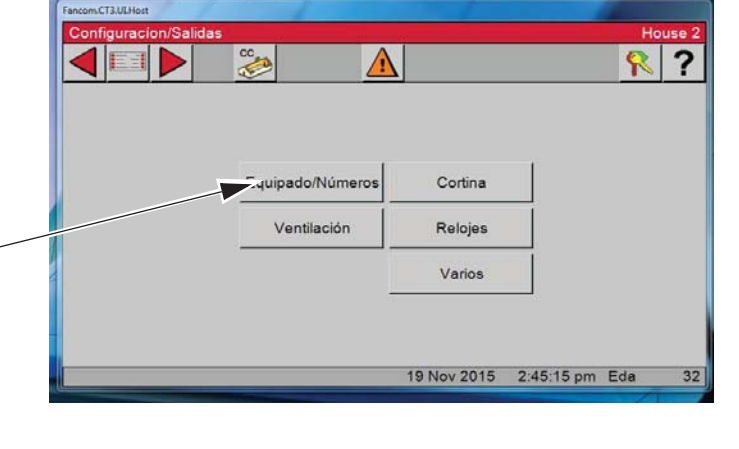

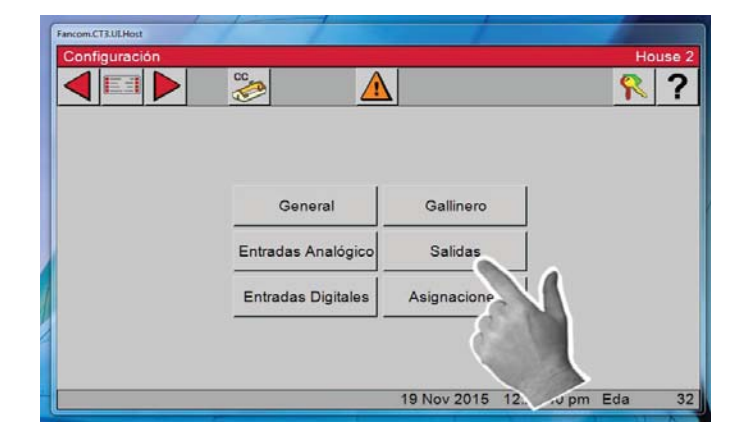

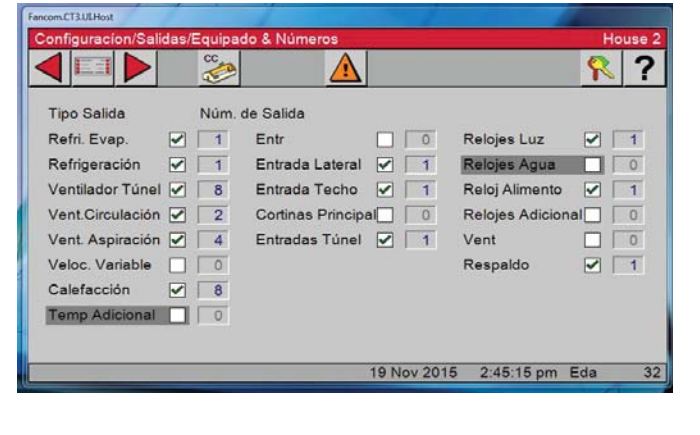

 $\overline{?}$ 

R

### **Salidas — Ventilación**

Observe que todos los botones ahora están activos.

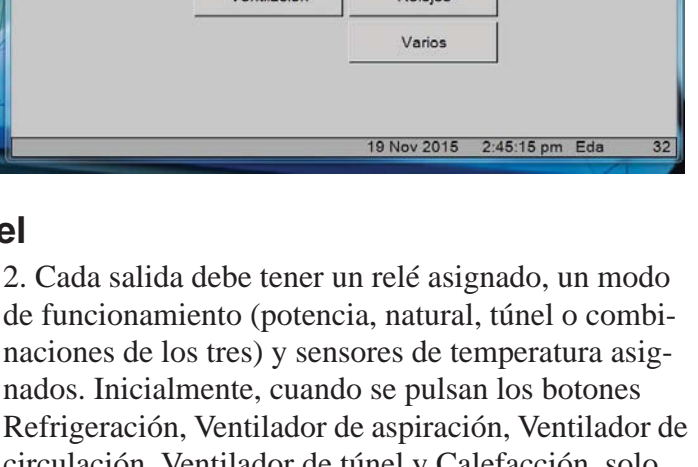

 $\Lambda$ 

Cortina

 $mCT3.01.1$ 

COL

Equipado/Números

# **Ventilación — Ventiladores de túnel**

1. Pulsar el botón Ventilación.

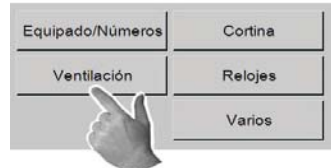

circulación, Ventilador de túnel y Calefacción, solo aparece una salida.

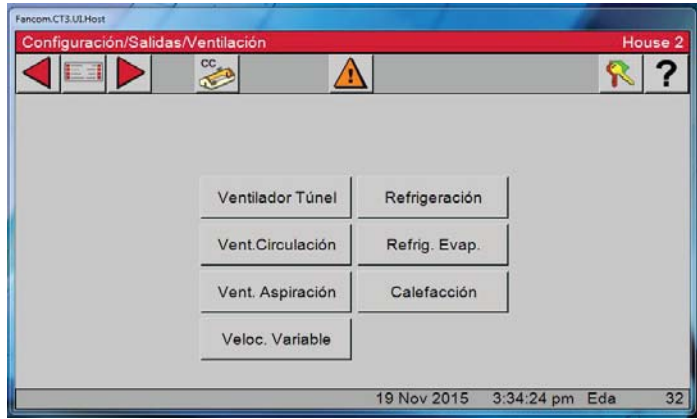

3. Pulsar el botón Ventiladores de túnel.

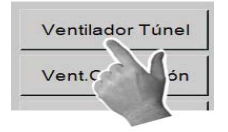

Continúa en la página siguiente...

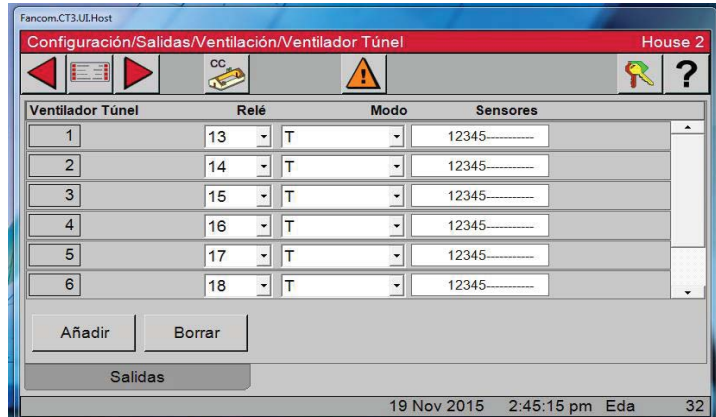

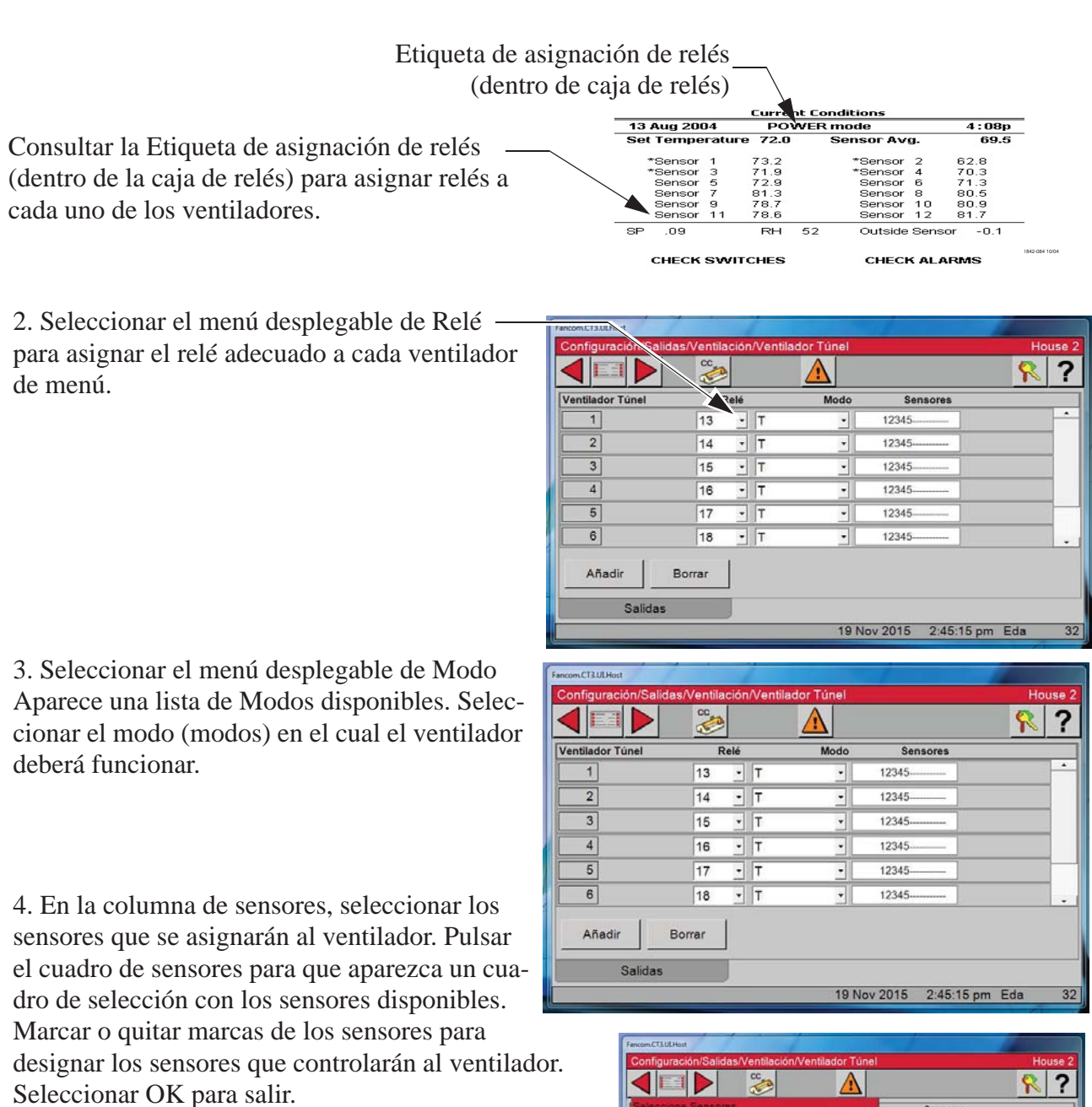

#### **Esto finaliza el Ventilador de túnel 1.**

5. Para asignar ventiladores de túnel adicionales, pulsar el botón Añadir. El ventilador siguiente aparece. Seguir los mismos pasos que se usaron con el Ventilador de túnel 1 para asignar el relé, modo y sensores.

Usar los mismos pasos para seguir añadiendo ventiladores de túnel hasta finalizar.

Nota: Solo es posible asignar sensores de gallinero a las salidas.

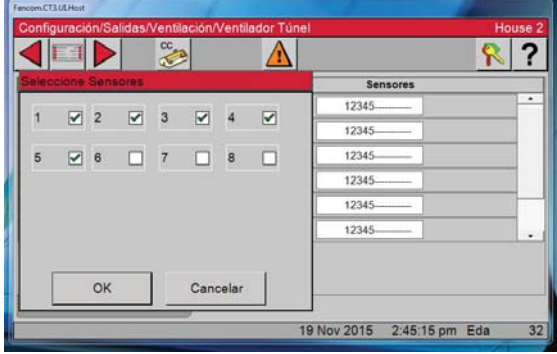

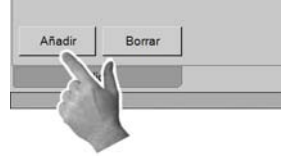

### **Ventilación — Ventiladores de circulación**

1. Pulsar el botón Ventilación.

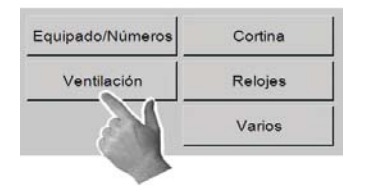

2. Pulsar el botón Vent. circulación. 3. Asignar valores de relés, sensores y modos a los ventiladores de circulación tal como se hizo con los ventiladores de túnel. **(Ver la página previa)**

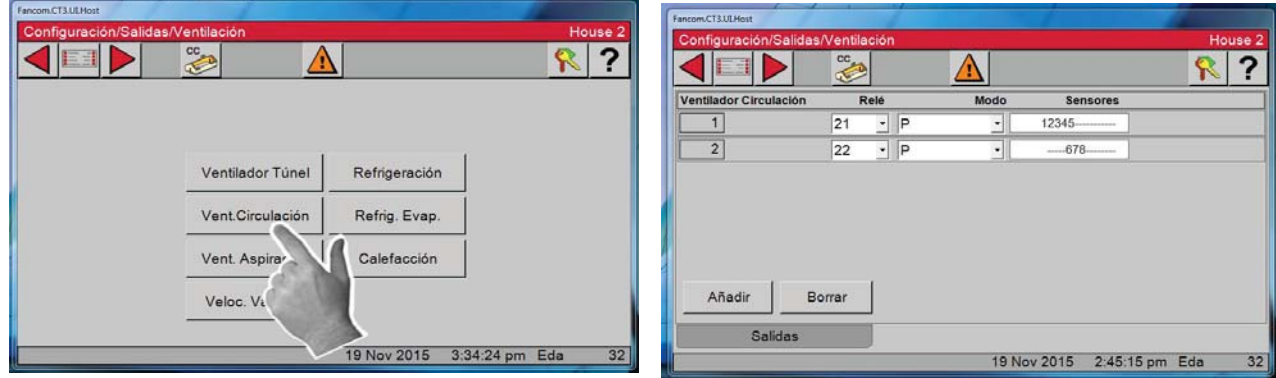

### **Ventilación — Ventiladores de aspiración**

1. Pulsar el botón Ventilación.

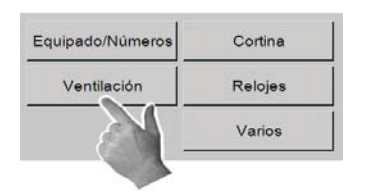

2. Pulsar el botón Vent. aspiración.

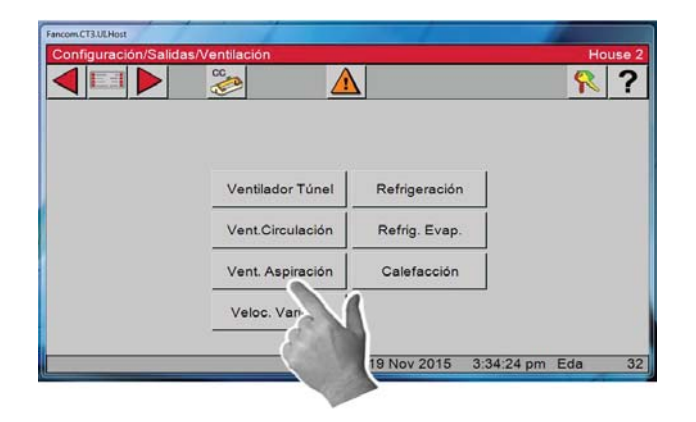

3. Asignar valores de relés, sensores y modos a los ventiladores de aspiración tal como se hizo con los ventiladores de túnel. **(Ver Ventiladores de túnel, previamente)**

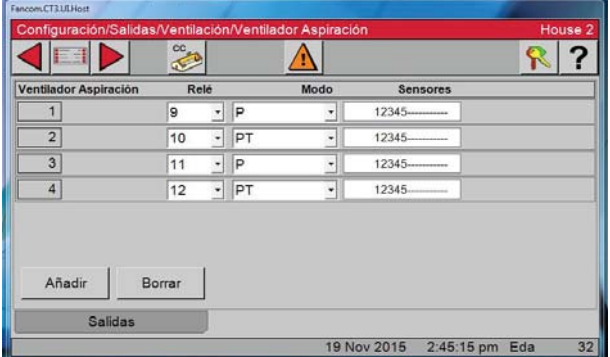

Ventilación

### **Ventilación — Ventiladores variables**

Nota: La salida Veloc. variable es una salida de 0–10 o de 10–0 VCC en la tarjeta de E/S, no en la caja de relés.

1. Pulsar el botón Ventilación. 2. Pulsar el botón Veloc. variables.

Varios

- Equipado/Números Cortina Relojes
- ? Ventilador Túnel Refrigeración Vent.Circulación Refrig. Evap. Calefacción Vent. Aspiración Veloc, Variable 19 Nov 2015 3:34:24 pm Eda
- 3. Asignar sensores y valores de modo a los ventiladores de velocidad variable.

4. Asignar la salida analógica del menú desplegable.

5. Asignar la Forma de la salida — Le será necesario conocer la gama de entrada del mando de frecuencia antes de elegir 0–10 o 10–0 VCC del menú desplegable.

5. Asignar la Forma de la salida — Le será necesario conocer la gama de entrada del mando de frecuencia antes de elegir 0–10 o 10–0 VCC del menú desplegable.

5. Pulsar la ficha Control

6. Introducir el tiempo de arranque que se necesita para abrir las persianas del ventilador.

**Ejemplo**: Si se ingresa 5, el ventilador de velocidad variable funcionará a velocidad máxima por 5 s durante el arranque, y luego retornará a la velocidad actualmente fijada.

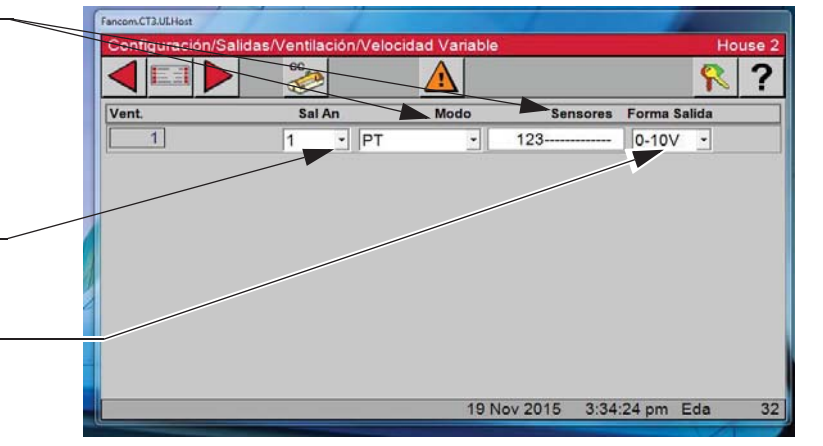

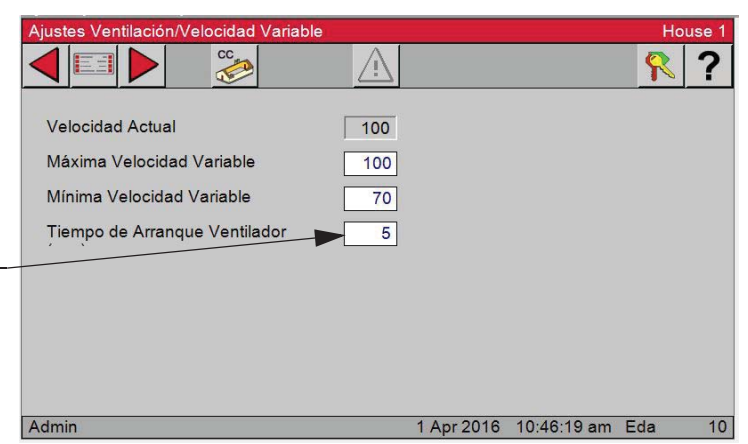

### **Ventilación — Refrigeración**

Las salidas de refrigeración pueden emplearse para paneles de enfriamiento, paneles nebulizadores o nebulizadores interiores. La salida de Refrigeración puede configurarse para ser tipo encendido/apagado, según el ajuste de temperatura en Salidas y Temperatura. Se puede asignar un temporizador a la salida de Refrigeración. Si se asigna un temporizador, cuando se alcanza la temperatura de encendido, la salida empieza a contar el tiempo de encendido/apagado según el ajuste del temporizador y no funciona de modo constante.

Se pueden asignar dieciséis salidas de refrigeración con hasta cuatro relés por salida de refrigeración.

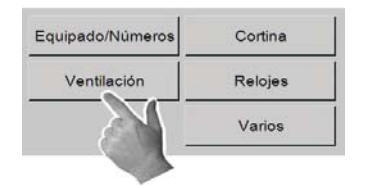

1. Pulsar el botón Ventilación. 2. Pulsar el botón Refrigeración para asignar las salidas de refrigeración.

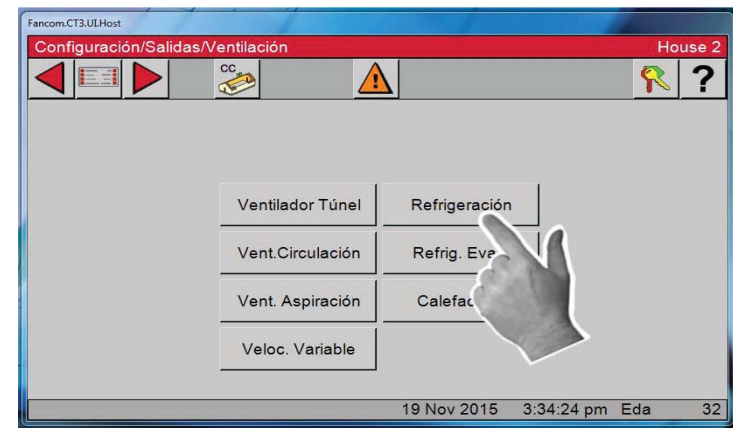

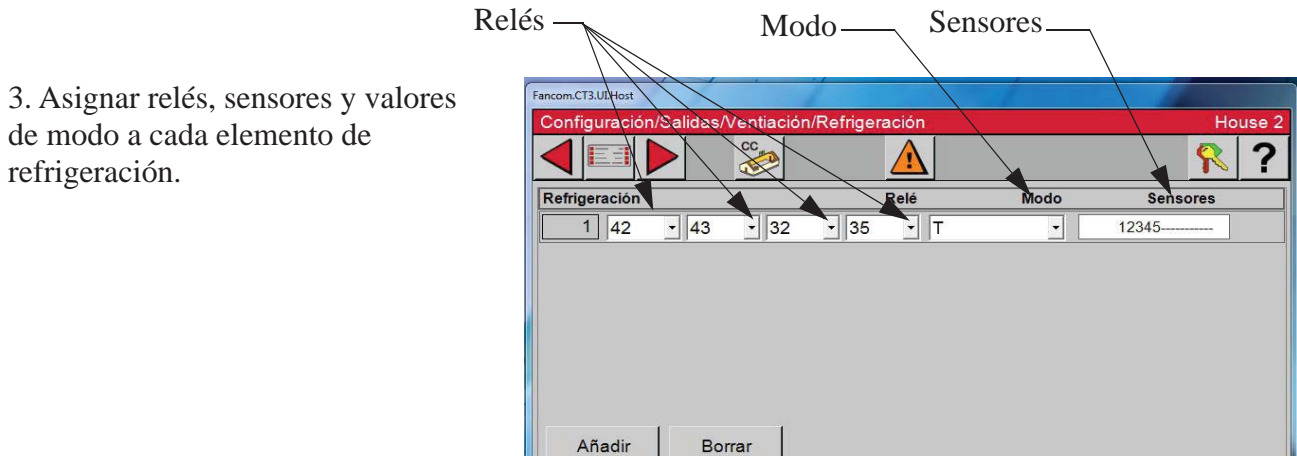

Salidas

 $32$ 

19 Nov 2015 3:34:24 pm Eda

### **Ventilación — Panel de enfriamiento**

La salida de PANEL DE ENFRIAMIENTO es muy distinta a una salida de REFRIGERACIÓN. La intención no es que la salida de PANEL DE ENFRIAMIENTO y la salida de ENFRIAMIENTO se utilicen juntas, aunque esto es posible. Las dos salidas están ahí para ofrecerle al usuario la elección del tipo de salida que utilizará. El funcionamiento de relé de PANEL DE ENFRIAMIENTO está diseñado para comenzar la refrigeración causada por el panel de enfriamiento por medio de agregar agua al panel durante 5 segundos cada 5 minutos. Si la temperatura está todavía con el intervalo del panel de enfriamiento después de 4 dosis de 5 segundos de agua, la cantidad de agua agregada al panel cada 5 minutos no se incrementa ni disminuye. Si la temperatura es superior o inferior a los límites de temperatura del intervalo del panel de enfriamiento, el tiempo de activación de agua cada 5 minutos se aumenta o reduce por 5 segundos. Con las configuraciones predeterminadas la temperatura solo se revisa cada 20 minutos. Si desea que la temperatura se compruebe con más frecuencia en caso que se produzca un cambio de temperatura grande y repentino, entonces los valores deben ingresarse en las líneas "Supletoria agresivo si" (artículos y , figura ). Por ejemplo, el control se ajusta para ser extra agresivo si está 3,0 grados encima del límite superior del intervalo del PANEL DE ENFRIAMIENTO. Siempre que la temperatura sea más de 3,0 grados por encima del límite superior del intervalo del PANEL DE ENFRIAMIENTO, el control comenzará a revisar la temperatura cada 5 minutos (cada intervalo de repetición) en vez de cada 20 minutos (cada 4 intervalos de repetición) hasta que la temperatura vuelva a menos de 3,0 grados por encima del intervalo del PANEL DE ENFRIAMIENTO. El ajuste extra agresiva predeterminado es de 3 grados.

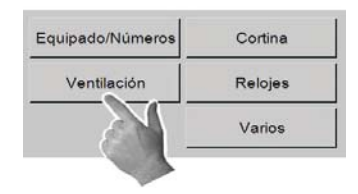

3. Asignar relés, sensores y valores de modo a los paneles de

enfriamiento.

1. Pulsar el botón Ventilación. 2. Pulsar el botón Panel de enfriamiento para asignar las salidas de paneles de enfriamiento.

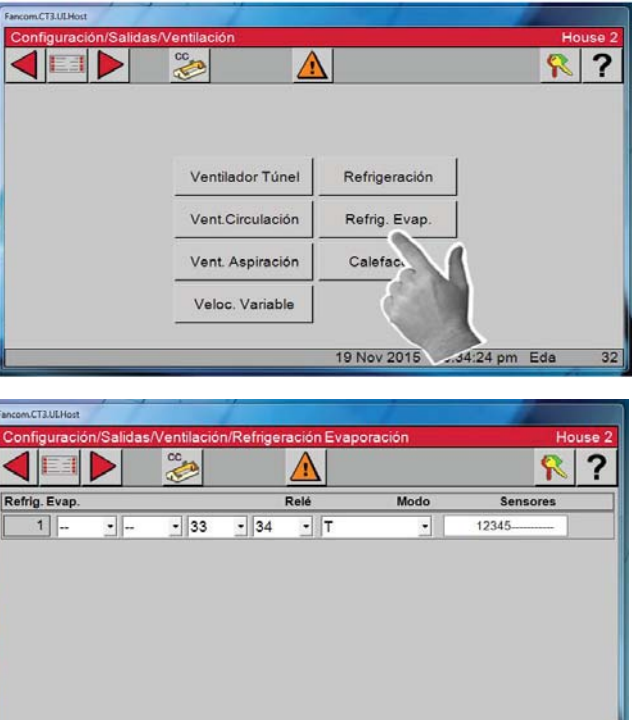

19 Nov 2015 3:34:24 pm Eda

En un día muy caluroso, es posible que el agua fluya continuamente y la temperatura esté en el intervalo del panel de enfriamiento. En un día más moderado, el agua puede fluir durante poco tiempo para mantener la temperatura dentro del intervalo del panel de enfriamiento. De manera similar, en un día de poca humedad, la cantidad de agua que se requiere para mantener la temperatura dentro del intervalo del panel de enfriamiento sería menor que en un día de mucha humedad. EL control ajustará el agua según sea necesario para mantener la temperatura en el intervalo del panel de enfriamiento. Si desea no permitir que el agua corra continuamente, entonces el valor máximo de agua permitido (Artículo 4 más adelante) debe modificarse para que sea menos que el valor del intervalo de repetición

.

8 Oct 2010 2:25:31 pm Age

#### **1**. Pulsar la ficha Control.

**¡Importante!** Los parámetros que determinan precisamente la reacción de la función del PANEL DE ENFRIAMIENTO se programan en dos pantallas diferentes (Configuración/Salidas/Ventilación/Panel de enfriamiento y Ajuste de ventilación/Panel de enfriamiento). Chore-Time recomienda en gran medida que se usen las configuraciones predeterminadas de fábrica, a menos que se observe escaso control de temperatura durante el funcionamiento del panel. Chore-Time también recomienda que se comunique con el personal de servicio de CTB antes de cambiar los ajustes.

**2**. Medir la cantidad de segundos que tarda el agua en empezar a salir de los agujeros del tubo de distribución superior del sistema del panel después de activar el interruptor manual del PANEL DE ENFRIAMIENTO. Esto se debe introducir como el "tiempo de llenado de agua con anticipación" **(Artículo 2, a la derecha)** y es probable que sea diferente para los distintos fabricantes de sistemas. Esta cantidad de tiempo se agrega al tiempo de funcionamiento del agua en cada repetición porque el tubo de distribución superior se vacía durante el tiempo de apagado del ciclo de encendido-apagado.

**3**. Medir la cantidad de segundos que tarda el agua en empezar a gotear por la parte inferior de un panel seco después de activar el interruptor manual del PANEL DE ENFRIAMIENTO en la posición de encendido. Esta cantidad de tiempo debe ingresarse como el "tiempo para mojar panel seco" **(Artículo 3, arriba)**. Esto será inferior al tiempo requerido para que el panel se empape por completo. Cuando el tiempo de activación real del agua alcanza este tiempo para humedecer el panel seco, el siguiente paso es hacer fluir el agua continuamente, suponiendo que la temperatura está por encima del intervalo del panel de enfriamiento en el siguiente punto de control de la temperatura.  $\big(\Lambda\big)$ 

**4**. Si no desea que el agua en el panel corra continuamente, entonces el valor máximo de agua permitido **(Artículo 4, a la derecha)** debe modificarse para que sea menos que el tiempo del intervalo de repetición. Una vez que la temperatura vuelva a bajar y quede por debajo del intervalo del panel de enfriamiento, el tiempo de activación real del agua volverá otra vez al tiempo para humedecer el panel seco. A partir de ahí se producen cambios en el tiempo de activación del agua de manera normal, con cambios de 5 segundos cada 20 minutos, según los puntos de control de la temperatura.

**5**. El "tiempo actual de encendido del agua" tiene fines informativos solamente. El hecho de mostrar el valor hace posible crear un gráfico de las variaciones si se tiene conexión a una computadora (C-Central). El "enjuague de panel de enfriamiento" **(Artículo 5, página anterior)** es una característica que permite hacer fluir el agua continuamente en una hora cada día por la duración que se especifica. Esto garantizará que al menos una vez al día el panel se enjuagará para mantenerlo lo más limpio posible y prolongar su vida útil. Al dejar guiones en la configuración, se inhabilita esta característica. El enjuague del panel durante la noche tendrá la ventaja de provocar muy poca bajada de temperatura no deseada.

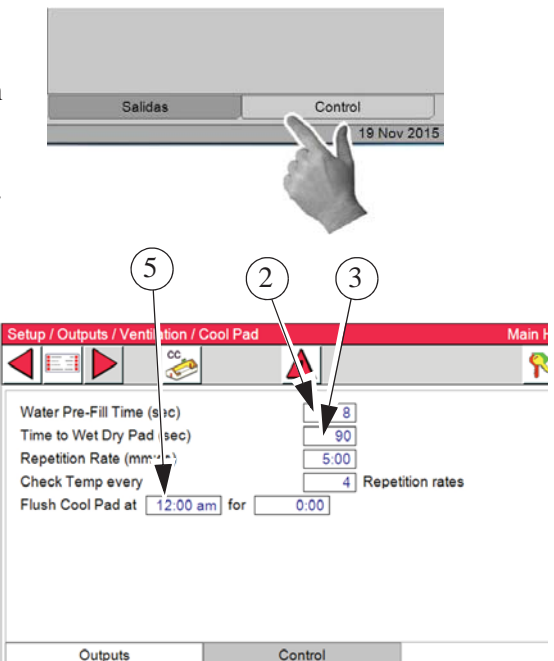

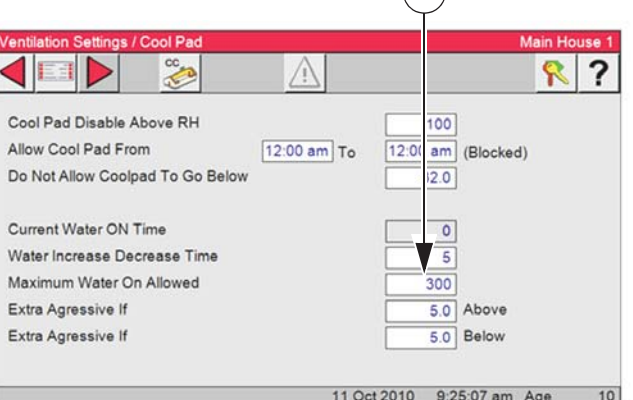

### **Ventilación — Zonas de calefacción**

1. Pulsar el botón Ventilación.

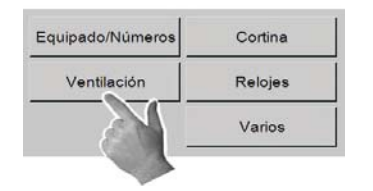

2. Pulsar el botón Zonas de calefacción.

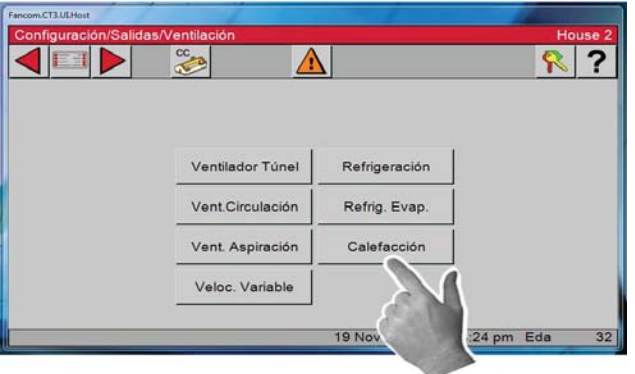

3. Asignar relés, sensores, valores de modo y nombres tal como se hizo con los ventiladores de túnel. **(Ver la sección previa)**

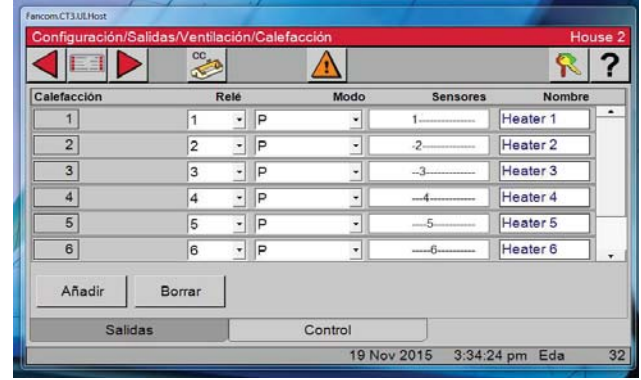

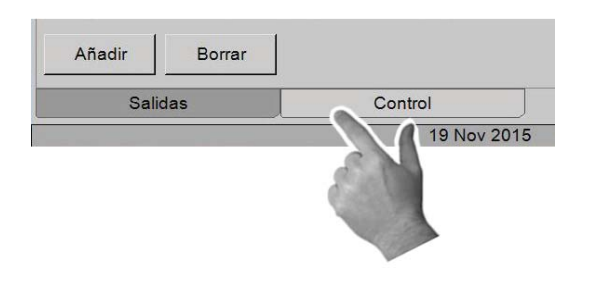

4. Pulsar la ficha Control. 5. Marcar la casilla si no desea que las Zonas de calefacción funcionen en modo auxiliar de túnel.

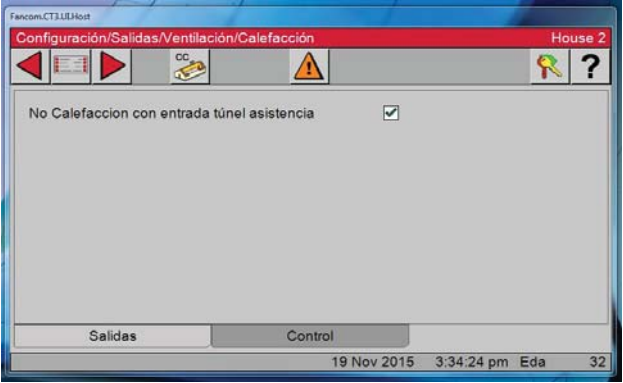

### **Cortina**

1. Usar el botón Atrás para ir a la pantalla Configuración/Salidas y pulsar el botón Cortina.

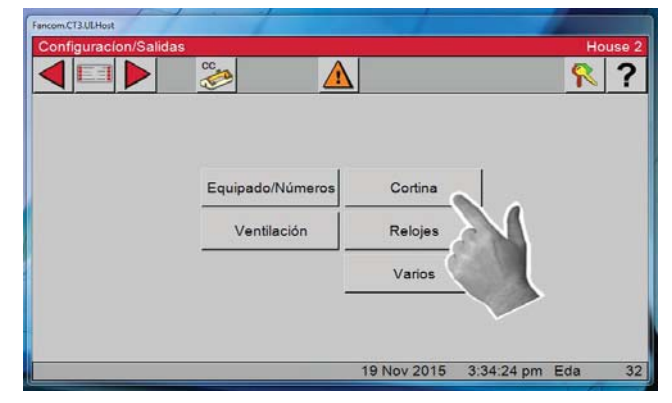

Número de relé

 $R$  ?

### **Entrada lateral**

2. En esta pantalla se asignan relés a todas y cada una de las entradas de aire que están conectadas al control.

3. Seleccionar Entrada lateral

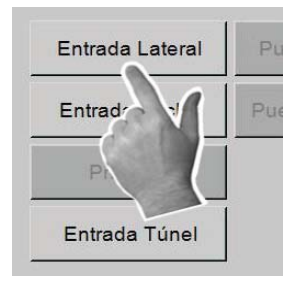

Una vez que se ingresa el Número de relé de abrir, el control automáticamente ingresa el relé de cerrar. Dos máquinas de entrada pueden asignarse a la salida correspondiente a la entrada lateral. Las dos máquinas recibirán señales de abrir o cerrar al mismo tiempo.

**Nota.** Las salidas de abrir y cerrar siempre deberán estar una al lado de la otra, en una misma fila de relés.

Salidas

4. Seleccionar la ficha Control y escoger si tendrá anticipación calculada o fija.

**Anticipación de entrada calculada** — El control determina la cantidad de tiempo que las entradas se abrirán antes de que los ventiladores asignados al temporizador de ventilación mínima se enciendan para unos límites de control de presión estática dados. **(Pantalla no ilustrada)**

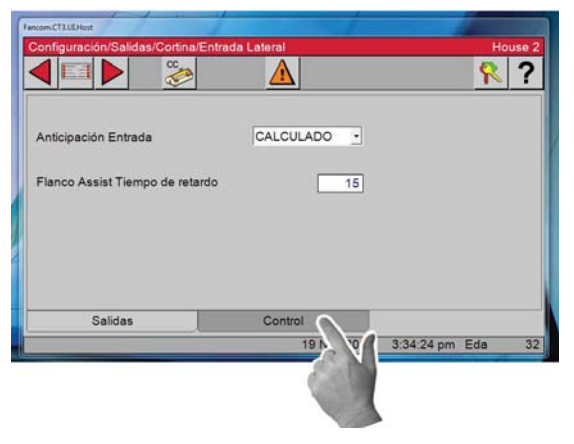

Número de relé de abrir  $\frac{1}{\sqrt{1-\frac{1}{\log \epsilon}}}$ 

Control

19 Nov 2015 3:34:24 pm Eda

**Anticipación de entrada fija —** La cantidad de tiempo que las entradas se abrirán antes de que los ventiladores asignados al temporizador de ventilación mínima se enciendan.

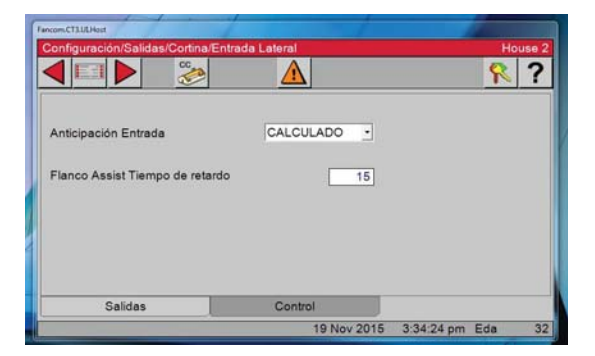

### **Entrada de túnel**

1. Usar el botón Atrás para ir a la pantalla Configuración/Salidas y pulsar el botón Entrada de túnel.

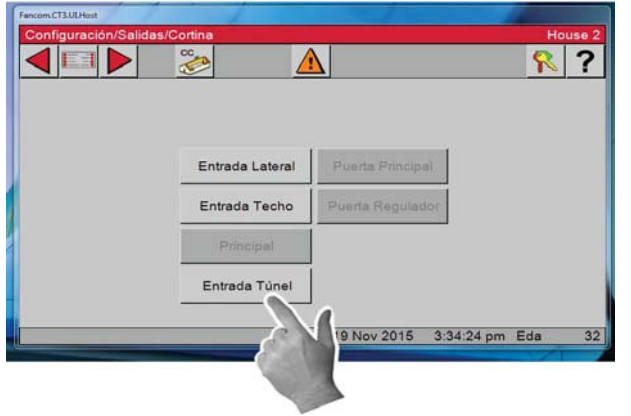

#### 3. Pulsar la ficha Control

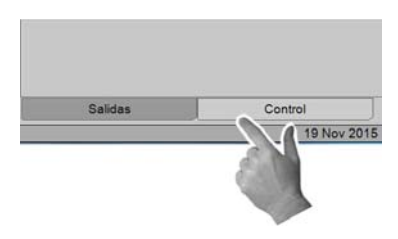

4. Estos números son necesarios para que las transiciones entre modos sean adecuadas. (Potencia a túnel y túnel a potencia).

#### **Movimiento completo**

Medir el movimiento pleno de la cortina o de la puerta del túnel e ingresar ese número en el cuadro de edición de Movimiento PLENO.

#### **Velocidad de túnel**

Con la entrada cerrada, medir 18 in. de movimiento de la cortina o puerta del túnel. Mover el interruptor del relé de abrir a la posición Manual. Medir el tiempo que toma para que la entrada se mueva 18 in. Ingresar ese número en el cuadro de edición de **Velocidad del túnel**.

2. Cuando se ingresa el Número de relé de abrir, el control automáticamente ingresa el relé de cerrar.

Se pueden asignar hasta cuatro máquinas a la salida correspondiente a la entrada de túnel. Todas las máquinas recibirán señales de abrir o cerrar al mismo tiempo.

Nota. Las salidas de abrir y cerrar siempre deberán estar una al lado de la otra, en una misma hilera de relés.

Número de relé de abrir

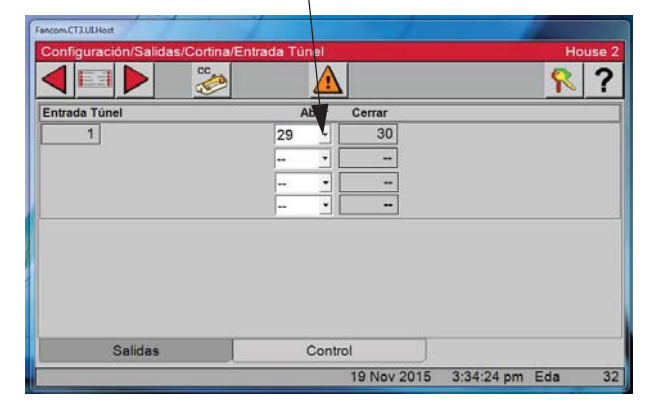

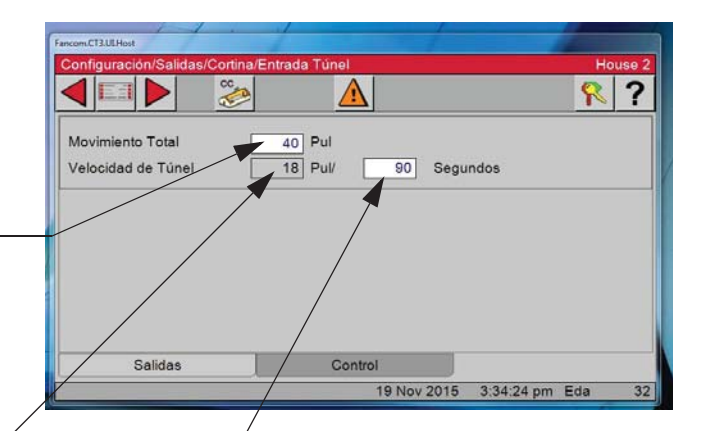

30 Nov 2015 9:21:27 am Eda

### **Asignaciones de reloj**

**1**. Pulsar el botón Menú principal.

Pulsar el botón Configurar configuración  $\Box$  en la

pantalla del Menú principal. Finalmente, seleccionar el botón **Salidas**.

**2**. Pulsar el botón Reloj.

Todos los relés de salidas de relojes se asignan aquí.

### **Reloj de luz**

**1**. Pulsar el botón Luz.

**2**. Se pueden asignar hasta cuatro relojes de luz con cuatro relés por cada reloj de luz. Usar el botón Añadir para añadir relojes.

#### **Control de atenuador de luces externo**

**3**. En la columna de "Sal Ana", seleccionar del menú desplegable la salida analógica (en la tarjeta de E/S) que se usa para controlar el atenuador.

**4**. En la columna Salida de, seleccionar ya sea 0–10 VCC o 10 a 0 VCC.  $(0 \text{ VCC} = \text{lux apagada o } 10 \text{ VCC} = \text{lux apagada})$ 

 $\left(2\right)$ 

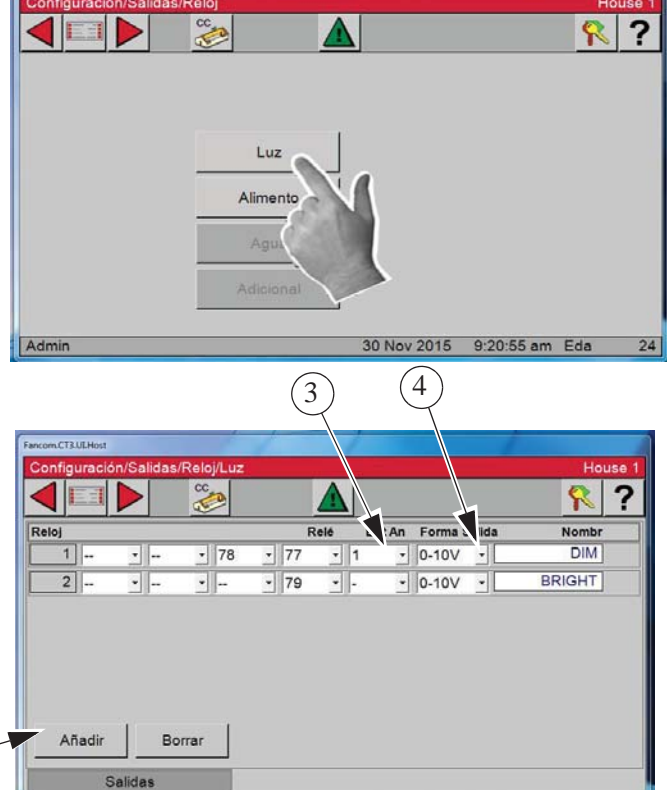

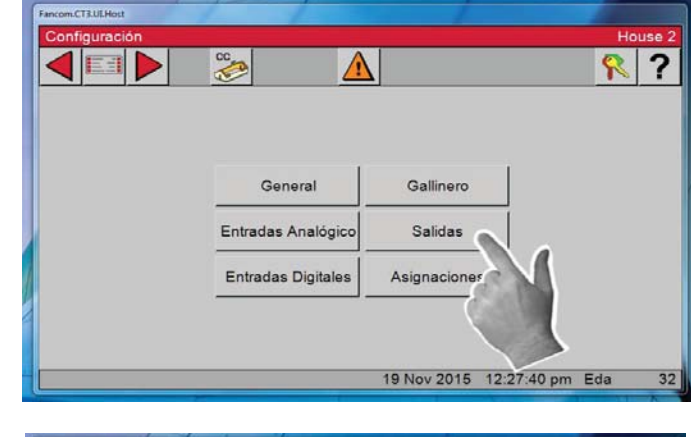

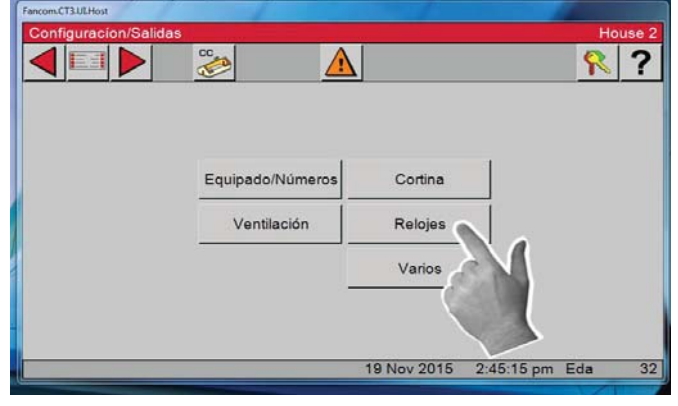

mine

### **Reloj de alimento**

**1**. Pulsar el botón Alimento.

**2**. Ingresar el o los relés que se han conectado a los alimentadores. Un reloj de alimento puede asignarse con hasta cuatro relés. Los cuatro relés se activarán al mismo tiempo.

#### **3**. Pulsar la ficha Control.

Salidas

4. Si desea APAGAR el sistema de llenado, marcar la casilla.

Control

19 Nov 2015

Si un relé de contacto seco recibe energía cuando el interruptor del nivel de la tolva del sistema de llenado exige que el sistema de llenado se ponga en marcha se conecta a una entrada digital del control, entonces el control se puede ajustar para detectar el tiempo de marcha excesivo del sistema de llenado y activar el relé de la alarma.

Admin

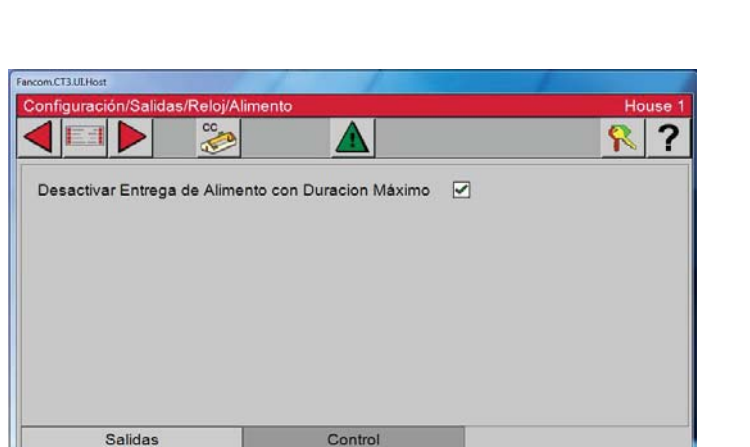

30 Nov 2015 9:22:37 am Eda

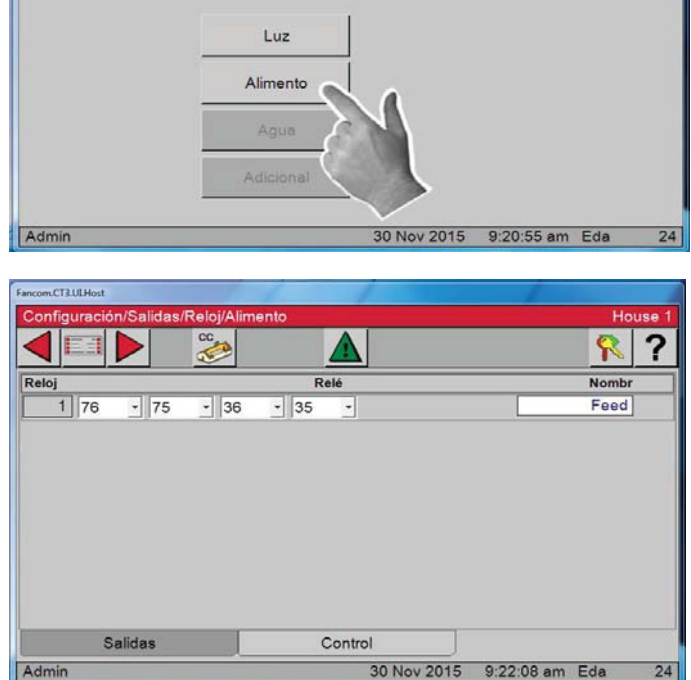

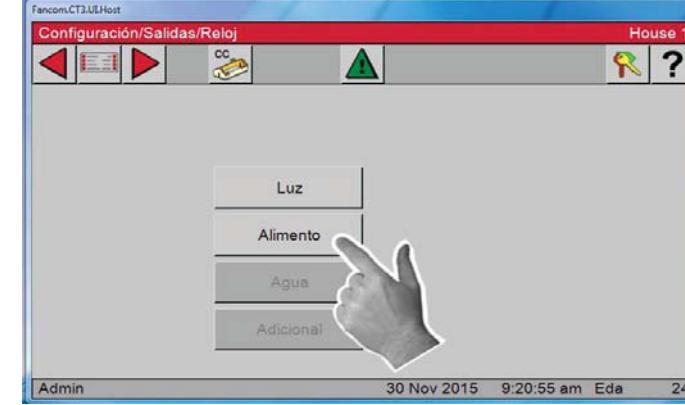

 $24$ 

### **Reloj adicional**

1. Pulsar el botón Adicional.

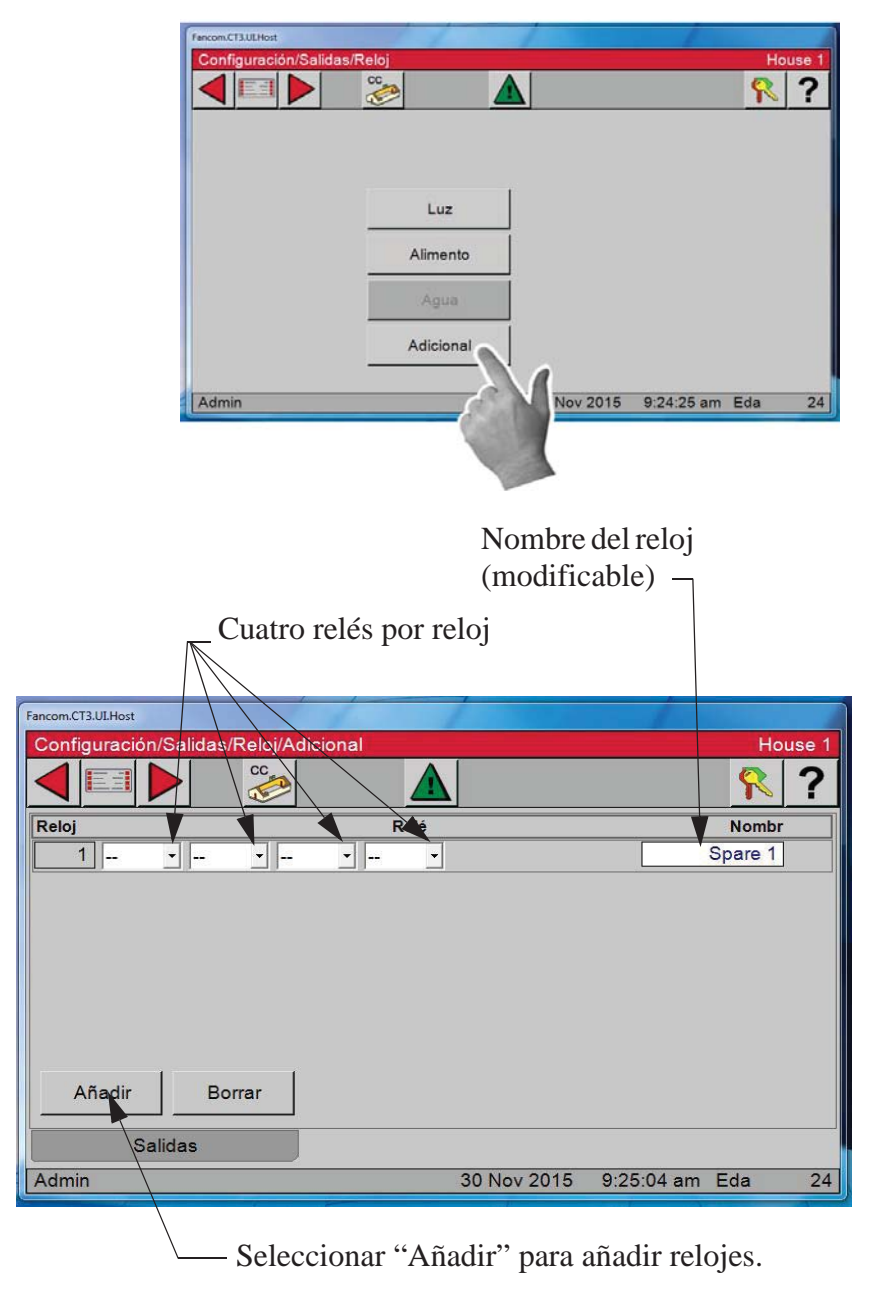

2. Los relojes adicionales tienen 8 eventos de encendido y apagado y no pueden formar una curva. Se puede usar un máximo de 8 relojes adicionales, con hasta cuatro relés por cada reloj. Para añadir relojes adicionales a la lista, pulsar el botón Añadir. A cada reloj adicional se le puede dar un nombre específico para identificar el reloj con un uso particular.

Ingresar los números de relé para cada reloj en la lista y modificar el nombre de ser necesario.

### **Salidas varias**

### **Relé de respaldo**

1. Pulsar el botón Menú principal.

Pulsar el botón Configurar configuración (Configuración de la

pantalla del Menú principal.

- 2. Pulsar el botón Salidas.
- 3. Pulsar el botón Varias.

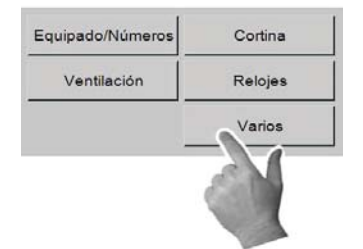

4. Pulsar el botón Respaldo Respaldo

5. Asignar un relé de respaldo de la lista desplegable de relés disponibles.

Los relés de respaldo son necesarios cuando se instala la unidad de respaldo Estándar o Expandida de Chore-Time para brindarle respaldo al control. Si el cerebro del Control queda inoperante por cualquier motivo, el relé de respaldo se abre y la primera etapa de respaldo se activa. **Consultar el diagrama de cableado de respaldo** en los manuales de instalación de unidades de respaldo. Pieza N° MT1805A o MT1561b

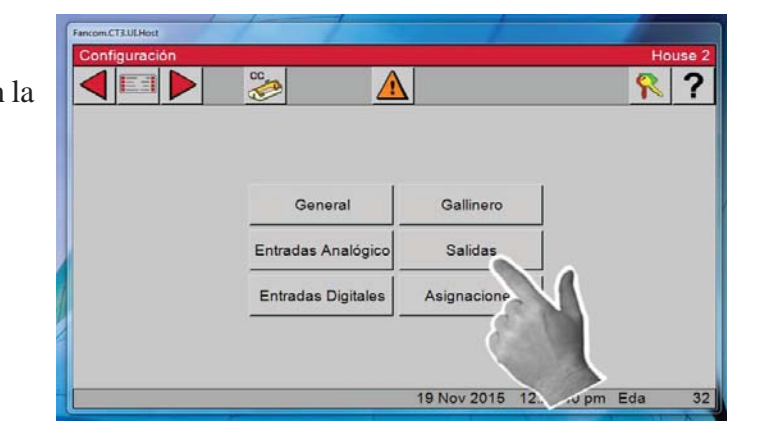

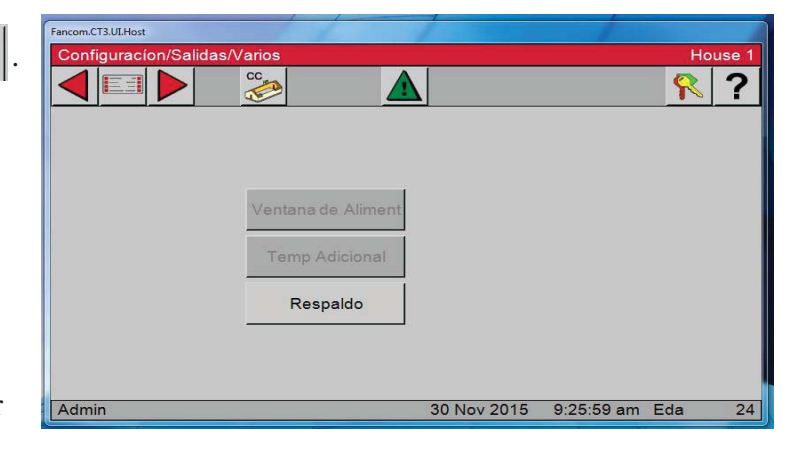

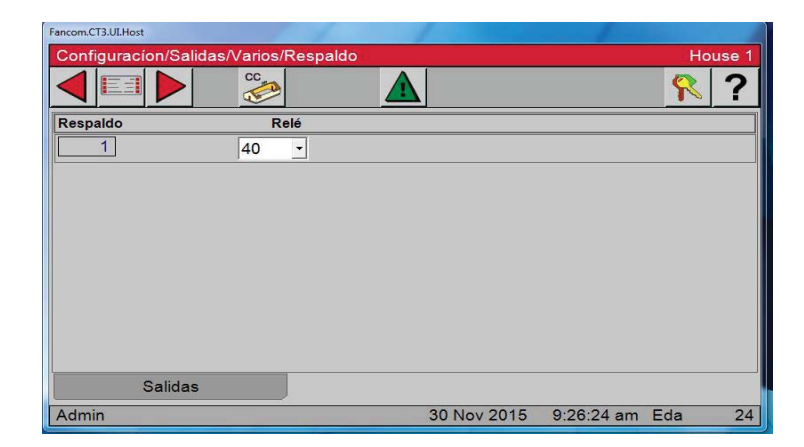

FEED  $CLOC$ 

#### **Verificación de asignaciones de relés**

Después de haber asignado todas las salidas, verificar que las asignaciones de relés correspondan con las etiquetas de salida de los interruptores manuales.

Interruptores manuales

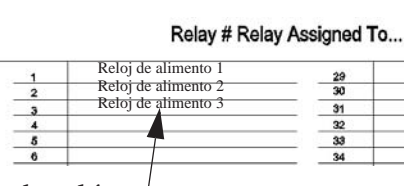

Asignaciones de relés (Interior de tapa de caja de relés)

### **Asignaciones**

#### **Sensores**

1. Pulsar el botón Menú principal.  $\boxed{\equiv \equiv}$  Pulsar el botón

Configurar configuración  $\left| \begin{array}{cc} \bullet & \bullet \\ \bullet & \end{array} \right|$  en la pantalla del Menú principal.

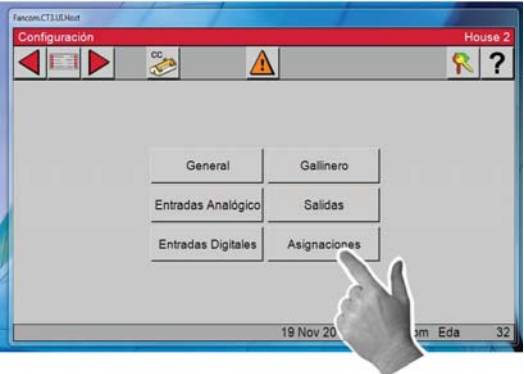

2. Pulsar el botón Sensores.

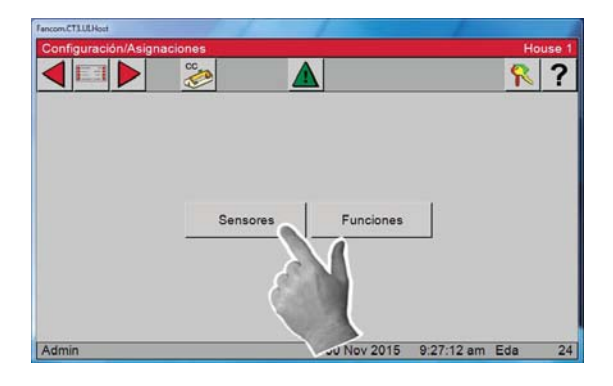

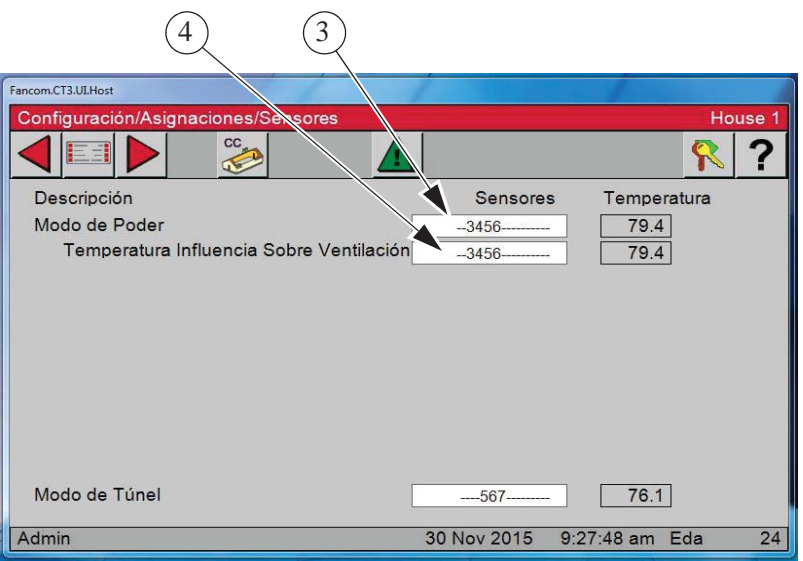

- 3. Modo de potencia Los sensores de temperatura asignados aquí determinarán lo que el control utilizará para efectuar la transición de modo de potencia a modo de túnel.
- 4. Influencia de temp. sobre la ventilación mínima

Los sensores asignados aquí determinarán la cantidad de tiempo que se añade o sustrae del temporizador de ventilación mínima en modo de potencia. Para usar esta función es necesario primero marcar la casilla (en la pantalla Configuración/Gallinero) de Influencia de temp. sobre ventilación mín.

Rampa de temporizador de ventilación -

Si los sensores que están asignado a la temperatura del ventilador de ventilación mínima están en o por debajo de la temperatura fijada, entonces los ventiladores utilizarán las horas de ENCENDIDO y APAGADO que se incluyen en el temporizador de ventilación mínima. Si los sensores asignados a la temperatura de la rampa del tiempo de ventilación están entre la temperatura fijada y la temperatura de ENCENDIDO de los ventiladores, el control ajustará la cantidad de tiempo de ENCENDIDO entre el valor de ventilación mínima y el valor máximo. El tiempo de APAGADO se ajustará por la misma cantidad de tiempo que se ajusta el ENCENDIDO, manteniendo de este modo la constante del tiempo del ciclo total. La temperatura se revisa 30 segundos antes del comienzo del ciclo de tiempo de ENCENDIDO del temporizador de ventilación mínima. Una vez que el sensor de temperatura de los ventiladores alcanza la temperatura de ENCENDIDO de los ventiladores, el ventilador se encenderá y funcionará continuamente hasta que se alcance la temperatura de APAGADO de los ventiladores.

Ejemplo: La temperatura fijada es 70.0 °F y los ventiladores asignados a la temperatura de ENCENDIDO del temporizador de ventilación mínimo es 72.0 °F. Los valores del temporizador de ventilación mínima son 30 segundos de tiempo de ENCENDIDO y 270 segundos de tiempo de APAGADO. El tiempo de ENCENDIDO máximo es 210 segundos. Si el sensor asignado a la temperatura de la rampa del tiempo de ventilación es 71.0 °F al comienzo del ciclo de anticipación, luego los ventiladores tendrán un tiempo de ENCENDIDO de 125 segundos y tiempo de APAGADO de 175 segundos.

#### **Función**

1. Pulsar el botón Menú principal. **El Pulsar el botón** 

Configurar <sub>Configuración</sub> en la pantalla del Menú principal.

2. Pulsar el botón Funciónes.

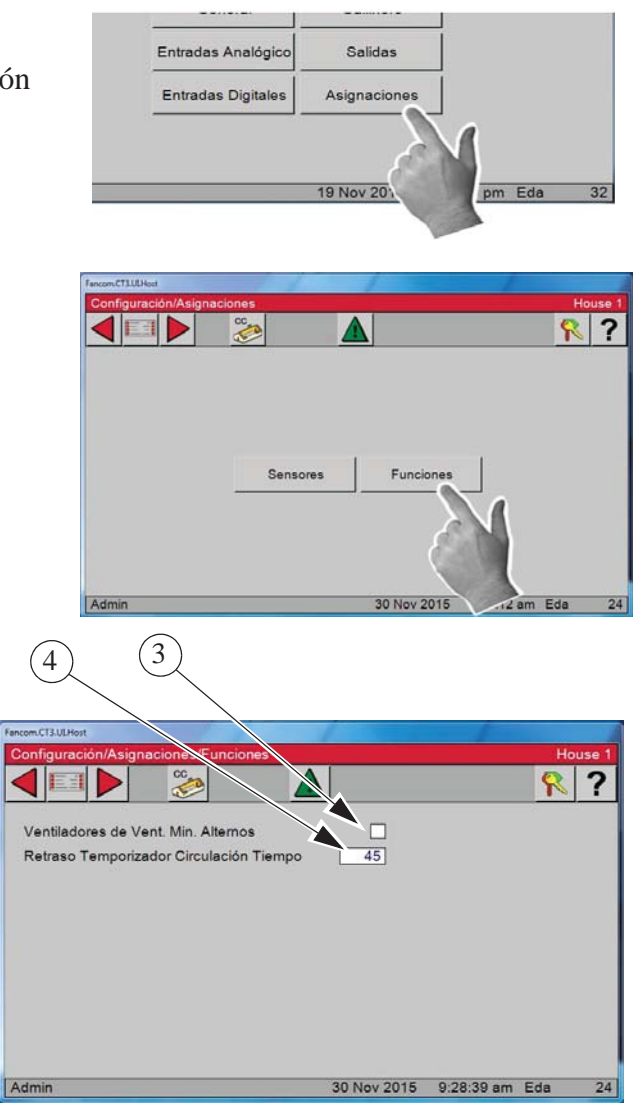

- 3. Ventiladores de vent. mín. alternativos **(Seleccionar si se desea esta característica)** El Ciclo mín (ventiladores de ventilación mín. alternativa) permite que los ventiladores asignados al temporizador de ventilación mínima se alternen con los ventiladores asignados al ciclo mín. En el ejemplo anterior, los ventiladores de escape 1 y 2 funcionan primero por el temporizador de ventilación mínima. La siguiente vez que el temporizador de ventilación mínima se active, los ventiladores de escape 3 y 4 asignados (los asignados al ciclo mín.) serán los que funcionen. Esta función se detiene cuando los ventiladores asignados al temporizador de ventilación mínima se enciendan debido a la temperatura.
- 4. Retardo del temporizador de circulación (s)

Ingresar el tiempo que desea que los ventiladores de circulación se retarden luego de que los ventiladores de vent. mín. se hayan apagado.

En la pantalla Configuración/Salida/Equipadas, los ventiladores de circulación deberán estar marcados y por lo menos un relé deberá habérsele asignado en la pantalla Configuración/Salidas/Ventilación/Ventiladores de circulación para usar esta función.

 $R$ ?

### **Ajustes de ventilación**

#### **Fijar temporizador de temperatura**

1. Pulsar el botón Menú principal. Pulsar el botón Ajustes de ventilación.

**KETI** 

Ajustes Ventilación

2. Pulsar el botón Fijar temporizador de temperatura.

**Nota:** Solo se pueden modificar los valores que tienen un fondo blanco. Los demás cuadros solo presentan información.

#### 3. **Ajuste de temperatura**

El ajuste de temperatura es un parámetro muy importante. Todas las demás temperaturas dependen del ajuste de temperatura. Cuando se cambia la temperatura óptima, las demás configuraciones de temperatura también se cambian por la misma cantidad para mantener las mismas diferencias de temperatura relativas a la temperatura óptima.

#### 4. **Día**

Día corresponde a la edad de los animales o aves. Si se cambia la edad con el

valor de Fijar temperatura y/o la curva de ventilación mínima, sus valores se cambian a la curva actual.

#### 5. **Tiempo de marcha de vent. mín. actual**

El tiempo de marcha de ventilación mínima actual es la cantidad de tiempo actual que los ventiladores asignados al temporizador de ventilación mínima estarán en marcha cuando el temporizador inicia su ciclo. Este tiempo combina la temperatura con la influencia de humedad relativa, si ésta se usa. Si la pantalla indica (TMP), los ventiladores de vent. mín. se activan por temperatura.

#### 6. **El estado del Ajuste de temperatura y la curva de ventilación mínima y los valores de la curva aparecen en la parte inferior de esta pantalla.**

Las indicaciones de activada de la curva de temperatura y de la curva de ventilación mínima no son editables. Solo indican que las curvas están activadas y el valor de la curva. Si una curva no está activada, no hay indicación en esta área. Los valores que se muestran en la parte inferior de la pantalla son los valores de la curva actual. Si los valores reales son diferentes, la diferencia representa el desplazamiento. Si se editan los valores reales para que sean iguales a los valores que se muestran en la parte inferior de la pantalla, se eliminarán los desplazamientos. Se produce un desplazamiento si se cambia un valor cuando su curva está activada.

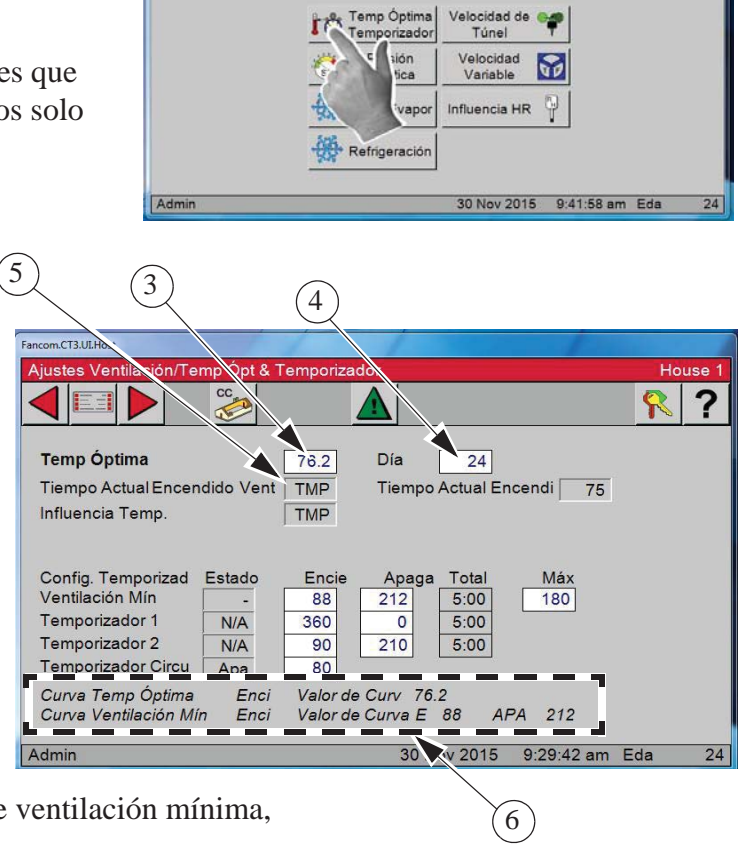

 $\frac{1}{\sqrt{2}}$ 

#### 7. **Tiempo de marcha de circulación actual**

El tiempo de marcha de circulación actual corresponde a la cantidad real de marcha de circulación.

Si la pantalla indica (TMP), los ventiladores de circulación se activan por temperatura. El temporizador de circulación activada es diferente a los otros temporizadores. Solo se puede sujetar a las salidas del ventilador de circulación en la pantalla "Salidas". El valor de tiempo de "marcha de circulación" se ajusta en esta pantalla. El propósito de esta característica es permitir el funcionamiento del ventilador de circulación durante el tiempo de circulación activada inmediatamente después de que finalice el tiempo de marcha del temporizador de

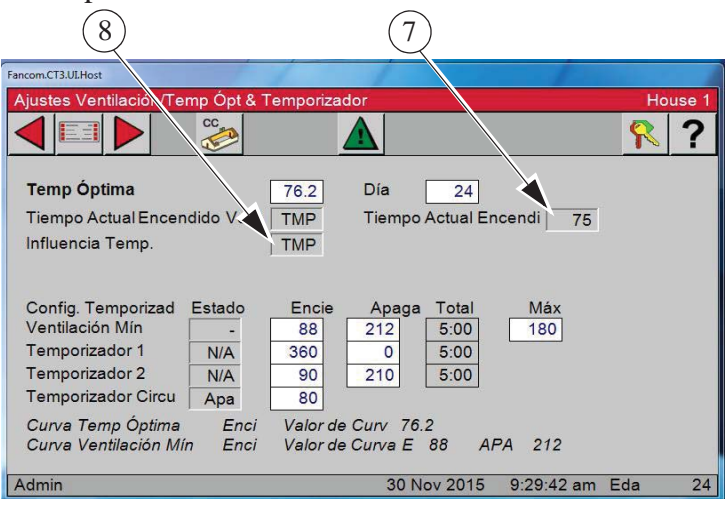

ventilación mínima. Debido a esto, el ventilador de circulación se sincroniza con el temporizador de ventilación mínima. El ajuste de "marcha de circulación" puede ser cualquier valor menor o igual al tiempo de apagado del temporizador de ventilación mínima. Las salidas del ventilador de circulación se activarán por completo cuando la temperatura supere el valor de temperatura de "activación" fijado en la pantalla "Salidas y temperatura".

#### 8. **Influencia de temperatura**

Es la cantidad de tiempo añadido por la rampa del temporizador de ventilación — Si los sensores que están asignados a la temperatura del ventilador de ventilación mínima están en o por debajo de la temperatura fijada, entonces los ventiladores utilizarán los tiempos de ENCENDIDO y APAGADO que se incluyen en el temporizador de ventilación mínima. Si los sensores asignados a la temperatura de la rampa del tiempo de ventilación están entre la temperatura fijada y la temperatura de ENCENDIDO de los ventiladores, el control ajustará la cantidad de tiempo de ENCENDIDO entre el valor de ventilación mínima y el valor máximo. El tiempo de APAGADO se ajustará por la misma cantidad de tiempo que se ajusta el ENCENDIDO, manteniendo de este modo la constante del tiempo del ciclo total. La temperatura se revisa 30 segundos antes del comienzo del ciclo de tiempo de ENCENDIDO del temporizador de ventilación mínima. Una vez que el sensor de temperatura de los ventiladores alcanza la temperatura de ENCENDIDO de los ventiladores, el ventilador se encenderá y funcionará continuamente hasta que se alcance la temperatura de APAGADO de los ventiladores.

#### **Ejemplo:**

 La temperatura fijada es 70.0 °F y los ventiladores asignados a la temperatura de ENCENDIDO del temporizador de ventilación mínimo es 72.0 °F. Los valores del temporizador de ventilación mínima son 30 segundos de tiempo de ENCENDIDO y 270 segundos de tiempo de APAGADO. El tiempo de ENCENDIDO máximo es 210 segundos. Si los sensores asignados a la temperatura de la rampa del tiempo de ventilación es 71.0 °F al comienzo del ciclo de anticipación, luego los ventiladores tendrán un tiempo de ENCENDIDO de 125 segundos y tiempo de APAGADO de 175 segundos.

#### 9. **Influencia de humedad relativa**

El tiempo real de influencia que la función de HR añade al temporizador de ventilación mínima. El control no siempre añadirá la cantidad plena de tiempo si la cantidad de influencia haría que la suma sea mayor que el valor máximo admitido.

#### **Configuración de temporizadores**

#### 1. **Temporizador de ventilación mín.**

El temporizador de ventilación mínima puede asignarse a la salida del ventilador de aspiración, la del ventilador de túnel y la del ventilador de circulación en la pantalla "Salidas". Los tiempos de "encendido" y "apagado" para este temporizadore se configuran aquí. El temporizador enciende o apaga el ventilador cuando la temperatura está debajo de la temperatura de "encendido" del ventilador. Un temporizador solo se puede

asignar a la salida de un ventilador de túnel si la configuración de temperatura de encendido del ventilador de túnel se configura en un valor inferior a la temperatura de encendido del modo de túnel. El tiempo de encendido que se permite para este temporizador es 0 o un valor mayor que 30 segundos (se permite un valor de 5 a 29 segundos si se usa la anticipación fija). El tiempo de apagado que se permite para este temporizador es 0 o un valor mayor que 60 segundos (no se permite un valor de 1 a 59 segundos). Los tiempos de encendido y apagado no pueden fijarse ambos en 0.

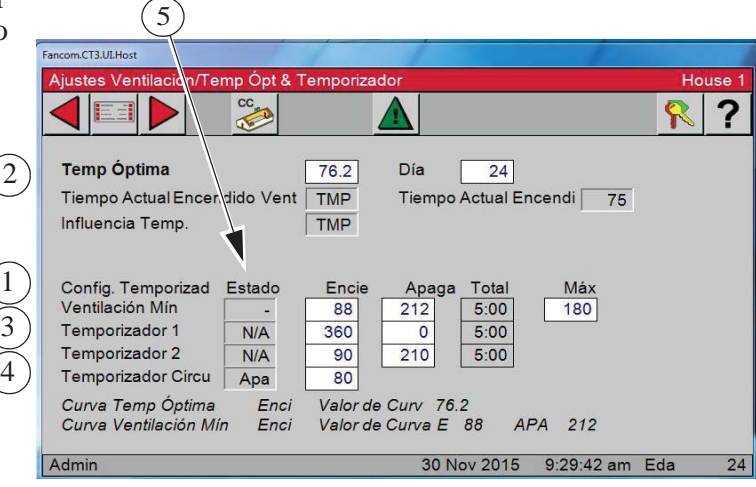

#### 2. **Tiempo de marcha de ventilación máx.**

Tiempo de marcha de ventilación máx.: la cantidad de tiempo máx. de encendido de los ventiladores asignados al temporizador de ventilación mínima se puede ejecutar antes de alcanzar la temperatura de encendido del ventilador. El valor máximo permitido para el tiempo máx. de encendido de ventilación es la cantidad de tiempo de ENCENDIDO (segundos) + la cantidad de tiempo de APAGADO (segundos) del temporizador de ventilación mínimo — 60 (segundos).

#### 3. **Temporizadores 1 y 2:**

Los temporizadores 1 y 2 pueden asignarse a las salidas de refrigeración, de ventilador de túnel, de ventilador de escape y de ventilador de circulación en la pantalla "Salidas". Los tiempos de "encendido" y "apagado" para estos temporizadores se configuran en esta pantalla. Estos temporizadores se comportan como el temporizador de ventilación mínima excepto cuando se fijan a una salida de refrigeración. Cuando se asigna a una salida de refrigeración, el temporizador no surte efecto hasta que la salida de refrigeración se active debido a su ajuste de temperatura. En ese punto, la salida de refrigeración se activa y desactiva con el temporizador. La salida de refrigeración nunca se activa continuamente cuando se fija al temporizador 1 o 2. No hay limitaciones en los ajustes de encendido y apagado para los temporizadores 1 y 2 excepto que los tiempos de encendido y de apagado no pueden fijarse ambos en 0.

#### 4. **Temporizador de circulación**

Es diferente de los demás temporizadores. Solo se puede sujetar a las salidas del ventilador de circulación en la pantalla "Salidas". El valor de tiempo de "marcha de circulación" se ajusta en esta pantalla. El propósito de esta característica es permitir el funcionamiento del ventilador de circulación durante el tiempo de circulación activada inmediatamente después de que finalice el tiempo de marcha del temporizador de ventilación mínima. Debido a esto, el ventilador de circulación se sincroniza con el temporizador de ventilación mínima. El ajuste de "marcha de circulación" puede ser cualquier valor menor o igual al tiempo de apagado del temporizador de ventilación mínima. Las salidas del ventilador de circulación se activarán por completo cuando la temperatura supere el valor de temperatura de "encendido" fijado en la pantalla "Salidas".

#### 5. **Estado**

Estado: la columna de estado muestra el estado actual de cada temporizador. Si el estado es ENCENDIDO, entonces el temporizador está activo y la salida actualmente asignada a ese temporizador debe estar en funcionamiento. Si el estado es APAGADO, entonces el temporizador está activo pero la salida actualmente asignada a ese temporizador NO debe estar en funcionamiento. Si el estado es "-" o "tmp", entonces el temporizador no está actualmente activo y la salida asignada al temporizador puede estar en funcionamiento o no (según el tipo de salida por la temperatura). Si aparece NA (no activo) en la columna de estado, entonces el temporizador no está asignado a ninguna salida y no estará activo.

#### **Presión estática**

La pantalla de presión estática indica la presión actual, además proporciona los campos que se pueden editar para establecer los límites de control de presión estática y la detención por viento. Los relés de entrada de abrir y cerrar responden como se requiera para mantener la presión estática dentro de los límites de control mientras se está en el modo de potencia y los relés de abrir y cerrar de cortina de túnel hacen lo mismo para controlar la presión estática en el modo de túnel. Si no se desea controlar la presión estática en el modo de túnel, el límite de control alto en el modo de túnel se debe editar a .00. Control de presión estática con cortina de túnel durante el modo de potencia — Si en el modo de potencia, hay un área de entrada inadecuada para mantener la presión estática dentro de los límites de control alto, la cortina de túnel se abrirá para proporcionar un área de entrada de aire adicional. Las entradas reciben señales de abrir continuas a medida que la cortina de túnel asume la responsabilidad de controlar la presión estática. La presión estática tiene que ser continuamente superior al límite de control de presión estática alta durante un minuto con 3 o más ventiladores funcionando para que esto suceda. La responsabilidad del control de presión estática vuelve a pasar a las entradas apenas haya menos de 3 ventiladores funcionando o si la cortina de túnel no puede restablecer la presión estática en el intervalo del control (mientras se cierra) desde el lado bajo. La presión estática tiene que ser continuamente inferior al límite de control de presión estática baja durante un minuto para que esto suceda.

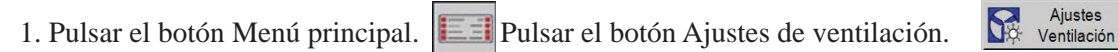

2. Pulsar el botón Presión estática.

3. **Presión estática actual** — La presión actual es la cantidad de presión estática que el control mide actualmente.

4. **Límites de presión estática actual** — Los límites de presión estática actual son los ajustes de los límites alto y bajo que el control usa para controlar las entradas o la cortina de túnel.

5. **Límites de control de presión estática** — Son los valores de presión

estática que el control intenta mantener al utilizar las entradas mecánicas, la cortina de túnel, o las dos. Se puede escoger un segundo nivel de presión estática en Modo de potencia en la pantalla Configuración/Entradas analógi-

cas/Presión estática de la ficha Control. La temperatura en la cual el segundo sensor de presión estática cobra vigencia se introduce en la pantalla Salida/temperatura. Los Sensores de temperatura (interior solamente), que miden la temperatura, se definen en la pantalla Configuración/Entradas analógicas/Presión estática.

6. **Anticipación de entrada fija** — Anticipación de entrada fija es la cantidad de tiempo que las entradas se abrirán antes de los ventiladores asignados al temporizador de ventilación mínima se encienda. Es necesario seleccionar la anticipación de entrada fija de la pantalla Configuración/Entradas analógicas/Presión estática, en la ficha Control.

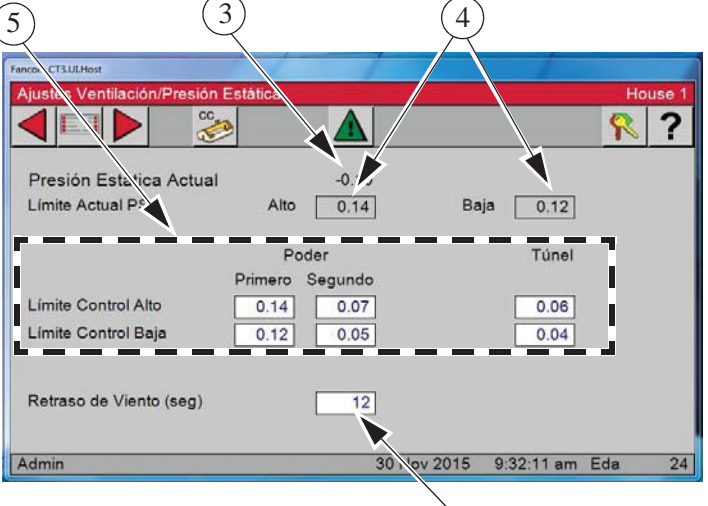

7. **Detención por viento — La detención por viento es el tiempo continuo que la presión estática tiene que estar fuera de los límites del control antes de que el relé de abrir o cerrar apropiado se energice para restablecer la presión estática dentro de los límites del control.** El detención por viento se deriva si la activación o desactivación de uno o más ventiladores fue la causa de que la presión estática saliera de los límites de control de presión estática.

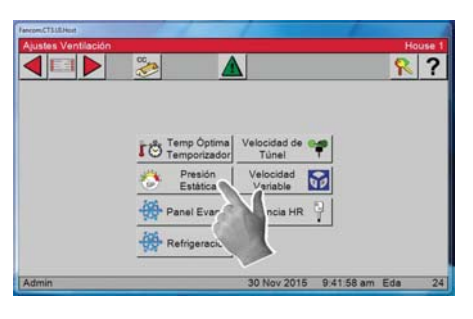

7

### **Panel de enfriamiento**

Los parámetros que determinan precisamente la reacción de la función del PANEL DE ENFRIAMIENTO se programan en dos pantallas diferentes (Configuración/Salidas/Ventilación/Panel de enfriamiento y Ajuste de ventilación/Panel de enfriamiento). Chore-Time recomienda en gran medida que se usen las configuraciones predeterminadas de fábrica, a menos que se observe escaso control de temperatura durante el funcionamiento del panel. **Chore-Time también recomienda** que se comunique con el personal de servicio de CTB antes de cambiar los ajustes.

1. Pulsar el botón Menú principal.  $\|\cdot\|$  Pulsar el botón

Ajustes de ventilación.

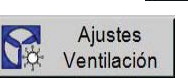

2. Pulsar el botón de Panel de enfriamiento.

3. Medir la cantidad de segundos que tarda el agua en empezar a salir de los agujeros del tubo de distribución superior del sistema del panel después de activar el interruptor manual del PANEL DE ENFRIAMIENTO. Esto se

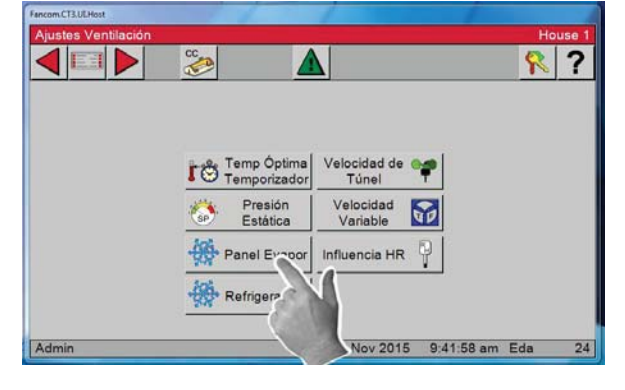

debe introducir como el "tiempo de llenado de agua con anticipación" **(Artículo 3)** y es probable que sea diferente para los distintos fabricantes de sistemas. Esta cantidad de tiempo se agrega al tiempo de funcionamiento del agua en cada repetición porque el tubo de distribución superior se vacía durante el tiempo de apagado del ciclo de encendido-apagado.

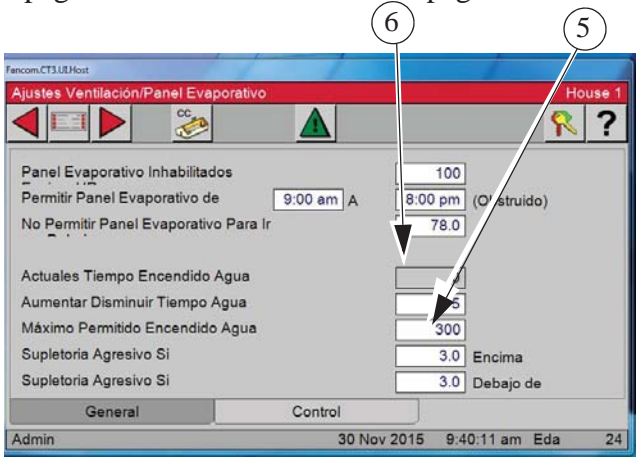

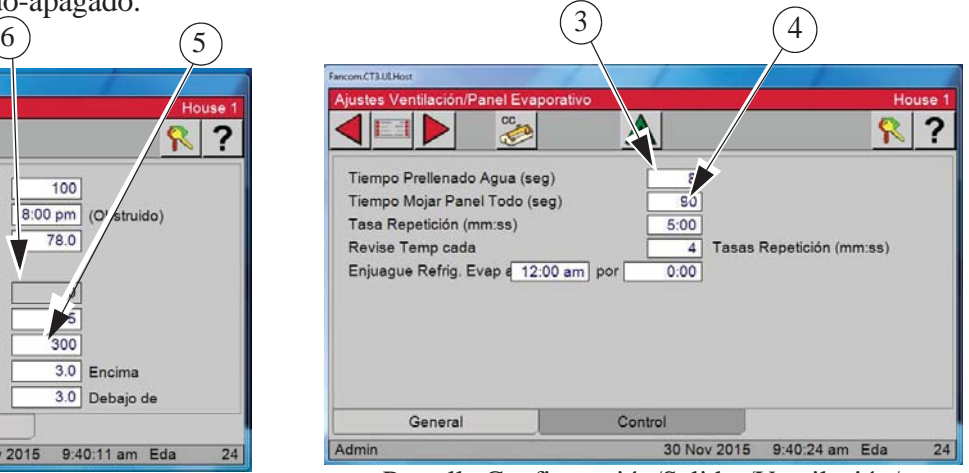

Pantalla Configuración/Salidas/Ventilación/ Panel de enfriamiento.

4. Medir la cantidad de segundos que tarda el agua en empezar a gotear por la parte inferior de un panel seco después de activar el interruptor manual del PANEL DE ENFRIAMIENTO en la posición de encendido. Este tiempo debe ingresarse como "Tiempo para mojar panel seco" **(Artículo 4)**. Este tiempo será menor que el necesario para empapar el panel por completo. Cuando el tiempo de activación real del agua alcanza este tiempo para humedecer el panel seco, el siguiente paso es hacer fluir el agua continuamente, suponiendo que la temperatura está por encima del intervalo del panel de enfriamiento en el siguiente punto de control de la temperatura.

5. Si no desea que el agua en el panel corra continuamente, entonces el valor máximo de agua permitido **(Artículo 5)** debe modificarse para que sea menos que el tiempo del intervalo de repetición. Una vez que la temperatura vuelva a bajar y quede por debajo del intervalo del panel de enfriamiento, el tiempo de activación real del agua volverá otra vez al tiempo para humedecer el panel seco. A partir de ahí se producen cambios en el tiempo de activación del agua de manera normal, con cambios de 5 segundos cada 20 minutos, según los puntos de control de la temperatura.

6. **Tiempo real de activación del agua** — Fines informativos solamente. El hecho de mostrar el valor hace posible crear un gráfico de las variaciones si se tiene conexión a una computadora (C-Central).

### **Ajuste de refrigeración**

1. Pulsar el botón de Menú principal.  $\Box$  Pulsar el botón de Ajustes de ventilación.

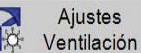

2. Pulsar el botón de Refrigeración.

3. **Salidas de refrigeración inhabilitadas encima HR —** Si hay relés asignados a las salidas de refrigeración y se conecta un sensor de humedad relativa al control, el control puede bloquear el encendido de la salida de refrigeración si la lectura del sensor de humedad relativa es mayor que el valor ingresado.

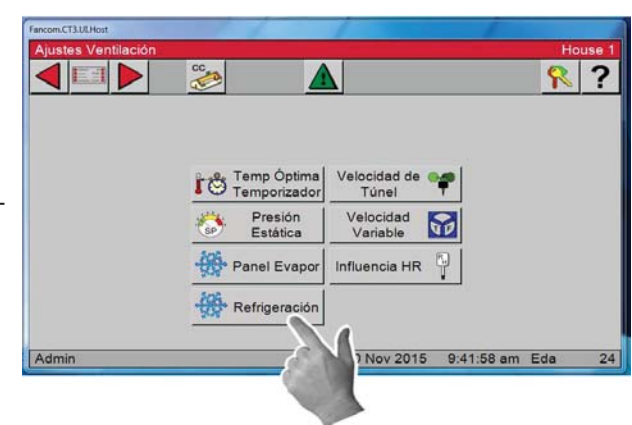

4. **Permitir refrigeración de** — El usuario también puede especificar una hora del día en la que se permite el funcionamiento de las salidas de refrigeración. El ajuste de 12:00a a 12:00a significa que se permite que las salidas de refrigeración funcionen 24 horas por día.

5. **No permitir refrigeración para ir por debajo de** — Las salidas pueden tener un ajuste de temperatura mínima. Si las salidas de Refrigeración o de Panel de enfriamiento alcanzan esta temperatura mínima debido a que se ha cambiado el ajuste de temperatura, las salidas no descenderán a menos de esta temperatura mínima, aunque el ajuste de temperatura continúe disminuyendo debido a la curva de temperatura.

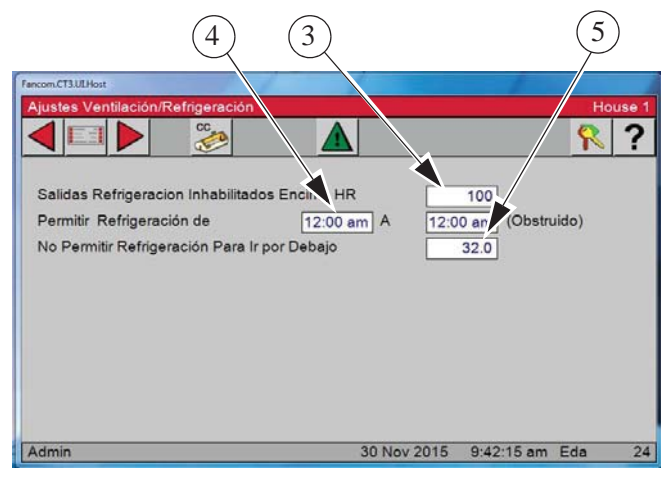

#### **Ajustes de túnel de velocidad de aire**

1. Pulsar el botón de Menú principal.  $\|\cdot\|$ Pulsar

el botón de Ajustes de ventilación.

2. Pulsar el botón de Túnel de velocidad del aire.

3. **Pulsar el control de velocidad de aire en túnel** — Para activarlo, marcar la casilla de la manera ilustrada. Esta función se emplea para mantener una velocidad de aire mínima en el modo de túnel. Después de efectuarse la transición del modo de potencia al modo de túnel, el control encenderá ventiladores suficientes hasta que la velocidad del aire alcance el valor ingresado en la línea de Empezar a encender ventiladores que se muestra arriba. Cuando se sale del modo de túnel pleno, el control continuará permitiendo que ventiladores se apaguen según la tempe-

de **Empezar a apagar ventiladores (Artículo 1, a la derecha)**. **Ejemplo:** Usando los ajustes previos, cuando el control finaliza la transición al modo de túnel, el control verificará la velocidad del aire para comprobar que sea igual o superior al ajuste de Empezar a encender ventiladores. Encenderá ventiladores hasta que se alcance la velocidad de aire mínima. El control cesará de permitir que se apaguen los ventiladores una vez que la velocidad del aire haya disminuido por debajo del número ingresado en el cuadro **"Empezar a apagar ventiladores" (Artículo 2, arriba)**. Mantendrá esta velocidad del aire hasta que el control alcance la temperatura de apagado del túnel.

**Deselección del control en el túnel —** Ingresar el número mínimo de ventiladores necesario en el túnel. El número de ventiladores que se ingrese permanecerán encendidos hasta que el control transiciones nuevamente al modo de potencia, anulando el ajuste de temperatura de apagado de ventiladores en la pantalla Salidas/Temperatura.

Los ventiladores de túnel seleccionados serán los primeros en la configuración de Salidas/Temperatura.

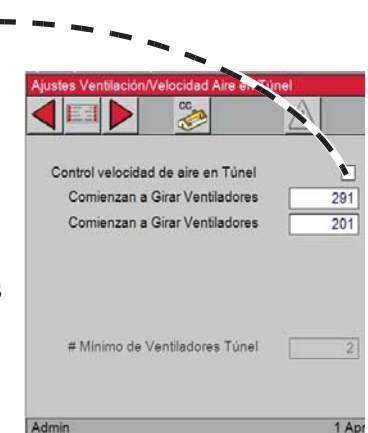

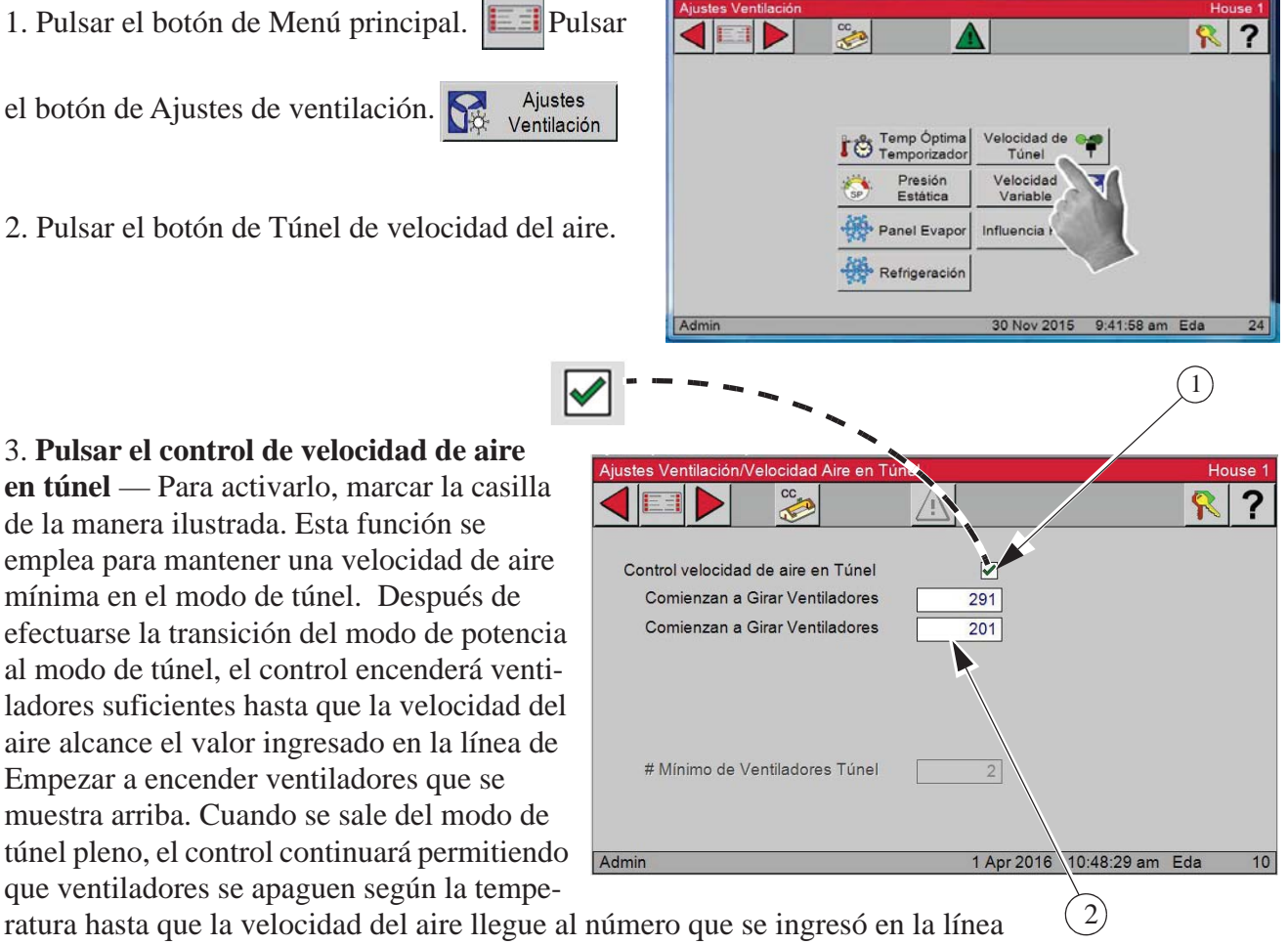

### **Ajustes de velocidad variable**

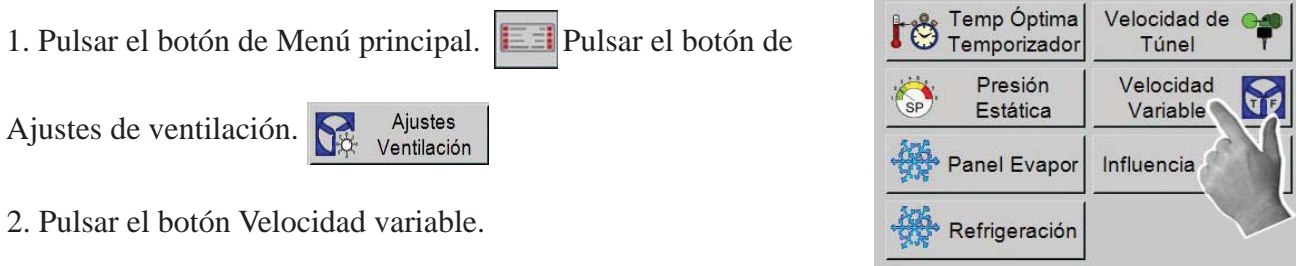

4. **Velocidad variable máxima —** Ingresar la velocidad máxima, expresada en porcentaje, a la cual se desea que funcione el ventilador de velocidad variable.

3. **Velocidad actual** — es la velocidad actual expresada en porcentaje y no es posible editarla.

5. **Velocidad variable mínima —** Ingresar la velocidad mínima, expresada en porcentaje, a la cual se desea que funcione el ventilador de velocidad variable.

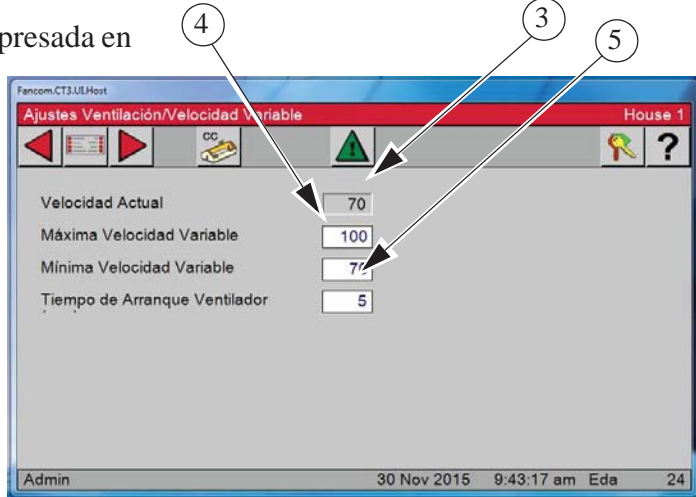

#### **Ajustes de HR (humedad relativa)**

1. Pulsar el botón de Menú principal.  $\|\cdot\|$  Pulsar el botón de

Ajustes de ventilación.

**Ajustes** Ventilación

2. Pulsar el botón Influencia de HR.

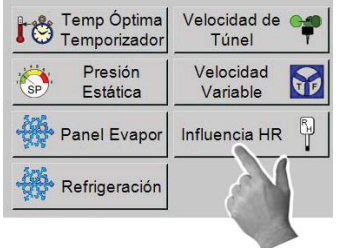

3. **Influencia real** — El tiempo real de influencia que la función de HR añade al temporizador de ventilación mínima. El control no siempre añadirá la cantidad plena de tiempo si la cantidad de influencia haría que la suma sea mayor que el valor máximo admitido en la pantalla Ajustes de ventilación/Ajuste de temperatura.

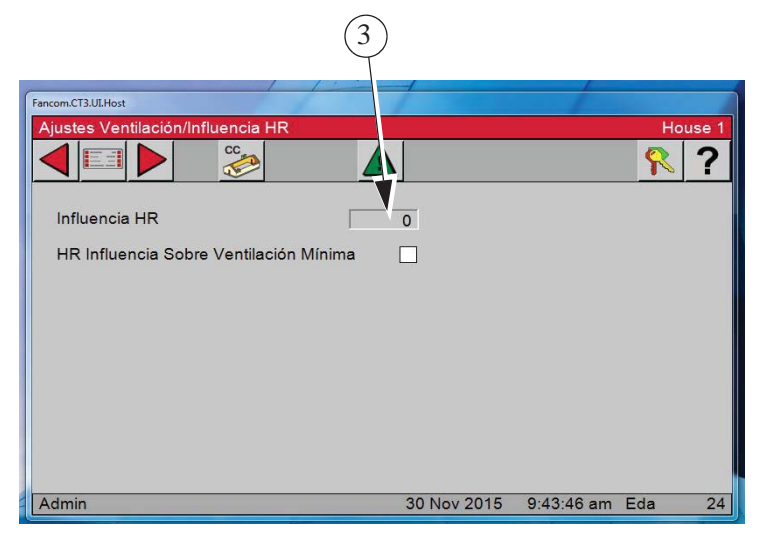

4. **Límite de control alto** — Si la HR en el gallinero es superior a este ajuste, el control aumentará el tiempo de encendido al temporizador de ventilación mínima hasta la cantidad influencia máxima admitida o el tiempo máximo de encendido de ventilación fijado en la pantalla Ajustes de ventilación/Ajuste de temperatura.

5. **Límite de control bajo** — Si la HR en el gallinero es inferior a este ajuste, el control disminuirá el tiempo de encendido al temporizador de ventilación mínima o el ajuste mínimo fijado en la pantalla Ajustes de ventilación/Ajuste de temperatura.

**Nota:** Si la HR se encuentra entre los límites alto y bajo del control, el control ni aumenta ni disminuye el tiempo de encendido del temporizador de ventilación mínima. La HR se revisa 30 segundos antes del comienzo del ciclo de tiempo de ENCENDIDO del temporizador de ventilación mínima.

### **Curvas**

#### **Curvas/Ajuste de temperatura**

- 1. Pulsar el botón Menú principal.
- 2. Pulsar el botón Curvas.

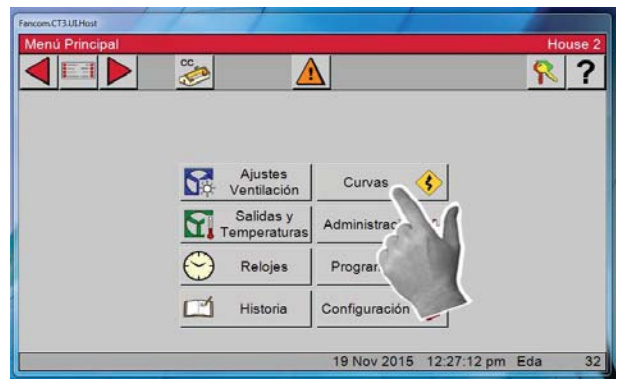

3. Pulsar el botón de Fijar temperatura.

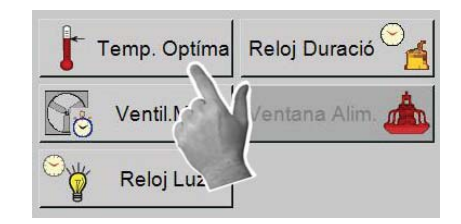

Existen varios términos que deben definirse para comprender la pantalla de la pantalla Fijar curva de temperatura.

 4. Una **"curva"** es una lista de hasta 10 tiempos (puntos de doblez) que define cómo se desea que varíe automáticamente un parámetro a medida que los animales crecen. 6

Active las curvas aquí.

- 5. **Valor de la curva** Indica el valor actual de la curva especificada.
- 6. **Los puntos de doblez (BP)** son los puntos en la curva que definen la curva. Los valores de curva se ajustan entre los puntos de doblez. Los valores de puntos de doblez son

4) (5 7) (8 **ZD** P A D Curva ENCEN - $92.0$ Día 24 Valor Curva  $76.2$  $\overline{7}$  $86.0$  $\overline{2}$ 3  $14$ 81.0  $\overline{21}$  $\overline{4}$  $77.0$ 5 25  $76.0$  $\overline{6}$  $\overline{30}$  $74.0$ I  $\overline{7}$  $\overline{35}$  $71.0$ I 8  $40$ 65.0  $\overline{\Lambda}$  $\overline{9}$  $\overline{45}$  $65.0$  $10$ 50 65.0

9

los valores exactos a medianoche al número de día de cada punto de doblez. La curva toma el control cuando se activa la curva y el número de día es igual o mayor que el número de día asignado al BP N ° 1.

- 7. **Día**  La intención es que el número de día sea la edad de los animales. Se permiten días negativos (hasta – 7) si se desea precalentar el gallinero, por ejemplo, antes de la llegada de los animales. El N.º de día de un BP también puede ser negativo, si se desea. Al cambiar el número de día en cualquier pantalla que muestra el número de día, se cambiará el número de día en las otras pantallas que muestran el número de día.
- 8. **Temperatura** es la temperatura que se desea que el Ajuste de temperatura se a las 12:00 a.m. en un día específico. Se basa en los puntos de doblez que definen el aumento o disminución de temperaturas entre puntos de doblez.
- 9. **Las gráficas** en el lado derecho de la pantalla Ajuste de temperatura muestran el progreso de la curva. La línea de puntos indica el número del día actual de la curva.

#### **Ajustes de curva de ventilación mínima**

- 1. Pulsar el botón Menú principal.
- 2. Pulsar el botón Curvas.

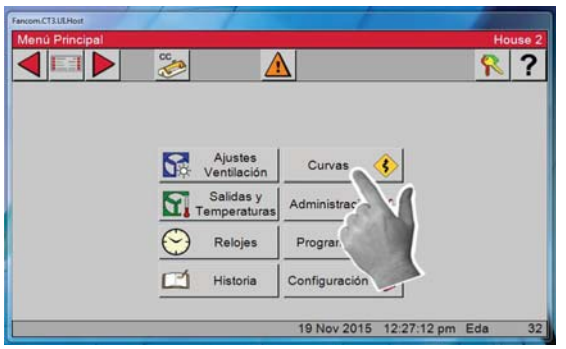

3. Pulsar el botón de Ventil. mín.

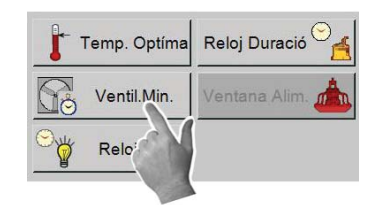

Existen varios términos que deben definirse para comprender la pantalla Curva de ventilación mínima.

4. Una **"curva"** es una lista de hasta 10 tiempos (puntos de doblez) que define cómo se desea que varíe automáticamente un parámetro a medida que los animales crecen.

Cuando se "enciende" una curva, el control sigue los ajustes de la curva.

- 5. **Valor de la curva** Indica el valor actual de la curva especificada. 6
- 6. **Los puntos de doblez (BP)** son los puntos en la curva que definen la curva. Los valores de curva se ajustan entre los puntos de doblez. Los valores de puntos de doblez son los valores exactos a medianoche al número de día de cada punto de doblez. La curva toma el control cuando se activa la curva y el número de día es igual o mayor que el número de día asignado al BP N ° 1.

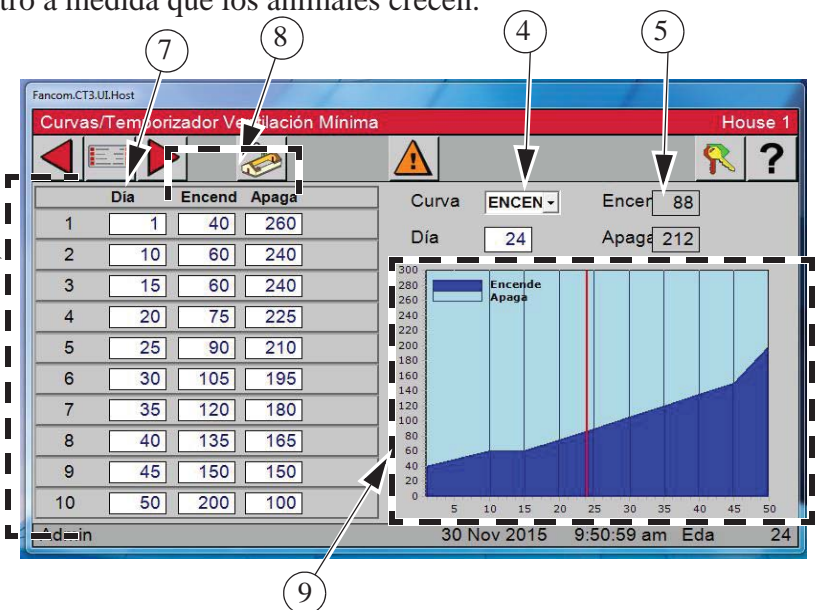

- 7. **Día**  La intención es que el número de día sea la edad de los animales. Se permiten días negativos (hasta – 7) si se desea precalentar el gallinero, por ejemplo, antes de la llegada de los animales. El N.º de día de un BP también puede ser negativo, si se desea. Al cambiar el número de día en cualquier pantalla que muestra el número de día, se cambiará el número de día en las otras pantallas que muestran el número de día.
- 8. **Columnas de encendido y apagado** corresponden al tiempo de ventilación mínima para un punto de doblez específico
- 9. **Las gráficas** en el lado derecho de la pantalla Curva de ventilación mínima muestran el progreso de la curva. La línea de puntos indica el número del día actual de la curva.

 $R$  ?

24

 $\overline{1}$ 

 $\overline{1}$ 

06:00 pm 08:00 pm 10:00 pm 9:51:28 am Eda

### **Ajustes de curva del reloj de luz**

- 1. Pulsar el botón Menú principal.
- 2. Pulsar el botón Curvas.

3. Pulsar el botón Reloj de luz.

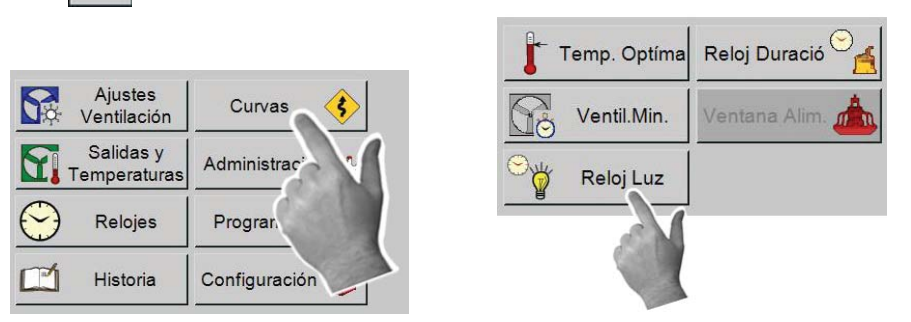

PUNTO CURVA 1

OFF **12:00 am 02:00 am 04:00 am 06:00 am 08:00 am 10:00 am 12:00 pm 02:00 pm 04:00** 

Inten % yy

4. **Curvas** — Se pueden configurar y asignar cuatro curvas diferentes a cuatro relojes de luz diferentes. Para regular picos de nivel luminoso y para el uso de relojes independientes para controlar tipos diferentes de luces (incandescentes y fluorescentes, por ejemplo) en el gallinero. Seleccionar la curva que se desea configurar del menú desplegable.

com.CT3.ULHos

**CET** 

CURVA

Admin

Hora

Relé

1 12:00 am ENCE - 0:00 100

- 5. **Punto de doblez**  Es el punto de doblez actual visualizado de la curva del reloj de luz. Solo se pueden mostrar un punto de doblez a la vez. Se pueden usar hasta diez puntos de doblez en cada Curva. Seleccionar el punto de doblez que se desea configurar del menú desplegable.  $\left( \frac{4}{2} \right)$   $\left( \frac{5}{2} \right)$   $\left( \frac{6}{2} \right)$
- 6. **Activo desde día**  Es el día en el cual el punto de doblez actual se convertirá en la configuración activa del reloj de luz.

7. **Eventos** — El Control permite un

máximo de 24 eventos. En cada evento, el usuario escoge si el relé (en su caso) asignado al reloj se enciende o se apaga, el nivel de ajuste del atenuador (en su caso) al momento de ocurrir el evento y cuánto tiempo deberá tomar llegar al nivel de atenuación (hora de salida/puesta del sol).

8. **Hora —** Ingrese la hora del día.

9. **Relé —** Enciende o apaga el relé asignado al reloj de luz al cual se ha asignado la curva.

10. Introducir el tiempo que se desea aumentar o disminuir progresivamente la salida enviada al atenuador. Si se selecciona APA-GADO en la columna de relé, las luces se apagarán sin disminución progresiva.

- Hora Relé Inten % يىلل 100 12:00 am  $0:00$ 1 ENCE +
- 11. **Inten %** Introducir el porcentaje de nivel de iluminación deseado.

**Ver un ejemplo en la página siguiente...**

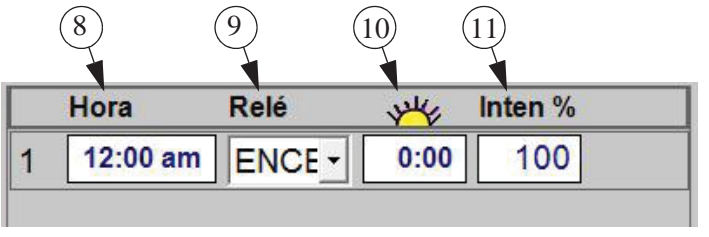

7

30 Nov 2015

Activo Desde Día

Eventos

↴

#### **Ejemplo:** En el ejemplo **(a la derecha)**, las luces se encenderán a las 5:00 a. m. y tardarán 15 minutos para ir de 0 iluminación a 70 % de iluminación. A las 9:00 a. m. las luces tomarán 5 minutos para dar un "pico" de 100 por ciento. A las 10:00 a. m. se elimina de inmediato el pico de iluminación (sin tiempo de ocaso) y las luces retornan a una intensidad de 70 por ciento. A las 10:00 p. m. las luces se apagan de inmediato.

### **Ajustes de Duración de reloj**

- **1**. Pulsar el botón Menú principal.
- **2**. Pulsar el botón Curvas.

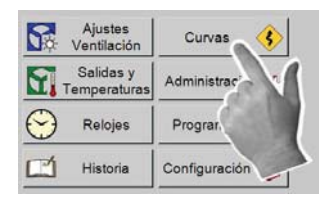

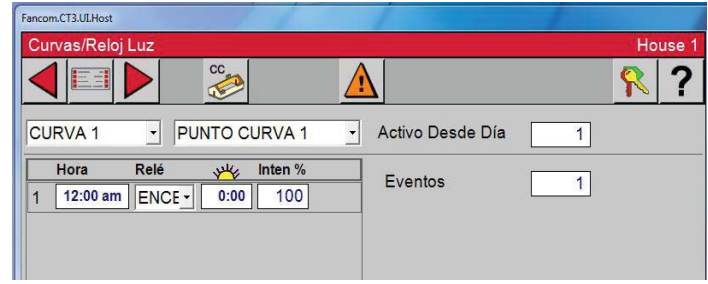

**3**. Pulsar el botón Reloj Duración.

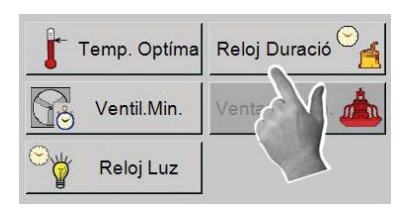

**4**. **Curvas —** Se pueden configurar hasta cuatro tipos diferentes de curvas. Seleccionar la curva

que se desea configurar del menú desplegable. Las curvas se asignan al reloj de alimento en la pantalla Reloj/Alimento/Reloj de alimento.

**5**. **Punto de doblez** — Es el punto de doblez actual visualizado de la curva del reloj de luz. Solo se pueden mostrar un punto de doblez a la vez. Se pueden usar hasta diez puntos de doblez en cada Curva. Seleccionar el punto de doblez que se desea configurar del menú desplegable.

**6**. **Activo desde día** — Es el día en el cual el punto de doblez actual se convertirá en la configuración activa del reloj de luz.

**7**. **Eventos —** Máximo de 24.

**8. Encender a** — Escribir la hora de inicio alimentación en esta columna.

**9**. **Apagar a** — Escribir la hora de apagado de la alimentación. Esta columna permite al usuario ingresar una hora con precisión de segun-

dos para encender alimentadores que solo necesitan funcionar por minutos/segundos o simulaciones.

**10**. **Duración —** Muestra el tiempo de alimentación de cada evento.

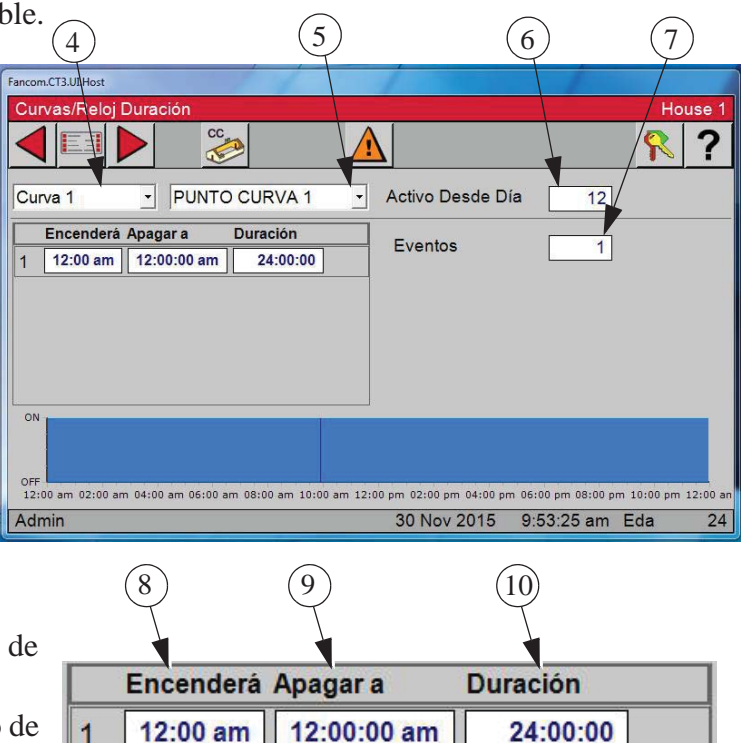

## **Pantallas de administración**

### **Pantalla de mortalidad**

- 1. Pulsar el botón Menú principal.
- 2. Pulsar el botón Administración.
- 3. Pulsar el botón Mortalidad.

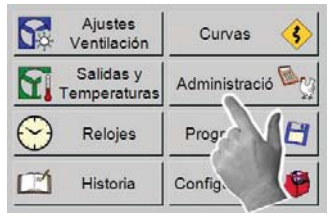

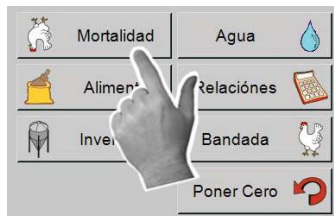

4. **Recolectado —** La cantidad de animales muertos y eliminados recolectados se ingresa en la línea "Recolectados". Pulsar el botón Aceptar y los números introducidos en el renglón de recolectados se sumará a los renglones Hoy y Acumulado. Se volverá a calcular el porcentaje de mortalidad y la cantidad actual en el gallinero. Las bajas diarias totales también aparecerán en la pantalla de archivo diario-producción.

5. **Aceptar —** Cuando se pulsa el botón Aceptar, los números ingresados en el renglón Recolectados se suman a los renglones Hoy y Acumulado, se vuelven a calcular los valores de Porcentaje y Actualmente Presente y la mortalidad diaria total aparece también en la pantalla Archivo diario-Producción.

6. **Parcialmente Sacados —** Este valor se usa si aves/animales vivos se retiran por algún motivo diferente a muerte o sacrificio.

7. **Inicialmente colocado** — Este valor deberá ingresarse primero.

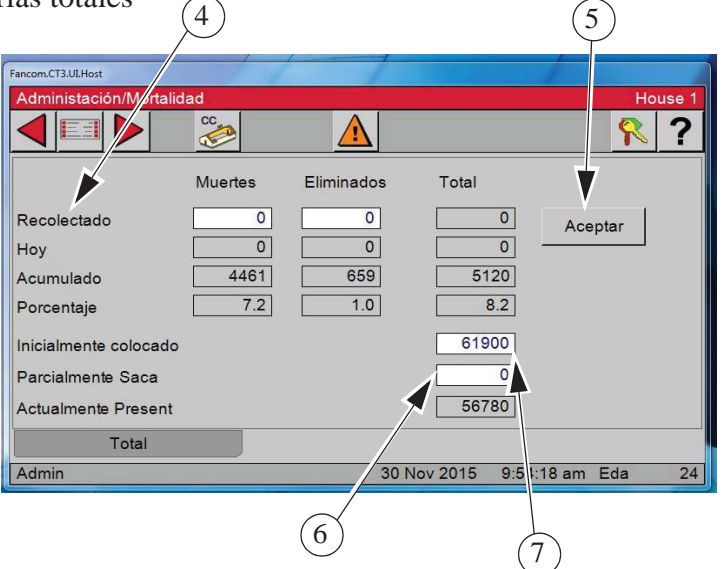

7. Si los machos y las hembras se ingresan por separado, usar las teclas de desplazamiento para alternar entre las pantallas Machos, Hembras y Total. Cuando las bajas de machos y hembras se ingresan por separado, la pantalla de mortalidad total es una síntesis de las pantallas de machos y hembras, y no se puede editar. Consultar la pantalla Configuración/Gallinero del Menú principal para indicarle al control que mantenga el registro de bajas de machos y hembras por separado.

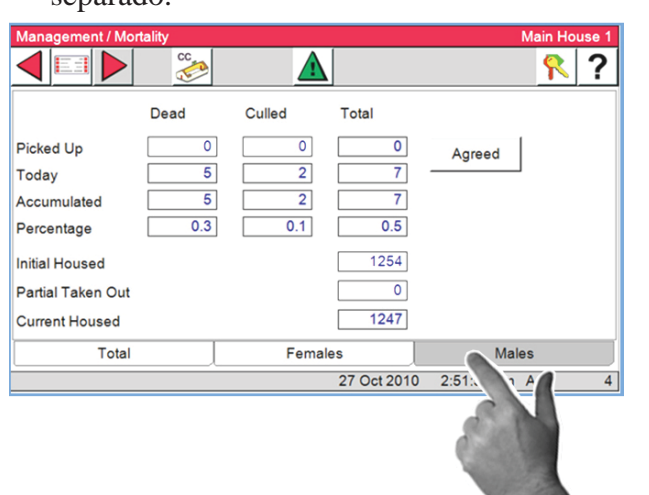

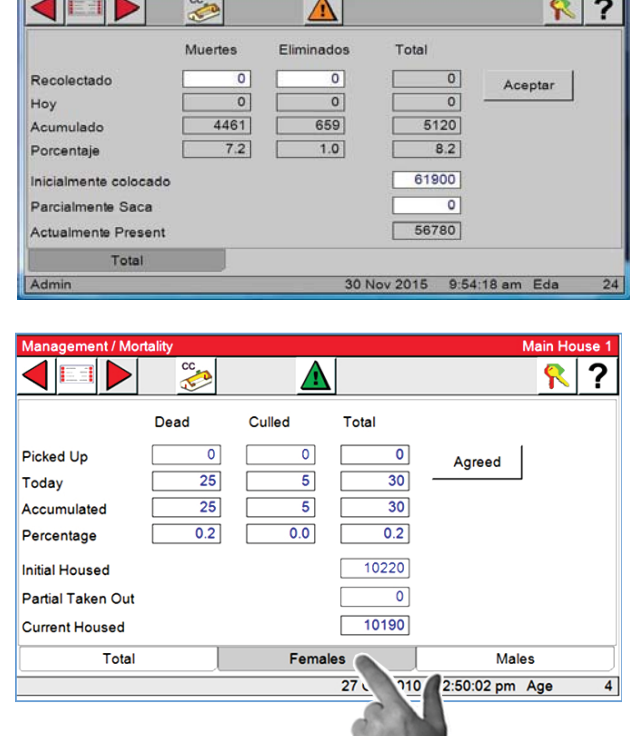

#### **Pantalla de agua**

Esta pantalla estará disponible si el medidor de agua de la línea del bebedero está conectado al control. Esta pantalla indica el total de agua consumida en el gallinero y la cantidad de agua que se ha consumido en un determinado período de tiempo (por ejemplo: cuánta agua se consumió en el gallinero en los 5 minutos previos). Si las bajas del gallinero se ingresan al control, entonces también se mostrará la cantidad total de agua por cada 1000 aves (o por animal).

- 1. Pulsar el botón Menú principal.
- 2. Pulsar el botón Administración.
- 3. Pulsar el botón Agua.
- 4. **Última agua consumida** Esta cifra puede variar de 1 a 60 minutos.
- 5. **Agua acumulativo por** Seleccionar del menú desplegable 1, 100 o 1000 aves.
- 6. **Agua hoy por—** Seleccionar del menú desplegable 1, 100 o 1000 aves.

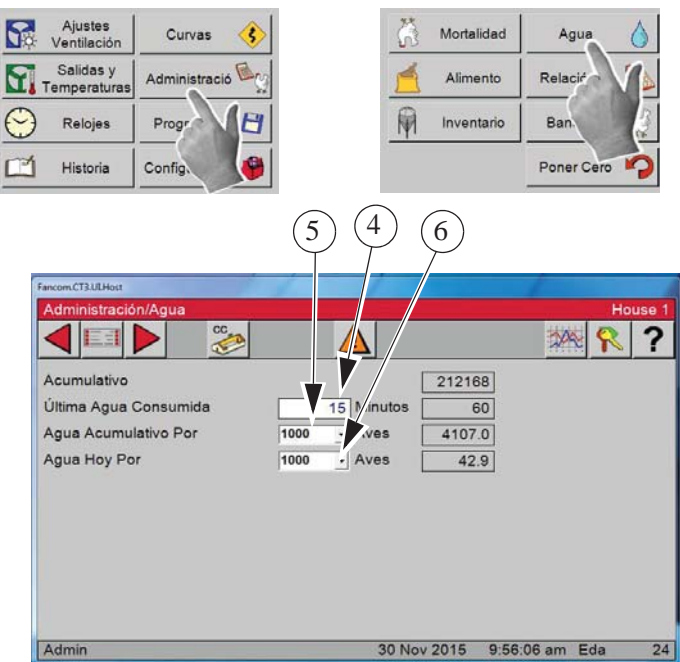

#### **Configuración de bandada**

- 1. Pulsar el botón Menú principal.
- 3. Pulsar el botón Bandada.

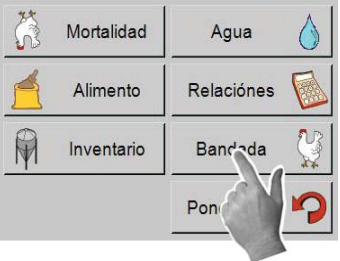

- 5. **Curva de crecimiento** Ingresar la curva de crecimiento correspondiente al tipo de ave que se tiene. Esto puede ingresarse según el número de día o de semana, por medio de seleccionar del menú desplegable del cuadro "Usar".
- 6. Pulsar el botón Atrás  $\left\{\right\}$  y seleccionar "Info".
- 7. Pulsar el botón Configuración.
- 8. Ingresar el número de día. Este ejemplo muestra el día 2.
- 9. Escribir el número de bandada.
- 10. Escribir el peso inicial.
- 11. Configuración de fecha Escribir el peso actual de las aves.
- 12. Pulsar Aceptar para terminar.

2. Pulsar el botón Administración.

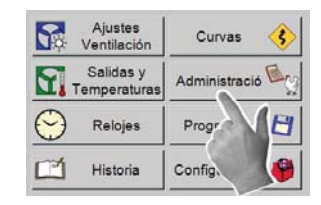

4. Pulsar el botón Estándar.

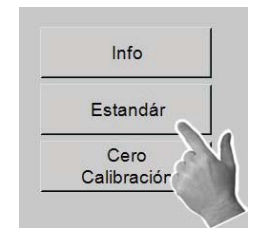

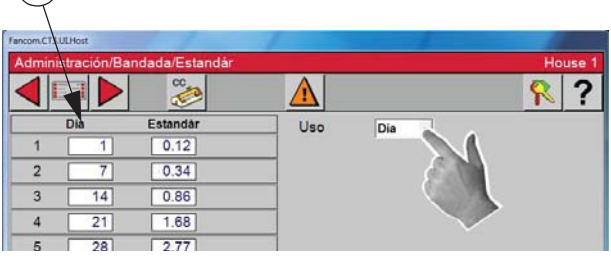

5

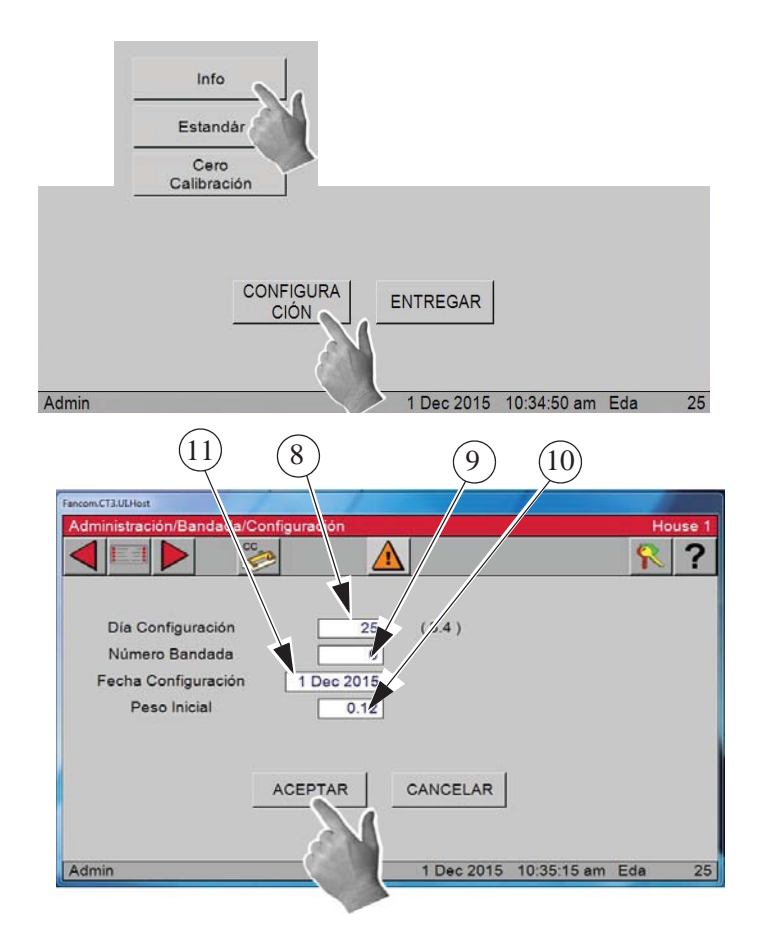

### **Configuración/entrega de bandada**

13. Pulsar el botón Entregar.

# 14. **Día de entrega**

(Opcional)

15. **Peso de entrega —** El peso medido de animales vivos en el matadero puede diferir de la indicación de peso en el control CT3. La diferencia en el peso puede deberse al transporte, animales con panza vacía/llena, diferencias en el gallinero, etc. El uso de esta opción puede compensar las diferencias y tomar esta corrección en cuenta durante la bandada siguiente.

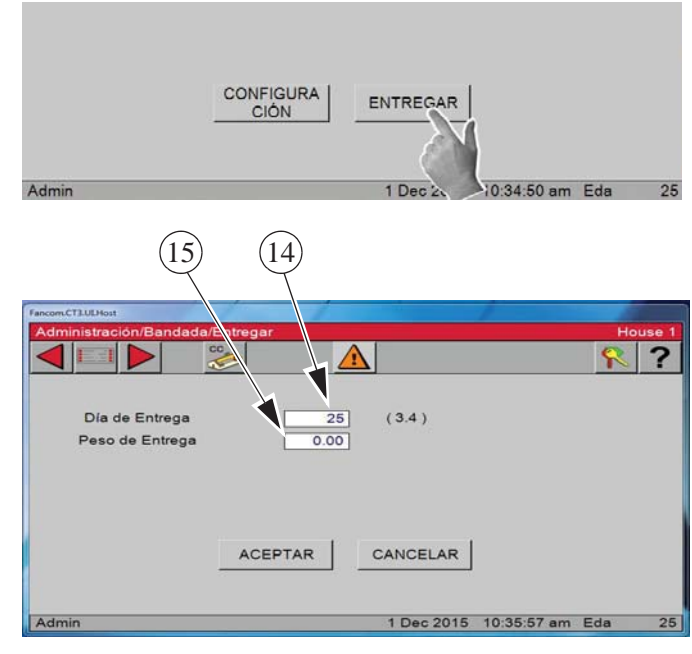

### **Configuración de bandada/Calibración de cero**

- 1. Pulsar el botón **Menú principal**.
- 2. Pulsar el botón **Administración**.
- 3. Pulsar el botón **Bandada**.
- 4. Pulsar el botón **Cero calibración**.

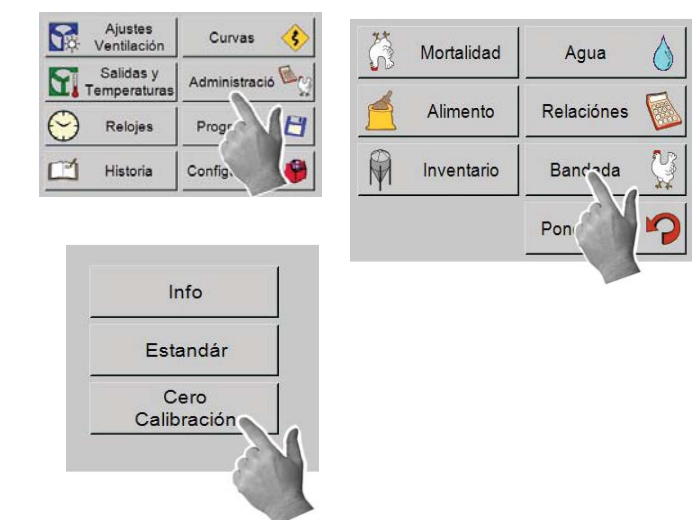

4. Calibrar — Comprobar que la báscula esté vacía y pulsar el botón **Calibrar**.

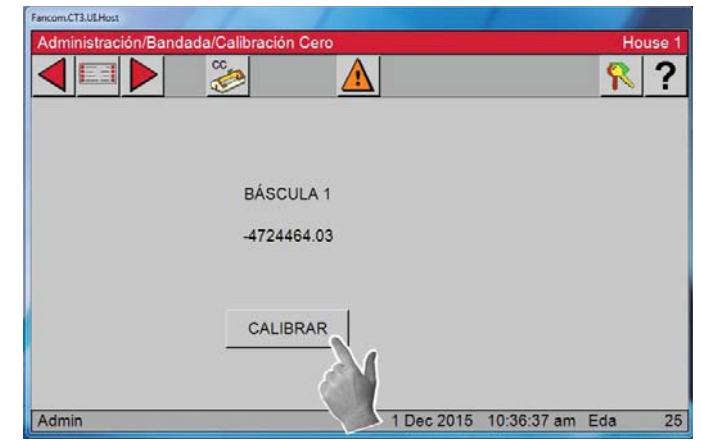

#### **Botón Poner en cero administración**

Pulsar el botón Poner cero en la pantalla de Administración para borrar todos los datos de administración.

**¡Advertencia!** Una vez que se pulsa el botón de Poner en cero, **no es posible** deshacer esta acción.

1. Pulsar el botón **Menú principal**.

2. Pulsar el botón Administración.

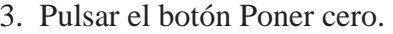

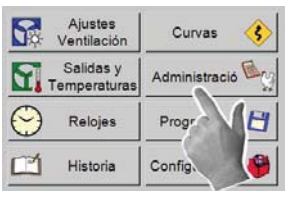

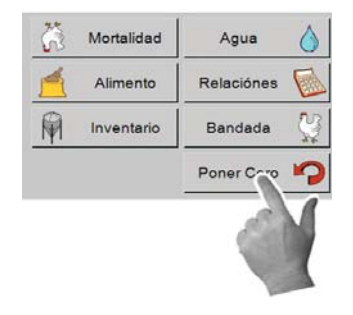

4. Pulsar el botón "OK".

#### **¡Todo el historial se perderá!**

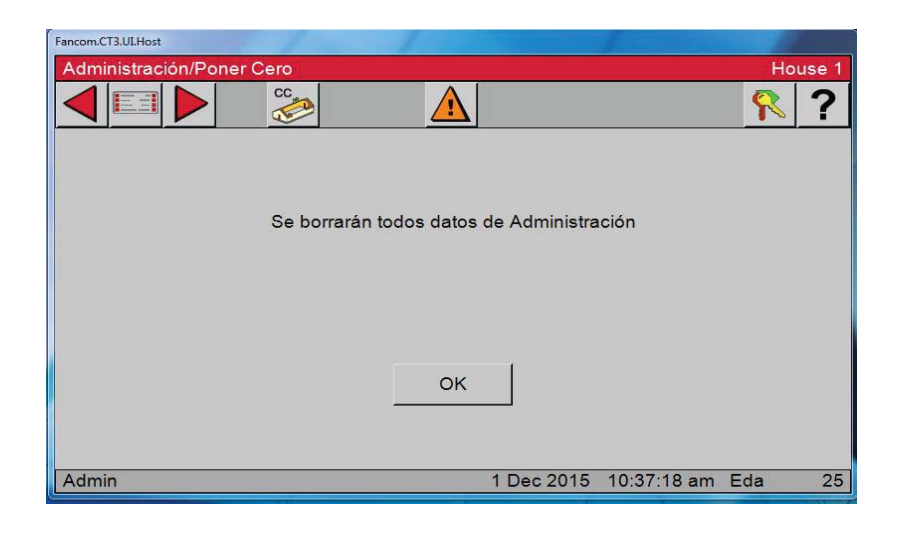
## **Pantallas de Programas/Configuración de teclas**

## **Pantalla de Programas/Activar**

- 1. Pulsar el botón **Menú principal**.
- 2. **Pulsar el botón Programas**.
- 3. Pulsar el botón **Programas**.
- 4. En esta pantalla podrá elegir entre los **Programas** disponibles que previamente se han guardado en el control.

 Luego se puede elegir una acción para cada programa, de la manera siguiente: Activar programas, Borrar programas, Almacenar programas y ajustes de Ayer. Esta es una pantalla muy poderosa que permite almacenar hasta 6 configuraciones completas del control, que se pueden volver a activar en cualquier momento.

- 5. **Pulsar el botón Activar** en la pantalla Programas/Llave de configuración. Se muestra la pantalla Programas/Activar.
- 6. **Seleccionar el programa almacenado que se desea** del menú desplegable.
- 7. **Pulsar el botón "OK".**
- 8. Se muestra un cuadro pidiéndole que confirme que desea proceder y advirtiendo que todos los ajustes se sobreescribirán. **Pulsar OK** para continuar con la activación, o Cancelar para cancelar la activación del programa.
- 9. **Si se pulsa OK**, el control se reinicia con los ajustes del programa deseado.

9

8

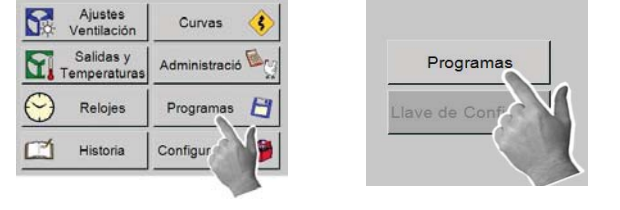

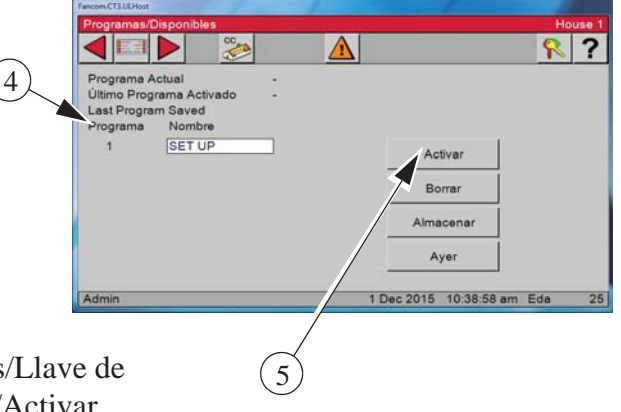

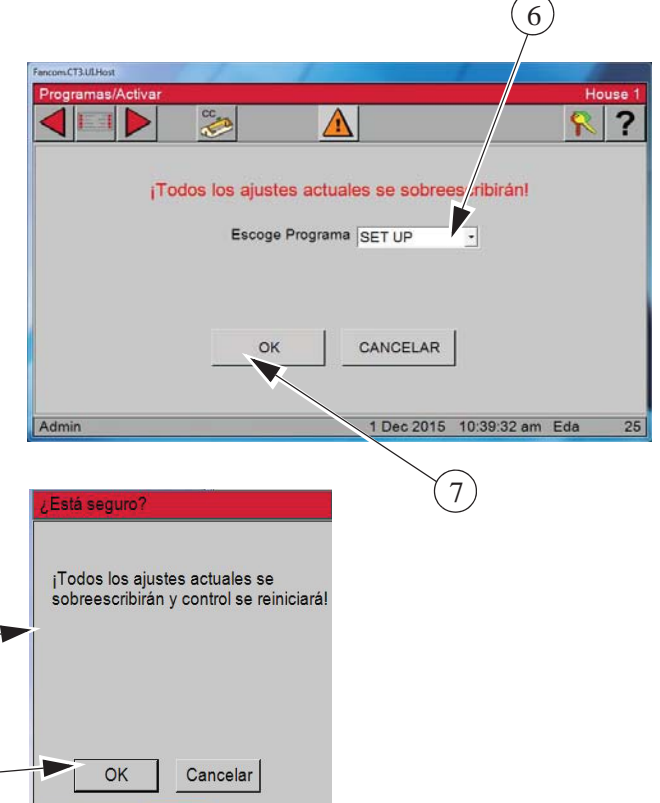

Cancelar

 $OK$ 

# **Pantalla de Programas / Borrar**

- 1. **En la pantalla de Programas, pulsar el botón Programas**
- 2. **Programas disponibles —** Elegir de entre los Programas disponibles previamente almacenados en el control.
- 3. Escoger **Borrar** de entre las acciones.
- 4. **Pulsar el botón "OK".**
- 5. Se muestra un cuadro que le pide que confirme que desea borrar el programa seleccionado.

6. Se muestra un cuadro que le pide que confirme que desea borrar el programa seleccionado. **Pulsar OK** para borrar el programa o Cancelar para interrumpir esta operación.

Esto **No** borra los ajustes actuales del control, sino solamente el programa almacenado.

En la pantalla Programas / Disponible, se ha eliminado el Programa 1 (Crianza) de la lista.

4

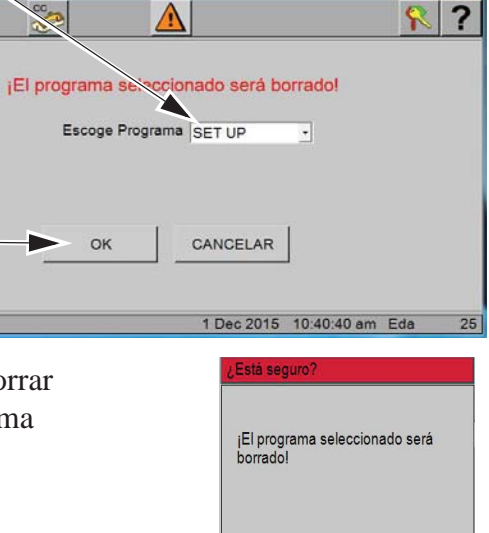

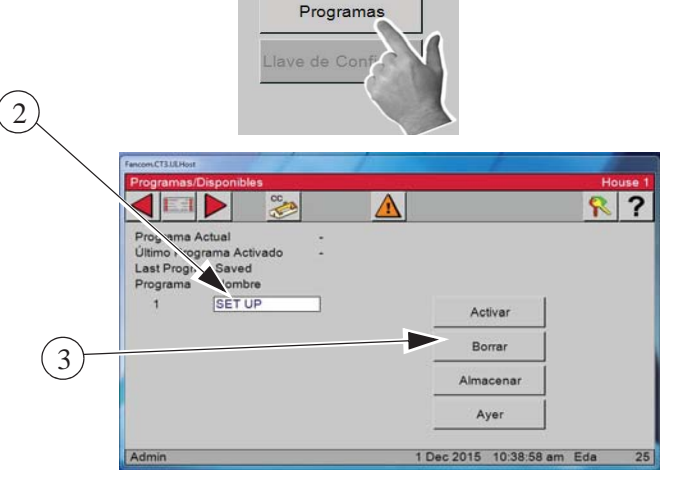

6

Admin

?

## **Pantalla de Programas / Almacenar**

1. **En la pantalla de Programas, pulsar el botón Programas**

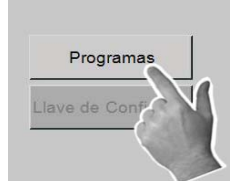

Programa Actual Ultimo Programa Activado<br>Last Programa<br>Programa SET UP

 $\Lambda$ 

Activar Borrar

OK

Cancelar

- 2. **Programas disponibles —** Elegir de entre los Programas disponibles previamente almacenados en el control. 2
- 3. Escoger **Almacenar** de entre las acciones.
- 4. Seleccionar el **Número de programa** del menú desplegable. 1–6
- 5. Escribir el **Número de programa**. Diez caracteres o menos.
- 6. **Pulsar OK** para almacenar el programa o Cancelar para interrumpir

6

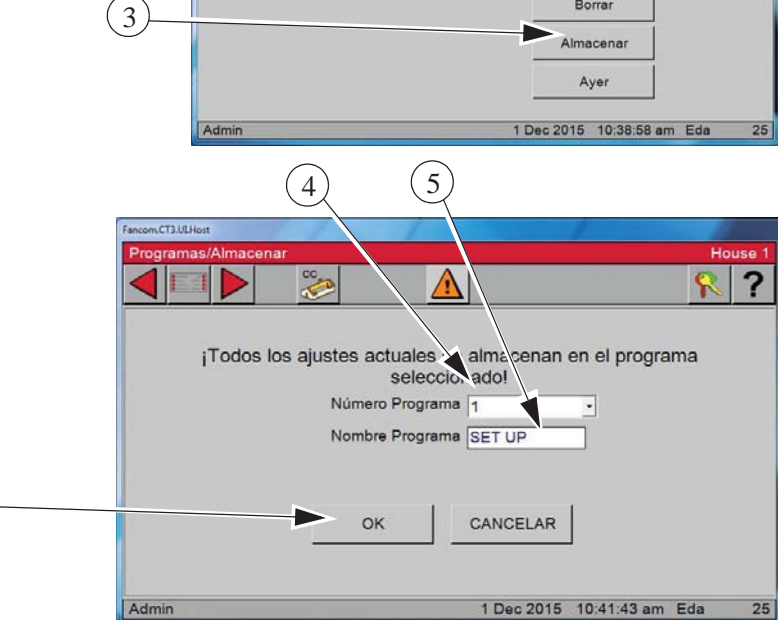

7. Se muestra un cuadro de confirmación que le advierte que todos los ajustes actuales se almacenarán en el programa seleccionado. Pulsar **OK** para confirmar el programa o **Cancelar** para Todos los ajustes actuales se almacenan en el programa interrumpir esta operación. seleccionado.

7

Activar Borra Almacena Ayer

? ዪ

Ayer. Se muestra un cuadro de confirmación que le advierte que todos los ajustes actuales serán sobreescritos y que el Control se reiniciará.

4. **Pulsar OK** en la pantalla Programas /

**Programas / Ayer**

2. **Programas disponibles —** Elegir de entre los Programas disponibles previamente almacenados en el control.

1. **En la pantalla de Programas, pulsar el botón Programas**

2

Program Actual no Progina Activ Last Program & ved<br>Programa No. Programa

SET UP

3. Seleccionar **Ayer** de entre las acciones.

3 Cada medianoche, las configuraciones del control se almacenan, y es posible activarlas en cualquier momento del día siguiente. Esto puede ser útil si se comete un error en la configuración y si desea deshacer los cambios para retornar a los ajustes del día de ayer.

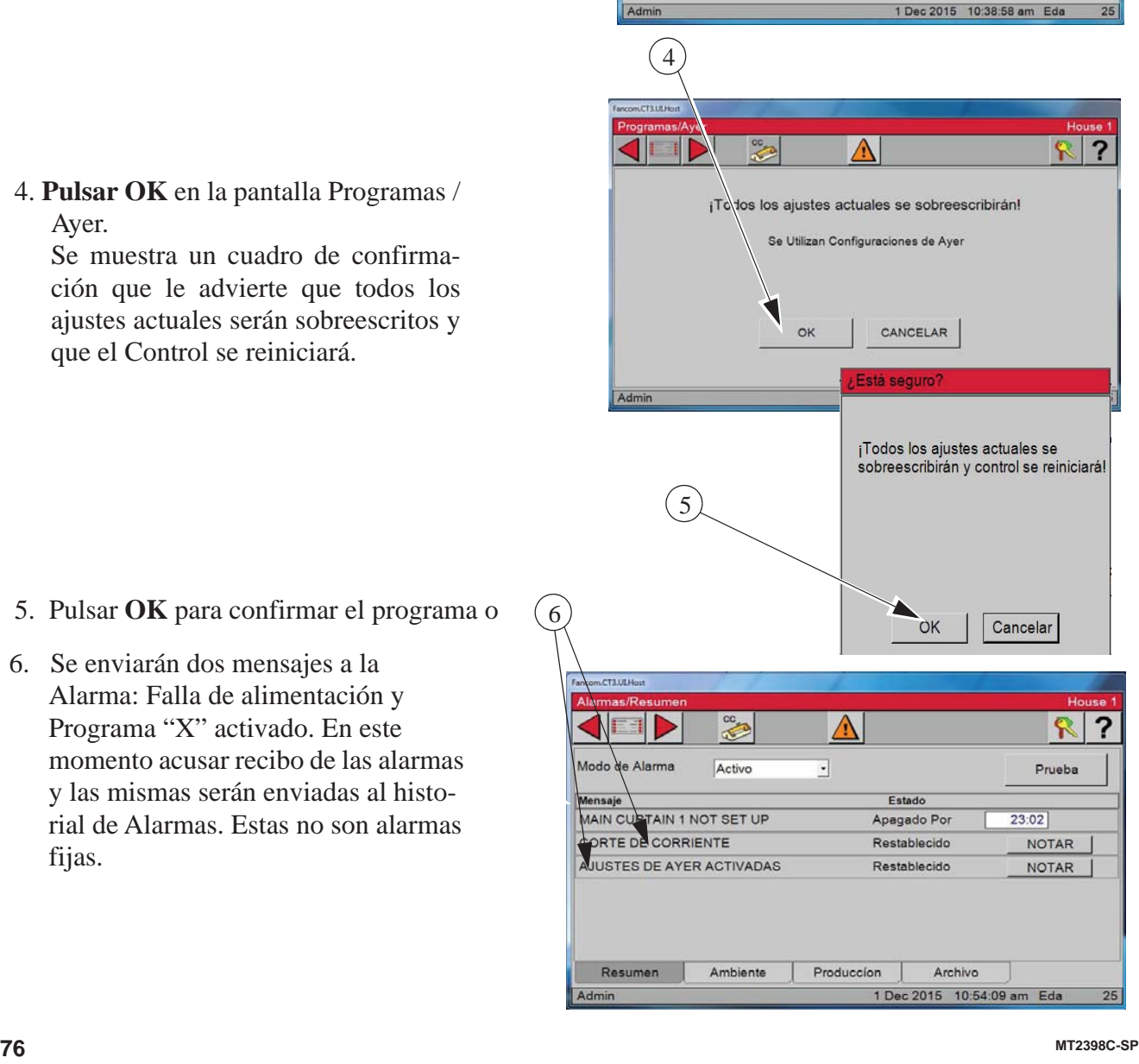

5. Pulsar **OK** para confirmar el programa o

6. Se enviarán dos mensajes a la Alarma: Falla de alimentación y Programa "X" activado. En este momento acusar recibo de las alarmas y las mismas serán enviadas al historial de Alarmas. Estas no son alarmas fijas.

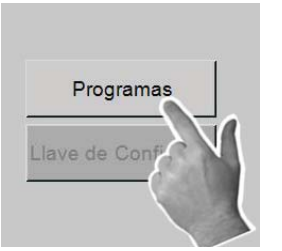

## **Pantalla Llave de configuración / Activar**

Insertar un dispositivo Flash USB en el adaptador de USB ubicado en el lado inferior izquierdo de la caja principal. Desenroscar la tapa protectora y enchufar el dispositivo de memoria Flash.

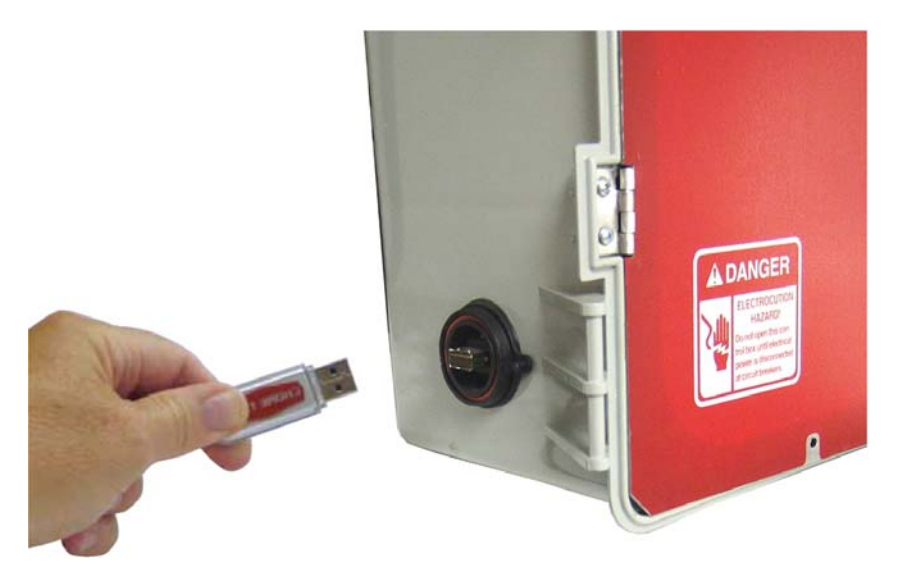

1. Pulsar el botón **Programas**.

2. Pulsar el botón **Llave de configuración**. Esta pantalla solo se encuentra disponible cuando se ha insertado una Llave de Configuración (dispositivo USB) en el enchufe de USB ubicado en el lado inferior izquierdo del control.

- 3. **Info Control** El nivel de software actual que opera en el control.
- 4. **Info Llave de Configuración** El nivel del software almacenado en la llave de configuración. El nivel de software almacenado en la llave de configuración debe corresponder con el nivel de software del control actual para transferir los ajustes de la llave de configuración al control.

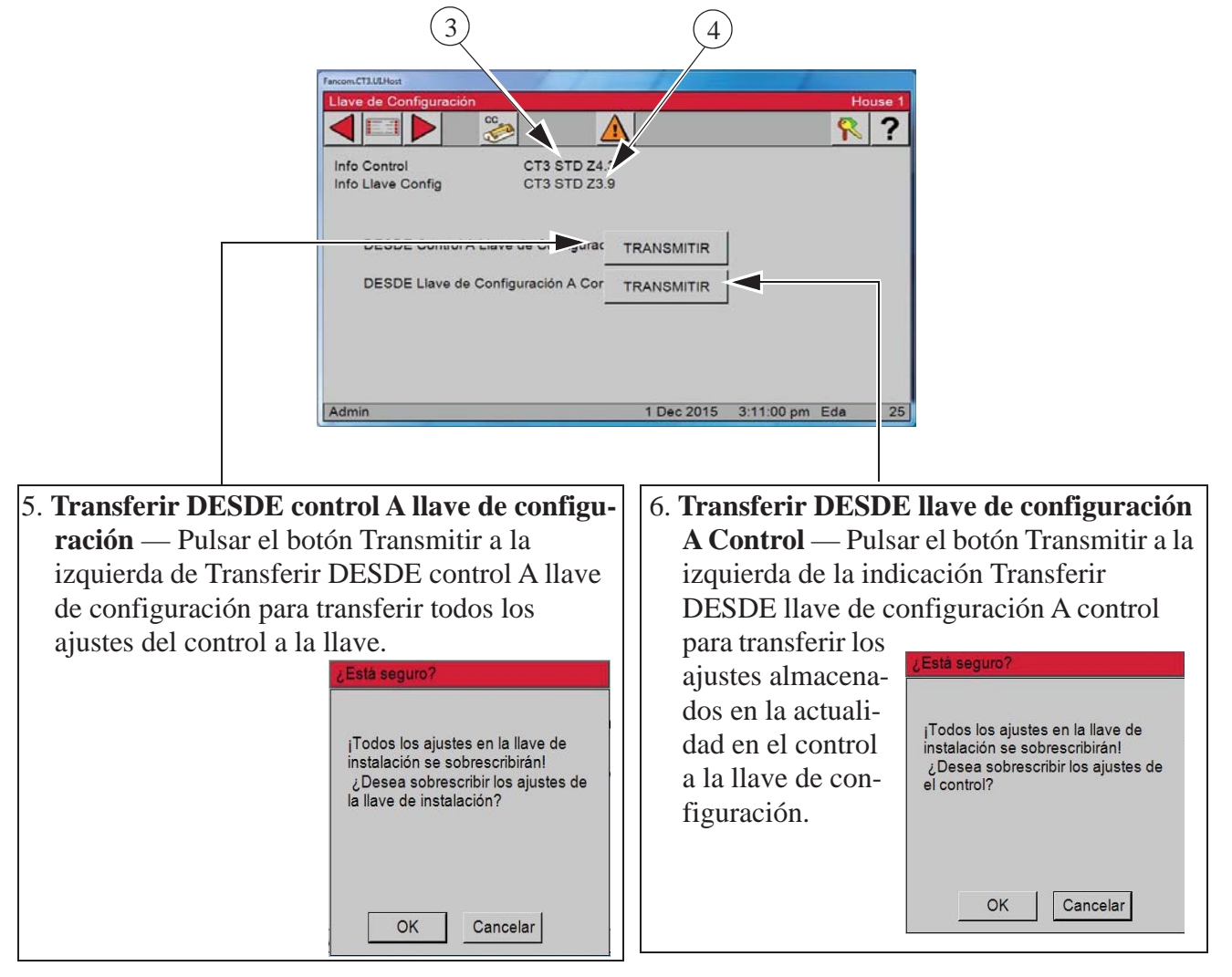

Se enviarán dos mensajes a la Alarma: Falla de alimentación y Programa "X" activado. En este momento acusar recibo de las alarmas y las mismas serán enviadas al historial de Alarmas. **Estas no son alarmas fijas.**

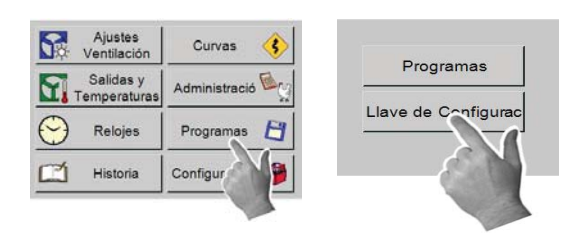

Curvas

Administració

Programas

Configuración

1 Dec 2015 3:12:23 pm Eda

 $R$  ?

Ajustes<br>Ventilación

Salidas y

Temperaturas Relojes

Histor

 $\triangle$ 

## **Relojes**

La pantalla de relojes consiste del reloj de luz actual, curva del reloj de luz, reloj de alimento actual, curva del reloj de alimento y relojes adicionales. Las luces y curvas de alimento se asignan a un reloj específico en estas pantallas.

**KID** 

 $rac{ac}{c^2}$ 

- 1. Pulsar el botón **Menú principal**.
- 2. **Pulsar el botón Relojes**.

## **Reloj de luz**

1. Pulsar el botón **Luz**.

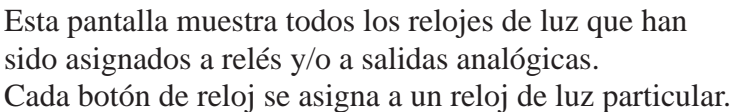

- 2. Se muestra un **número o icono** a la izquierda de los botones de relojes de luces.
- 3. Si se usa un Atenuador, se muestra el porcentaje de iluminación actual.

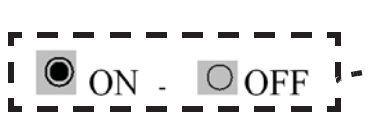

 $\binom{3}{}$ 

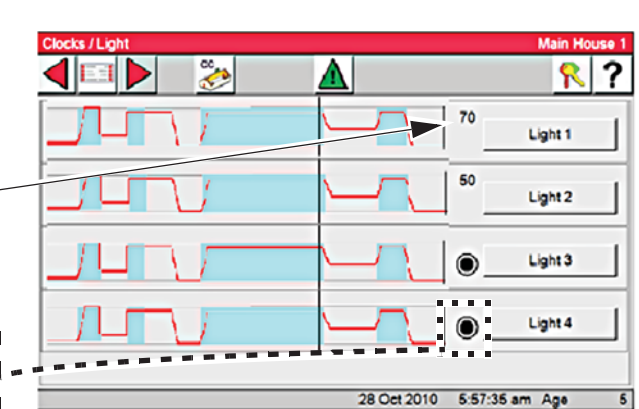

- 4. Si no se usa un atenuador, el icono indica si las luces están encendidas o apagadas.
- 5. Para acceder a los ajustes de cada Reloj de luz, pulsar el botón de Luz deseado. Pulsar el botón **Luz 1**.

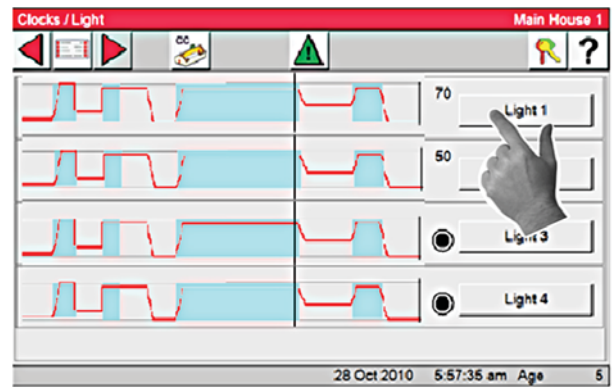

- 6. **Nombre del reloj** Identifica al reloj mostrado en la actualidad.
- 7. **Eventos**  El número actual de eventos que el reloj utiliza para controlar las luces.
- 8. **Usar curva** Si se selecciona **Encendido** o **Apagado** del menú desplegable, se activa o desactiva la curva seleccionada. Si la curva del reloj de luz se fija en **ENCENDIDO**, entonces el ajuste del reloj de luz actual **no** se podrá **editar**. Para cambiar temporalmente el ajuste del reloj de luz actual, ajustar primero a la curva en **APAGADO**, luego hacer los cambios deseados. Para volver la configuración de la curva, cambiar la curva de regreso en ENCENDIDO.

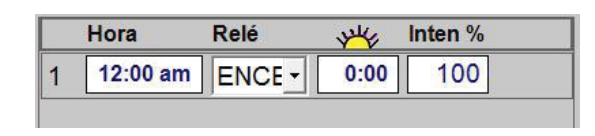

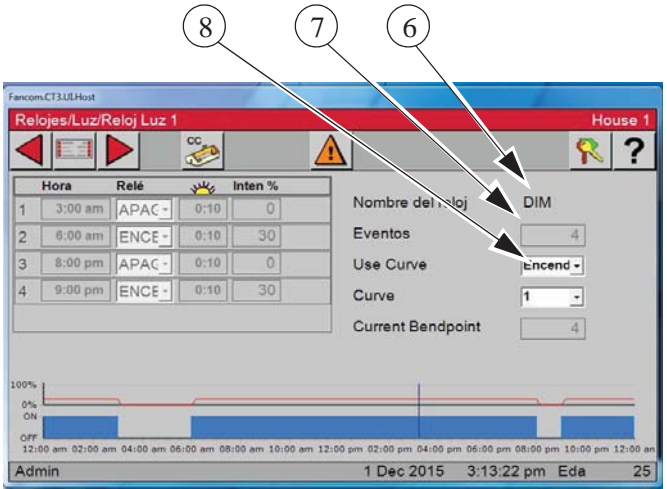

Curva de reloj de luz fijada en **ENCENDIDO**.

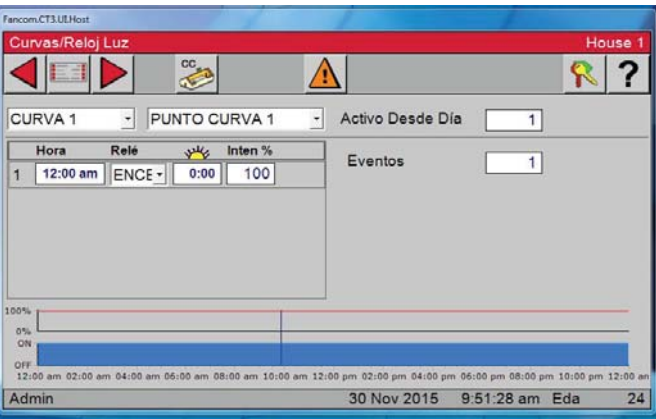

Curva de reloj de luz fijada en **APAGADO**.

9. **Hora —** Ingrese la hora del día.

10. **Relé**: Enciende o apaga el relé asignado al reloj de luz al cual se ha asignado la curva. Esta columna aparecerá en blanco si solamente se ha asignado una salida analógica.

## **Reloj de alimento**

- 1. Pulsar el botón **Menú principal**.
- 3. Pulsar el botón **Alimento**.

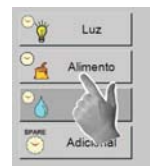

- 4. La pantalla muestra el enlace de ajustes del Reloj de alimento.
- 5. El icono que aparece a la izquierda del botón de Alimento indica si la salida de alimento está encendida o apagada.
- 6. Si se pulsa el botón Alimento, se abre el reloj de alimento. Solo se tiene disponible un reloj de alimento.
- 7. **Nombre del reloj** Identifica al reloj mostrado en la actualidad.
- 8. **Eventos**  El número actual de eventos que el reloj utiliza para controlar el alimentador.
- 9. **Usar curva**  Si se selecciona Encendido o Apagado del menú desplegable, se activa o desactiva la curva seleccionada. Si la curva del reloj de alimento se fija en ENCEN-DIDO, entonces el ajuste del reloj de alimento actual no se podrá editar. Para cambiar temporalmente el ajuste del reloj de luz actual, ajustar primero a la curva en APAGADO, luego hacer los cambios deseados. Si Usar curva se fija en **APAGADO**,

la salida de alimento seguirá los ajustes

**Aiustes** Curvas Ventilación Salidas y Administració Temperaturas  $\mathsf{H}$ Relojes Programas Histor **Configuración** 5) (6) es/alimento/Reloi Alimente CC Feed Admin 1 Dec 2015 3:13:52 pm Eda 25  $(10)$   $(11)$   $(12)$ 7) (8  $CT3.11$ House ? Ď Encenderá Apagar a Duración Nombre del reloj Feed 12:00 am 12:00:00 am 24:00:00 Eventos Use Curve Encend -Curve  $\overline{\phantom{0}}$ OFF **1.**<br>12:00 am 02:00 am 04:00 am 06:00 am 08:00 am 10:00 am 12:00 pm 02:00 pm 04:00 pm 06:00 pm 08:00 pm 10:00 pm 12:00 1 Der 2015 3:14:18 pm Eda  $\overline{25}$ Admin 9

que se muestran todos los días hasta que Usar curva se fije en ENCENDIDO, en cuyo caso la salida seguirá los ajustes de la curva seleccionada.

- 10. **Encender a:** Escribir la hora de inicio de alimentación en esta columna.
- 11. **Apagar a:** Escribir la hora de apagado de la alimentación. Esta columna permite al usuario ingresar una hora con precisión de segundos para encender alimentadores que solo necesitan funcionar por minutos/segundos o simulaciones.
- 12. **Duración:** Muestra el tiempo de alimentación de cada evento.

## 2. **Pulsar el botón Relojes**.

## **Relojes adicionales**

- 1. Pulsar el botón **Menú principal**.
- 3. Pulsar el botón **Adicional**.

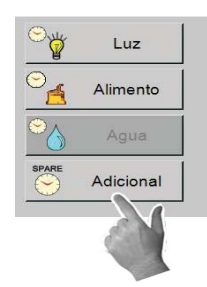

- 4. La pantalla muestra el enlace de ajustes de los relojes adicionales. Hay hasta ocho relojes adicionales.
- 5. Utilizar la barra de desplazamiento a la derecha para mostrar los demás relojes adicionales si se tienen más de cuatro relojes adicionales en uso.
- 6. El icono que aparece a la izquierda del botón de Reloj indica si la salida del reloj está encendida o apagada.

## **Configuración de reloj adicional Ejemplo:**

- 7. Seleccionar el reloj adicional que se desea configurar. En el ejemplo mostrado, se ha elegido el Reloj adicional 1.
- 8. **Nombre del reloj** Identifica al reloj mostrado en la actualidad.
- 9. **Eventos**  El número actual de eventos que el reloj utiliza para controlar el alimentador.
- 10. **Encender a**: Escribir la hora de inicio de alimentación en esta columna.
- 11. **Apagar a**: 11. Apagar a: Escribir la hora de apagado de la alimentación. Esta columna permite al usuario ingresar un tiempo con precisión de segundos.
- 12. **Duración:** Muestra el tiempo de cada evento.

2. **Pulsar el botón Relojes**.

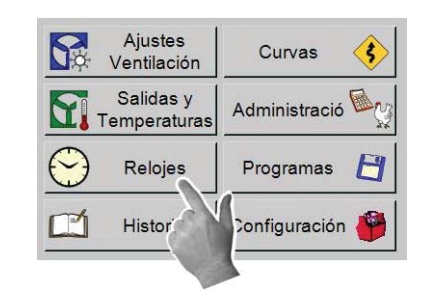

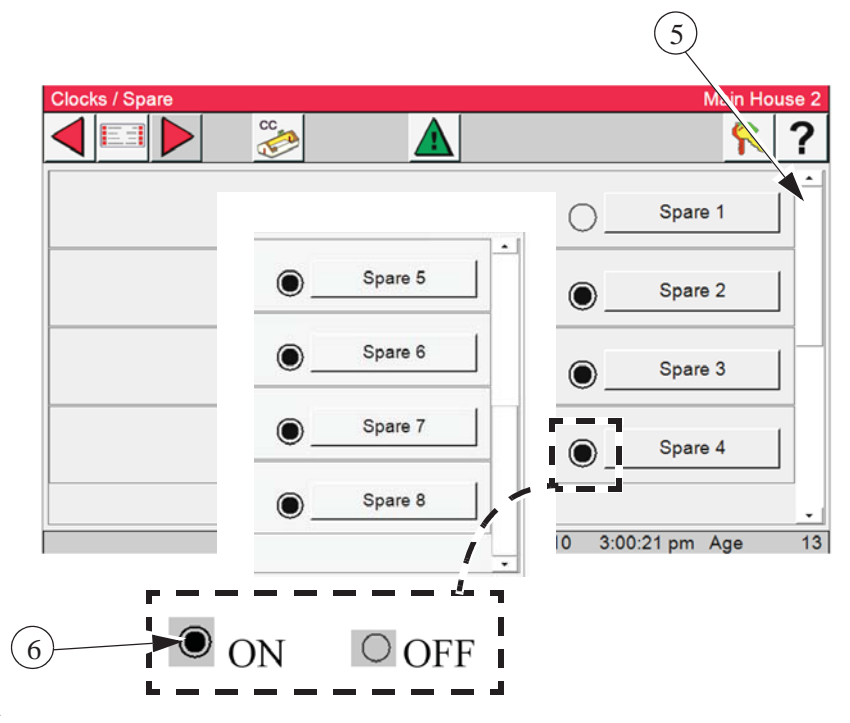

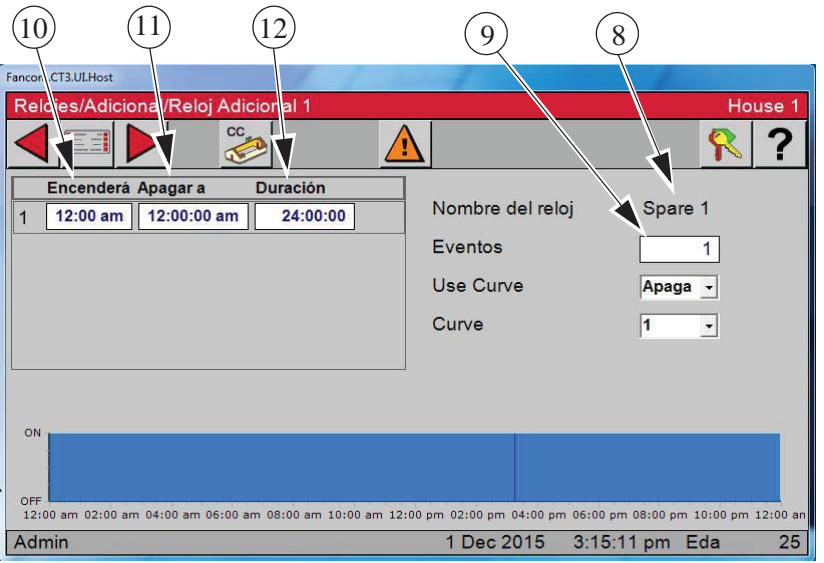

## **Historia**

- 1. Pulsar el botón **Menú principal**.
- 2. Pulsar el botón Historia.

#### **Historia/Ambiente**

1. Pulsar el botón Ambiente.

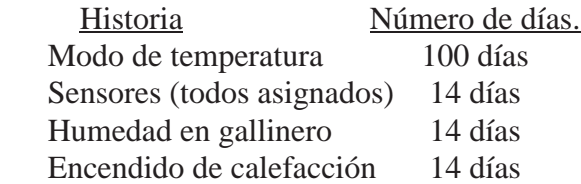

 $R$  ?  $\blacksquare$ CCL  $\Lambda$ 凹 Ambiente Poner Cero 凹, Producció Admin 1 Dec 2015 3:15:36 pm Eda

Ajustes

Ventilación Salidas y

Temperaturas Relojes

Historia

Curvas

Administració

Programas

Configuración

H

2. Seleccionar una de las fichas que aparecen en la parte inferior de la pantalla para ver el historial correspondiente.

**Nota:** Las pestañas que se muestran en gris no tienen historial porque no se ha instalado el sensor correspondiente.

- 3. Pulsar la ficha **Modo de temperatura**.
- 4. Usar la barra de desplazamiento a la derecha para mover el historial hacia arriba o hacia abajo.
- 5. Pulsar la ficha **Sensores**

Algunas de las selecciones de historial tienen más de un sensor. Para seleccionar un sensor, usar el menú desplegable **como se muestra a la derecha.**  $(5)$ 

#### Ambiente

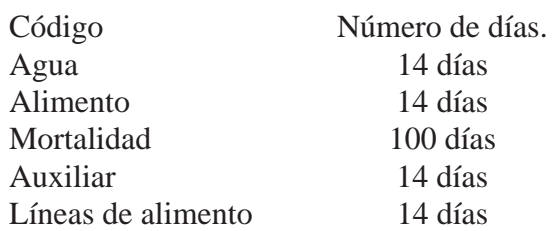

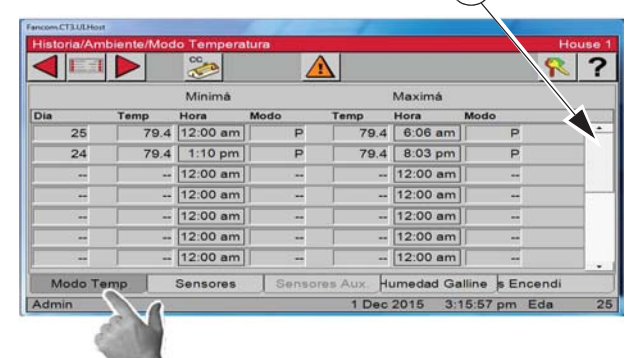

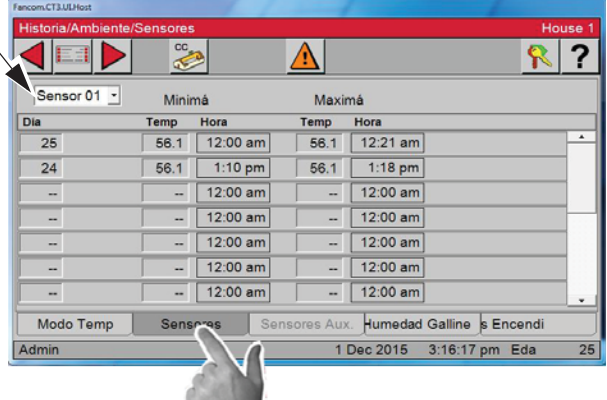

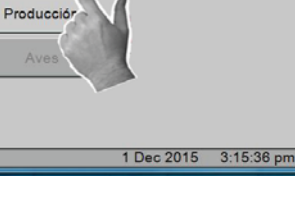

4

## **Historia/Producción**

- 1. Pulsar el botón **Menú principal**.
- $\Box$ Historia Configuración 2. Pulsar el botón **Historia**.
- $R$ ? CC<sub>43</sub> IF ⊡ Poner Cero Ambiente 凹. Producción 1 Dec 2015 3:15:36 pm Eda

3. Pulsar el botón **Producción**.

4. Para ver el historial de producción de Agua, Alimento, Mortalidad, Auxiliar o Línea de alimento, seleccionar la ficha  $\binom{2}{5}$ respondiente en la parte inferior de la pantalla. En el ejemplo se

ha seleccionado el historial de agua.

5. Usar la barra de desplazamiento a la derecha de la pantalla para avanzar por el historial.

Algunas de las selecciones de historial tienen más de un sensor. Para desplegarla, seleccionar los sensores del menú desplegable de la parte superior izquierda de la pantalla.

**Nota:** Las pestañas que se muestran en gris no tienen historial porque no se ha instalado el sensor correspondiente.

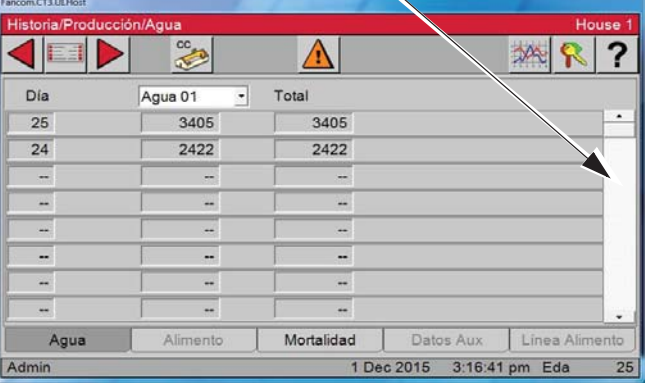

## **Historia / Poner en cero**

- 1. Pulsar el botón **Menú principal**.
- 2. Pulsar el botón **Historia**.
- 3. Pulsar el botón Poner cero.
- 4. Si se pulsa "OK", **se borra todo el historial.**

m

Historia

Configuración

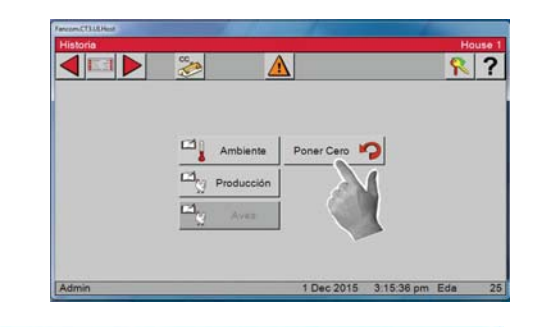

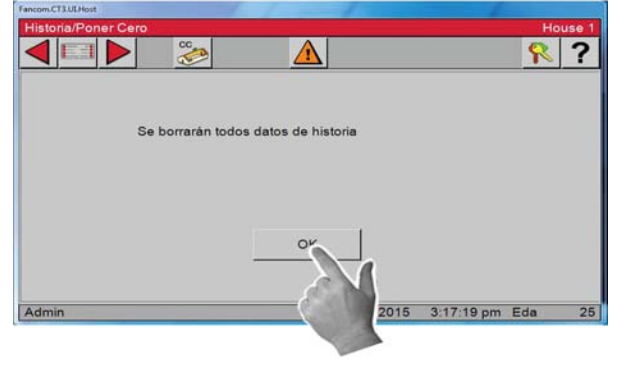

## **Configuración de entradas laterales**

- 1. Pulsar el botón **Menú principal**.
- 2. Pulsar el botón Configuración.
- 

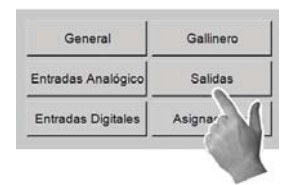

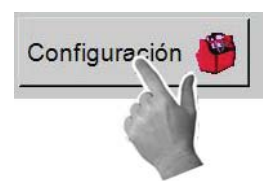

3. Pulsar el botón **Salidas**. 4. Pulsar el botón Equipado/Números.

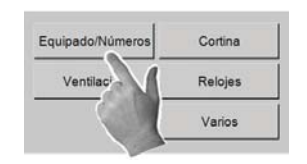

5. Marcar las casillas de entrada lateral y de entrada de techo. El número 1 aparecerá en el cuadro a la derecha. Esto indica que se utilizará por lo menos un par de relés. (Abrir/cerrar)

6. Pulsar el botón Atrás  $\leq$  para retornar a la pantalla Salidas.

7. Pulsar el botón Cortina.

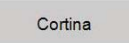

8. Pulsar el botón Entrada lateral.

9. En la pantalla Configuración/Salidas/Cortina/Entrada lateral, seleccionar los relés que se asignarán a las entradas laterales. Seleccionar el relé de Abrir del menú desplegable, y el control asigna el relé de Cerrar. Solo se pueden asignar dos pares de relés de Abrir/Cerrar. Será necesario usar relés externos si hay más de dos máquinas. Los dos juegos de relés se accionan al mismo tiempo.

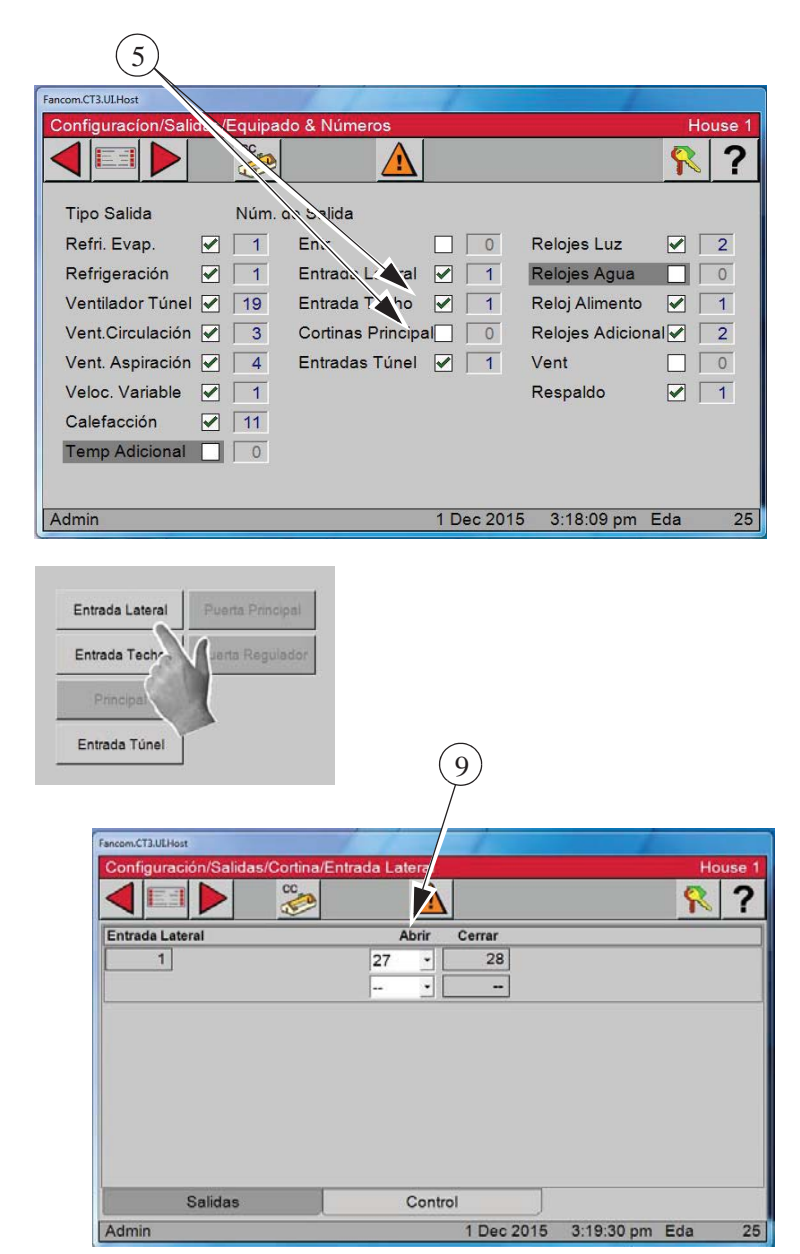

- 10. Pulsar la ficha Control en la parte inferior de la pantalla.
- 11. **Anticipación de entrada** Seleccionar Calculada o Fija del menú desplegable.

11a. Si se escoge **Anticipación fija**, escribir el tiempo en segundos de anticipación de las entradas.

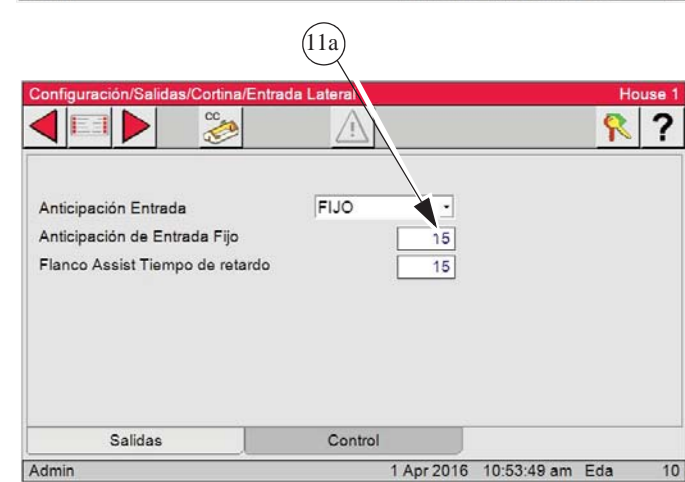

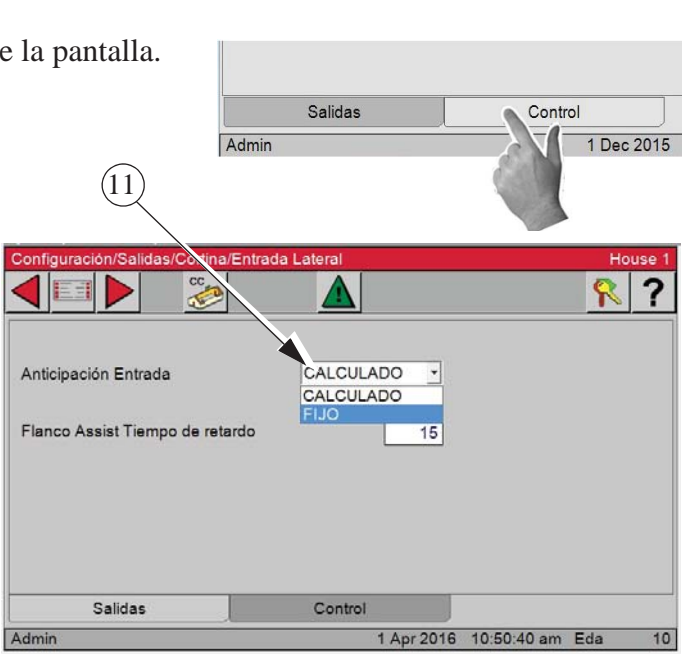

## **Configuración de entradas de techo**

Si se continúa la configuración de entradas de techo a partir de la pantalla de entradas laterales pre-

viamente dada, pulsar el botón Atrás  $\Box$  dos veces para regresar a la pantalla Configuración/ Salidas/Cortina.

1. Pulsar el botón **Menú principal**. 2. Pulsar el botón Configuración.

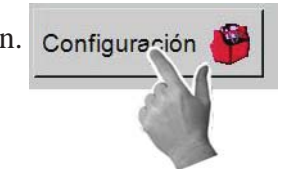

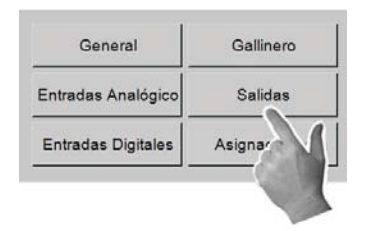

5. En la pantalla Configuración/Salidas/Cortina/ Entrada de techo, seleccionar los relés que se asignarán a las entradas de techo. Seleccionar el relé de Abrir del menú desplegable, y el control asigna el relé de Cerrar. Solo se pueden asignar dos pares de relés de Abrir/ Cerrar. Será necesario usar relés externos si se han instalado más de dos máquinas. Los dos juegos de relés se accionan al mismo tiempo.

## **Continuar la configuración de la entrada de techo por medio de seleccionar la ficha Control.**

- 6. **Sensores usados**  Escoger los sensores interiores que se desea usar como sensores de control.  $(6)$
- 7. **Anticipación de entrada** Seleccionar Calculada o Fija del menú desplegable.
- 8. **Controlado por**  Seleccionar del menú desplegable SP (controlado por presión estática o gravedad). Si se selecciona Gravedad, la anticipación de entrada fija o calculada no surtirá efecto alguno.
- 9. **Permitir aire ático desde**  Ingresar la hora del día en la cual se desea usar el aire del techo para ventilar.

En el **ejemplo a la derecha**; el aire del techo puede usarse desde las 8:00 a. m. hasta las 5:00 p. m.

3. Pulsar el botón **Salidas**. 4. Pulsar el botón Entrada de techo.

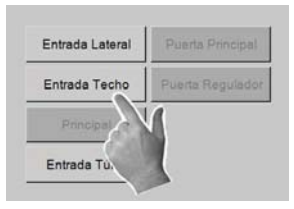

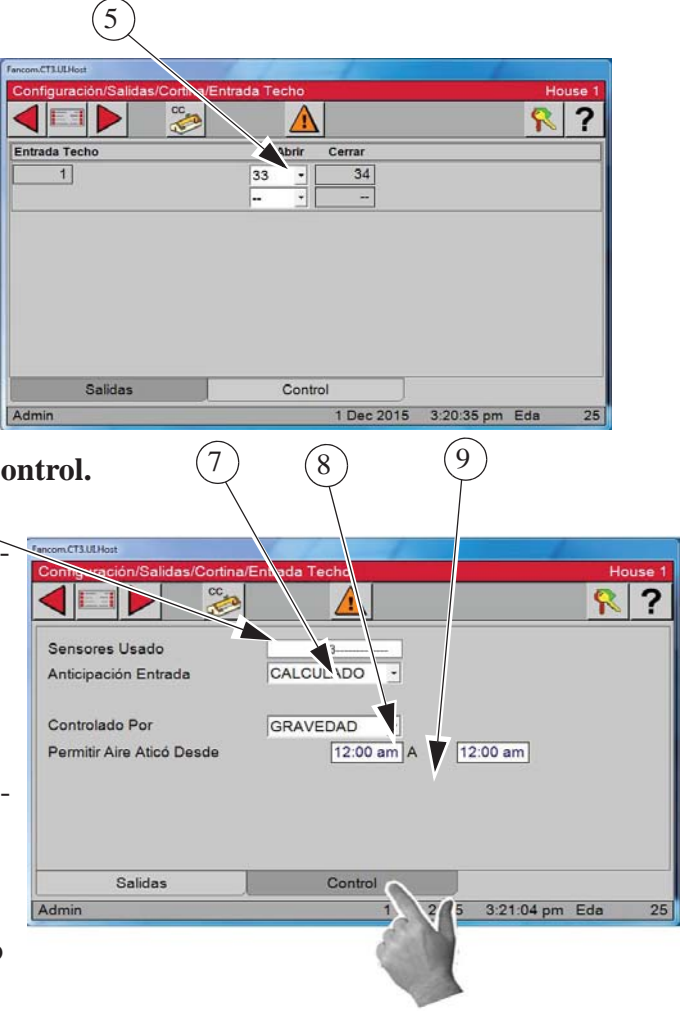

## **Configuración de parámetros de entradas de techo**

La configuración de parámetros de entrada de techo se lleva a cabo en la pantalla Salidas y temperatura.

- 1. Pulsar el botón **Menú principal**.
- 2. Pulsar el botón **Salidas y temperatura**.
- 3. En la columna de salida verá "Utilice aire ático".

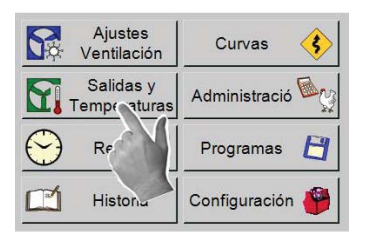

4. A la izquierda aparecen las temperaturas de ENCENDIDO y APAGADO.

### **Ejemplo:**

- a) Temperatura de encendido de 84,2. El aire provendrá del ático si la temperatura de los sensores asignados a la entrada de techo es igual o menor a la temperatura de encendido.
- b) Si la temperatura de los sensores asignados a la entrada de techo es superior a la temperatura de encendido, pero igual o menor que la temperatura de apagado de 85,2, y la presión estática permanece por encima del ajuste alto por un minuto, las entradas laterales se abrirán para mantener la presión estática al nivel correcto y permitir la mezcla de aire del ático con aire exterior.

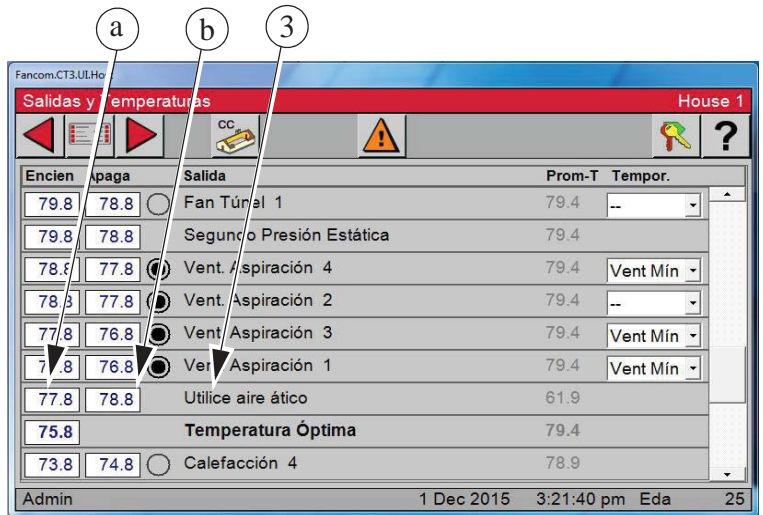

- c) Si la temperatura de los sensores asignados a la entrada de techo es superior a la temperatura de apagado, la entrada de techo se cierra. Las entradas laterales podrían abrirse o cerrarse para mantener la presión estática al nivel correcto.
- d) Si la temperatura desciende por debajo de la temperatura de ENCENDIDO, las entradas laterales se cierran y la entrada de techo se abre para mantener la presión estática. Si la presión estática es superior al ajuste alto, las entradas laterales se abren para mantener la presión al nivel correcto.

## **Niveles de usuario**

1.Pulsar el botón Nivel de usuario y seleccionar "Admin" de la lista.

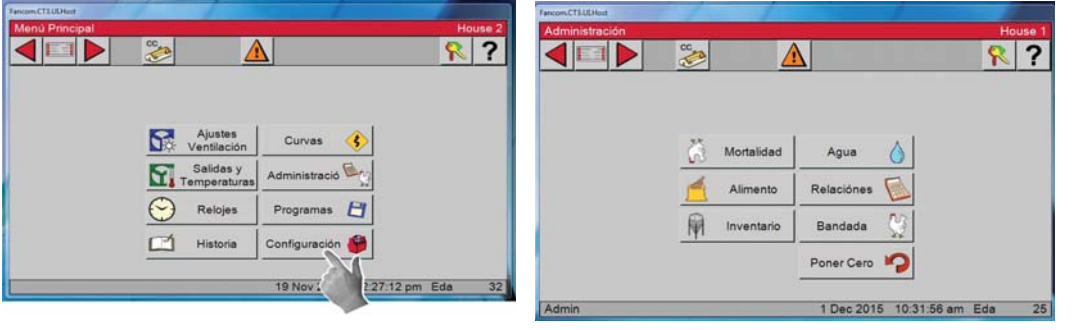

2.Ingresar la contraseña y pulsar "Login" (iniciar sesión).

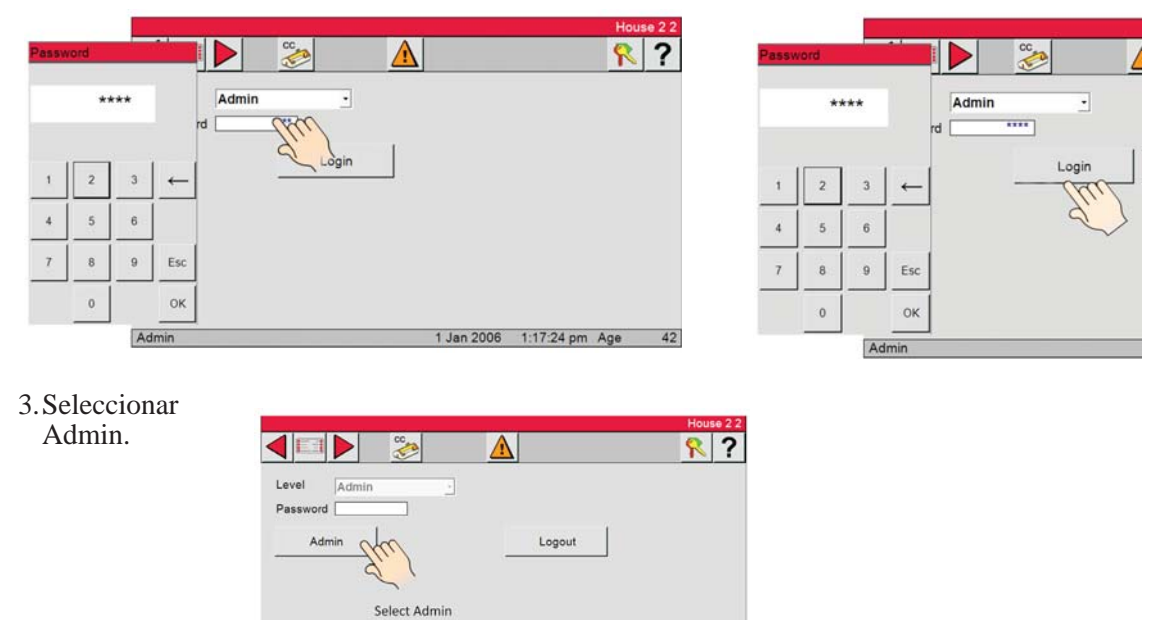

1 Jan 2006 1:18:01 pm Age

 $42$ 

4.Usar la tecla de retroceso y luego ingresar una contraseña nueva de 4 dígitos.

Admin

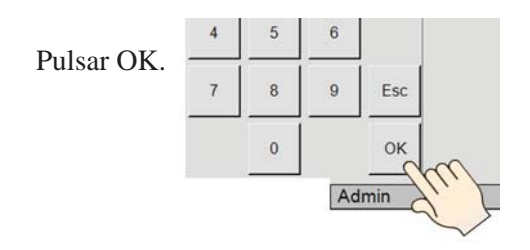

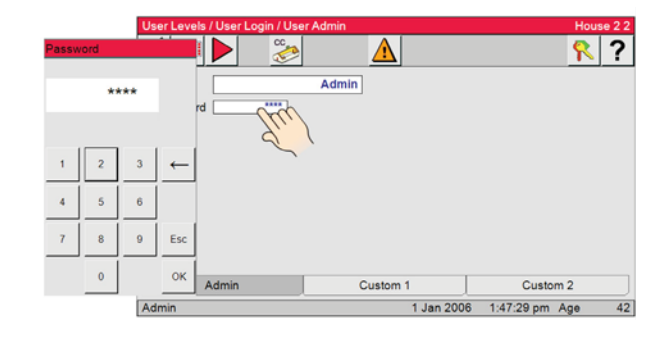

5.Pulsar el botón Condiciones actuales, Menú principal o Alarma para salir de los Niveles de usuario.

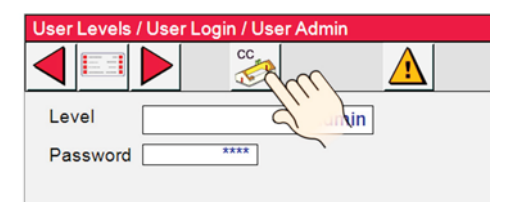

6.Iniciar una sesión nueva luego de 5 minutos de haber cerrado sesión.

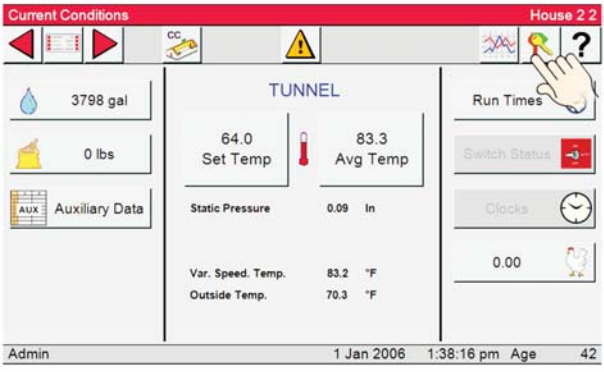

7.Seleccionar Admin del menú desplegable o uno de los usuarios, si han sido configurados.

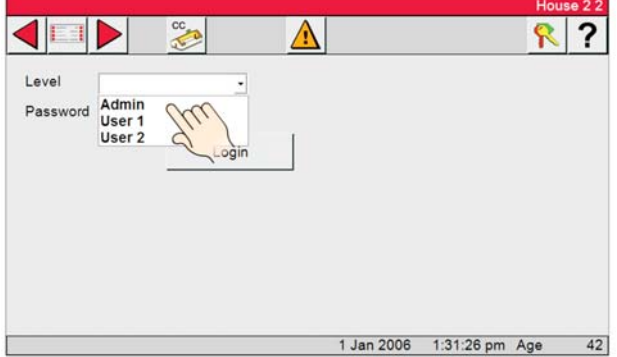

8.Pulsar el cuadro de contraseña e ingresar su contraseña, pulsar OK y luego pulsar "Login".

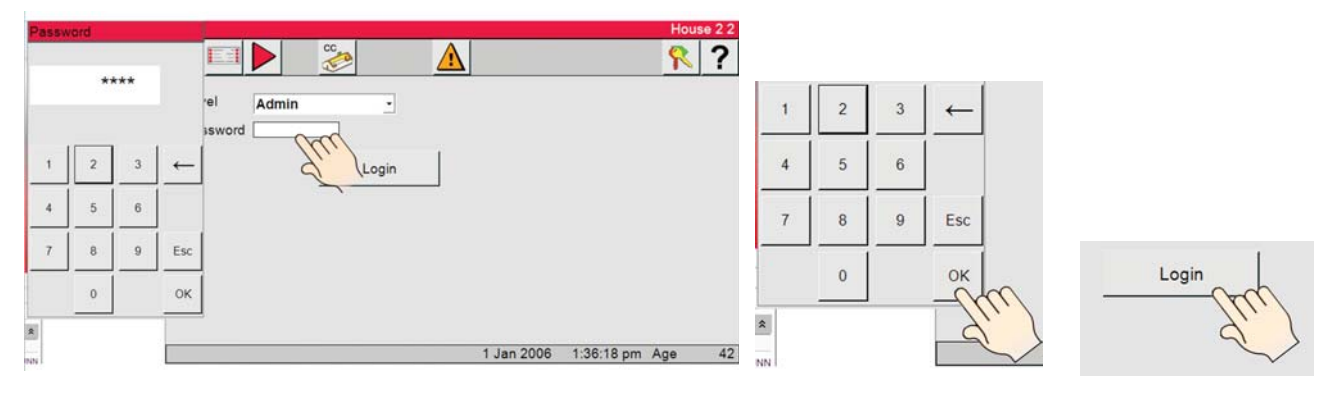

Después de haber hecho todos los cambios deseados, puede cerrar la sesión. Es necesario que todos los usuarios inicien una sesión para poder efectuar cambios.

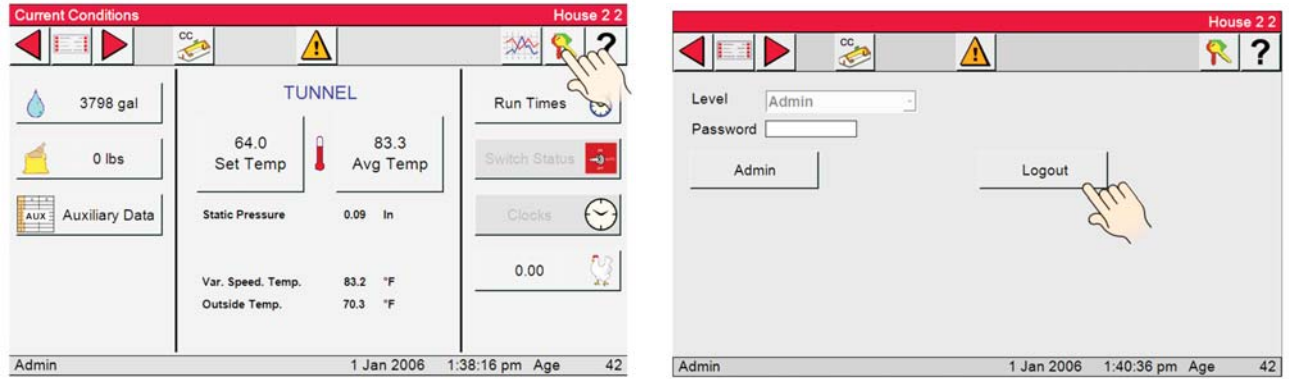

9.Pantallas después del cierre de sesión de Admin si los parámetros de Usuarios 1 y 2 son los predeterminados. Todos los campos editables aparecen en gris.

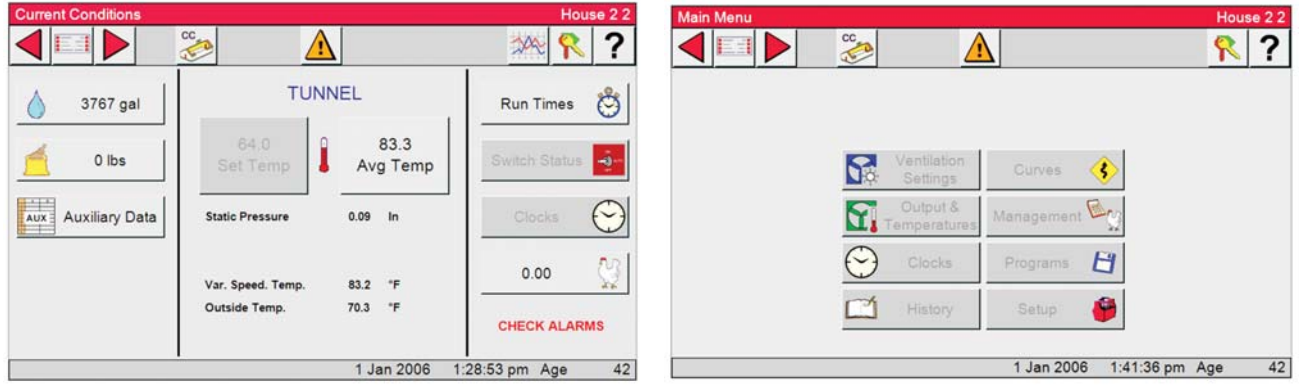

## **Configuración de niveles personalizados de usuarios**

1.Pulsar el botón Nivel de usuario.

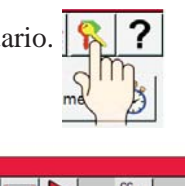

2.Pulsar el botón Admin.

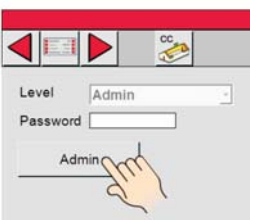

3.Pulsar Personalizado 1 o Personalizado 2.

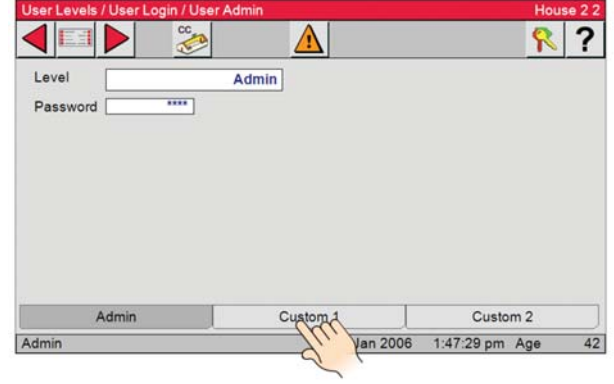

4.A partir de esta pantalla, puede editar el Nombre de usuario, Contraseña o seleccionar las pantallas que pueden editarse o desplegarse. Solo el Admin puede modificar los niveles de usuarios.

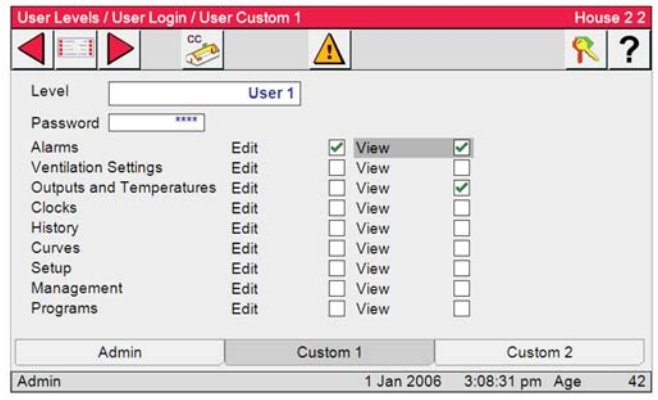

Nota: Es necesario iniciar la sesión como Admin para poder configurar los Niveles de usuarios.

## **Descripción general del funcionamiento del control**

## **Funcionalidad de modo estándar**

#### **Modo de potencia**

A todas las cortinas se les proporciona una señal de cierre continua. Las entradas se controlan mediante la presión estática (si se utiliza). Todas las salidas a las que se les permite funcionar en el modo de potencia se activan o desactivan porque la pantalla 4 intenta satisfacer los sensores asignados en la pantalla 13.

### **Modo natural**

Intervalo de cortina principal — El intervalo de cortina principal se define en la pantalla de salidas y temperatura (pantalla 4) y tiene una configuración predeterminada de  $+$  o  $-1.5$  °F de la temperatura óptima. Una vez que el control haya hecho la transición completa del modo de potencia al modo natural (o de túnel a natural), cada sensor de control de cortina principal abrirá o cerrará las cortinas principales para intentar mantener la temperatura del sensor dentro del intervalo de cortina principal. Si la temperatura del sensor de control de cortina es superior al intervalo, la cortina se abrirá. Si la temperatura del sensor de control de cortina es inferior al intervalo, la cortina se cerrará. La cantidad que se mueve la cortina se basa en cuán lejos se encuentran los sensores de control de cortina del PROMEDIO del intervalo de cortina principal. Si los sensores de control de cortina registran más de 8 °F POR ENCIMA del PROMEDIO del intervalo de cortina principal, a las cortinas se les proporcionará una señal de apertura continua hasta que la temperatura vuelva a estar dentro del intervalo de cortina principal. Si los sensores de control de cortina registran más de 8 °F POR DEBAJO del PROMEDIO del intervalo de cortina principal, a las cortinas se les proporcionará una señal de cierre continua hasta que la temperatura vuelva a estar dentro del intervalo de cortina principal o hasta que el control vuelva al modo de potencia. El control vuelve al modo de potencia cuando las cortinas principales alcanzan la primera posición de apertura (Ver la transición de modo natural a modo de potencia).

#### **Tiempo entre movimientos de cortina**

El tiempo entre movimientos de cortina es el tiempo que el control esperará después de una apertura o cierre de las cortinas principales antes de revisar nuevamente la temperatura y de hacer otro movimiento de apertura o cierre. El tiempo predeterminado entre movimientos de cortina es de 2 minutos. El tiempo entre movimientos de cortina se puede fijar entre 1 minuto y 5 minutos. El tiempo entre movimientos de cortina se fija en la pantalla 14, pestaña Cortinas.

#### **Proporción de movimiento de cortina**

La proporción de movimiento de cortina es la cantidad que el control abre o cierra las cortinas durante un movimiento de cortina. La cantidad real de movimiento de cortina se calcula multiplicando la proporción de movimiento de cortina por la cantidad de grados que el sensor de control de cortina registra por encima o debajo del PROMEDIO del intervalo de cortina principal. Por ejemplo, si la proporción de movimiento de la cortina es 1.2 in. por grado F, el PROMEDIO del intervalo de cortina principal es 74.0 °F y el sensor de control de cortina registra 76.0 °F, el control abrirá la cortina 2.4 in. (1.2 x [76-74]). La proporción predeterminada de movimiento de cortina es 1.2 in. por grado F y se puede fijar entre 1 in. y 4 in. por grado F. La proporción de movimiento de cortina se configura en la pantalla 14, pestaña Cortinas.

Todas las salidas que pueden funcionar en el modo natural se activan y desactivan porque la pantalla de salidas y temperaturas (pantalla 4) intenta satisfacer los sensores asignados en la pantalla Instalación — General.

## **Instalación del control**

## **Montaje del control**

## **Montaje del control de 56 salidas**

Un control Chore-Tronics<sup>®</sup> 3 de 56 salidas incluye una caja principal y una caja de relés. La caja principal requiere de una superficie mínima de montaje de 21 in. [53 cm] x 21 in. [53 cm] **(Ver la Figura siguiente)**.La caja de relé requiere de 22 in. [56 cm] x 27 in. [69 cm]. Estas dimensiones incluyen espacio adicional para abrir las puertas del control. Las cajas se deben montar a nivel y encuadrarse en un apoyo sólido con los agujeros de montaje provistos.

Nota: Cuando se montan la caja principal y la caja de relés, asegurarse de que las dos cajas estén lo más cerca posible una de otra para reducir la probabilidad de una falla de comunicación. Asegurarse de que la caja de relés esté montada de modo que las luces indicadoras de relé se vean cuando se para en la caja principal.

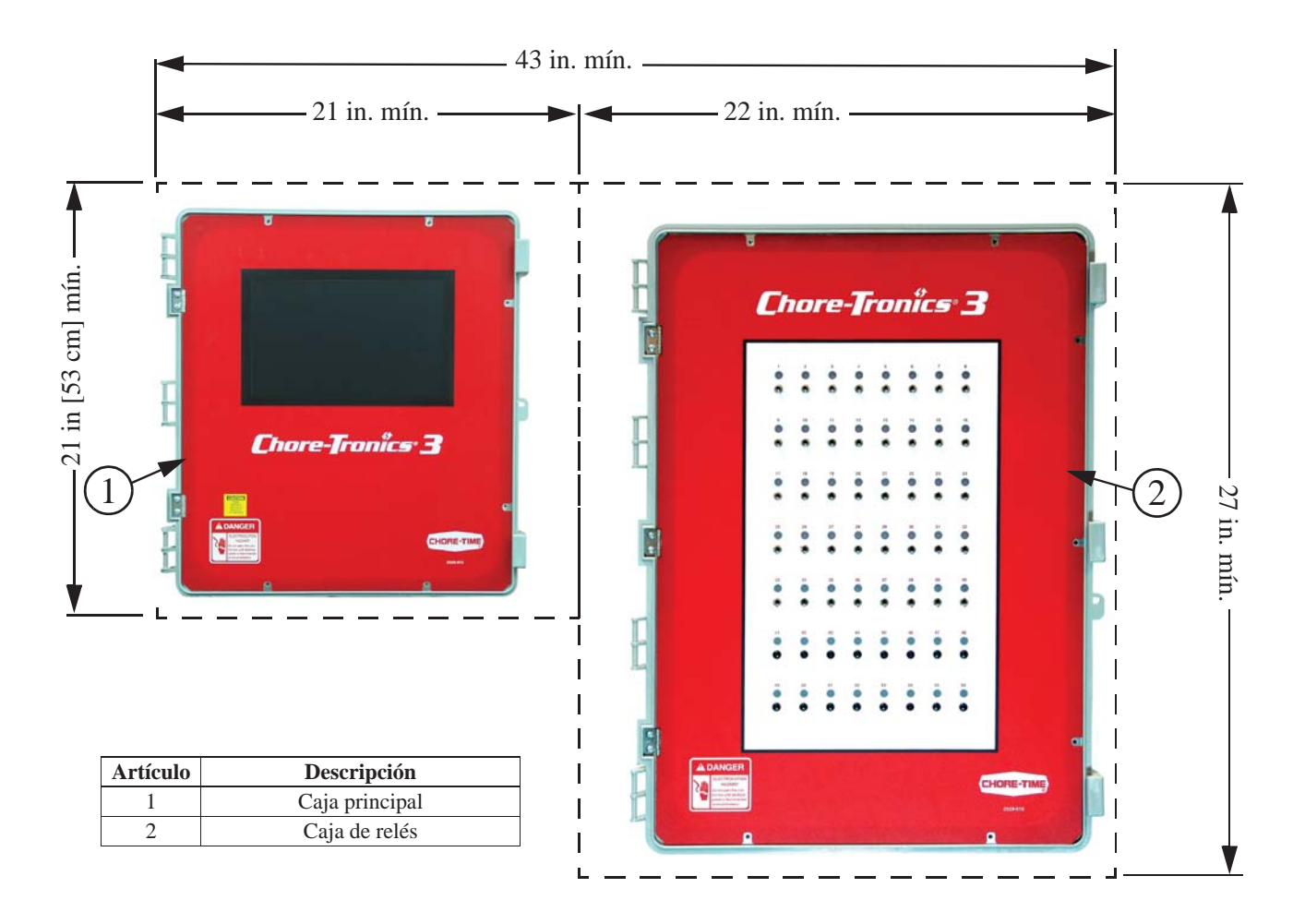

**Figura 11. Montaje del control de 56 salidas**

#### **¡Advertencia! No ejecutar la red E/S red o el cable de par trenzado de 24 VCC cerca o en forma paralela a los cables del voltaje de línea. (Ver la Figura 75)**

Los terminales de red de E/S de la caja principal y de la caja de relé se deben conectar juntos utilizando el cable de par trenzado sin blindaje (pieza Chore Time N.° 42208) incluido en la caja principal. Hay una etiqueta **(Figura 11, Artículo 4)** en la caja principal, así como en la caja de relés que muestra la ubicación para tender los cables de red de E/S (cables de comunicación). La red de E/S es sensible a la polaridad para asegurar que los terminales de E/S positivo y negativo de la caja principal y de la caja de relés se conectan correctamente **(Ver Figura 12)**. Asegurarse de que el puente de la tarjeta de E/S esté en la posición de ACTIVADO. **(Ver abajo.)** Los 24 VCC también deben conectarse de la caja principal a la caja de relés usando el cable de par trenzado incluido en la caja principal. Tender los cables junto con los cables de red de E/S de acuerdo con las etiquetas de cable de comunicación **(Artículo 4)** sobre las cajas.

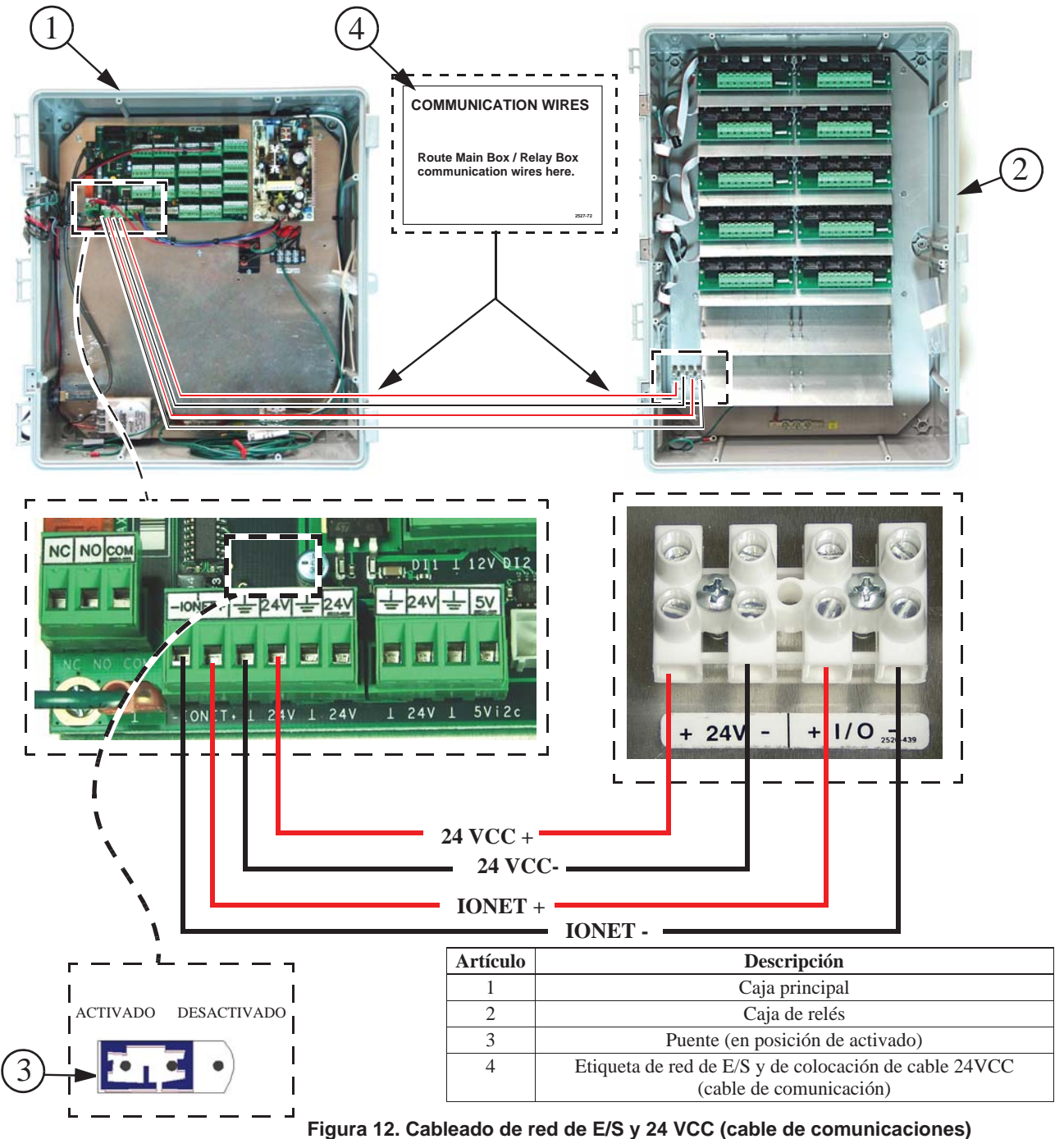

**Cuidado**: No tender los cables de 24 VCC ni de la red E/S cerca o en forma paralela a los cables de voltaje de línea (120 VCA o más). Hacerlo puede causar una falla de funcionamiento del control y anulará la garantía. Si los cables de 24 VCC o de red de E/S deben cruzar sobre los cables de voltaje de línea, asegurar que los cables se crucen en un ángulo de 90°. Además, no se debe montar ningún otro dispositivo eléctrico como transformadores, atenuadores de luz, relés adicionales dentro de la caja principal o cerca de los cables de potencia 24 VCC o de red de E/S.

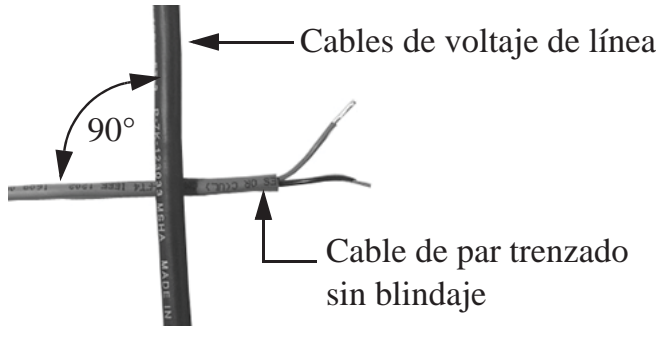

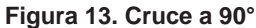

## **Controles de 56 salidas**

Un control Chore-Tronics® 3 de 56 salidas incluye una caja principal, *dos* cajas de relés y un suministro de salida de energía externo para la segunda caja de relés. La caja principal y las cajas de relés requieren cada una de un espacio de 21 in. [53 cm] x 21 in. [53 cm]. El suministro de energía externo requiere 12 in [30 cm] x 15 in [38 cm]. Estas dimensiones incluyen espacio adicional para abrir las puertas del control. Las cajas se deben montar a nivel y encuadrarse en un apoyo sólido con los agujeros de montaje provistos.

Nota: Cuando se montan la caja principal y las dos cajas de relés, asegurarse de que las cajas estén montadas lo más cerca posible una de otra para reducir la probabilidad de una falla de comunicación. Asegurarse de que las cajas de relés estén montadas de modo que las luces indicadoras de relé se vean cuando se para en la caja principal. **(Ver la Figura 14)**

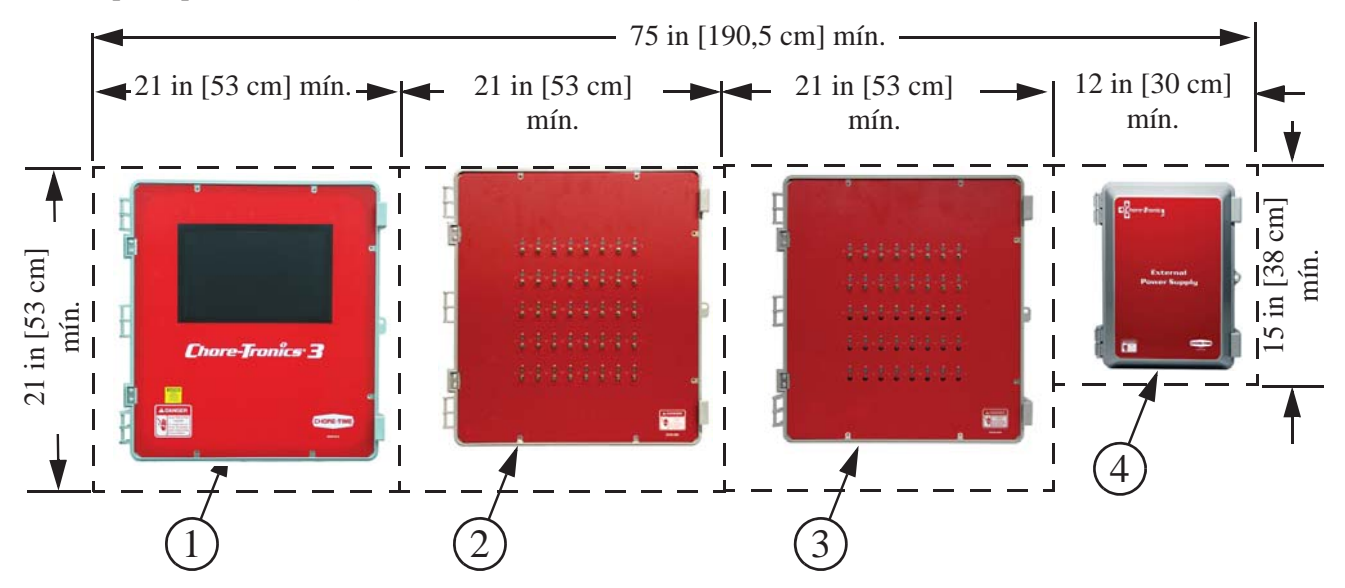

| <b>Artículo</b> | Descripción                             |
|-----------------|-----------------------------------------|
|                 | Caja principal                          |
|                 | Caja de relés                           |
|                 | Segunda caja de relés                   |
|                 | Suministro de salida de energía externo |

**Figura 14. Montaje del control de 56 salidas**

Los terminales de red de E/S de la caja principal y de las dos cajas de relés se deben conectar utilizando el cable de par trenzado sin blindaje (pieza Chore Time N.º 42208). Con el cable de par de trenzado suministrado, enganchar los cables de red de E/S de la primera caja principal, luego de la caja principal a la segunda caja de relés. La red de E/S es sensible a la polaridad para asegurar que los terminales de E/S positivo y negativo en todas las cajas estén conectados correctamente **(Figura 15)**. Además, asegurar que el interruptor DIP N.° 1 en la tarjeta de E/S de la caja principal esté en posición DESACTIVADA. Los 24 VCC deben conectarse de la caja principal a la primera caja de relés (relés 1 a 40) con el cable de par trenzado suministrado. Los 24 VCC de la segunda caja de relés (relés 41 a 56) deben conectarse al suministro de salida de energía externo **(Ver Figura 15). Importante El voltaje de suministro de energía externo debe provenir del mismo disyuntor que la caja principal.**

**Control Chore-Tronics® 3**

Control Chore-Tronics® 3

 $3)$  4  $1 - \frac{1}{2}$   $\frac{1}{2}$   $\frac{1}{2}$   $\frac{1}{2}$   $\frac{1}{2}$   $\frac{1}{2}$   $\frac{1}{2}$   $\frac{1}{2}$ Ī T  $24V$  $1/0$  $24)$  $1/0$ L 5 **Artículo Descripción** 1 Caja principal 2 Caja de relés ACTIVADO DESACTIVADO3 Segunda caja de relés 4 Suministro de salida de energía externo 5 Interruptor DIP 1 (en posición desactivada) **Figura 15. Montaje del control de 56 salidas**

Cuidado: No tender el cable de par trenzado de 24 VCC o de la red E/S cerca o en forma paralela a los cables de línea (120 VCA o más). Hacerlo puede causar una falla operativa en el control y anula la garantía. Si los cables 24 VCC o de red de E/S deben cruzar los cables de voltaje de línea, asegurar el cruce de cables en un ángulo de 90° **(Ver Figura 13)**. Además, no se debe montar ningún otro dispositivo eléctrico como transformadores, atenuadores de luz, relés adicionales dentro de la caja principal o cerca de los cables de potencia 24 VCC o de red de E/S.

**MT2398C-SP**

MT2398C-SP

## **Conexión del control**

**Al igual que con todos los controles electrónicos, se recomienda utilizar un sistema de respaldo. Esto proporcionará funcionamiento continuo en el caso de que se produzca una falla del control. Utilizar el manual de la caja de respaldo actual para las instrucciones de conexión.**

Los controles Chore-Tronics® 3 incluyen varios tipos diferentes de tarjetas que se muestran en la **Figura 16**. Las dos tarjetas implicadas en la conexión de controles son la tarjeta de E/S y el módulo del relé (tarjeta RM).

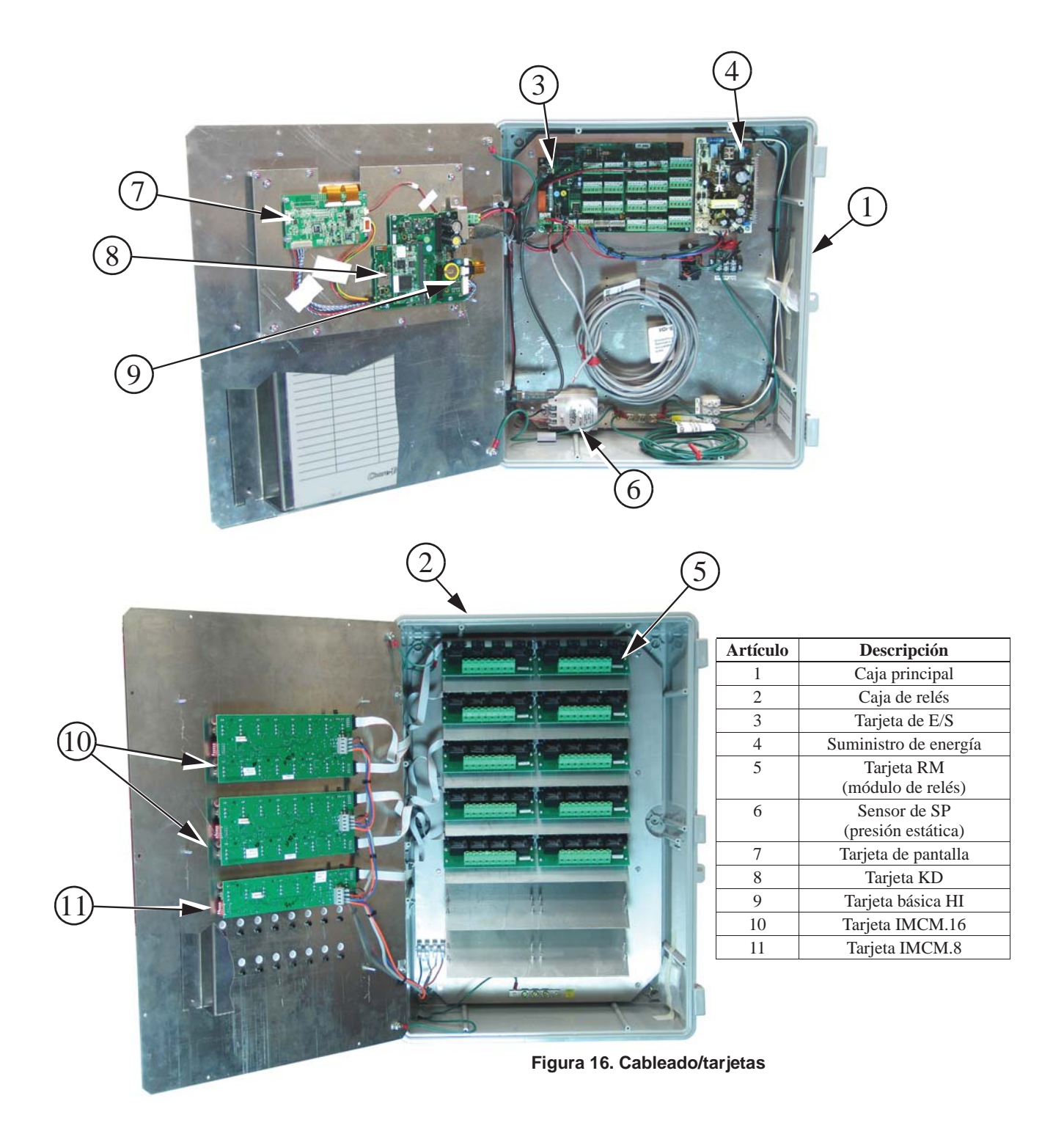

Cuando se conectan los controles, se recomienda que los cables de voltaje de línea entren por la parte inferior de las cajas y que los cables de bajo voltaje (sensores de temperatura, potenciómetros, humedad relativa, etc.) entren por el costado de la caja de control **(Ver Figura 17)**.

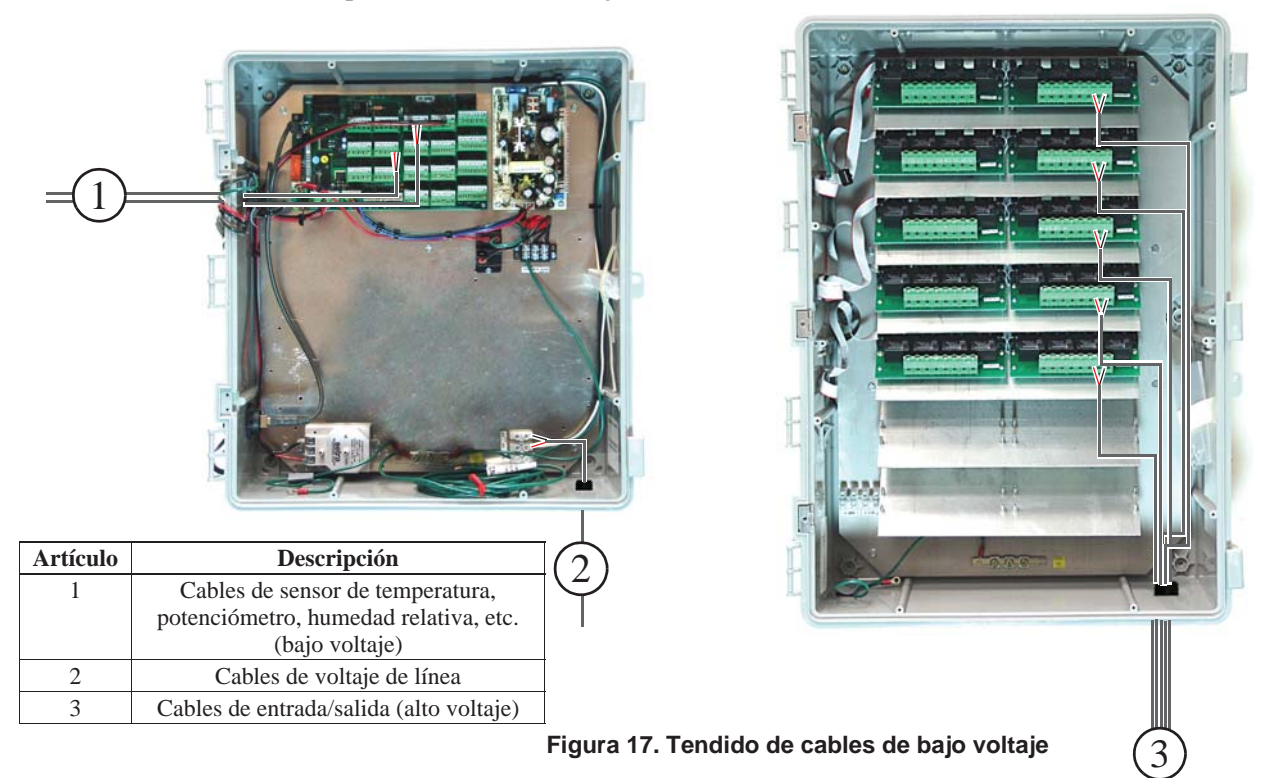

Cuando se conecta el control a tierra, conectar solo el riel a tierra de la caja principal a la conexión a tierra. Conectar el riel a tierra de la caja principal al riel a tierra de la caja de relés. Se recomienda colocar una barra de toma a tierra a no más de 8' [2,438 m] a 10' [3,048 m] de distancia del control. El control Chore-Tronics® 3 se debe conectar a tierra con un cable calibre 12 o más grande. Como siempre, revisar el código eléctrico local para los requisitos adicionales.

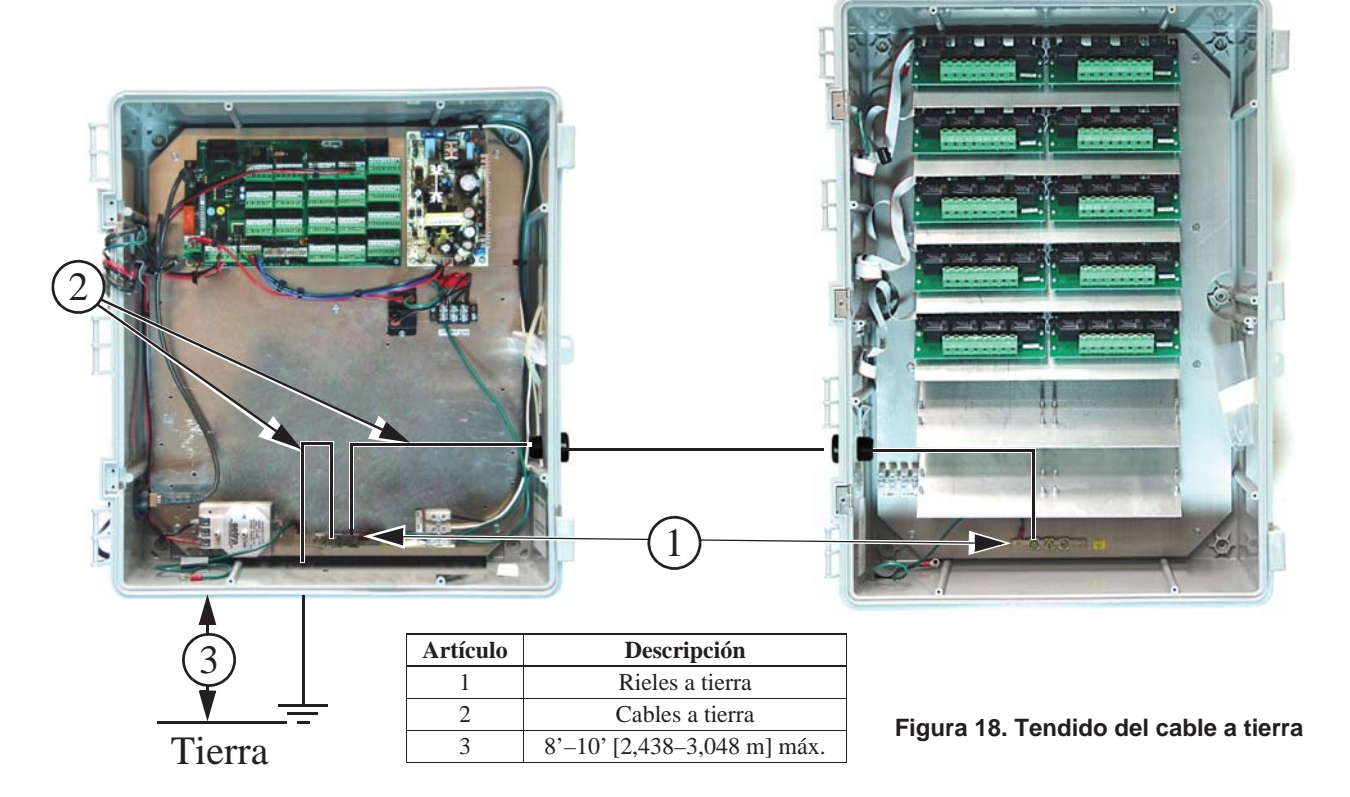

## **Entradas analógicas**

Las entradas analógicas incluyen sensores de temperatura, el sensor de presión estática, el sensor de humedad relativa y potenciómetros (solo ventilación natural). Estas entradas se pueden conectar a cualquiera de las entradas analógicas (Al 1 a Al 12) en la tarjeta de E/S. Las entradas que están preasignadas son los sensores de temperatura 1, 2 y 3 y el sensor de presión estática. Usar el diagrama ubicado en la página 137 para registrar dónde se conecta cada entrada al control.

### **Sensores de temperatura**

Los sensores de temperatura requieren cable de par trenzado calibre 20 sin blindaje**.** Este cable está disponible a través de Chore-Time. Al tender este cable por el galpón, asegurarse de mantenerlo a una distancia mínima de 12" (305 mm) de los cables de voltaje de línea. Si es necesario que el cable de sensor cruce sobre el cable de voltaje de línea, cruzarlos formando un ángulo de 90°, como se muestra **a continuación**.

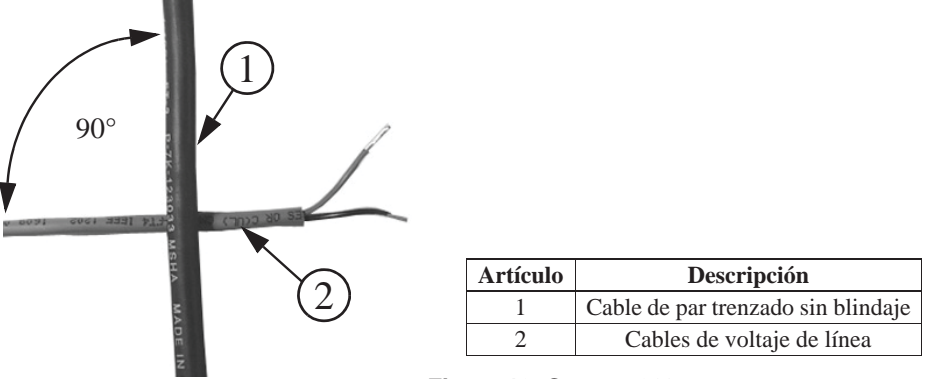

**Figura 19. Cruce a 90°**

Los cables de sensores de temperatura se pueden conectar a cualesquiera entradas analógicas (AI1 a AI16) de la tarjeta de E/S. Cualesquiera sean las entradas AI a las que están conectados los sensores de temperatura, asegurarse de que el puente azul arriba de cada entrada está puesto en "R" como se indica en la **Figura 82 a continuación**. No hay restricciones de polaridad para los sensores de temperatura.

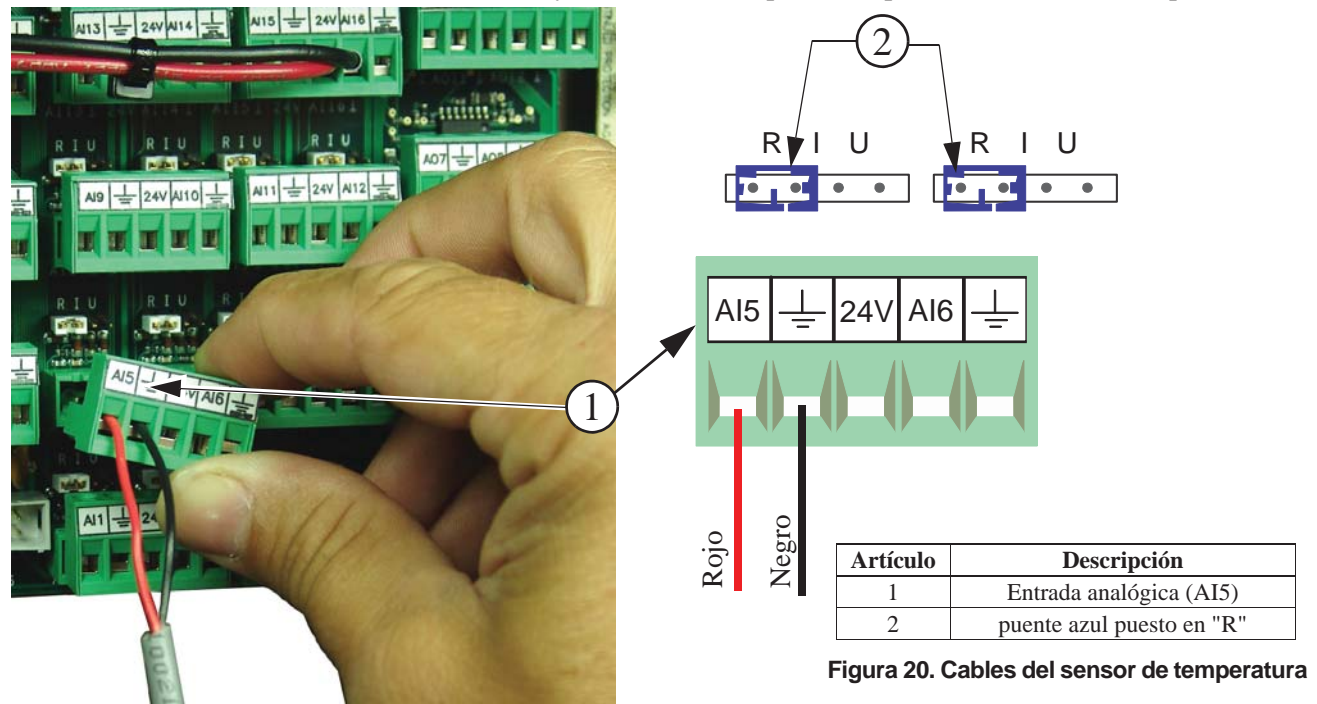

#### **Sensores de temperatura (continuación)**

Tender el cable a través de la parte trasera del sensor de temperatura y conectarlo como se muestra en la **Figura a continuación**. Tirar del cable a través de la parte trasera de la caja hasta que se forme un lazo de goteo como se muestra.

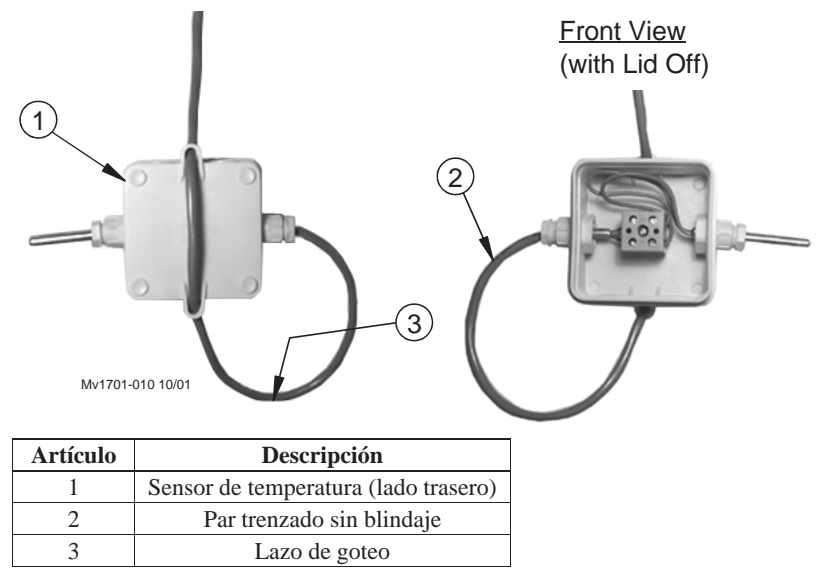

**Figura 21. Lazo de goteo**

### **Cableado del sensor de presión estática (SP)**

Hay un sensor de presión estática incluido con cada control Chore-Tronics® 3. Este sensor está preconectado de fábrica a la entrada analógica N.° 16 (AI 16) **(Figura 22)**. Si lo desea, el sensor de presión estática puede conectarse a cualquier entrada analógica (AI1 a AI16) **(Ver Figura 23 para obtener un ejemplo conectado a AI1).** Observar que el cable rojo siempre debe conectarse con el borne de +24 V y el cable negro al borne de la AI que se está usando. Asegurarse de que cualquiera que sea la entrada AI a la que se conecte el sensor de presión estática, el puente arriba de la entrada esté puesto en posición "I" como se muestra en la **Figura 23**. **El bloque de bornes ha sido retirado para mayor claridad.**

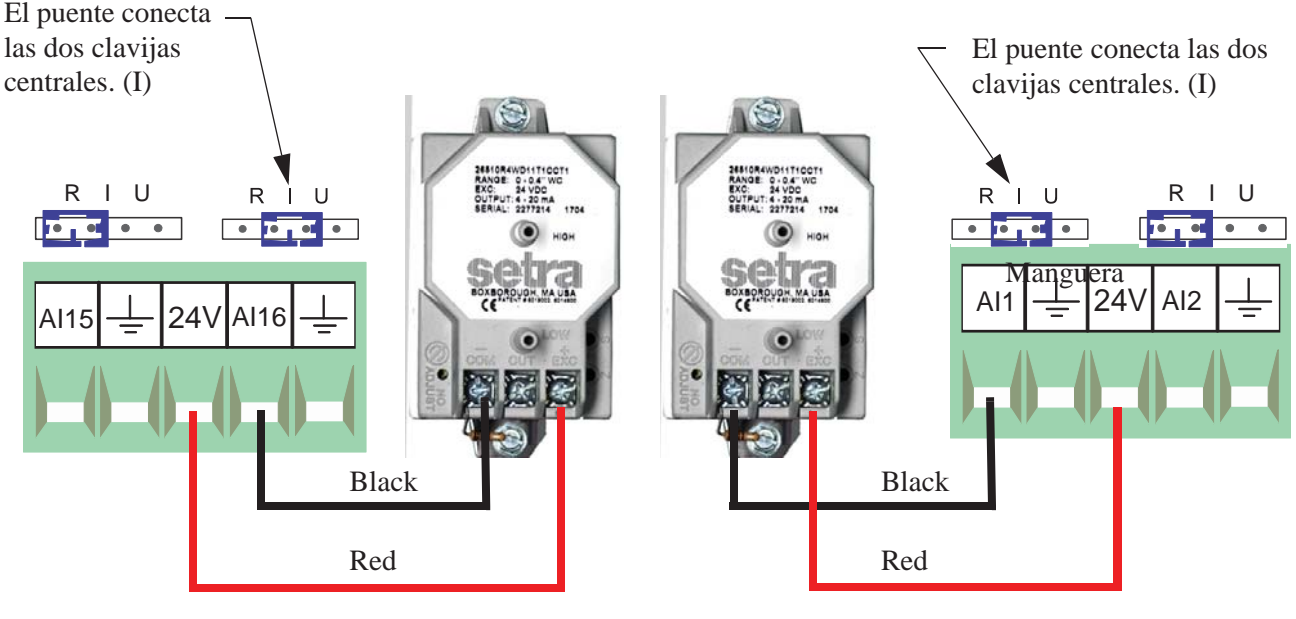

**Figura 22 Figura 23**

Para tender las mangueras de presión estática en la caja principal del control Chore-Tronics® 3, primero perforar dos agujeros de 5/8" en el costado de la caja principal, junto al sensor. Colocar un conector hermético al agua de ½" **(Artículo 3, Figura 24)** en cada agujero y ajustar usando la tornillería provista. Después tender una manguera de 3/16" D.I. **(N ° de pieza Chore-Time 43071)** a través de cada uno de los conectores herméticos al agua. Conectar una manguera a la espiga de presión baja en el módulo de presión estática y tender esta manguera hacia el galpón. Conectar otra manguera a la espiga de alta presión en el módulo de presión estática. Pasar esa manguera al ático o al aire exterior. Asegurarse de que la manguera de alta presión se pase a aire quieto. Una vez que se hayan tendido y conectado las mangueras, colocar unos tapones reductores de espiga en el extremo de la manguera opuesto al sensor de presión estática.

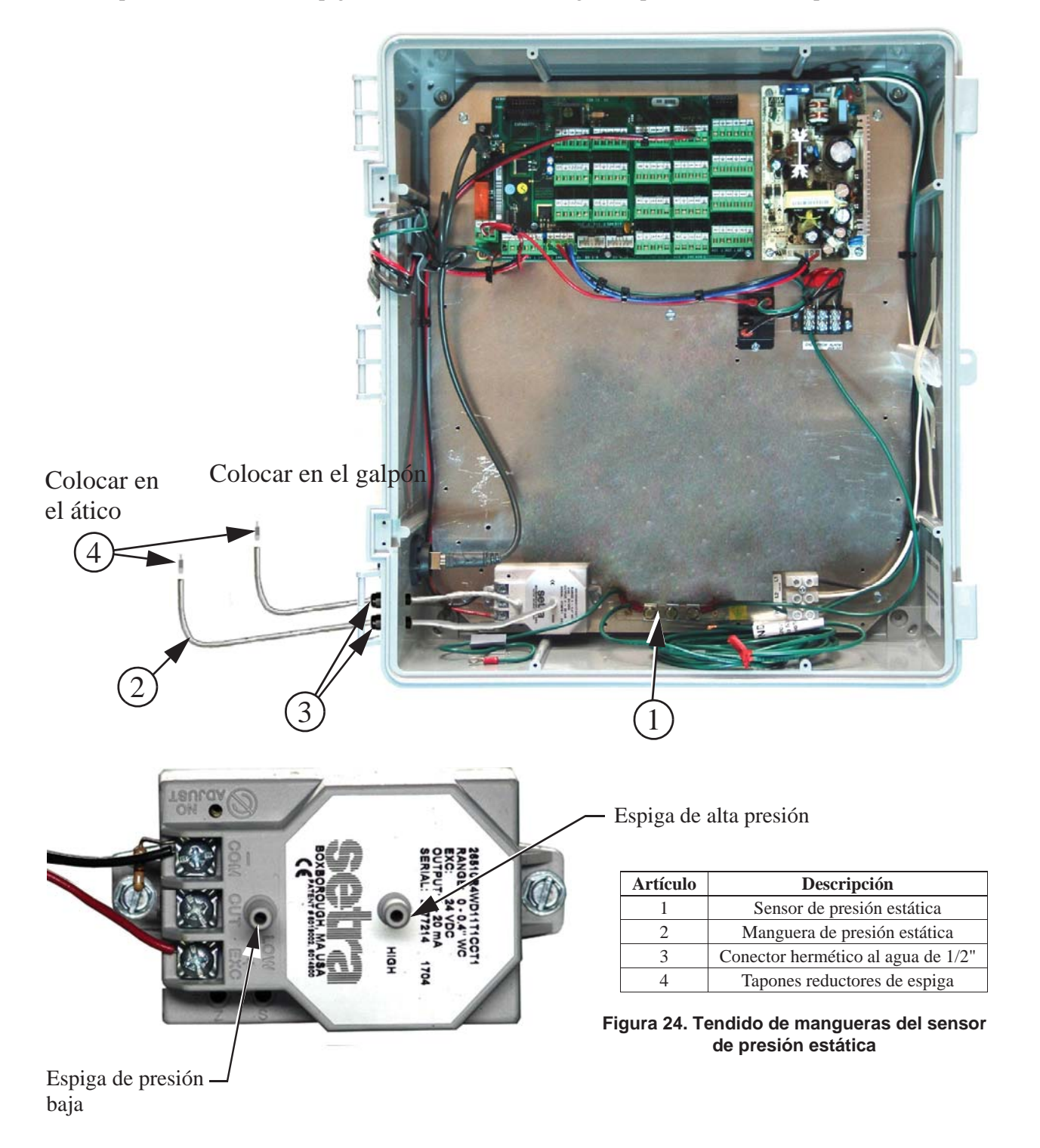

### **Cableado del sensor de humedad relativa (RH)**

El sensor de humedad relativa opcional **(Artículo 1, Figura 25)** requiere un cable de tres conductores para conectar el sensor a la tarjeta de E/S Chore-Tronics® 3. El sensor está conectado a una de las entradas analógicas (DI) en la tarjeta de E/S.

Nota: El borne N.º 1 en el sensor de humedad relativa se conecta al borne +24 v en la tarjeta de E/S (Ver diagrama). Este borne +24 v es el mismo utilizado por el sensor de presión estática. El borne N.° 2 en el sensor de humedad relativa se conecta al borne de la entrada analógica (DI) de la entrada analógica en uso **(Ver Figura 25)**. El borne N.° 3 se conecta al borne a tierra de la entrada analógica (DI) en uso. Asegurarse de que el puente azul arriba de la entrada analógica a la que está conectado el sensor de HR esté puesto en "U".

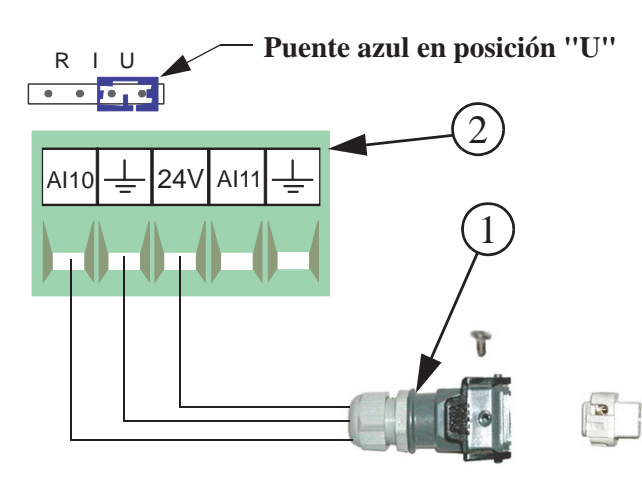

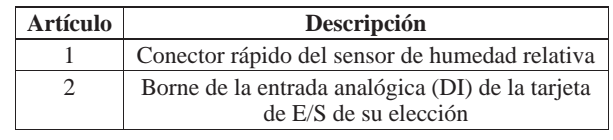

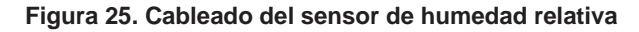

#### **Cableado del potenciómetro (ventilación natural solamente)**

Si se está usando ventilación natural, los potenciómetros que se montan a las máquinas de la cortina principal (potenciómetro interno) o a los cables de la cortina principal (potenciómetro externo) deben conectarse a la tarjeta de E/S del control Chore-Tronics<sup>®</sup> 3. Los potenciómetros se deben conectar con el mismo cable de par trenzado que se utiliza para los sensores de temperatura y siguiendo las mismas reglas de cable. Cada potenciómetro debe conectarse a uno de los bornes de la entrada analógica (DI) en la tarjeta de E/S. Asegurarse de que cualquiera sea la entrada AI a la que está conectado el potenciómetro, ese puente azul arriba de la entrada está puesto en "R" **(Ver Figura 26)**. Para conectar el cable del sensor al potenciómetro mismo, consultar el manual de instrucciones de Chore-Time Mv1251 para información sobre el cableado del potenciómetro interno o el Mv1566 para el cableado del potenciómetro externo.

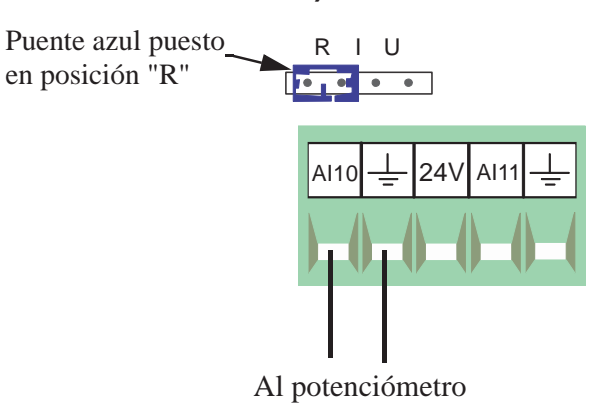

**Figura 26. Cableado de potenciómetro**

#### **Cableado de entradas digitales**

Las entradas digitales incluyen medidores de agua, escalas de alimento, sensor de velocidad de aire, interruptor de presión baja de agua, entrada de alarma del tiempo de ejecución máx. de alimento y retroalimentación de purga PDS. Estas entradas se pueden conectar a cualquiera de las entradas digitales (DI 1 a DI 8) en la tarjeta de E/S **(Figura 27 a continuación)**. Completar el diagrama de la asignación de la entrada analógica en la **página 137** para indicar dónde se conecta cada entrada digital a la tarjeta de E/S y también registrarla en la etiqueta de asignación de entrada **(Artículo 1, Figura 27)** que se ubica en la placa de cubierta dentro de la caja principal Chore-Tronics® 3. Además, referirse a las siguientes secciones para obtener información específica para cada tipo de entrada digital.

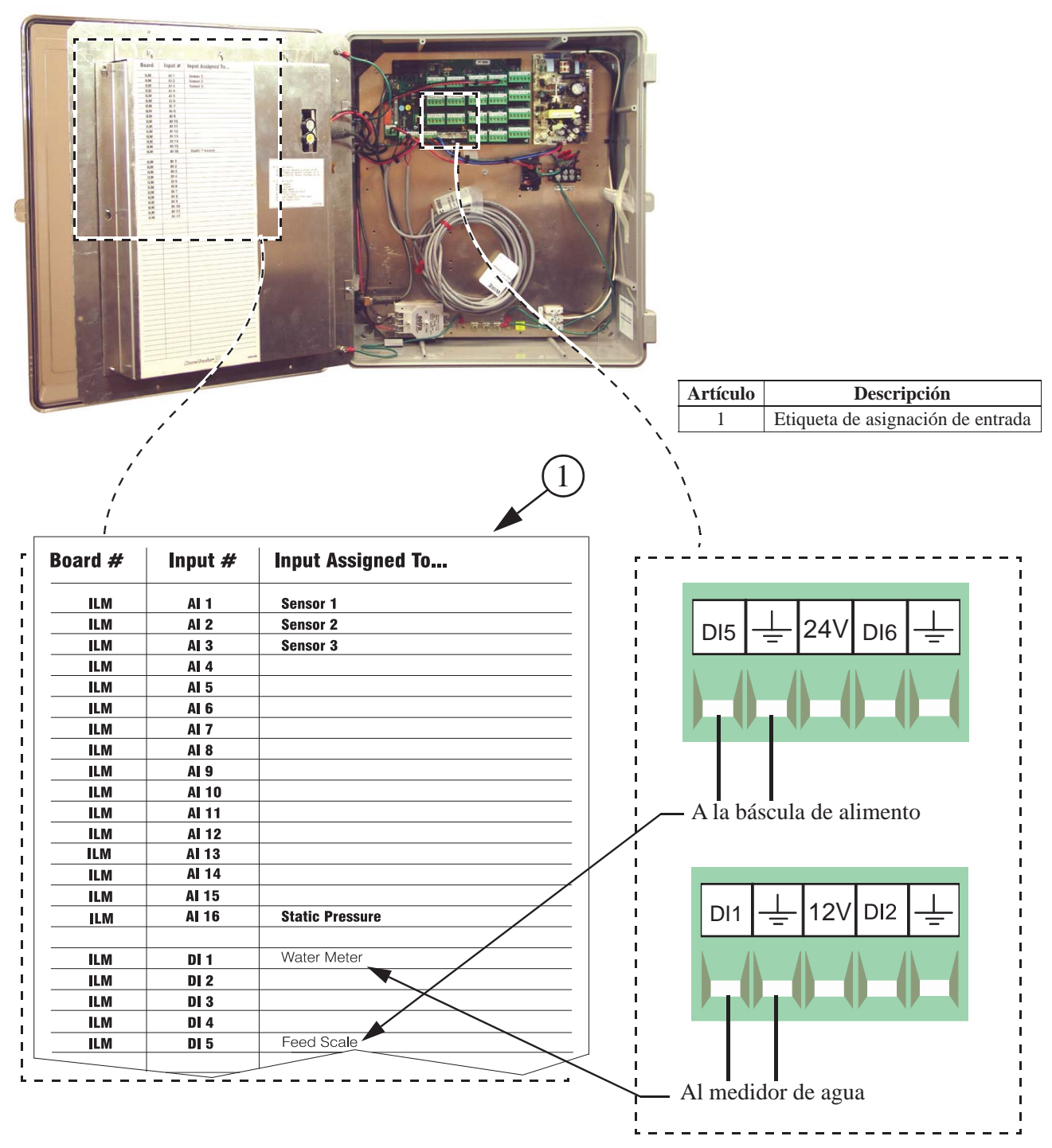

**Figura 27. Cableado de entradas digitales**

#### **Cableado del medidor de agua**

Si hay medidores de agua conectados al control, deben conectarse a una de las entradas digitales (DI) de la tarjeta de E/S. Utilizar el cable de par trenzado para conectar los bornes del medidor de agua con el control Chore-Tronics® 3. Si se utiliza un medidor de agua que no fue vendido por Chore-Time, asegurarse de que tenga una salida de contacto seco. **No** utilizar un medidor de agua que envíe voltaje con cada impulso.

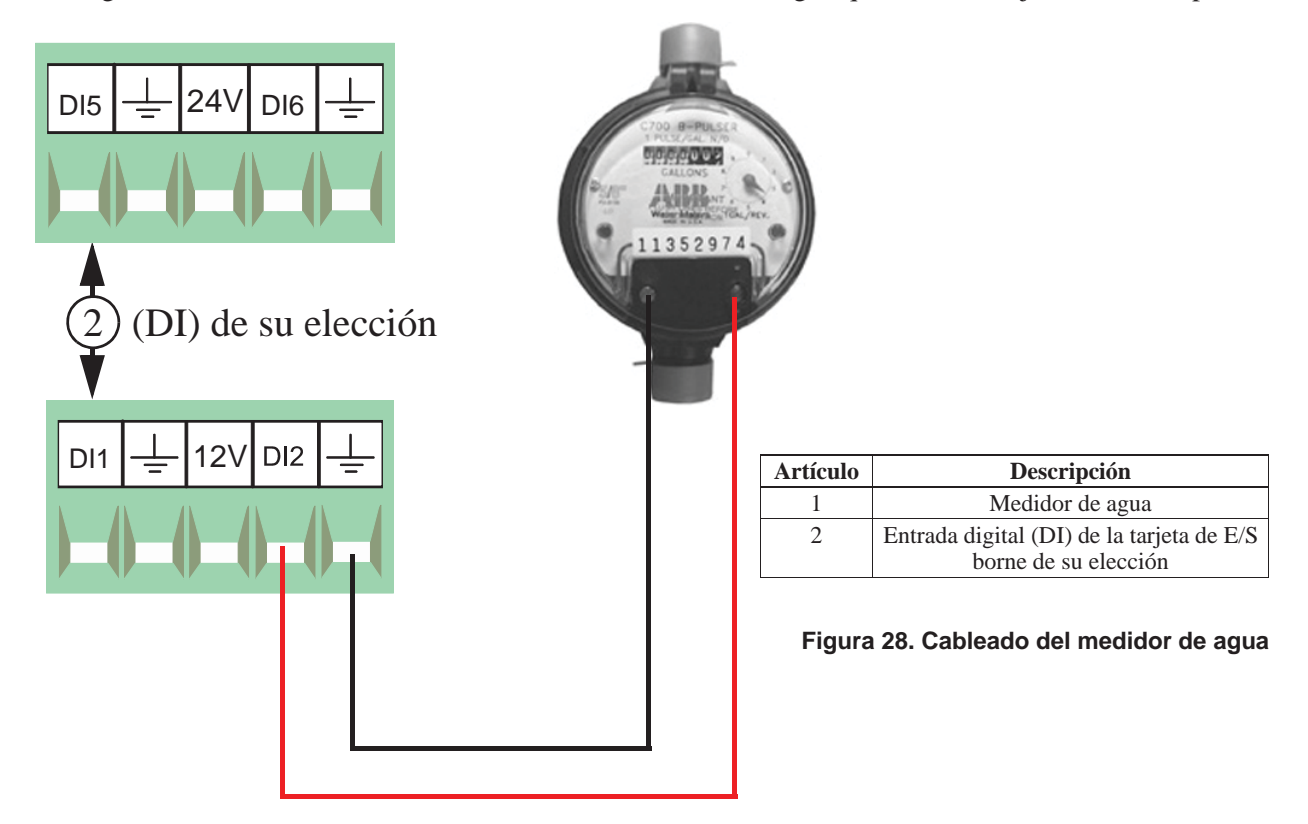

#### **Cableado del interruptor de presión baja de agua**

Si se utiliza el interruptor de presión baja de agua (pieza Chore-Time N.° 46597), debe conectarse a una de las entradas digitales (DI) de la tarjeta de E/S. Usar un cable de par trenzado para conectar el interruptor de presión baja de agua al control. Si se utiliza un interruptor de presión que no es Chore-Time, asegurarse de que sea un interruptor de acción inversa de baja presión.

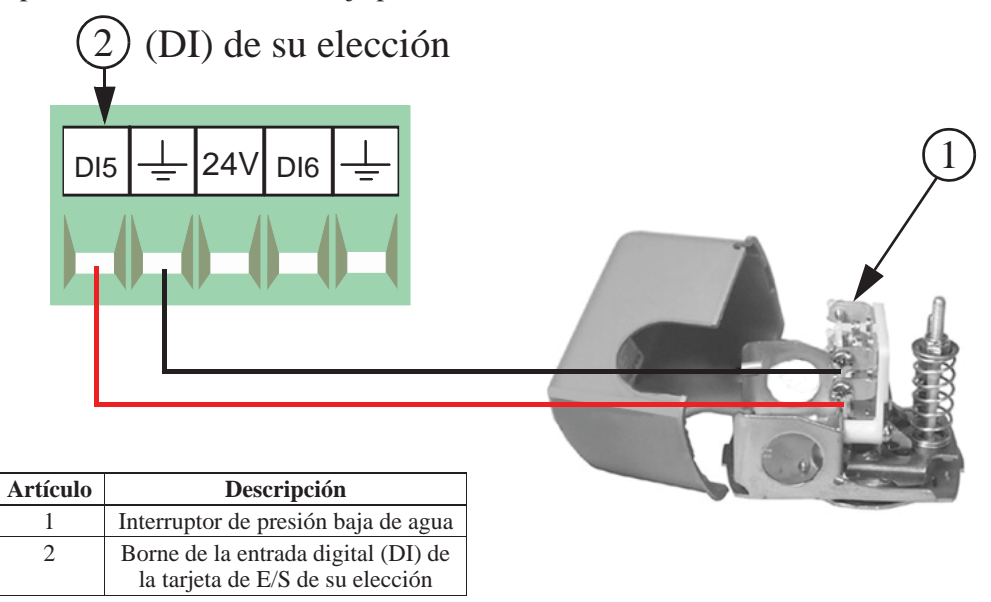

**Figura 29. Cableado del interruptor de presión baja de agua**

### **Entrada de alarma de tiempo de ejecución máx. de alimento**

Si se utiliza la alarma de tiempo de ejecución máx. de alimento, la entrada de la alarma debe conectarse a una de las entradas digitales (DI) de la tarjeta de E/S. Se debe conectar un relé de contacto seco a la tarjeta de E/S. La bobina del relé debe energizarse siempre que se cierra el interruptor de nivel de la tolva del sistema de llenado **(Ver Figura 30)**.

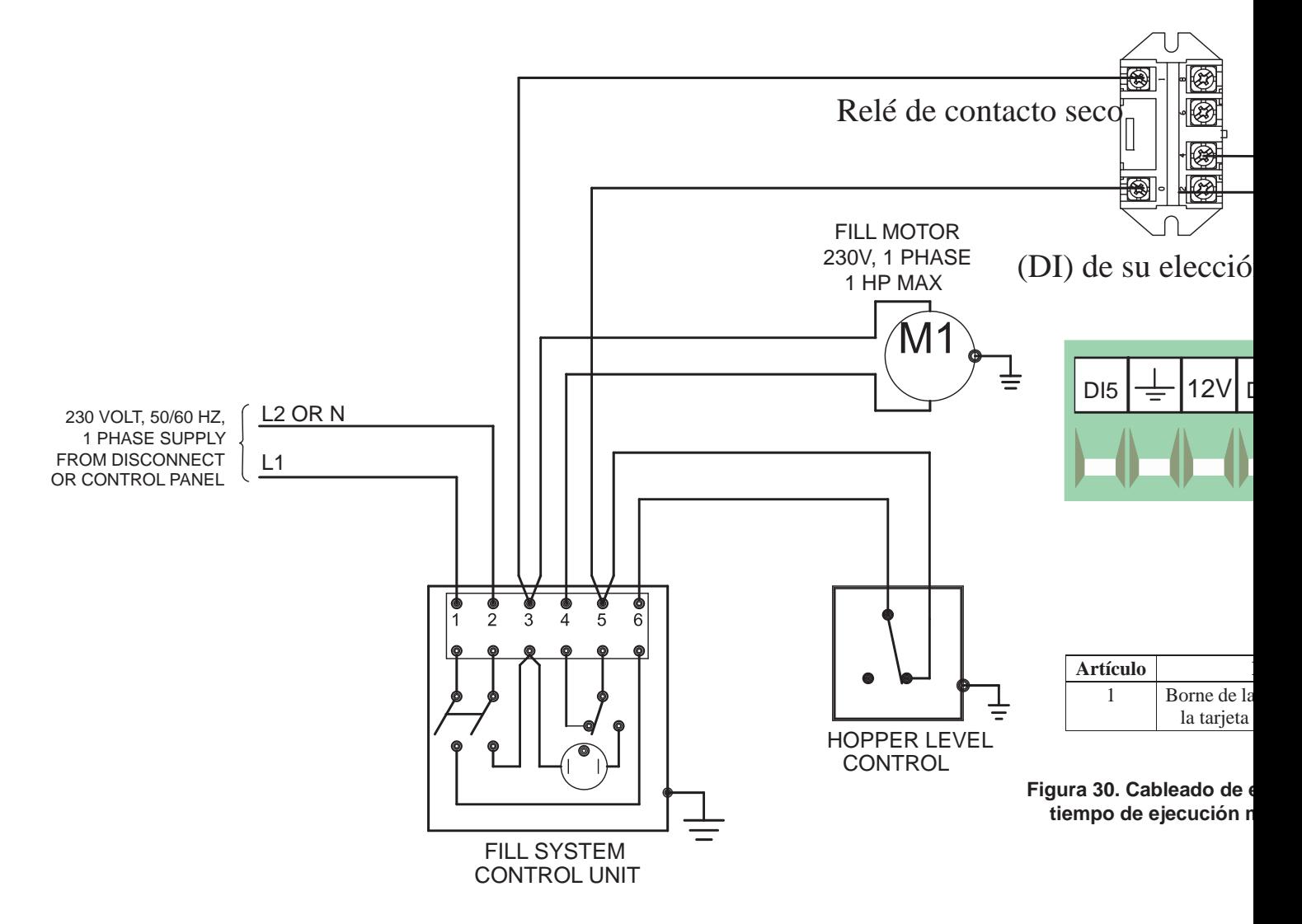

#### **Cableado del sensor de velocidad de aire**

El sensor de velocidad de aire requiere un cable de tres conductores para conectar el sensor a una de las entradas digitales (DI) de la tarjeta de E/S. Se recomienda que la entrada digital elegida esté adyacente a una de las salidas de 12 V en la tarjeta de E/S **(Figura 31)**. El cable marrón del sensor debe conectarse a la salida +12 V, el cable verde del sensor debe conectarse al borne a tierra de la entrada digital en uso y el cable blanco debe conectarse al borne DI(x) de la entrada digital en uso.

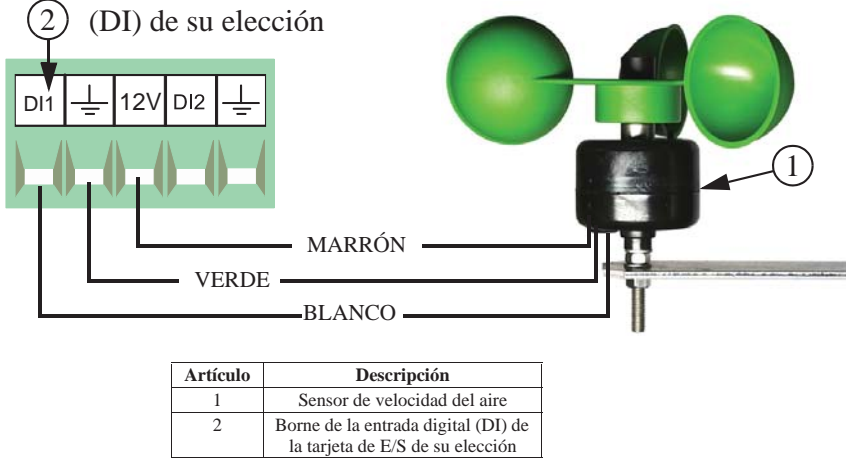

**Figura 31. Cableado del sensor de velocidad de aire**

#### **Cableado de la báscula de alimento**

Si se utiliza una báscula de alimento o más, deben conectarse a una de las entradas digitales (DI) en la tarjeta de E/S utilizando el cable de par trenzado. Conectar el interruptor ubicado en el lateral de la báscula de alimento a la tarjeta de E/S utilizando los cables azul y marrón **(Figura 32)**. Ver el manual

**MT2398C-SP**

MT2398C-SP

MT1811 para más información.

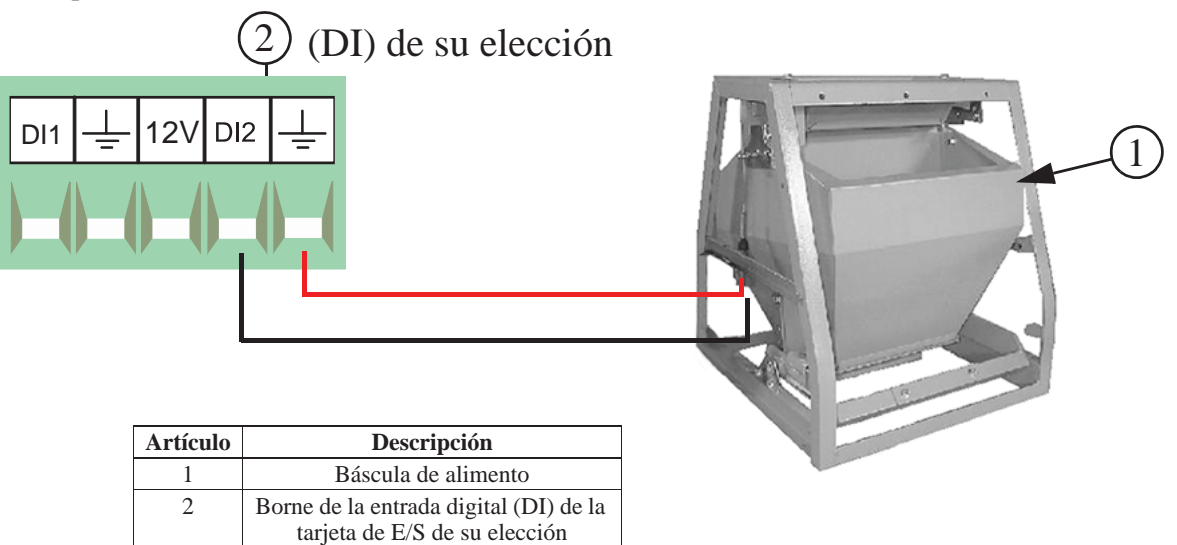

**Figura 32. Cableado de la báscula de alimento**
#### **Cableado de retroalimentación de purga PDS**

Si se está usando un control del bebedero PDS para enjuagar las líneas de agua automáticamente, entonces el control puede ignorar los pulsos que vienen del medidor de agua mientras se lleva a cabo el enjuague. Si se utiliza esta opción, entonces debe conectarse un relé de contacto seco a una de las entradas digitales (DI) de la tarjeta de E/S. La bobina del relé debe energizarse siempre que el control comienza su secuencia de enjuague. Ver la **Figura 33 a continuación** para conectar el relé a la tarjeta de E/S del control.

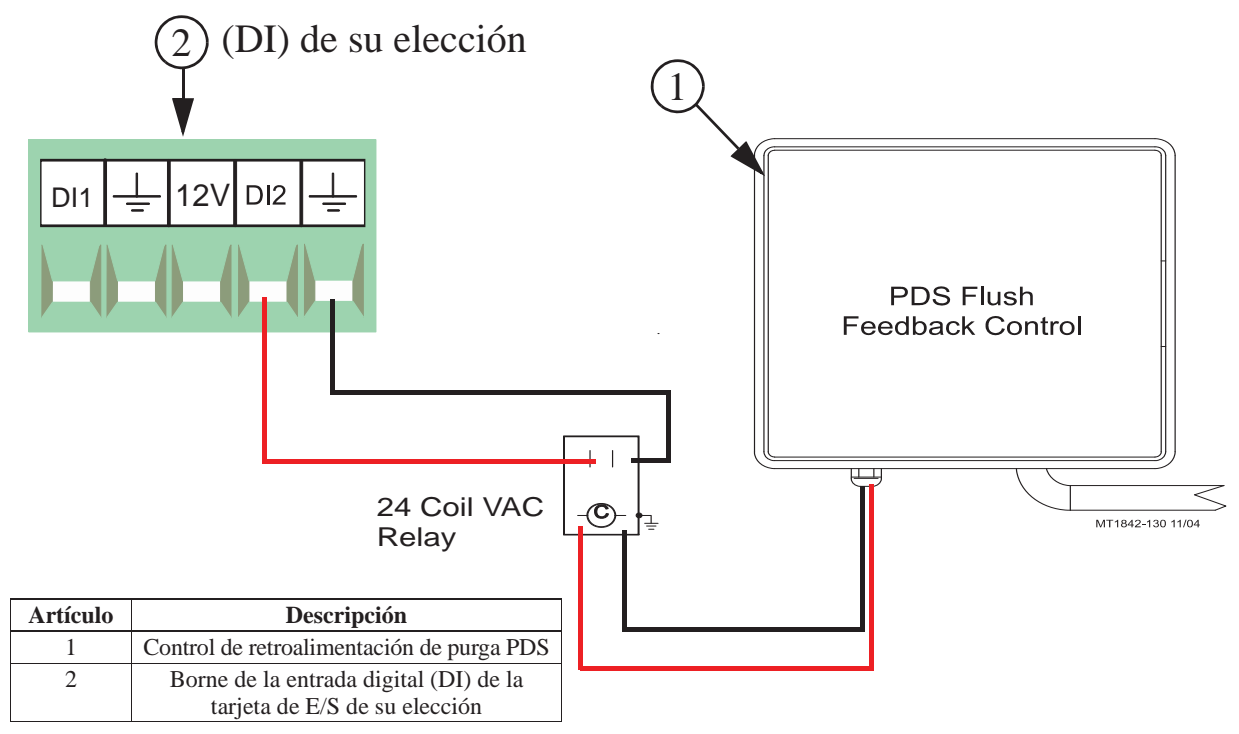

**Figura 33. Cableado de retroalimentación de purga PDS**

### **Cableado del control remoto del atenuador de luz**

Antes de conectar la tarjeta de E/S al atenuador de luz, asegurarse de verificar que el atenuador de luz esté equipado para la atenuación del control remoto. El atenuador de luz debe poder aceptar una señal de 0-10 o 10-0 VCC de la tarjeta de E/S. Referirse a la información suministrada por fabricante del atenuador de luz para instrucciones de cableado de atenuación remota.

El atenuador de luz se conecta a la tarjeta de E/S en la salida analógica N.° 1 (AO1) **(Ver Figura 34 a continuación)**. Asegurarse de que el borne positivo en la tarjeta de E/S coincida con el cable/borne positivo en el atenuador de luz 5.

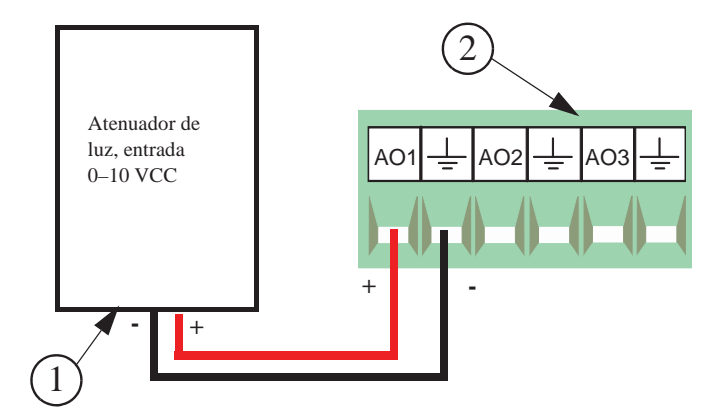

| <b>Artículo</b> | Descripción            |  |
|-----------------|------------------------|--|
|                 | Atenuador de luz       |  |
|                 | Salida analógica N.º 1 |  |

**Figura 34. Cableado del control remoto del atenuador de luz**

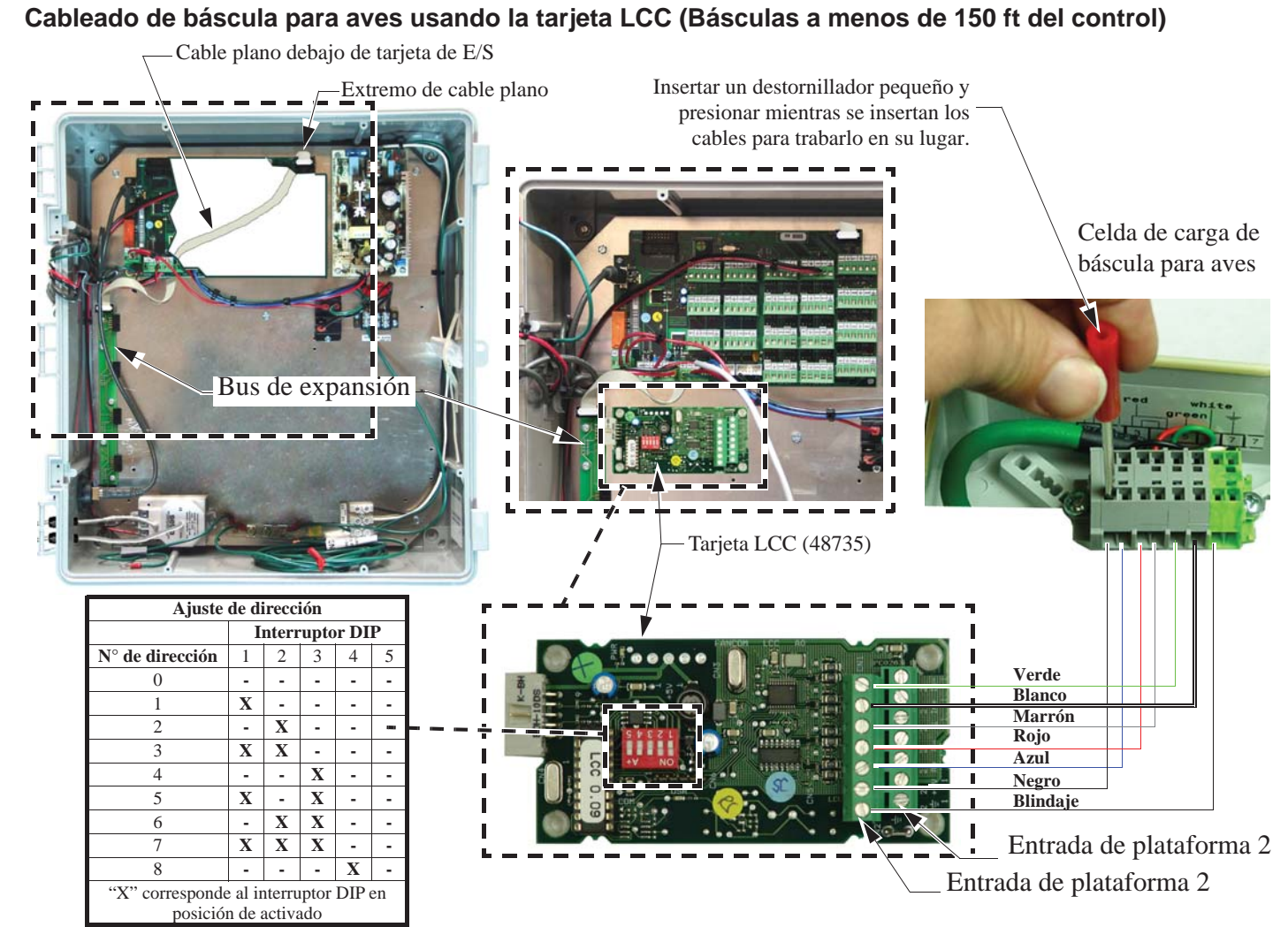

**110**

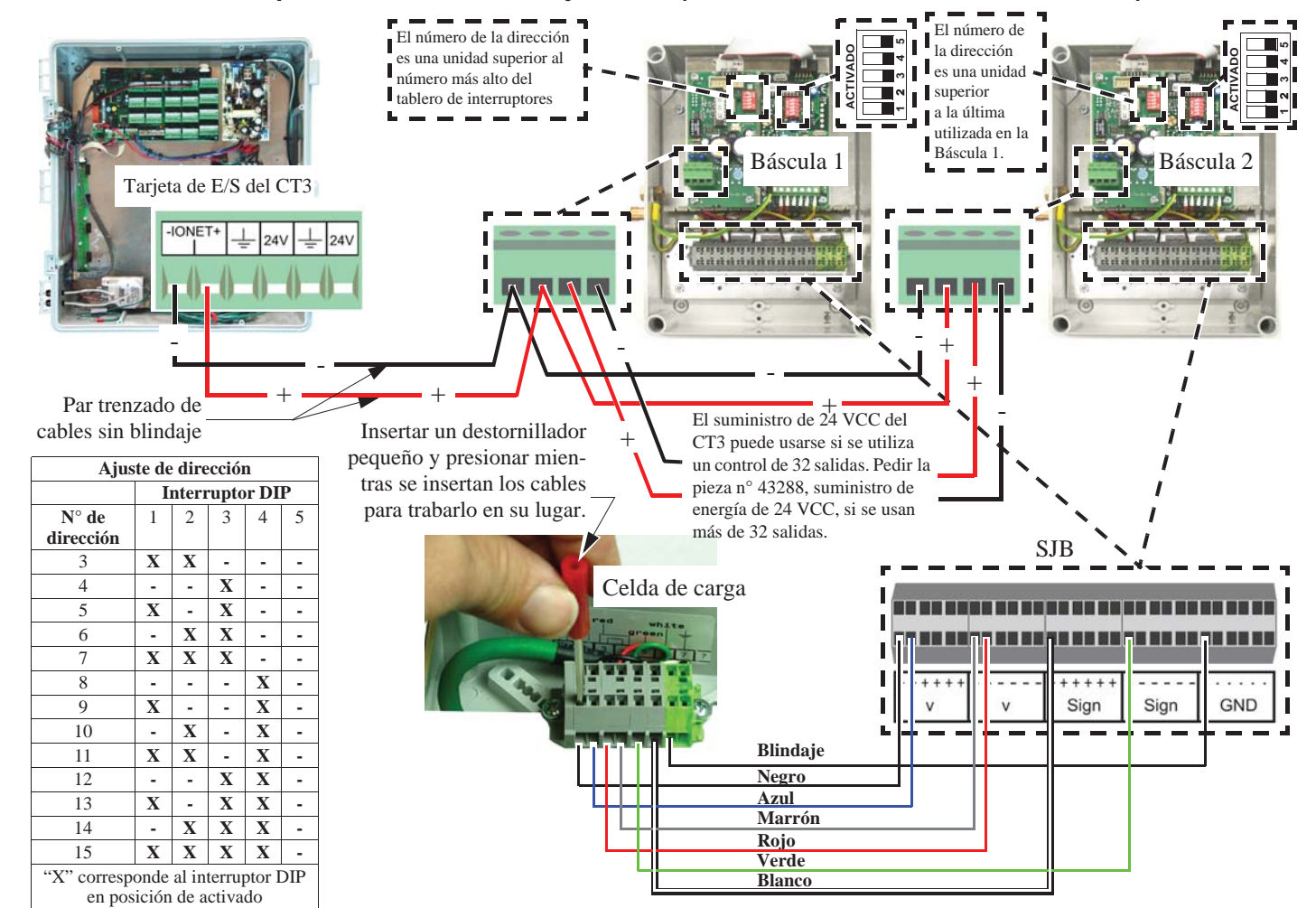

**Cableado de báscula para aves usando la tarjeta LCC (Básculas a más de 150 ft del control)**

**Control Chore-Tronics® 3**

Control Chore-Tronics® 3

#### **Instalación/cableado de la tarjeta de expansión**

Si desea tener más de 12 entradas analógicas y /o 8 entradas digitales, entonces se necesita una tarjeta de expansión para conectar las entradas. Puede existir un máximo de 7 tarjetas de expansión añadido a la caja principal Chore-Tronics® 3. Estas siete tarjetas pueden incluir una tarjeta de expansión analógica, tarjetas de expansión digitales o ambas.

Para agregar una tarjeta de expansión, primero debe instalarse un bus de expansión (tarjeta I2C) pieza de kit N.° 49667. Enganchar el bus de expansión a la placa de refuerzo utilizando el equipo suministrado que usa los agujeros actuales como se **muestra en la Figura 35 a continuación**. Deslizar una tarjeta de expansión en uno de los conectores del bus de expansión. Enganchar la tarjeta de expansión a la placa de refuerzo con el equipo provisto. Conectar el bus de expansión a la tarjeta de E/S con el cable plano provisto como se **muestra**. **Nota:** Retirar la tarjeta de E/S y colocar el cable plano debajo de la misma para mantenerlo fuera del camino **como se muestra**.

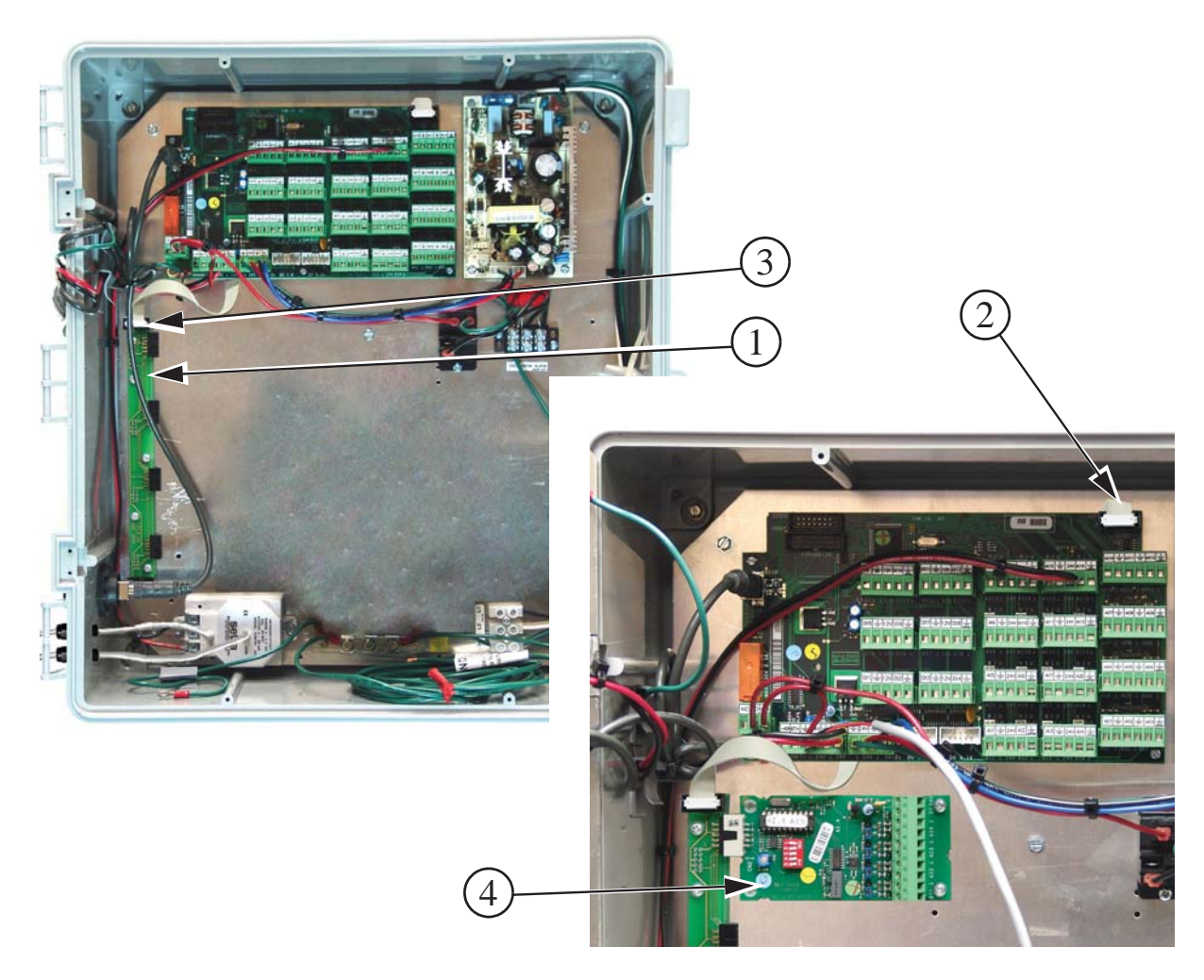

| <b>Artículo</b> | <b>Descripción</b>                                     |  |
|-----------------|--------------------------------------------------------|--|
|                 | Bus de expansión                                       |  |
|                 | Extremo del cable plano (extremo de la tarjeta de E/S) |  |
| 3               | Extremo del cable plano (extremo del bus de expansión) |  |
|                 | Tarjeta de expansión                                   |  |

**Figura 35. Tarjetas de expansión**

**Configuración del interruptor DIP de la tarjeta de expansión —** Cada tarjeta de expansión instalada debe tener los interruptores DIP configurados correctamente. Estos interruptores DIP se utilizan para asignar un número a cada tarjeta de expansión para que el control pueda identificar cada tarjeta. Para asignar la primera tarjeta de expansión instalada en el N.° 1, configurar los interruptores DIP para la tarjeta de expansión 1 de modo que el interruptor número uno esté en la posición DESACTIVADA y el resto de los interruptores estén en la posición ACTIVADA. **Ver la Figura 36 a continuación** para las configuraciones del interruptor DIP de las siete tarjetas de expansión. **Nota:** Solo se muestran las dos primeras tarjetas de expansión.

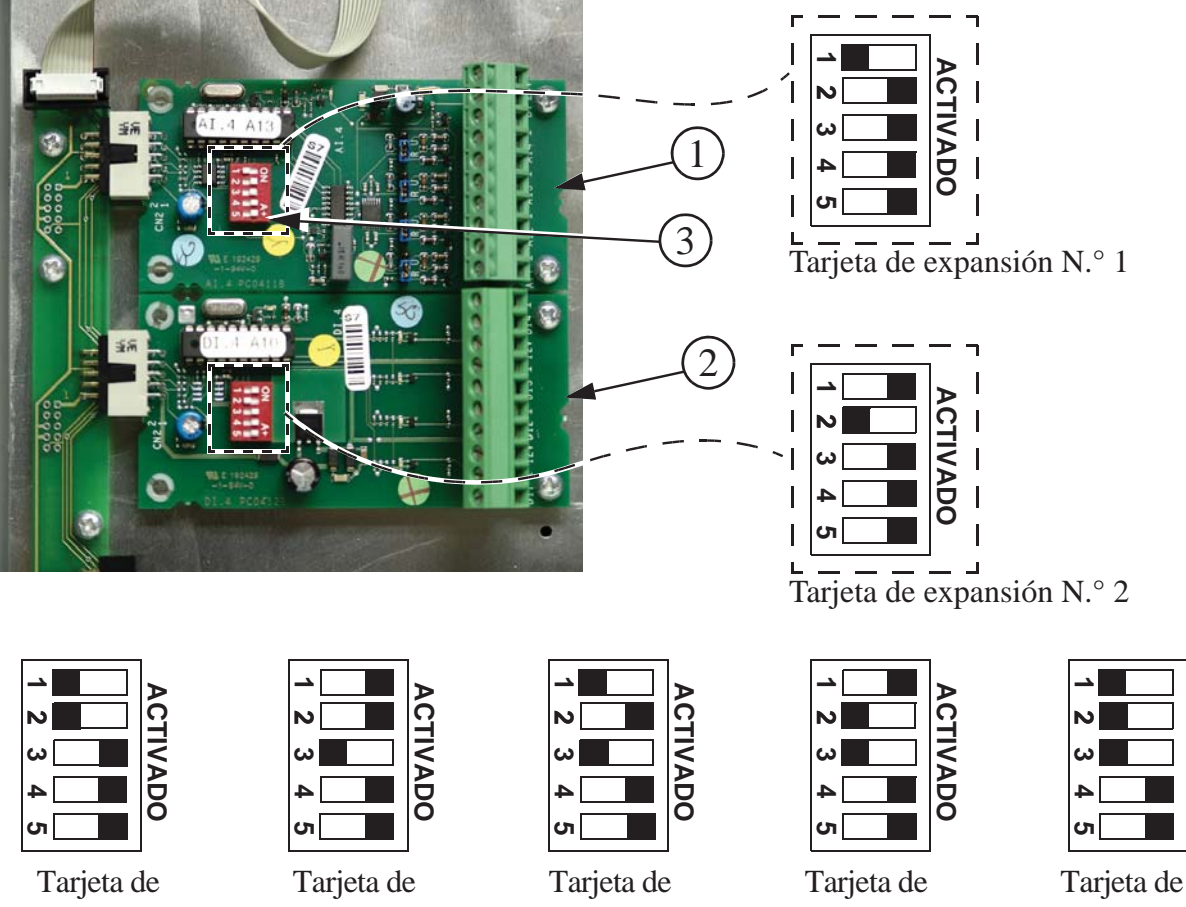

expansión N.° 3

expansión N.° 4 expansión N.° 5

expansión N.° 6

ACTIVADO **ACTIVADO**

expansión N.° 7

| <b>Artículo</b> | Descripción                                |  |
|-----------------|--------------------------------------------|--|
|                 | Tarjeta de expansión N.º 1                 |  |
|                 | Tarjeta de expansión N.º 2                 |  |
|                 | Interruptor DIP de la tarjeta de expansión |  |

**Figura 36. Ajustes de interruptor DIP de la tarjeta de expansión**

**Tarjetas de expansión analógicas —** Cada tarjeta de expansión analógica (tarjeta AI.4) agrega 4 entradas analógicas adicionales al control Chore-Tronics<sup>®</sup> 3. Hay un puente azul ubicado arriba de cada entrada analógica **(Artículo 2, Figura 37)**. El puente azul debe configurarse en la posición "R" si se conecta una entrada analógica resistente (sensores de temperatura y potenciómetros). El puente azul debe configurarse en "U" si se conecta una entrada analógica de voltaje (sensor de presión estática, sensor de humedad relativa). Hay una salida +24 VCC si es necesario. Cuando se asigna la entrada en la pantalla Instalación — General asegurarse de que el número de la tarjeta de expansión analógica sea correcto junto con el número de la entrada analógica misma (1-4). Se recomienda en gran medida que el nombre de la entrada, así como la ubicación asignada estén escritos en la etiqueta de entrada ubicada en la placa de cubierta de la caja principal y también se registren en el **Diagrama de asignaciones de entrada en la página 137**.

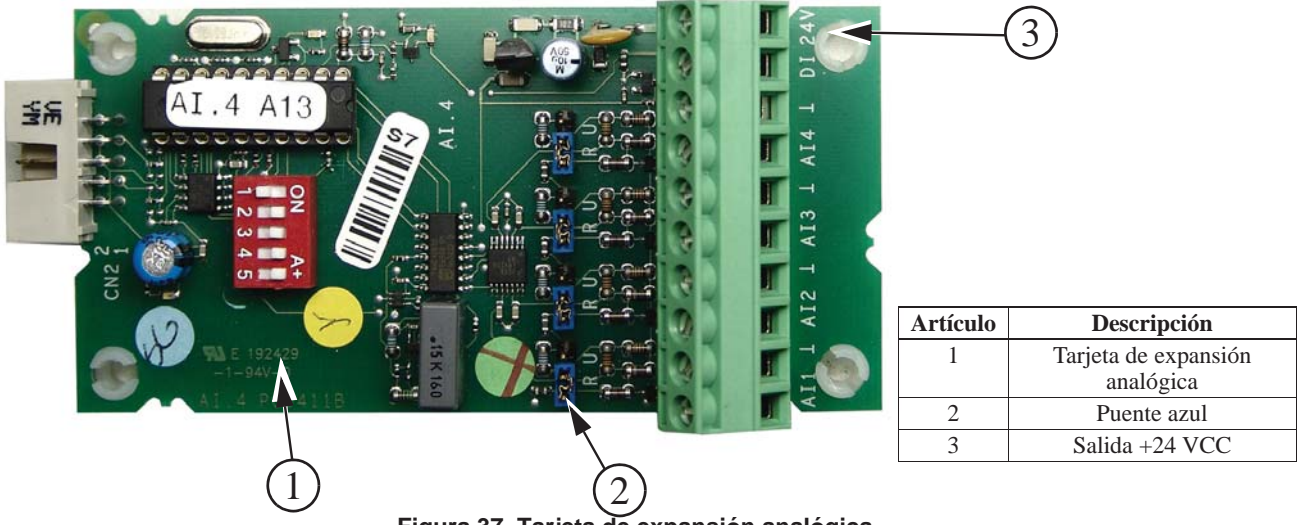

**Figura 37. Tarjeta de expansión analógica**

**Tarjetas de expansión digitales —** Cada tarjeta de expansión digital (tarjeta AI.4) agrega 4 entradas digitales adicionales al control Chore-Tronics® 3. Existen múltiples salidas +12 VCC si es necesario **(Artículo 2, Figura 38)**. Cuando se asigna la entrada en la pantalla Instalación — General asegurarse de que el número de la tarjeta de expansión digital sea correcto junto con el número de la entrada digital misma. Se recomienda en gran medida que el nombre de la entrada, así como la ubicación asignada estén escritos en la etiqueta de entrada ubicada en la placa de cubierta de la caja principal y también se registren en el **Diagrama de asignaciones de entrada en la página 137**.

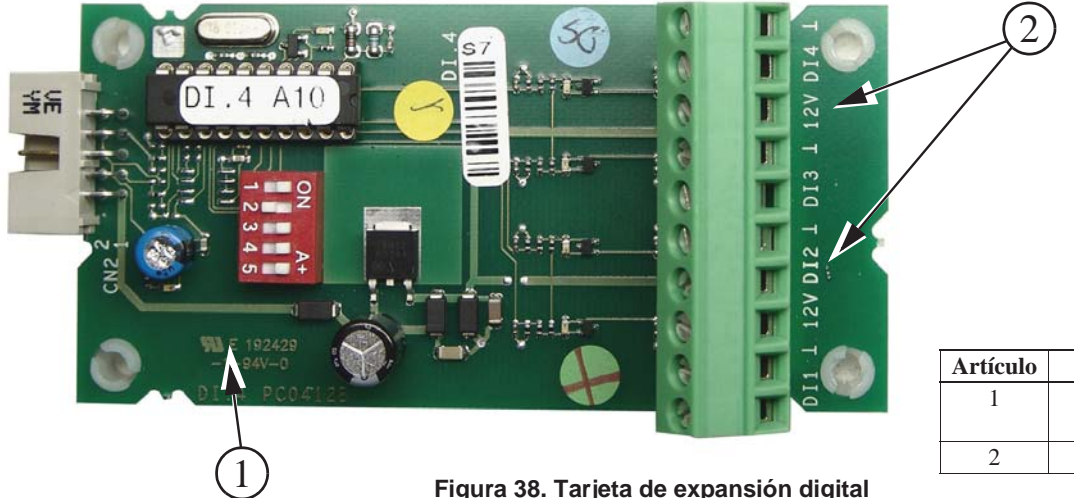

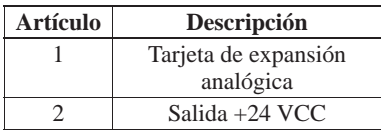

Una vez que se haya ajustado la pantalla, todas las salidas asignadas se deben probar en forma individual al colocar los interruptores manuales en la caja de relés en la posición **MANUAL ACTIVADO (Ver la Figura 39)**. Esto también sirve para verificar que se conectó la salida correcta al relé adecuado y/o que se colocó la etiqueta de salida correcta sobre el interruptor.

**Cuidado: Antes de colocar cualquier interruptor en la posición de activado, asegurarse de que las personas y los objetos estén alejados del dispositivo que se encenderá para evitar lesiones o daños.**

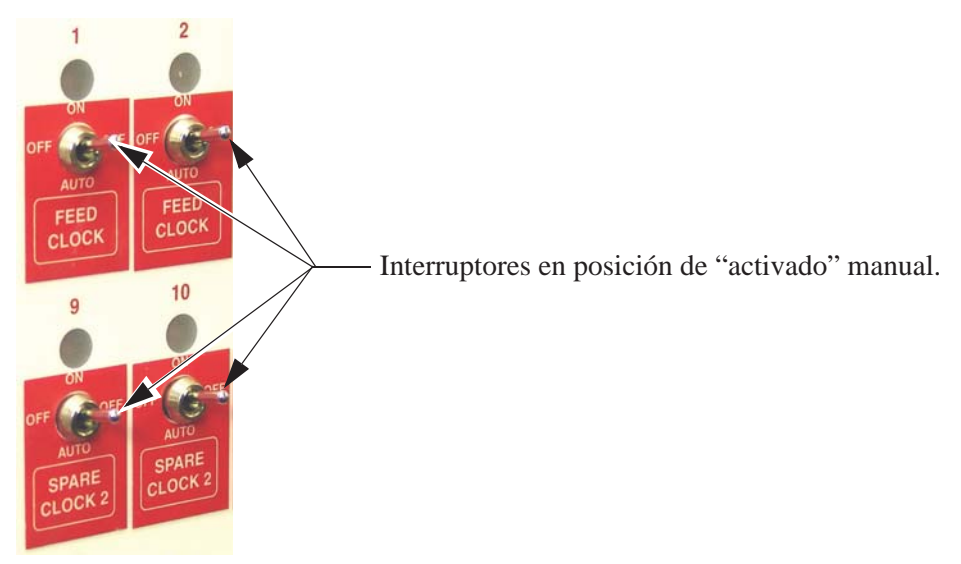

**Figura 39. "Activado" manual**

#### **Al probar los interruptores para las máquinas de cortina y de entrada, asegurarse de probar un interruptor a la vez.**

Después de probar el interruptor de apertura, colocarlo en la posición de "desactivado" manual antes de colocar el interruptor de cierre en la posición de "activado" manual. Si se colocan los dos interruptores en la posición de activado manual al mismo tiempo, se enviará una señal doble al motor de la máquina de cortina.

### **Prueba de la caja de respaldo**

Para probar la caja de respaldo, primero cortar solamente la energía al control Chore-Tronics® 3. Esto debe hacer que la cortina de túnel se abra y el primer juego de ventiladores de respaldo se debe activar. Si esta prueba se realiza con éxito, activar nuevamente la energía en el control Chore-Tronics® 3. Después ajustar el termostato número uno hasta que se active. Después ajustar el segundo termostato hasta que se active. Esto debe hacer que el segundo juego de ventiladores de ventiladores de respaldo se active. Después de que todos los ventiladores de respaldo estén funcionando, desactive los primeros dos termostatos. Después ajustar el tercer termostato hasta que se active. Esto debe hacer que los calentadores de respaldo se activen.

Después de que todas las salidas y respaldos se hayan probado correctamente, asegurarse de que todos los interruptores manuales estén en la posición de desactivado manual y continuar a la sección **Configuración** de este manual que comienza en la **página 18**.

#### **Cableado de salidas**

Las salidas de los controles Chore-Tronics (ventiladores, máquinas de cortina, incubadoras, etc.) se conectan a uno de los relés del módulo de relés o (de las tarjetas RM). La tarjeta RM consta de ocho relés de carga de motor de 1 hp. Cada relé tiene contactos de un polo, una vía, normalmente abiertos. Se recomienda que la asignación de salidas a los relés se realice antes de comenzar a conectar el control. Esto facilitará el tendido de los cables eléctricos a través de la caja de relés **(Ver la Figura 40)**.

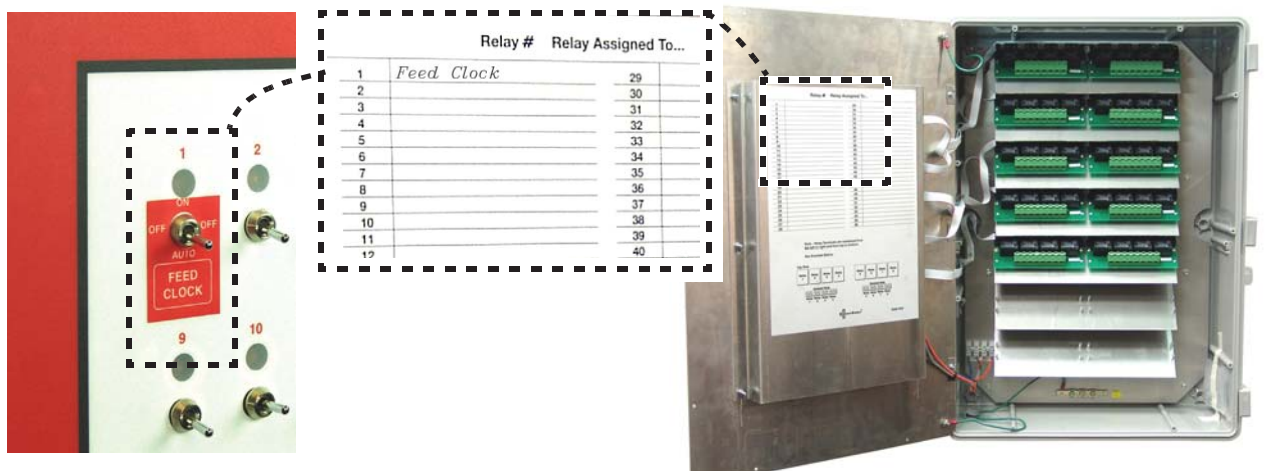

**Figura 40. Asignaciones de relés**

Las etiquetas de salida apropiadas se deben colocar sobre los interruptores utilizados, si no se realizó antes del montaje. Consultar los diagramas de cableado en las siguientes páginas para conectar el equipo de ventilación Chore-Time. (Diagramas de cableado para ventiladores, elevadores lineales, elevadores Super Lift, incubadoras, Turbo Cool, Mister Cool.) Para otros tipos de equipos, consultar los diagramas de cableado que se proporcionan con el equipo.

### **Posiciones de los interruptores DIP de tarjeta de interruptores manuales**

Los interruptores DIP de la tarjeta de interruptores manuales (MS) están ubicados en los extremos de las tarjetas de interruptores manual, como se ilustra en la **Figura 107 a continuación.** Los controles nuevos vienen preconfigurados de fábrica. Esta información se proporciona solamente cuando se utiliza una tarjeta de repuesto. **Ver las Figuras 41 y 42 a continuación** para configuraciones del interruptor DIP para la primera y la segunda caja de relés si se utiliza.

**Nota:** Si se reemplaza la tarjeta de la posición inferior, asegurarse de que el puente en la esquina superior derecha de la tarjeta se encuentre en posición activada.

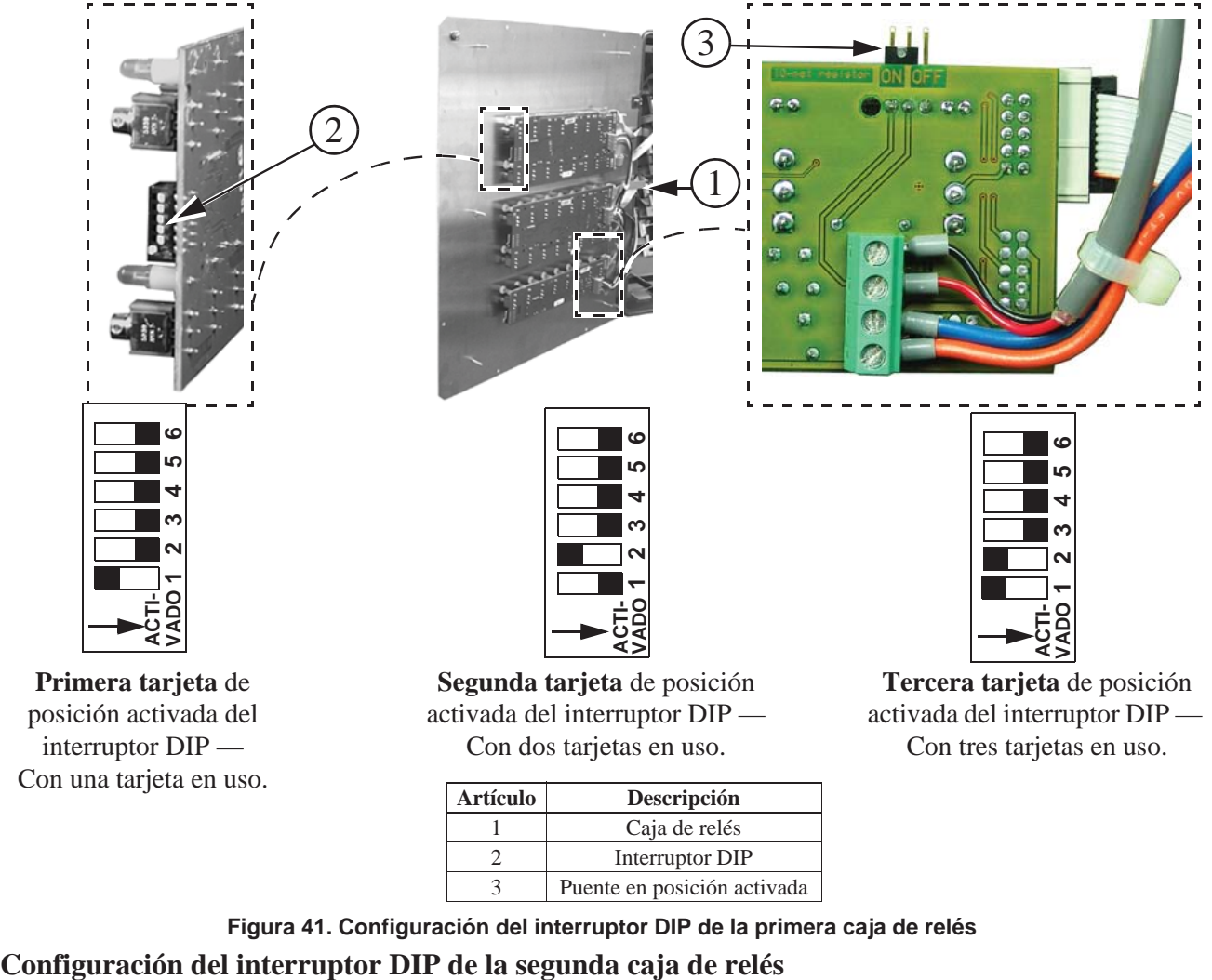

**Primera tarjeta** de posición activada del interruptor DIP — Con una tarjeta en uso.

activada del interruptor DIP — Con dos tarjetas en u

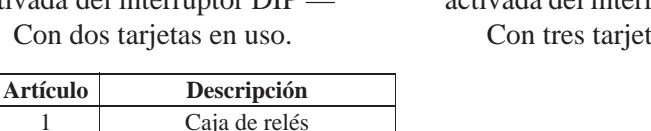

**Figura 41. Configuración del interruptor DIP de la primera caja de relés** 3 Puente en posición activada

2 Interruptor DIP

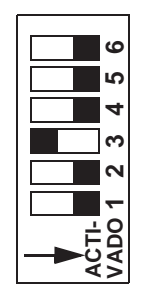

Posición de interruptores DIP en **cuarta tarjeta** — Con cuatro tarjetas en uso.

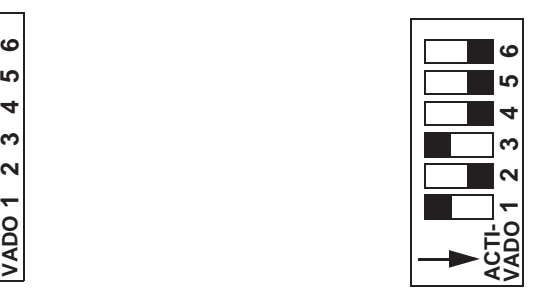

Posición de interruptores DIP en **quinta tarjeta** — Con cinco tarjetas en uso.

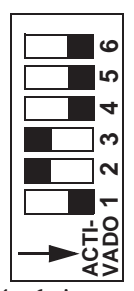

Posición de interruptores DIP en **sexta tarjeta** — Con seis tarjetas en uso.

**Figura 42. Configuración de interruptores DIP de la segunda caja de relés**

**Conexión a una computadora (PC)**

Conexión a una computadora (PC)

**MT2398C-SP**

MT2398C-SP

### **Conexión a una computadora (PC)**

Los 3 controles del Chore-Tronic se comunican a través de Ethernet. Los controles se conectan entre sí con cables Ethernet Cat. 5e. La distancia máxima de un tramo de cable es de 315 ft. Será necesario emplear un interruptor Ethernet o un enrutador para continuar la red si hay un tramo que mida más de 315 ft.

Es necesario asignarle una dirección IP específica a cada controlador que se encuentre en el mismo intervalo de direcciones IP que la computadora y/o el enrutador. Consultar el tema"Configuración general" en la página 18, punto 10, en este manual para ver cómo editar la dirección IP.

#### **Computadora en una granja sin Internet**

Es necesario ingresar una dirección IP estática en los ajustes de red LAN de la computadora. En este ejemplo se ha utilizado la dirección IP estática 192.168.2.21. La dirección IP de cada controlador ha sido fijada en el mismo intervalo (192.168.2.?); la última cifra de la dirección IP debe ser diferente, mientras que las primeras 3 deben ser iguales.

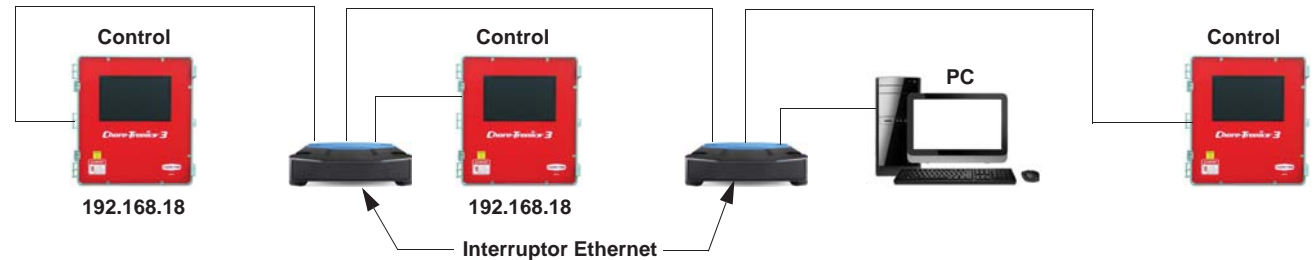

#### **Computadora en una granja con Internet**

La dirección IP de la red local (LAN) es determinada por el enrutador. Es necesario que obtenga la dirección IP del enrutador y de la computadora, y asignarle una dirección IP a cada control que se encuentre en el mismo intervalo de direcciones IP en la LAN. La última cifra de la dirección IP deberá ser diferente, mientras que las primeras 3 cifras deberán ser iguales.

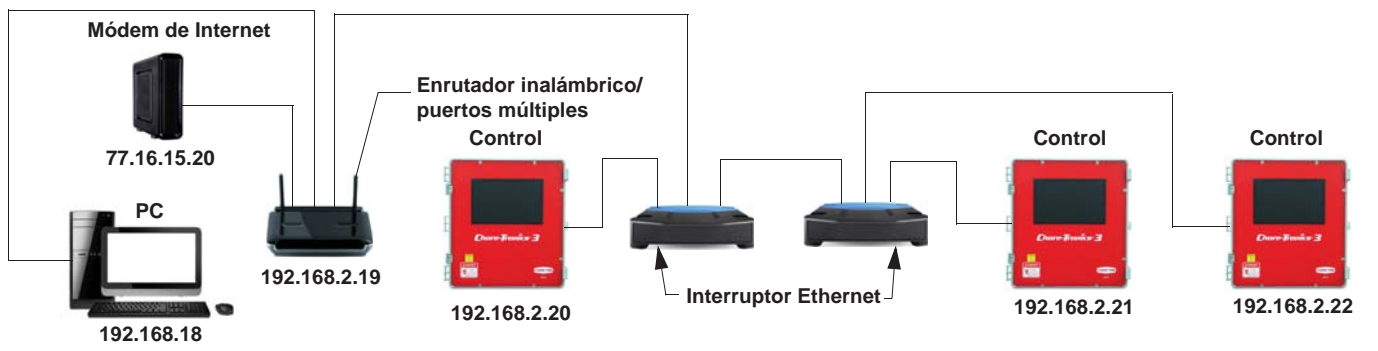

# **Localización de averías**

# **Localización de averías de programación**

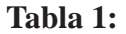

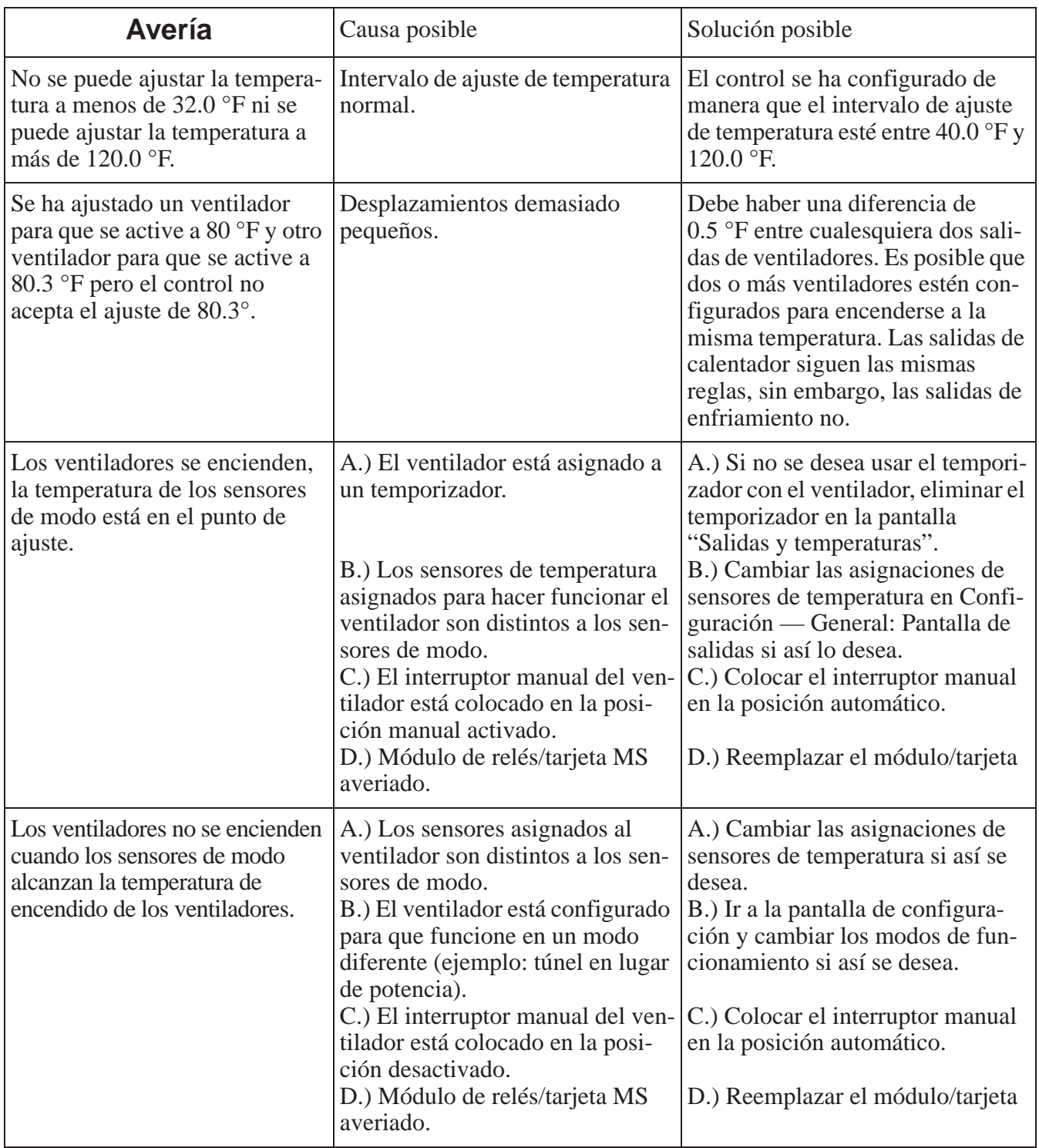

| Avería                                                                                                 | Causa posible                                                                                                    | Solución posible                                                                                                    |
|----------------------------------------------------------------------------------------------------|----------------------------------------------------------------------------------------------------|----------------------------------------------------------------------------------------------------|
| Los ventiladores no se apagan.                                                                         | A.) El ventilador no ha alcanzado<br>la temperatura de apagado.<br>B.) Los sensores de temperatura<br>asignados al ventilador son distin-<br>tos a los sensores de temperatura<br>de modo.<br>C.) El interruptor manual del ven-<br>tilador está colocado en la posi-<br>ción manual activado.<br>D.) Módulo de relés averiado.<br>E.) El termostato de respaldo está<br>anulando el control. | A.) La temperatura de apagado del<br>ventilador es la temperatura de<br>encendido del siguiente ventilador,<br>o si se desea, puede programar la<br>temperatura de apagado.<br>B.) Cambiar las asignaciones de<br>sensores de temperatura en Confi-<br>guración — General: pantalla de<br>salidas si así lo desea.<br>C.) Colocar el interruptor manual<br>en la posición automático.<br>D.) Reemplazar el módulo/tarjeta.<br>E.) Revisar la configuración del<br>termostato de respaldo y corríjala<br>si es necesario. |
| Un ventilador que se asignó<br>para funcionar en modo de<br>potencia solo funciona en modo<br>natural. | A.) Ocurrió una alarma de poten-<br>ciómetro no responde o potenció-<br>metro fuera de límites.<br>B.) El interruptor del ventilador<br>está en la posición manual<br>activado.                                                                                                    | A.) Determinar la causa de la<br>alarma y corregirla. Para sugeren-<br>cias, consultar la sección Localiza-<br>ción de averías de potenciómetro.<br>B.) Cambiar el interruptor a auto-<br>mático                                                                                                    |
| La característica de anticipación<br>del ventilador no funciona.                                       | A.) Ventiladores de ventilación<br>mínima asignados a otro disposi-<br>tivo que no es el temporizador de<br>ventilación mínima, o a ningún<br>temporizador.<br>B.) Otros ventiladores (ejemplo:<br>ventiladores de circulación) ya<br>están funcionando debido a los<br>ajustes de temperatura.                                                                                               | A.) Todos los ventiladores destina-<br>dos para ventilación mínima se<br>deben asignar al temporizador de<br>ventilación mínima.<br>B.) Si algún otro ventilador está<br>funcionando en el momento en<br>que el temporizador de ventilación<br>mínima alcanza su tiempo de<br>encendido, la función de anticipa-<br>ción se desactiva.                                                                                                    |

**Tabla 1:** 

# **Localización de averías de programación (continuación)**

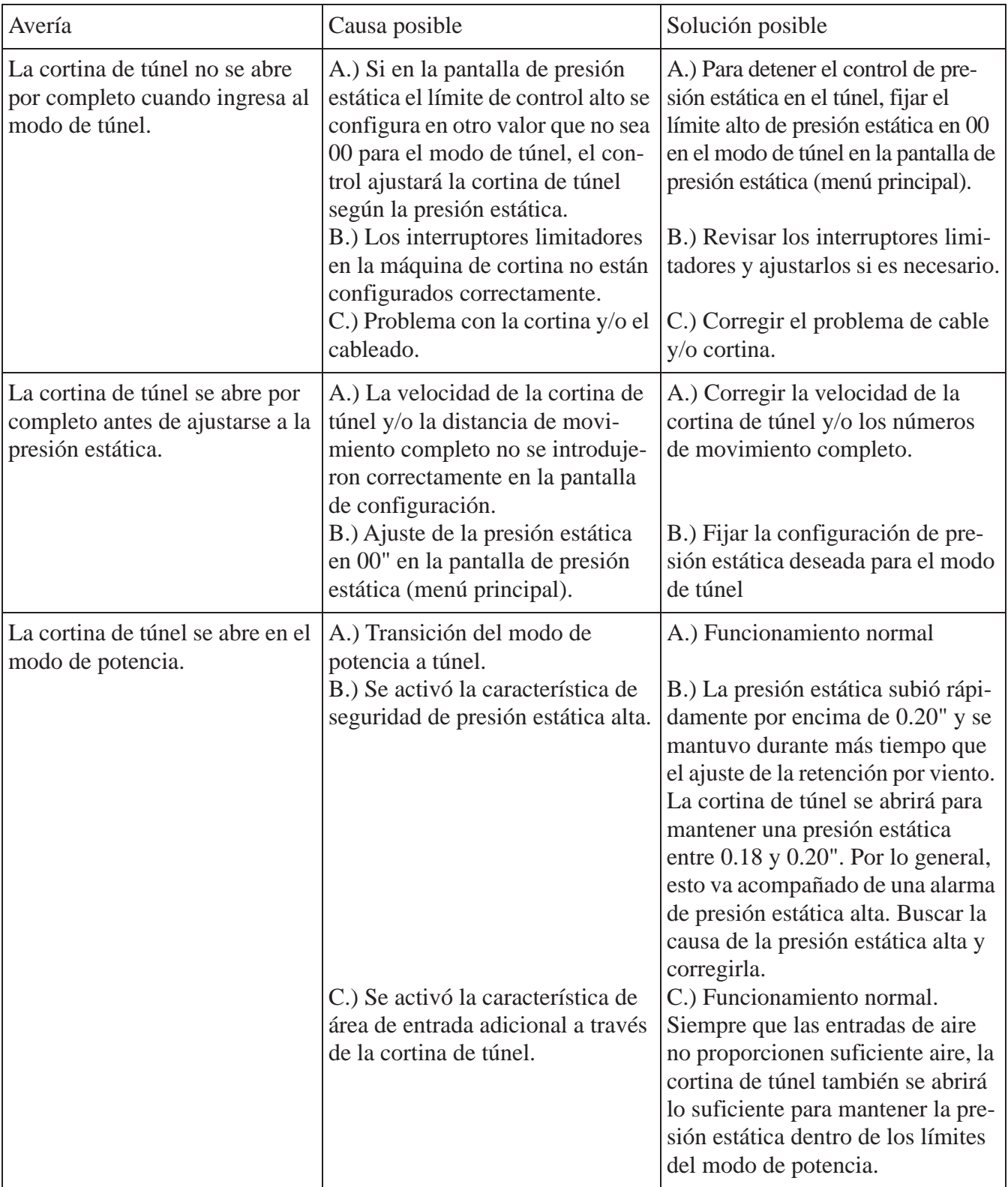

### **Tabla 2:**

# **Localización de averías de programación (continuación)**

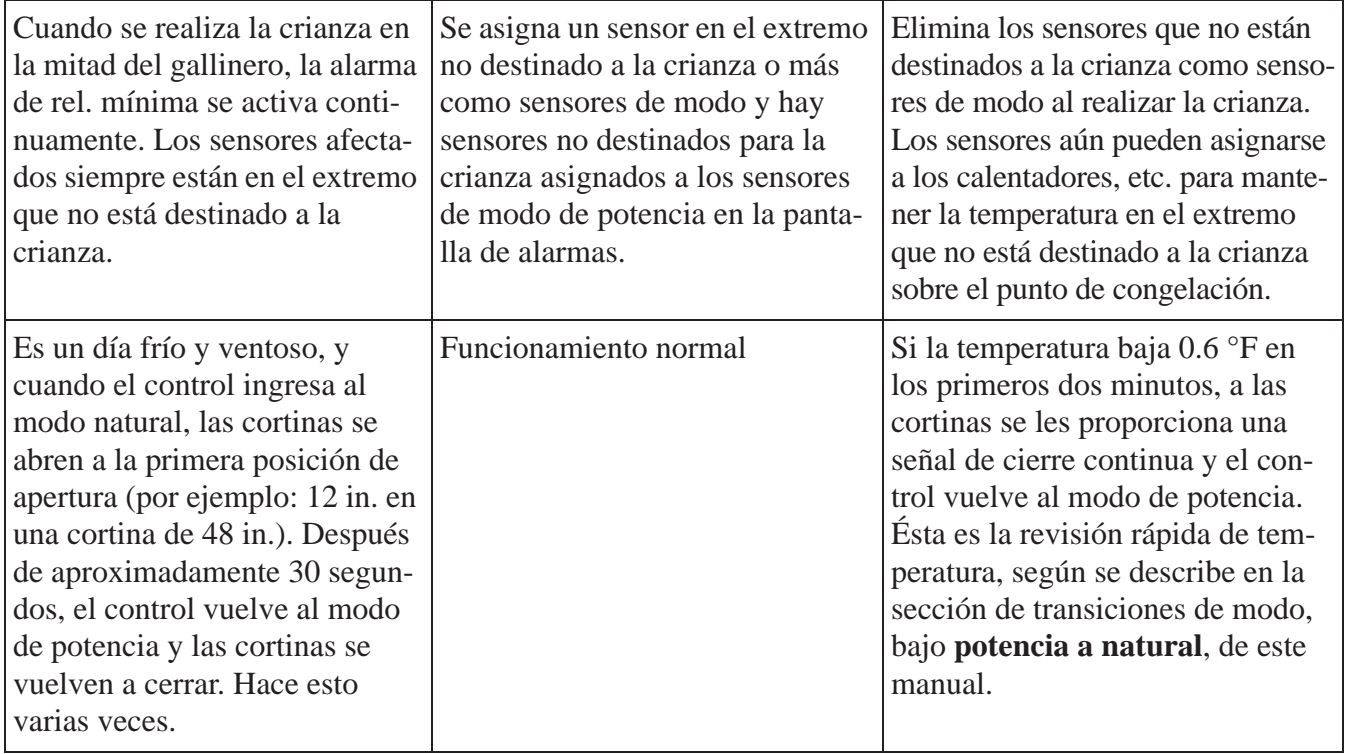

### **Tabla 3:**

# **Localización de averías de equipo y potenciómetro**

### **Tabla 4:**

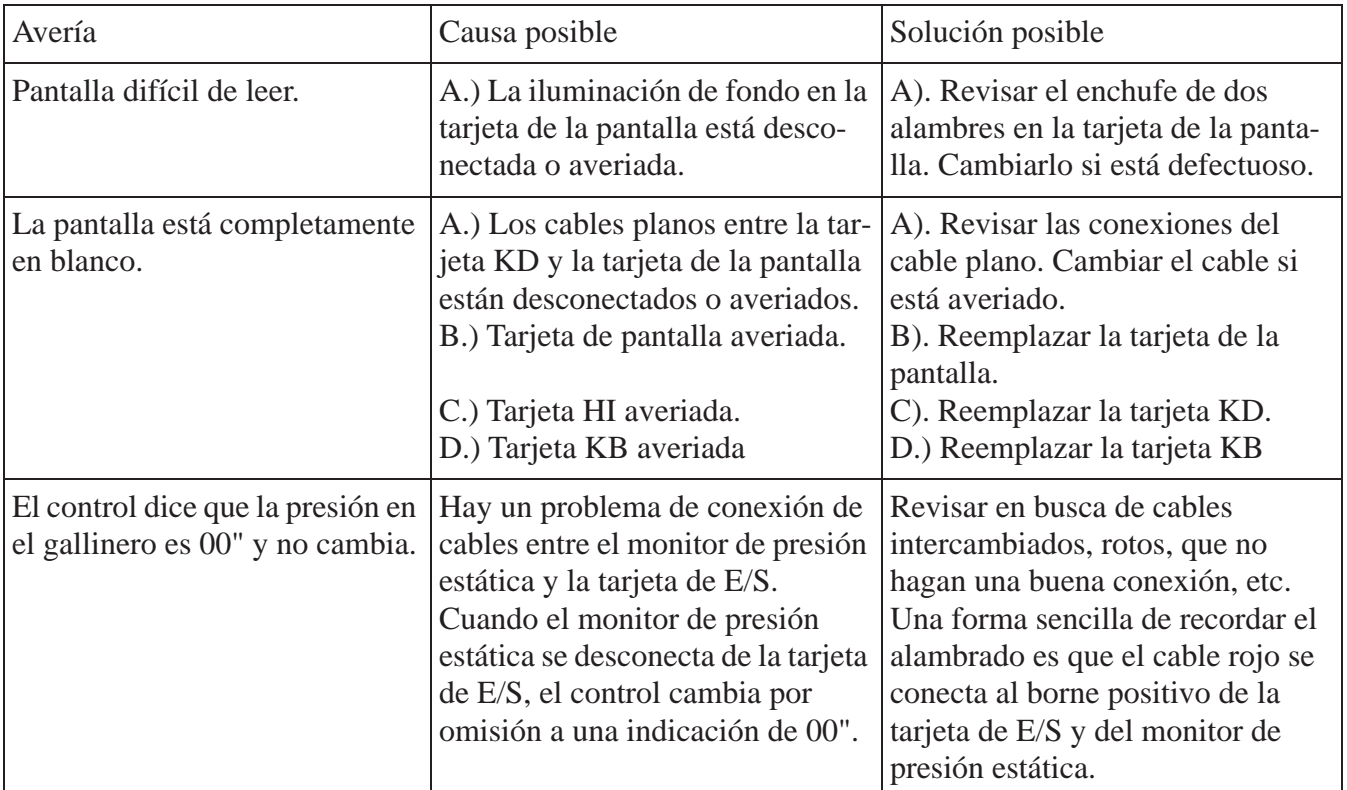

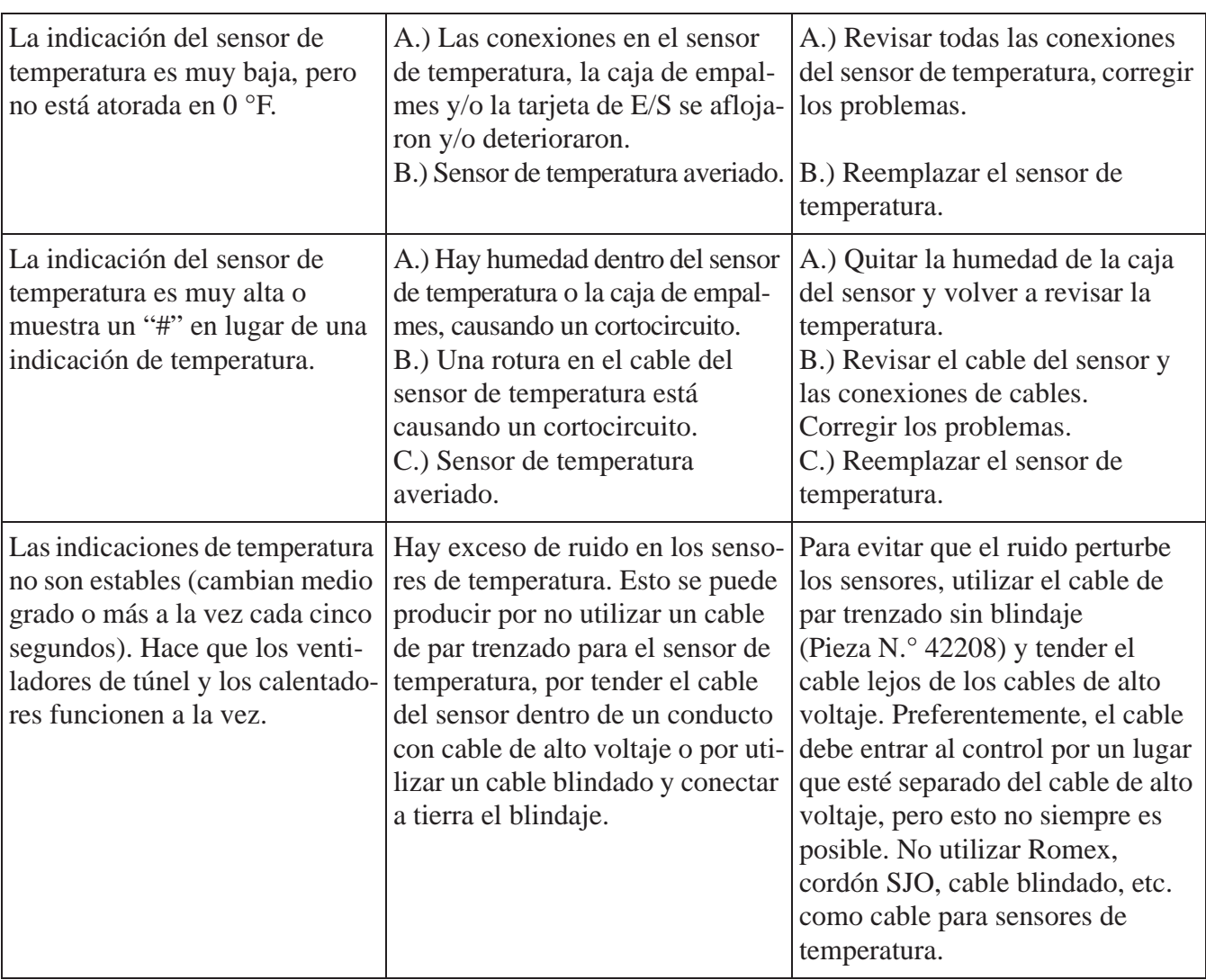

### **Tabla 4:**

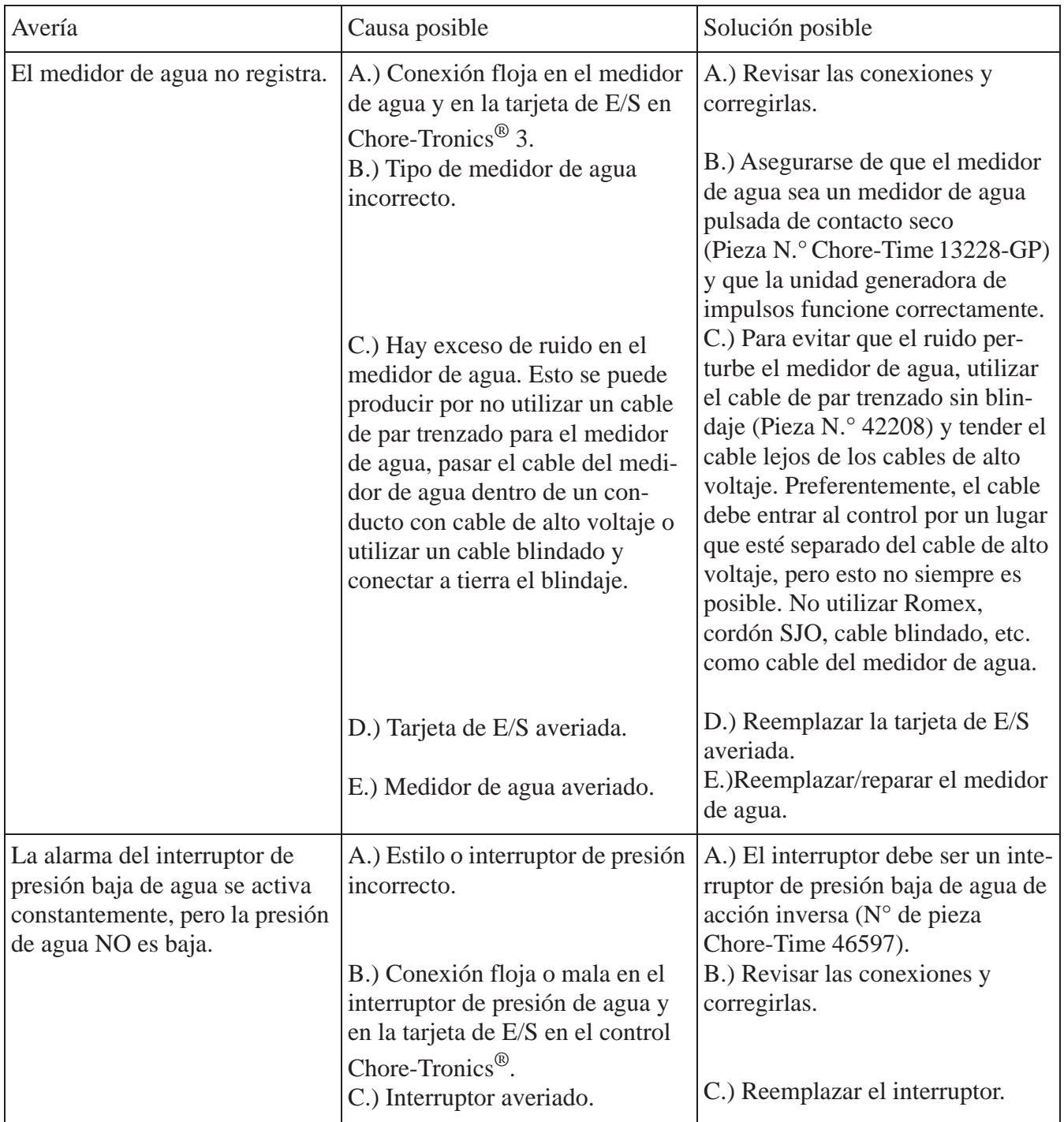

**Tabla 5:** 

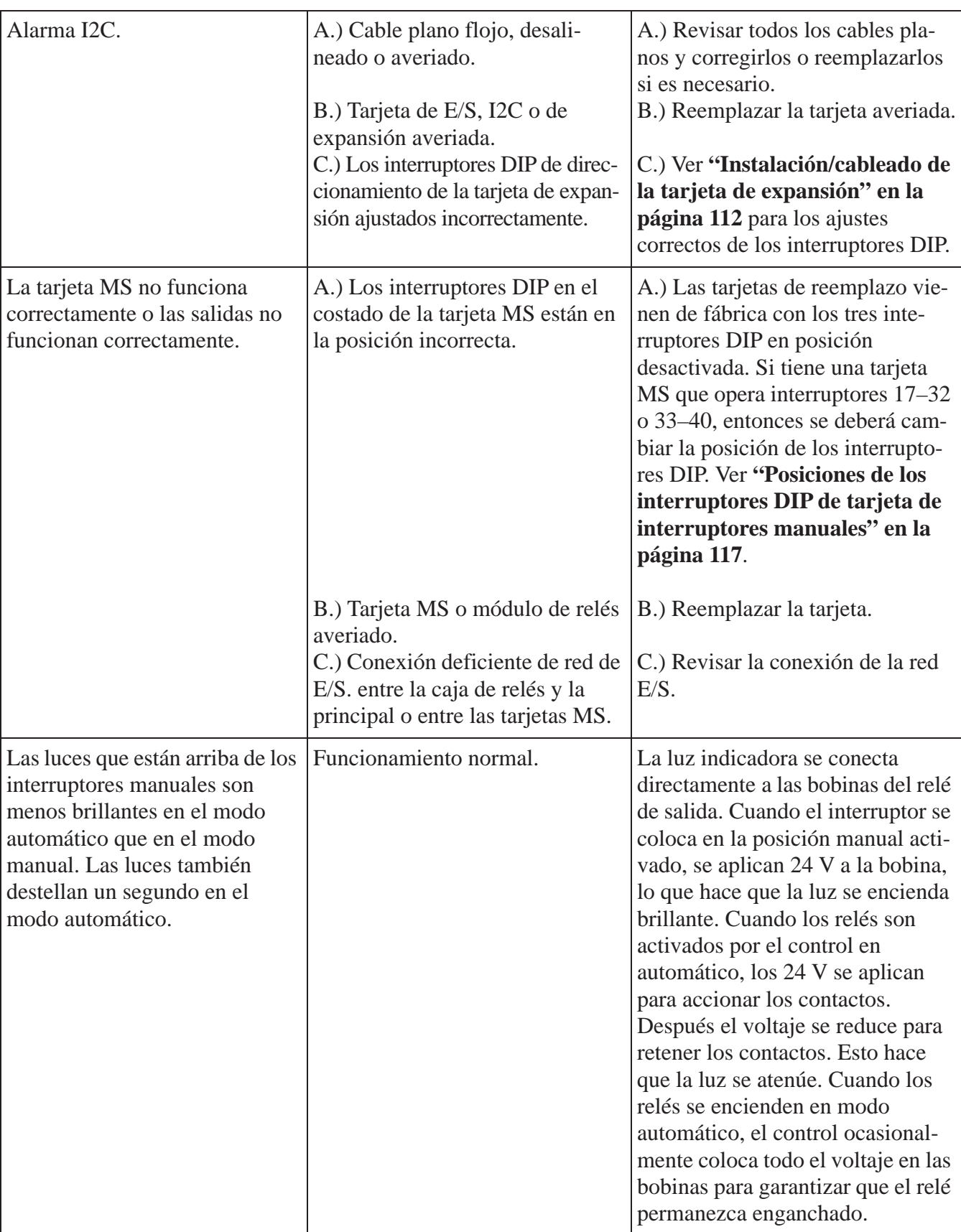

### **Tabla 5:**

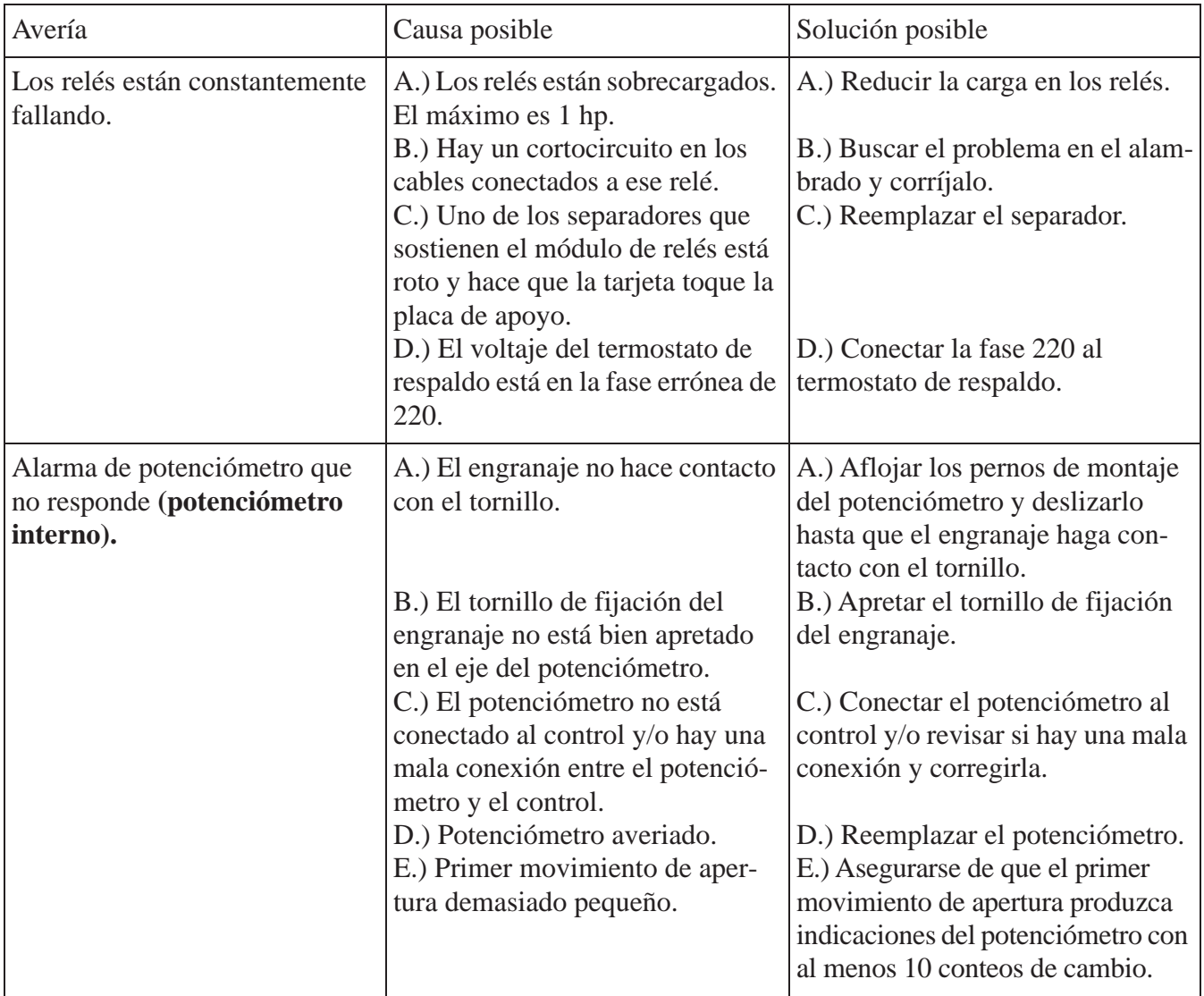

**Tabla 6:** 

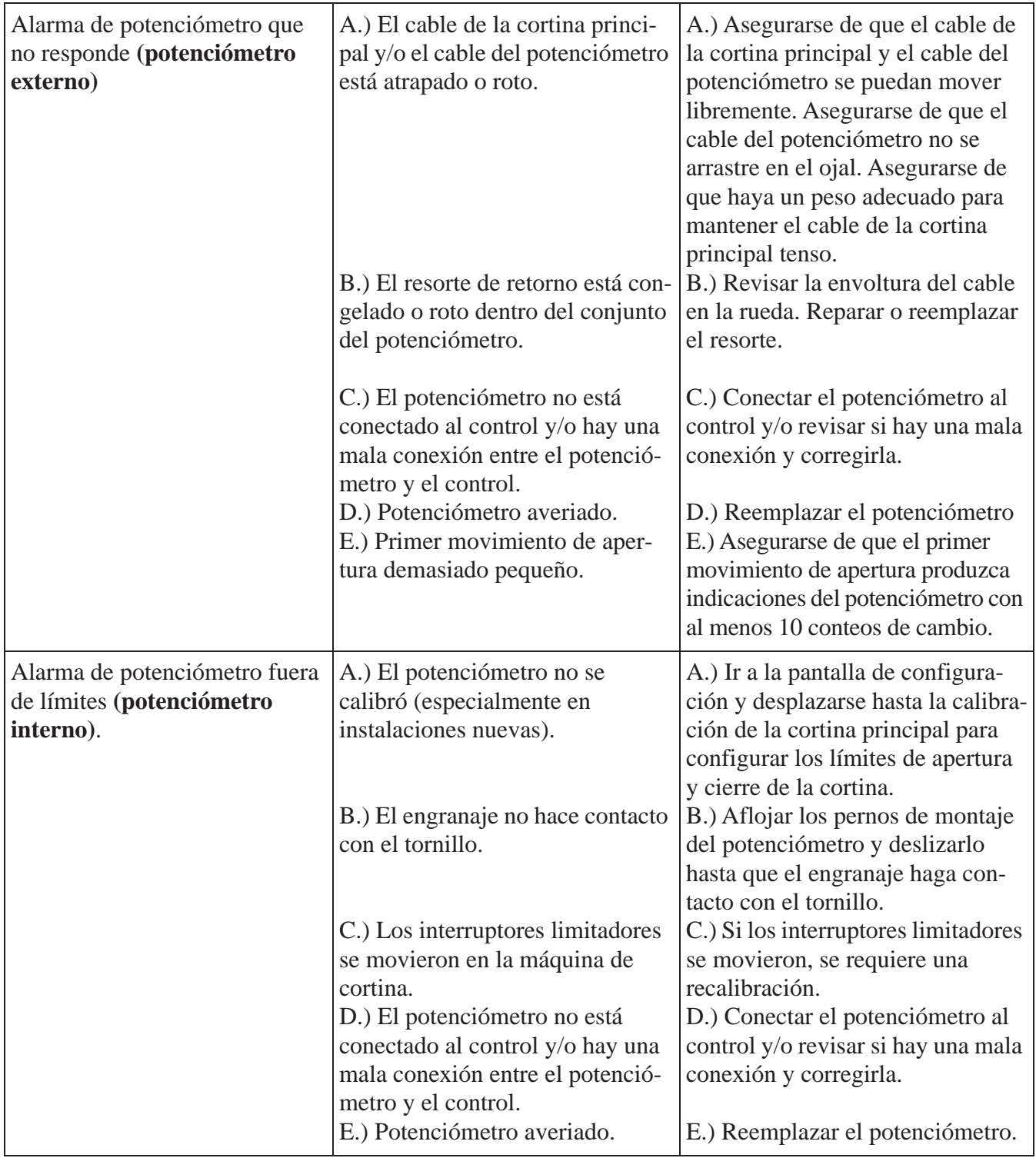

#### **Tabla 7:**

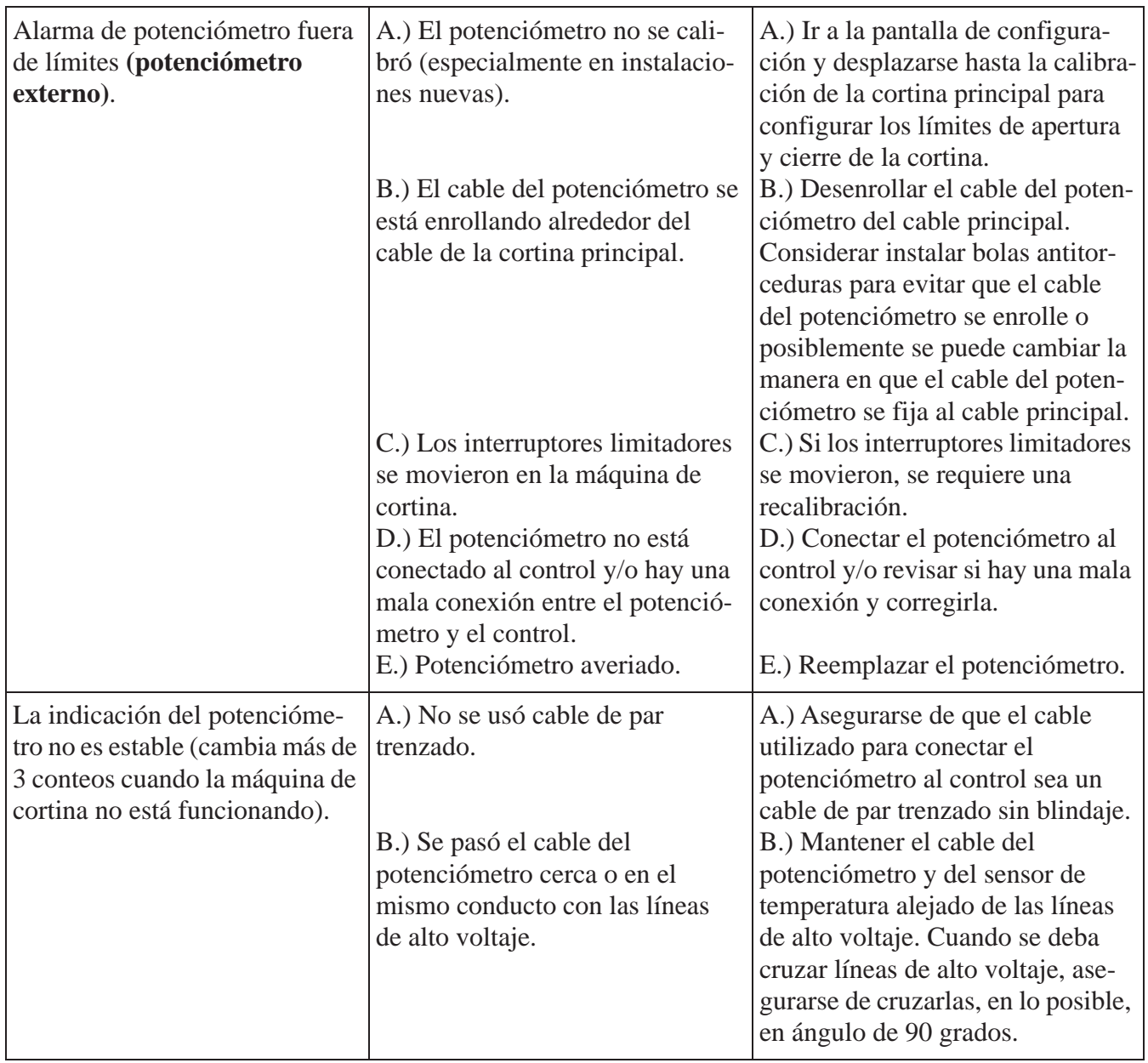

### **Tabla 8:**

### **IONet Error Addr:xx**

Esta es una falla de comunicación entre la caja principal y una tarjeta del interruptor manual o más (iMSCM). El número a continuación de la dirección indica qué tarjeta tiene problemas de comunicación. Estos pasos de localización de averías suponen que la alarma de la red de E/S se produjo en un control de funcionamiento anterior y no se reemplazó ninguna tarjeta. Realizar los siguientes pasos:

- 1. Borrar la alarma. Ver si reaparece en 30 segundos aproximadamente. Revisar para asegurarse de que aparezca la misma tarjeta. Si aparece la misma dirección, ir al paso 2. Si la alarma de red de E/S no aparece del todo o se produce la alarma, pero en una dirección diferente, ir al paso 3.
- 2. Abrir la puerta de la caja de relés y retirar la placa de cubierta protectora. **Cuidado**: **¡Habrá voltaje de línea!** Revisar la luz en el centro de la tarjeta del interruptor donde ocurrió la alarma de red de E/S para ver si está destellando (funcionamiento normal). Si la luz está destellando, regresar al paso 1. Si la luz no está destellando, ir al paso 4.
- 3. Apagar el control. Revisar la polaridad del par trenzado que se conecta a los bornes de la red de E/S en la caja principal y la caja de relés **Cuidado**: **¡Habrá voltaje de línea!** Además, revisar la polaridad del par trenzado 24 VCC en la caja principal y la caja de relés. Cambiar si es necesario. Si la alarma de red de E/S todavía ocurre, ir al paso 4.
- 4. Verificar para asegurarse de que el interruptor DIP N º 1 en la tarjeta de E/S de la caja principal se fija en la posición activada para los controles de salida 32 y 40 o a la posición desactivada para los controles de salida 56. Para todos los controles, revisar que el puente en la esquina superior derecha de la tarjeta del interruptor más próxima a la parte inferior se ajusta en la posición activada. Cambiar si es necesario. Si la alarma de red de E/S todavía ocurre, ir al paso 5.
- 5. Revisar la colocación del cable de par trenzado para las salidas de E/S y 24 VCC. Asegurarse de utilizar el cable de par trenzado, los cables se ejecutan por separado desde los cables de voltaje de la línea y que cuando el par cruce los cables de voltaje de la línea esté en un ángulo de 90 grados. Cambiar si es necesario. Si la alarma de red de E/S todavía ocurre, ir al paso 5.
- 6. Revisar la conexión a tierra del control. Debe haber un cable de conexión a tierra de la conexión a tierra al riel a tierra de la caja principal del control. Luego debe haber un cable a tierra que conecte el riel a tierra de la caja principal al riel a tierra de la caja de relés. Cambiar si es necesario. Si la alarma de red de E/S todavía ocurre, ir al paso 6.
- 7. Retirar la potencia del control. Abrir la caja de relés y retirar la placa de cubierta protectora. Revisar todos los bornes de todas las tarjetas que tuvieron un evento de alarma de red de E/S. Asegurarse de que todos los cables del conjunto de cables estén firmes en la posición de borne correcta y que los tornillos estén ajustados. Cambiar si es necesario. Si la alarma de red de E/S todavía ocurre, ir al paso 8.
- 8. Reemplazar la tarjeta del interruptor.

### **Diagramas de cableado**

### **Cableado del control de respaldo (24 VCC)**

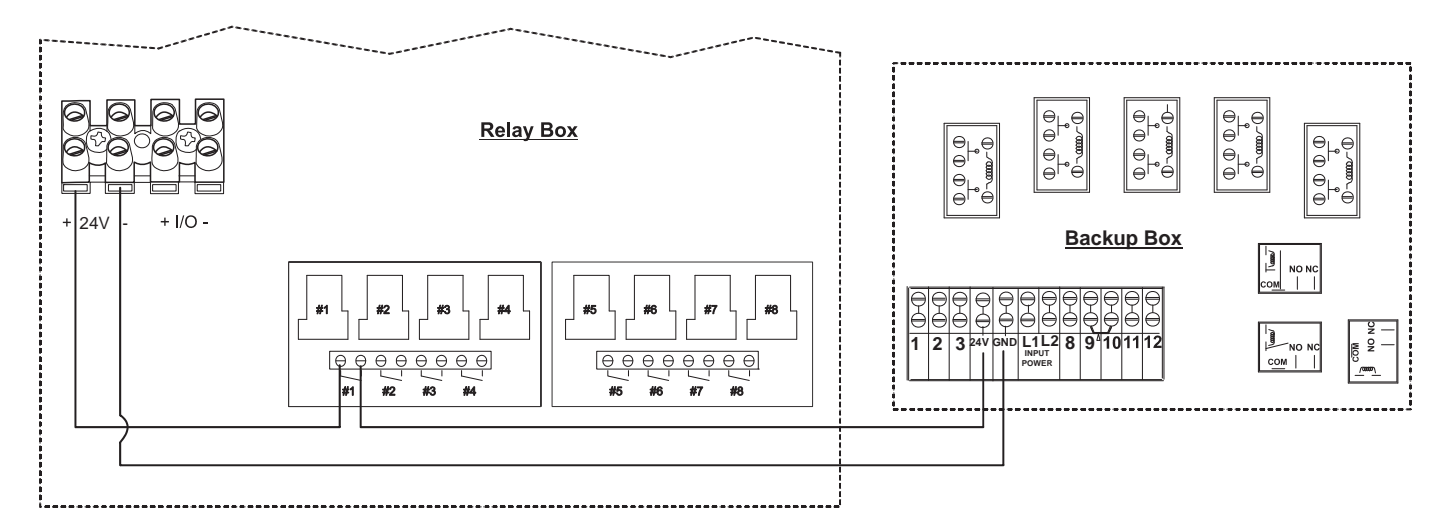

**Figura 44. Caja de cables de respaldo**

**130**

# **Cableado del ventilador**

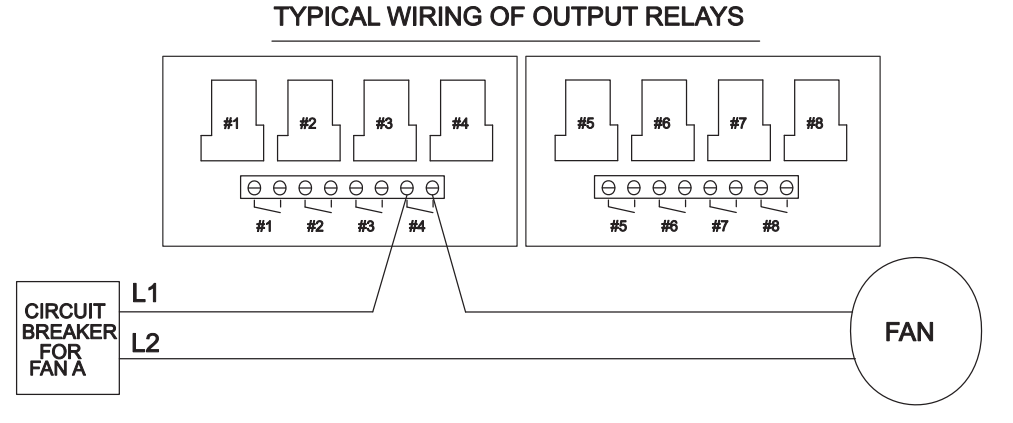

### ALL OUTPUT RELAYS ARE SPST WITH DRY CONTACTS AS SHOWN. THIS SHOWS A TYPICAL SITUATION WHERE A FAN HAS BEEN ASSIGNED TO RELAY 4 IN THE SETUP SCREEN. NOTE: EACH RELAY'S CONTACTS ARE CLOSED WHEN THE OUTPUT THAT IS ASSIGNED TO THAT RELAY IS SUPPOSED TO BE ON.

**Figura 45. Cableado del ventilador**

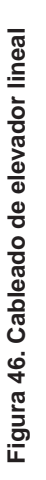

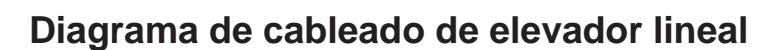

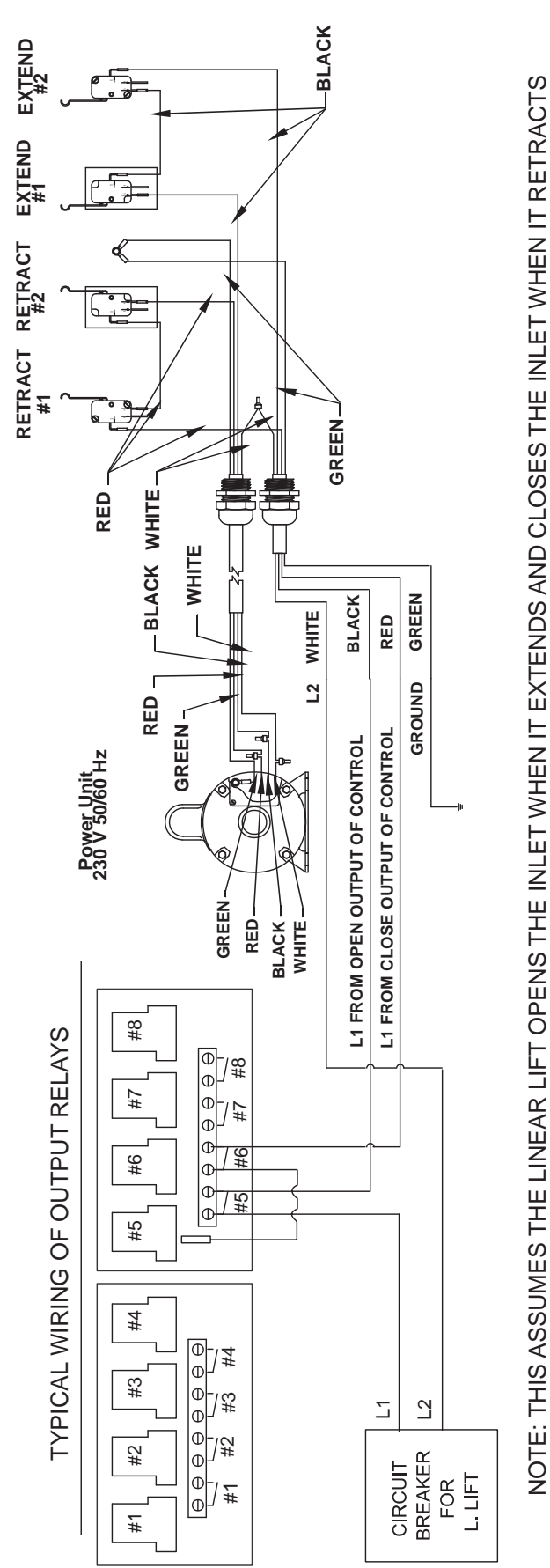

# **Cableado de Turbo-Cool™**

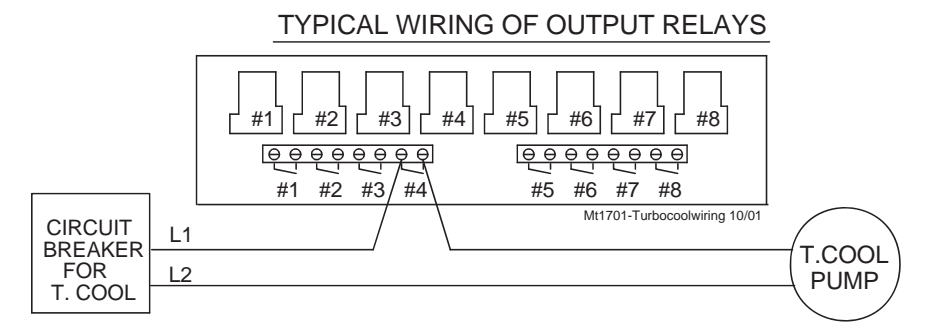

SITUATION WHERE THE TURBO COOL PUMP HAS BEEN ASSIGNED TO RELAY 4 IN THE SETUP SCREEN. ALL OUTPUT RELAYS ARE SPST WITH DRY CONTACTS AS SHOWN. THIS SHOWS A TYPICAL

NOTE: EACH RELAY'S CONTACTS ARE CLOSED WHEN THE OUTPUT THAT IS ASSIGNED TO THAT RELAY IS SUPPOSED TO BE ON.

**Figura 47. Cableado de Turbo-Cool**

#### **Cableado de tarjeta de E/S** STATIC PRESSURE **SENSORS** AO10 <del>L |</del> AO11 <del>L |</del> AO12  $\vert$ AI13  $\pm$  24V AI14  $\pm$  AI15  $\pm$  24V AI16 - $D19 = 24 \sqrt{D110} =$ DI11  $\pm$  24V DI12  $\pm$ USB TO AO7 + AO8 + AO9 ∣≑ MAIN BOARD AI9  $\frac{1}{2}$  24V AI10  $\frac{1}{2}$  AI11  $\frac{1}{2}$  24V AI12  $\frac{1}{2}$  $DS = 24V$  DI6  $\frac{1}{5}$  DI7  $\frac{1}{5}$  24V DI8  $\frac{1}{5}$ AO4 <del>|</del> AO5 <del>| |</del> ┶ ль | ╧ |24V | ль | ╧ | | | | льт | ╧ |24V | льв | ╧ | DI1  $\frac{1}{2}$  24V DI2  $\frac{1}{2}$  013  $\frac{1}{2}$  24V DI4  $\frac{1}{2}$ NC NO COM  $A$ O1  $\frac{1}{2}$   $A$ O2  $\frac{1}{2}$   $A$ O3 ┶  $\frac{1-\text{ONET}+}{\frac{1}{2}-\frac{1}{24}\sqrt{\frac{1}{2}-\frac{1}{24}\sqrt{\frac{1}{2}-\frac{1}{24}\sqrt{\frac{1}{2}}}}$ AI1  $\frac{1}{2}$  24V AI2  $\frac{1}{2}$  AI3  $\frac{1}{2}$  24V AI4  $\frac{1}{2}$ Φ 0. TO RELAY BOX TEMPERATURE SENSORS

**Figura 48. Cableado de tarjeta de E/S**

**Esta página fue dejada en blanco intencionalmente...**

# **Cableado de la incubadora**

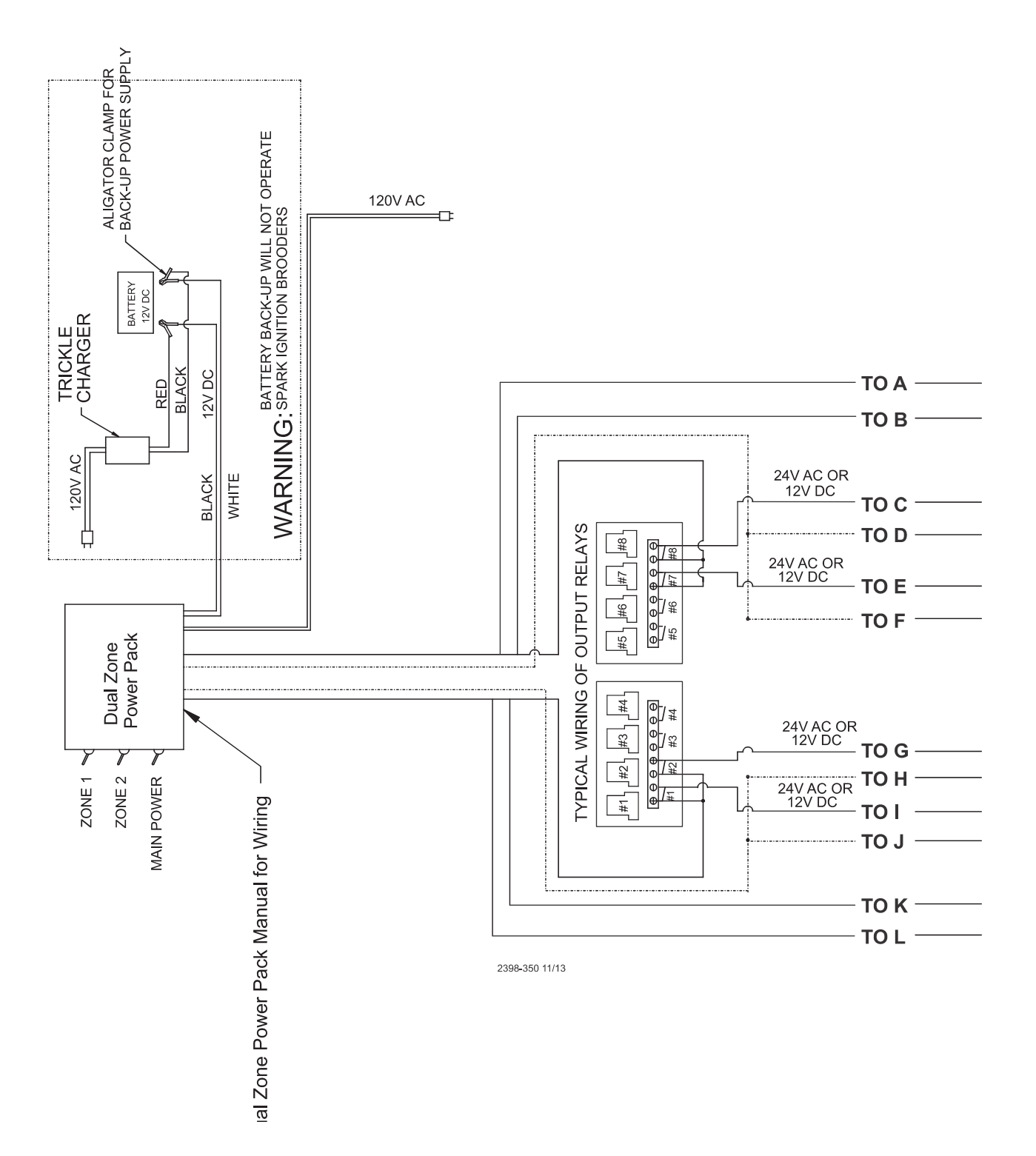

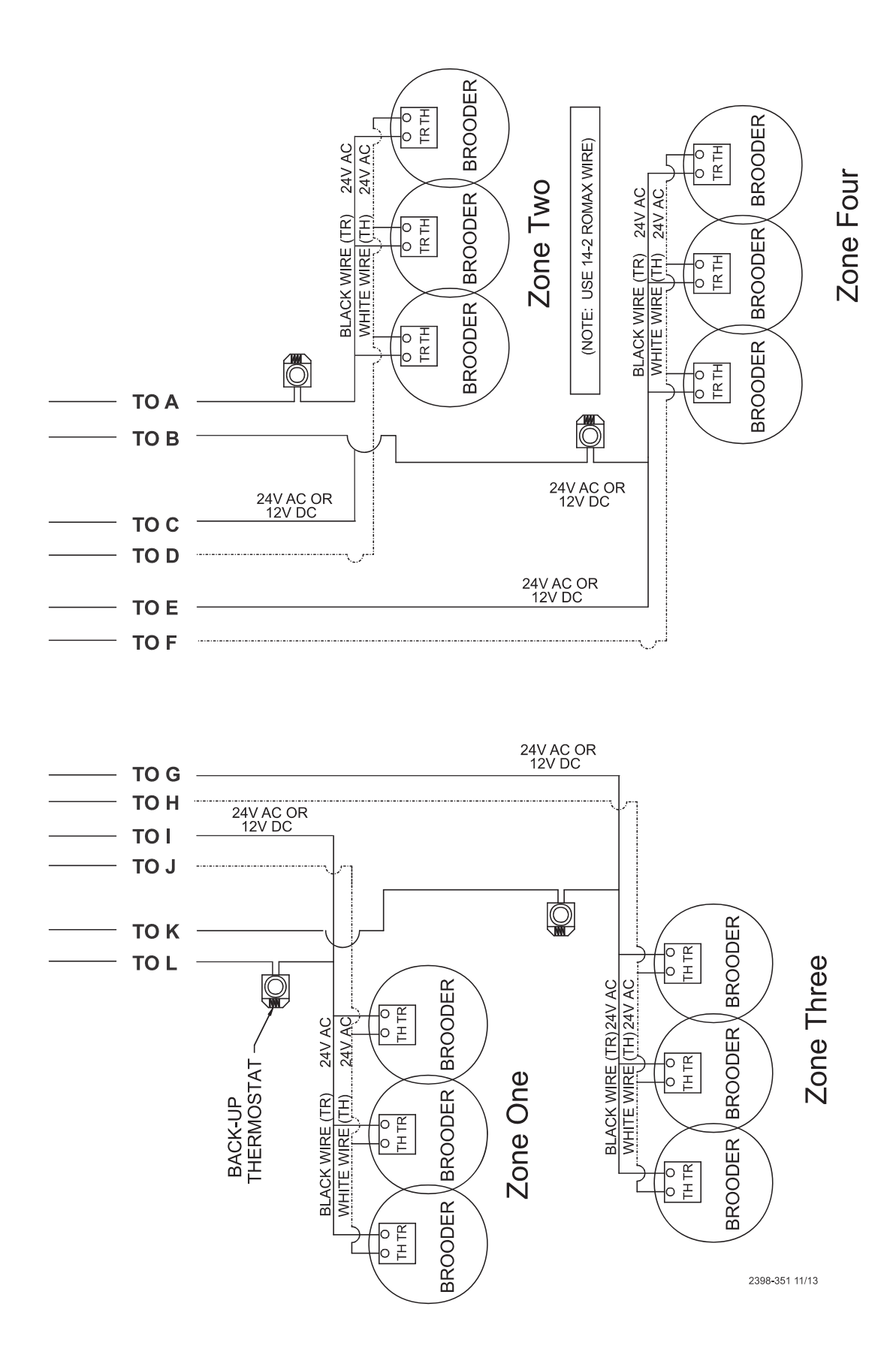

# **Mejoramiento de supresión de sobrevoltajes producidos por relámpagos**

Un relámpago puede ser un fenómeno muy destructor y costoso. No siempre se requiere un contacto directo para causar grandes daños al equipo eléctrico. Los controles Chore-Tronics® 3 tienen componentes que ayudan a suprimir y/o aislar sobrevoltajes transitorios, tales como los causados por relámpago. Estos componentes muchas veces protegerán los controles del sobrevoltaje o al menos mantendrán aislado el daño en una tarjeta del control. Sin embargo, los choques más directos o los que afecten los cables de red como los cables de alarma a los marcadores telefónicos o la red C-Central pueden causar daños en varias tarjetas en varios controles. Si la granja está ubicada en un área propensa a relámpago o si hay una red de cables que conectan todos los controles Chore-Tronics® (como C-Central o un sistema de alarma), se debe considerar una protección adicional. Estos productos están disponibles de Chore-Time. Los productos disponibles se describirán más abajo en esta sección. También cabe destacar que se debe instalar un sistema de respaldo que conste de termostatos de respaldo mecánicos en caso de que se produzca una falla del control. Chore-Time tiene una caja de respaldo disponible (N° de pieza 40727).

Antes de obtener dispositivos de supresión de rayos, primero revisar la conexión a tierra de cada gallinero/ sala. Cada estructura debe tener su propio piquete de toma a tierra y ese piquete de toma a tierra se debe colocar a una profundidad suficiente en la tierra para que tenga un buen contacto todo el año. Consultar a un electricista local o a un inspector de equipo eléctrico en cuanto a los requisitos del piquete de toma a tierra en su área. En algunas áreas, un piquete de toma a tierra puede resultar insuficiente para proporcionar una buena conexión a tierra; en ese caso se debe consultar a un electricista para buscar formas alternativas de obtener una buena conexión a tierra. De nuevo, asegurarse de consultar a un electricista calificado en cuanto a los requisitos de conexión a tierra.

Una vez que se haya instalado un buen sistema de conexión a tierra, si los rayos todavía son motivo de preocupación, se deben considerar los supresores de sobrevoltaje. Se recomienda instalar un supresor en la tarjeta de distribución principal para la granja (N° de pieza Chore-Time 47663) y un supresor en el panel de servicio de cada gallinero/sala (N° de pieza 47662). Si se utiliza C-Central y/o un sistema de alarma, debe haber instalado un supresor de bajo voltaje (N° de pieza 47660) en cada control y un supresor de línea telefónica (N° de pieza 47661) en la línea telefónica de la granja. **Ver las Figuras 50 a 52** en las siguientes páginas para los diagramas de cableado y más información sobre la ubicación e instalación de estos dispositivos.

**El hecho de instalar estos dispositivos no garantiza que la granja no se vea afectada por los rayos o que el equipo no sea dañado. Sin embargo, incrementarán en gran medida la cantidad de protección que ya hay y reducirán la posibilidad de que ocurran daños producidos por los rayos.**

#### **Diagrama de cableado del supresor de sobrevoltaje del panel de servicio principal de la granja 47663**

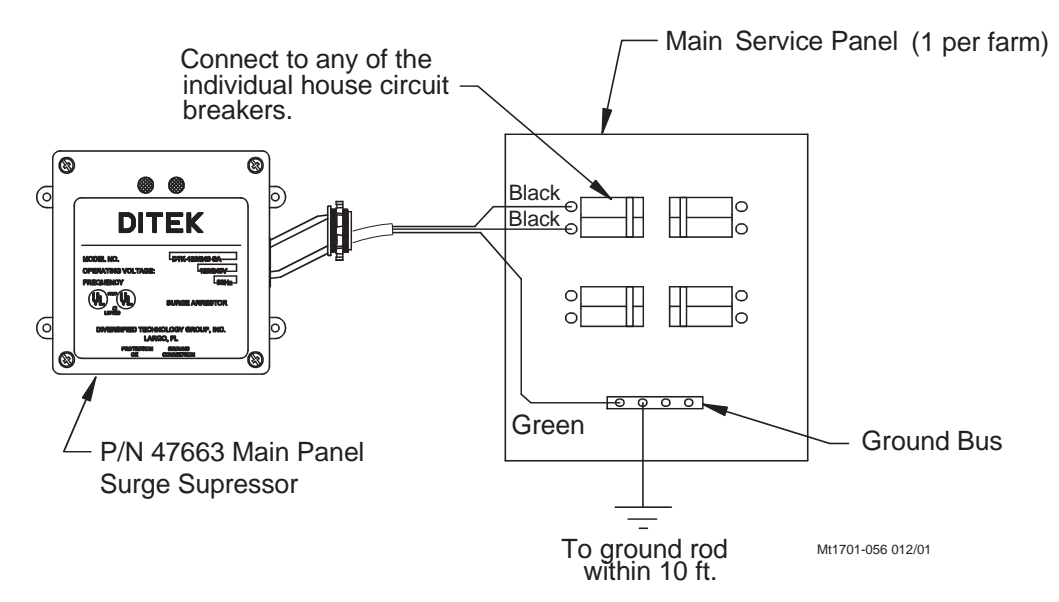

**Figura 50. Cableado del supresor de sobrevoltaje en el panel de servicio**

#### **Cableado del supresor de sobrevoltaje del panel de servicio principal del gallinero 47662**

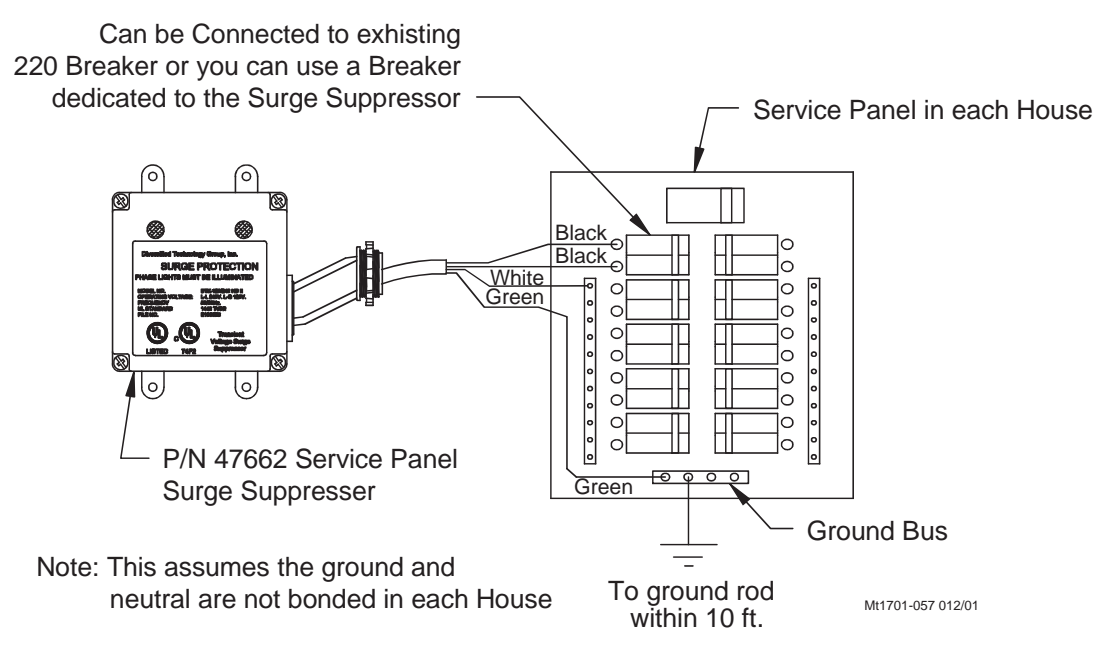

**Figura 51. Cableado del supresor de sobrevoltaje en el panel de servicio principal**

**Control Chore-Tronics® 3 Control Chore-Tronics® 3**

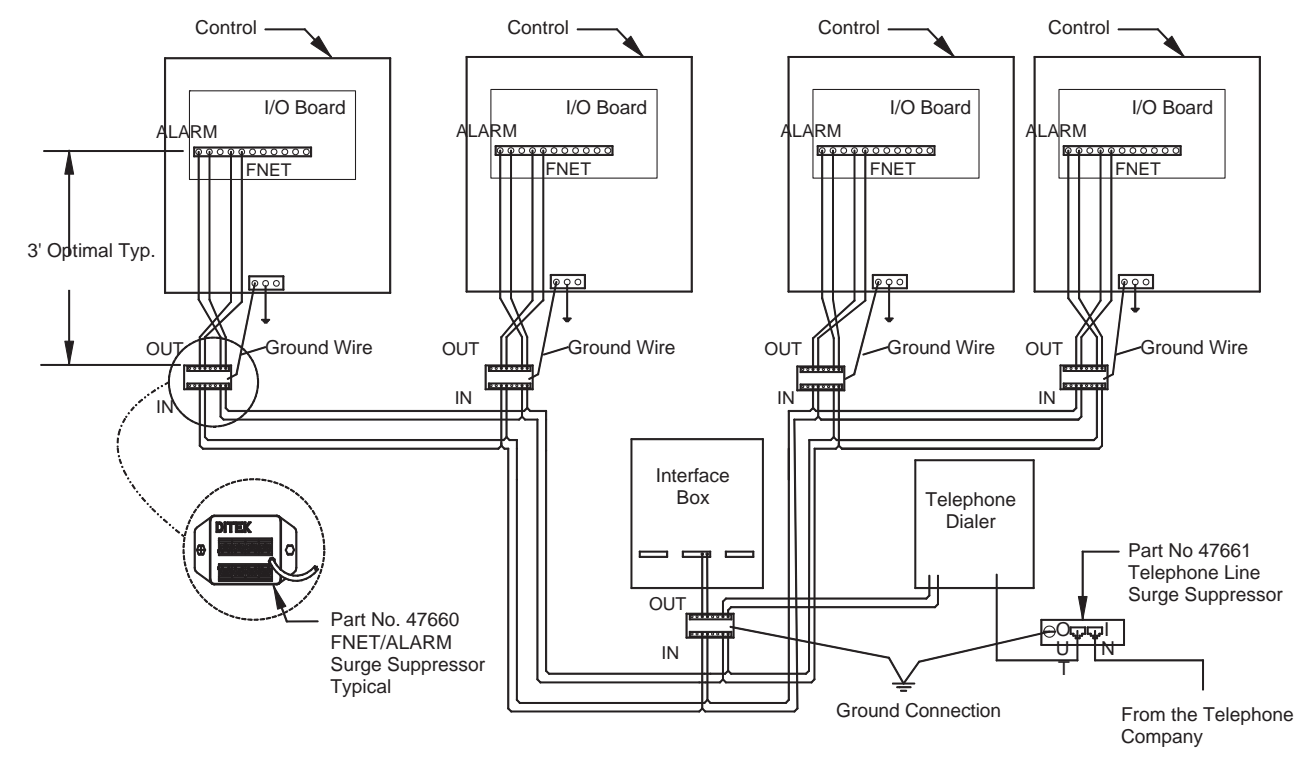

**Cableado de FNET/ALARMA y supresor de sobrevoltaje de línea telefónica 47660 y 47661**

Nota: Debe haber una varilla de toma de tierra a menos de 10 ft del borne a tierra de cada supresor de sobrevoltaje. El cable que va del supresor a la varilla de toma a tierra debe ser calibre 12 o más grande.

**Figura 52. Cableado del supresor de sobrevoltaje de alarma FNET y línea telefónica**

**139**

### **Piezas individuales (caja principal)**

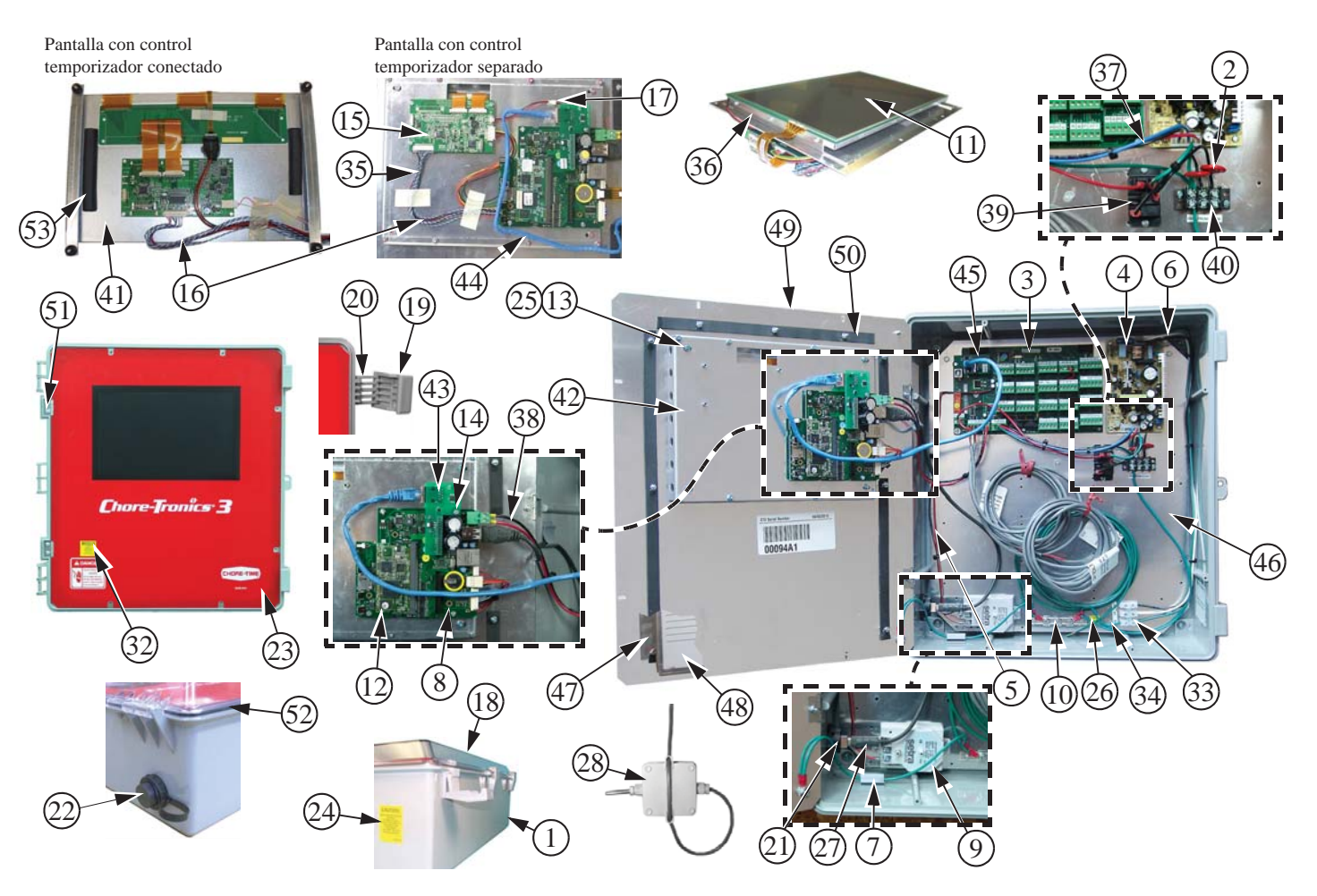

# **Lista de piezas (caja principal)**

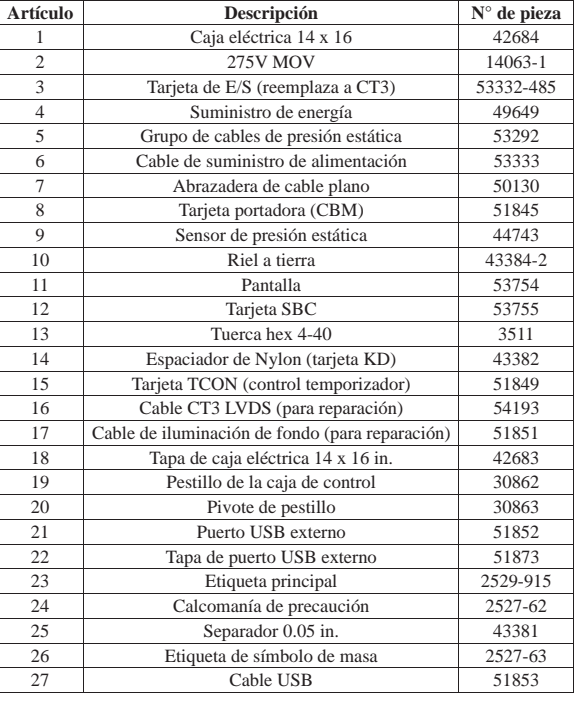

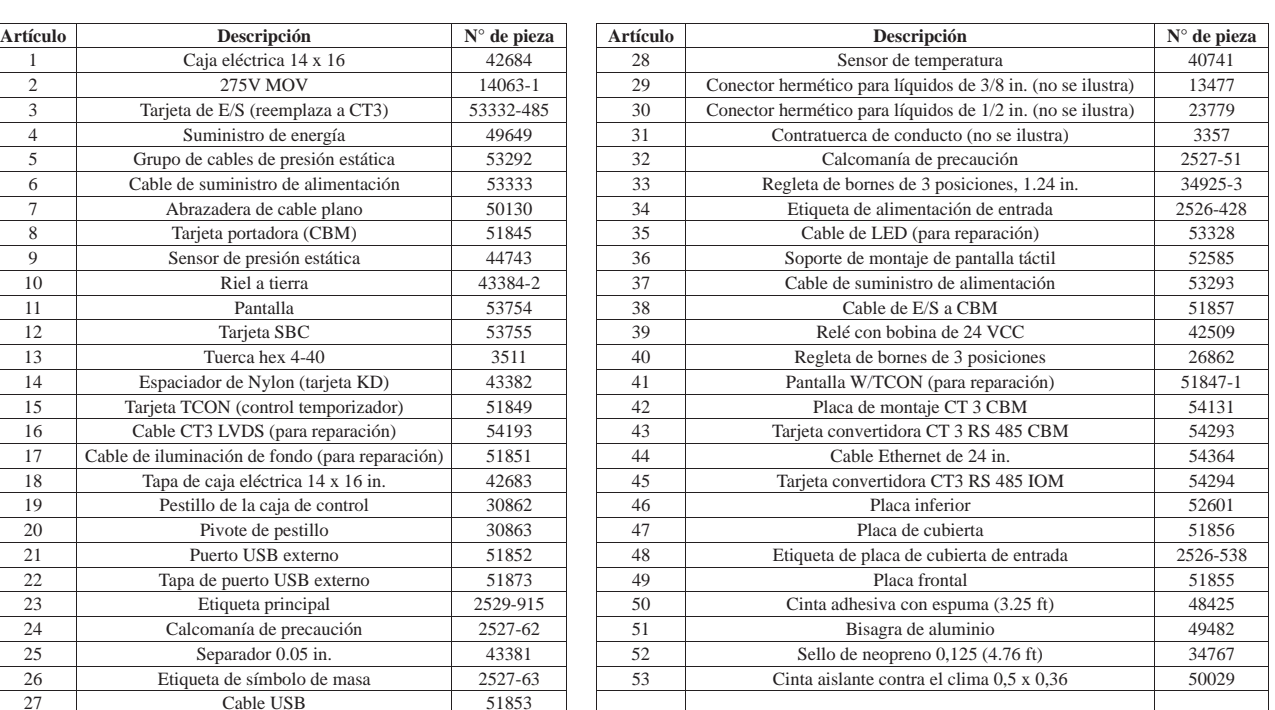

**MT2398C-SP**

MT2398C-SP

# **Piezas individuales (caja de relés)**

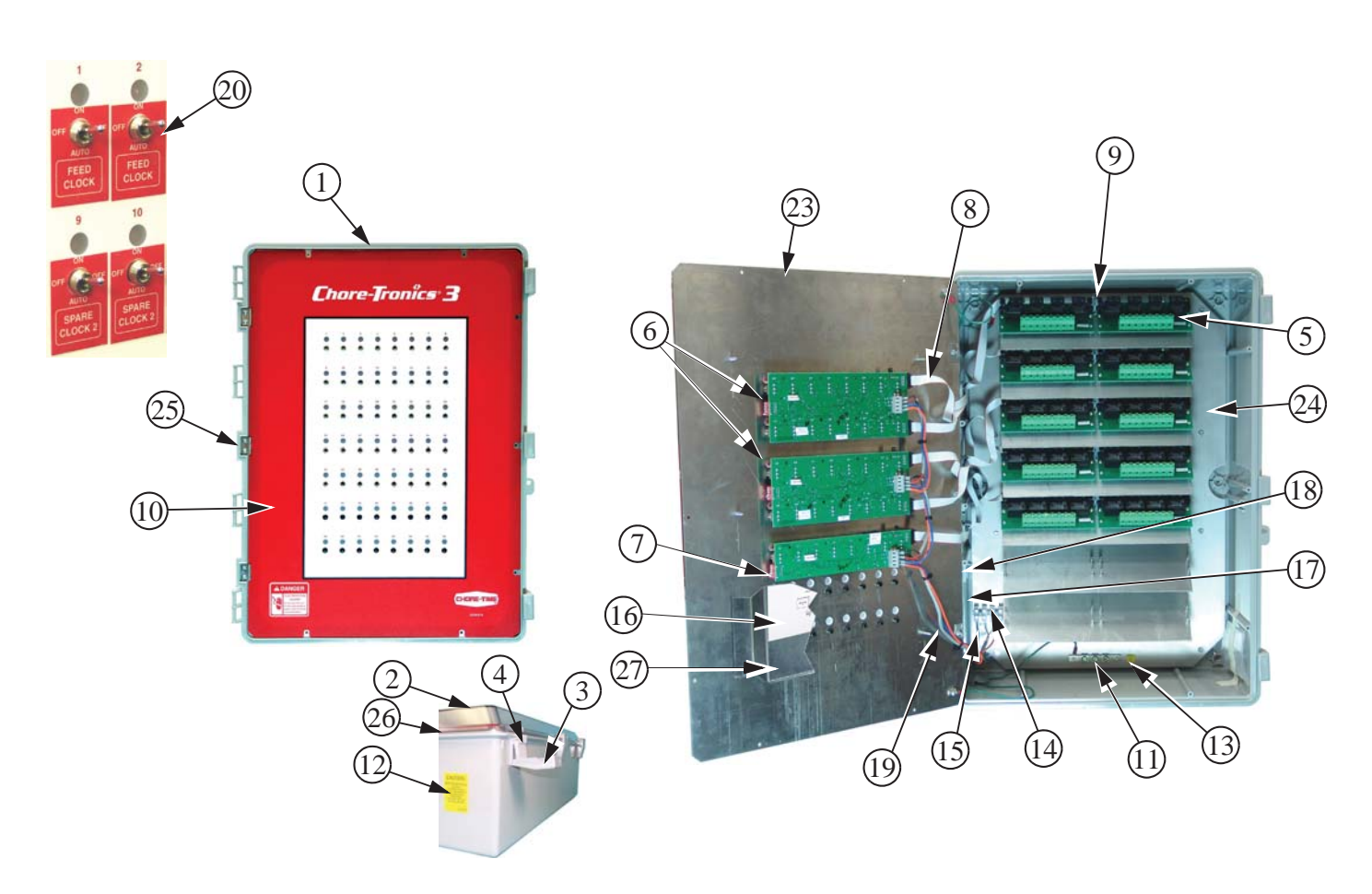

# **Lista de piezas (caja de relés)**

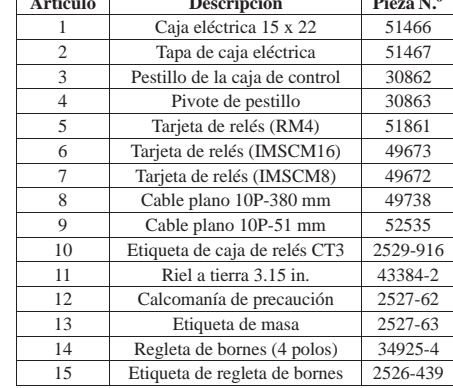

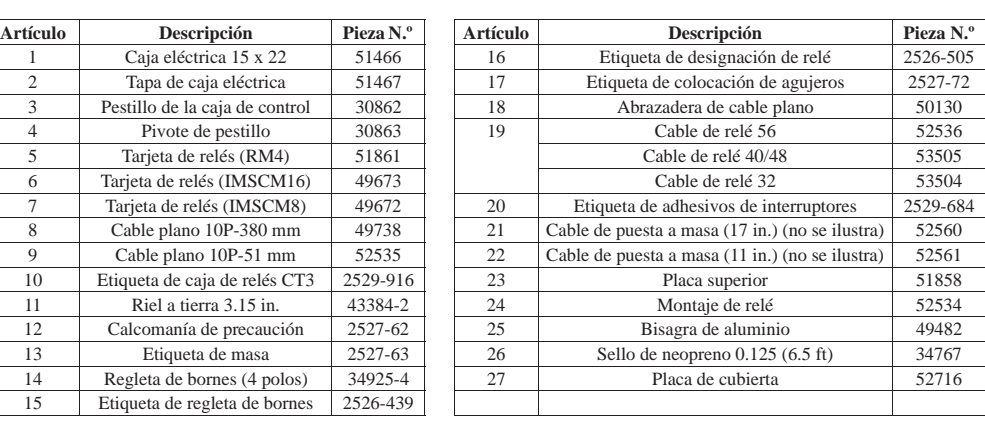

# **Piezas extra y conjuntos**

# **Conjunto de complemento de la entrada analógica (Pieza N.° 49663)**

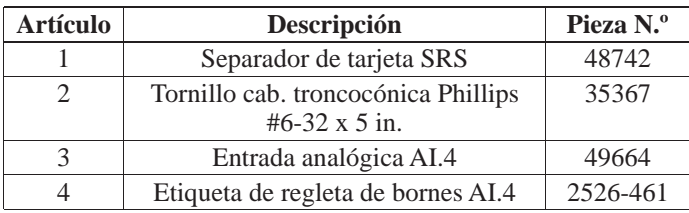

### **Conjunto de complemento de la entrada digital (Pieza N.° 49665)**

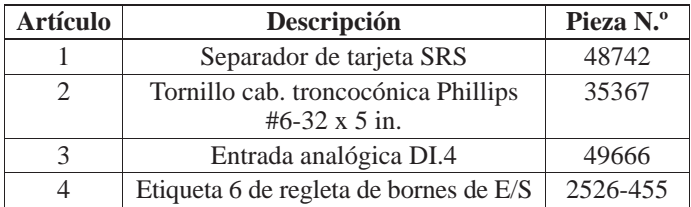

# **Conjunto de tarjeta de expansión (Pieza N.° 49667)**

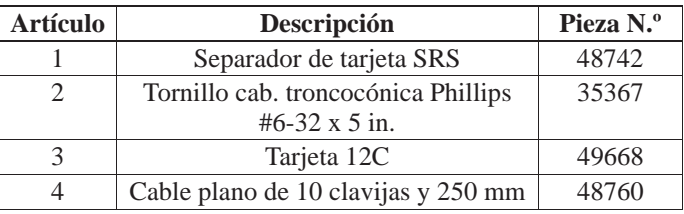

# **Tarjeta de reparación roja IMSCM.8 (Pieza N.° 49672)**

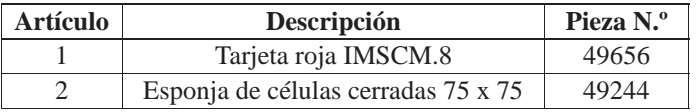

### **Tarjeta de reparación roja IMSCM.16 (Pieza N.° 49673)**

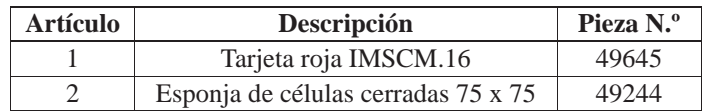
## **Diagrama de asignación de cableado de entrada**

Usar este diagrama, que es una copia de la etiqueta de asignación de cableado de entrada, ubicado en la caja principal para registrar dónde se conecta cada entrada al control.

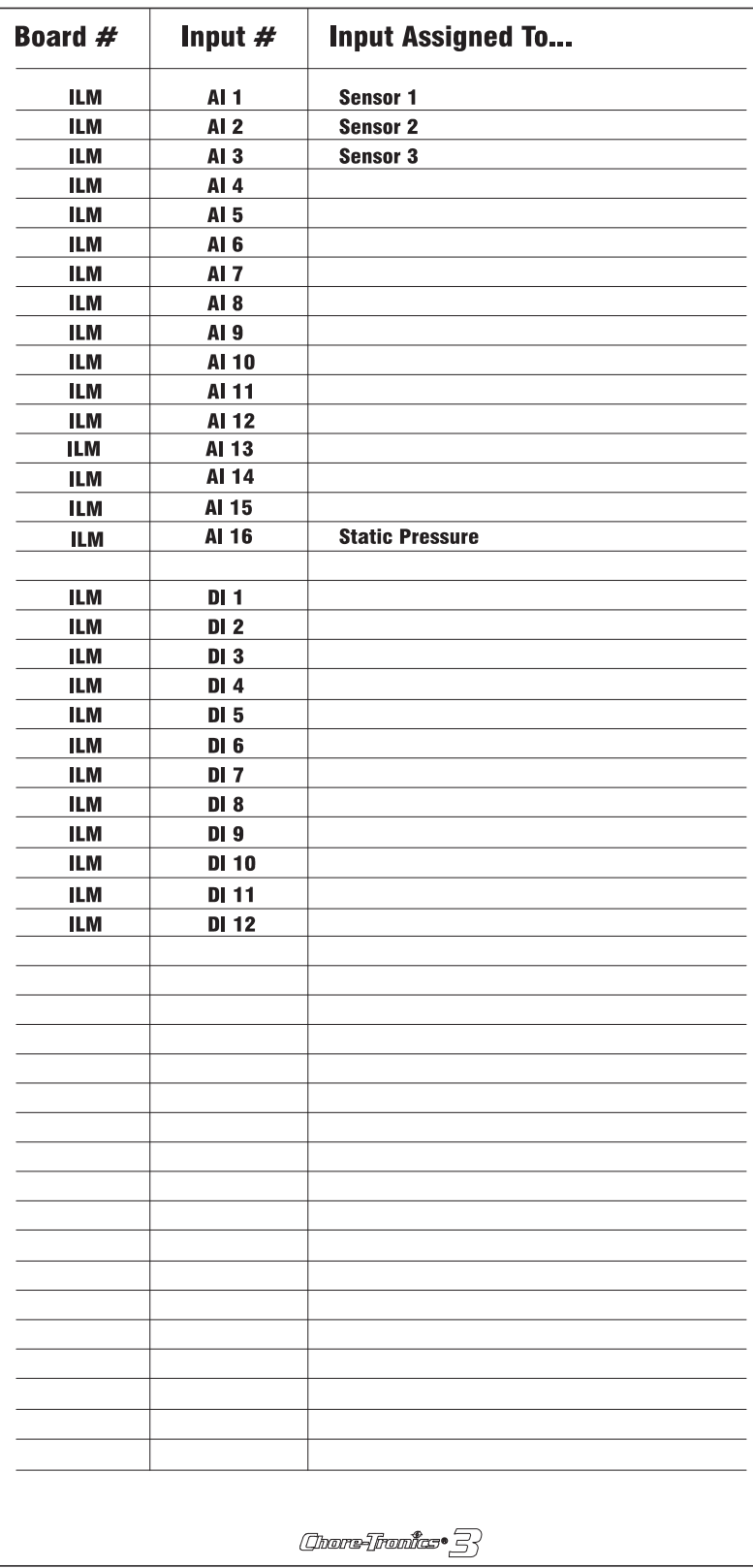

## **Especificaciones técnicas**

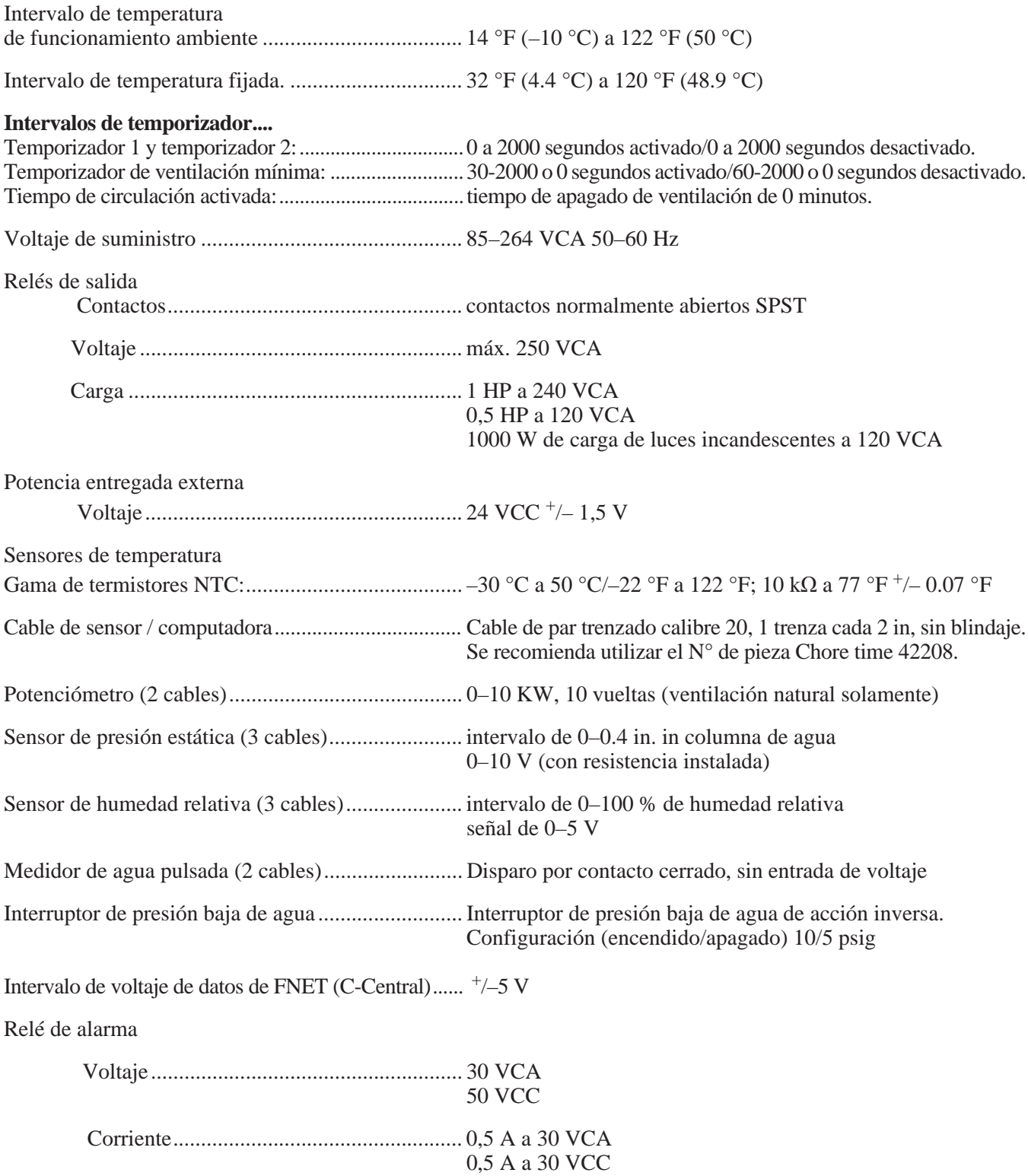

**Esta página fue dejada en blanco intencionalmente...**

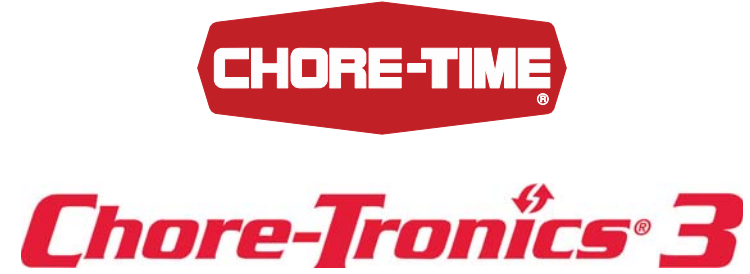

Nota: La versión original y autorizada de este manual es la versión en inglés publicada por CTB, Inc. o una de sus filiales o divisiones (denominadas en conjunto de aquí en adelante como "CTB"). Los cambios subsiguientes hechos a cualquier manual por terceros no han sido examinados ni autenticados por CTB. Tales cambios podrían incluir, pero sin quedar limitado a ello, la traducción a idiomas diferentes del inglés y adiciones u omisiones del contenido original. CTB no se hace responsable de ningún daño, lesiones, reclamos en garantía y/u otros reclamos relacionados con dichos cambios, puesto que dichos cambios producen un contenido que difiere de la versión autorizada en inglés y publicada por CTB de este manual. Para la información actual de instalación y uso, comuníquese con el departamento de servicio al cliente o el departamento de servicios técnicos de la filial o división correspondiente de CTB. Si se descubre contenido cuestionable en algún manual, por favor notifique a CTB de inmediato escribiendo a: CTB Legal Department, P.O. Box 2000, Milford, IN 46542-2000 EE. UU.

## **Revisiones a este manual**

## **N° de página Descripción del cambio**

Varias Se añadió la configuración de nivel de usuario, se añadió la información y el cableado de báscula Bird, se actualizó la conexión a PC y se actualizó la Garantía a la versión nueva.

> **Para obtener más información y piezas de repuesto, dirigirse al distribuidor o representante de Chore-Time de su localidad.**

**CTB Inc. ¿Requiere orden de compra? / P.O. Box 2000 • Milford, Indiana 46542-2000 • EE.UU. Teléfono (574) 658-4101 • Fax (877) 730-8825 E-Mail: ctb@ctbinc.com • Internet: http//www.ctbinc.com**

**Printed in the U.S.A.**